IBM System Storage TS3310 Tape Library (2nd Edition, May 2006)

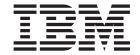

# Maintenance Information for IBM Service Personnel

Machine Type 3576

IBM System Storage TS3310 Tape Library (2nd Edition, May 2006)

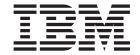

# Maintenance Information for IBM Service Personnel

Machine Type 3576

# Note! Before using this information and the product it supports, be sure to read the general information under "Notices" on page F-1. To ensure that you have the latest publications, visit the web at http://www.ibm.com/storage/lto.

#### Second Edition (May 2006)

This edition applies to the *IBM System Storage*<sup>TM</sup> TS3310 Tape Library Maintenance Information, GA32-0478-01, and to the subsequent releases and modifications until otherwise indicated in new editions.

© Copyright International Business Machines Corporation 2005, 2006. All rights reserved. US Government Users Restricted Rights – Use, duplication or disclosure restricted by GSA ADP Schedule Contract with IBM Corp.

# **Read This First**

This  $IBM^{\textcircled{s}}$  System Storage<sup>TM</sup> TS3310 Tape Library Maintenance Information (MI) contains information for trained service personnel. Use the MI as a guide when you make a service call to diagnose or maintain the library.

You may send your comments to IBM via email at: starpubs@us.ibm.com or use the Readers' Comments form at the back of this publication. Be sure to include the following:

- The exact title of the document: *IBM System Storage TS3310 Tape Library Maintenance Information*
- The part number: 95P2305
- The complete form number: GA32-0478-00
- Where the problem is located (for example, a page number or table)

When you send information to IBM, you grant IBM a non-exclusive right to use or distribute the information in any way it believes appropriate without incurring any obligation to you.

# **Summary of Changes**

- Incorporated 23U specifications
- · Added email notifications
- Modified Web User Interface menus
- Added instructions for updating firmware using the Web User Interface
- Re-ordered the installation instructions to better distinguish between desktop and rack-mount installations
- Added new Service Action Tickets and Diagnostic Resolutions
- Updated the Parts List

# **Contents**

| Read Th    | nis First                               | iii         | Supported Device Drivers                                           |
|------------|-----------------------------------------|-------------|--------------------------------------------------------------------|
| I Summary  | of Changes                              | iii         |                                                                    |
|            |                                         |             | Library Components 3-1                                             |
| Figures    |                                         | хi          | 14U Library, Front view, I/O Station Door Open 3-2                 |
|            |                                         |             | Library Rear View                                                  |
| Tables.    | x                                       | iii         | I/O Station Lock Assembly                                          |
|            |                                         |             | I/O Station with Slide Assembly                                    |
| Droface    |                                         | <b>V</b> \/ | Access Door, Inside, With Operator Panel 3-5                       |
|            | ablications                             |             | Gear Rack                                                          |
|            |                                         |             | Y-Axis/Picker Assembly                                             |
| Getting A  | ssistance                               | XV          | Cable Spool Assembly                                               |
| Stort So   | urvioo 1                                | 4           | Library Control Blade (LCB)                                        |
| Start Se   | ervice 1                                | -1          | Compact Flash Card on LCB                                          |
|            |                                         |             | Power Supply                                                       |
|            | Description 2                           |             | Drive Sleds, Rear Panel                                            |
|            | el Components                           |             | Heav Interfered                                                    |
|            | l Module (3576 Model L5B)               |             | User Interfaces 4-1                                                |
|            | ion Module (3576 Model L5B)             |             | Operator Panel                                                     |
|            | ation                                   |             | Logging in to the Operator Panel 4-1                               |
|            | Door                                    |             | Common Operator Panel Elements 4-2                                 |
|            | or Panel                                |             | Home Page                                                          |
|            | Button                                  |             | Keyboards                                                          |
|            | Panel LEDs                              |             | Menus Available from the Operator Panel 4-3                        |
|            | l Components                            |             | Web User Interface (UI)                                            |
|            | Control Blade (LCB)                     |             | Logging in to the Web User Interface 4-6<br>Common Header Elements |
| Paritan    | rives                                   | 2-3         |                                                                    |
|            | Supply                                  |             | Menus Available from the Web User Interface 4-7 User Privileges    |
|            | omponents                               |             | Oser Frivileges                                                    |
|            | System                                  |             | Sofaty Instructions 5 1                                            |
| Optional I | Features                                | 2-8         | Safety Instructions 5-1                                            |
|            | n 3 Tape Drives                         |             | Danger Notice                                                      |
|            | -                                       | 2-9         | Caution Notice                                                     |
|            | Licenses                                |             | Area of Application                                                |
|            | & Drive Code Update (Feature Code       |             | ac Grounding Inspection                                            |
|            |                                         | -11         | Before Working on Equipment                                        |
| Location ( | Coordinates                             | -11         | Normal Operating Modes 5-4                                         |
| Module     | es                                      | -12         | Emergency Operating Mode 5-4                                       |
| Colum      | ns                                      | -12         | Before Restarting Equipment                                        |
| Slots .    |                                         | -13         | Working on Parts With Line Voltage Present 5-5                     |
| Drives     |                                         | -13         | Power Cords                                                        |
| Power      | Supplies 2-                             | -13         | Mechanical Maintenance 5-5                                         |
|            |                                         | -14         | Safety Check                                                       |
|            | nmental and Shipping Specifications for |             | Rack Safety                                                        |
|            | artridges 2-                            |             | Disposal of Library Components Containing                          |
|            | n Architecture 2-                       |             | Mercury                                                            |
|            | Multiple Control Paths                  | -15         |                                                                    |
|            | Multiple Data Paths for Data Path       | 4.5         | Service Action Tickets (Txxx) and                                  |
|            | r                                       |             | Diagnostic Resolutions (DRxxx) 6-1                                 |
|            | ons                                     |             | Service Action Tickets 6-1                                         |
|            | nvironment                              |             | T001: Manually remove cartridge from Picker,                       |
|            | nce Plan                                |             | motion OK 6-1                                                      |
|            | nance Start                             | -19         | T002: PUT operation failed, cartridge final                        |
|            | Servers, Operating Systems, and         | 10          | position unknown, motion OK 6-2                                    |
| ontware.   |                                         | .10         | 1                                                                  |

| T003: GET operation failed, cartridge final                                                          |     | T067: Display Assembly hardware failure         | . 6-23 |
|----------------------------------------------------------------------------------------------------|-----|-------------------------------------------------|--------|
| position unknown, motion OK 6-3                                                                      |     | T068: Destination element for a move media is   |        |
| T004: PUT operation failed, cartridge back in                                                        |     | full                                            | . 6-23 |
| source location, motion OK 6-3                                                                       |     | T069: Source element for a move media is        |        |
| T005: X, Y, θ motion profile failure, cartridge in                                                   |     | empty                                           | . 6-24 |
| Picker, motion NOT OK 6-4                                                                            |     | T070: Logical library control path failed       |        |
| T006: X, Y, θ motion profile failure, no cartridge                                                   |     | T071: Power Supply not present                  | . 6-25 |
| in Picker, motion NOT OK 6-5                                                                         |     | T072: The system has reported an unmanaged      |        |
| T007: X, Y, θ motion obstruction, motion OK 6-5                                                      |     | fault                                           | . 6-25 |
| T008: Cannot home, motion OK 6-6                                                                     |     | T073: I/O Storage Door Open                     |        |
| T009: Drive load unsuccessful, motion OK 6-7                                                         |     | T074: Sled Auto-Leveling Failure                |        |
| T010: Drive unload failed 6-7                                                                        |     | T075: Unsupported Module Configuration .        |        |
| T013: Invalid or damaged library serial number                                                       |     | T076: Robot Initialization Failure              |        |
| label                                                                                                |     | T077: I/O Station Partially Open or Unplugged   |        |
| T014: I/O Station Magazine Missing 6-8                                                               |     | T080: Control module serial number changed      |        |
| T015: Cannot read sled bar code label 6-9                                                            | I   | or chassis removed                              | . 6-28 |
| T017: Invalid storage or I/O position 6-9                                                            | Ĺ   | T082: Bar Code Scanner not operating            |        |
| T018: Invalid Drive Position 6-9                                                                     | i   | T083: Robot Assembly not level                  |        |
| T019: Cannot calibrate drive, motion OK 6-10                                                         | i   | T084: Library managed cleaning cartridge is     |        |
| T020: Cannot calibrate storage, motion OK 6-10                                                       | i   | missing                                         | 6-30   |
| T021: Lost electrical connection/                                                                    | i   | T085: Cleaning slot occupied by non imported    | . 0 00 |
| communications with drive sled 6-11                                                                  | i   | cartridge                                       | 6-30   |
| T022: Lost electrical connection/communication                                                       | i   | T086: Inaccessible tape cartridge               |        |
| with drive brick 6-11                                                                                | ' ח | Piagnostic Resolutions.                         | 6-31   |
| T023: Drive sled fan spinning too slow or not                                                        | D   | DR001: Manually Recover Tape from Picker        | 6-32   |
| at all                                                                                               |     | DR002: Manually Recover Tape from Source or     | 0 52   |
| T024: AC power loss 6-12                                                                             |     | Destination Slot                                | 6 32   |
| T025: Lost electrical connection with single                                                         |     | DR003: Drive Unload Diagnostic                  |        |
| power supply 6-12                                                                                    |     | DR004: Manually Inspect Destination Element     | 6-33   |
| T031: Cannot unlock I/O Station 6-13                                                                 |     | DR005: Motion Failure Diagnostic (a Library     | 0-33   |
| T032: Cannot lock I/O Station 6-13                                                                   |     | Verify Test)                                    | 6 33   |
| T032: Califort fock 1/ C Station                                                                     |     | DR006: Drive Diagnostic (a Library Verify Test) |        |
| write error 6-14                                                                                     |     | DR007: Bar Code Scanner Diagnostic (a Library   |        |
| T034: Drive TapeAlert Flag 4 - Media 6-14                                                            |     | Verify Test)                                    |        |
| T035: Drive TapeAlert Flag 5 - Read Failure 6-15                                                     |     | DR009: AC Failure Diagnostic                    |        |
| T036: Drive TapeAlert Flag 6 - Write Failure 6-15                                                    |     | DR010: Expansion Module Connectivity            | . 0-54 |
| T030: Drive TapeAlert Flag 8 - Write Failule 6-15 T037: Drive TapeAlert Flag 8 - Not Data Grade 6-15 |     | Diagnostic                                      | 6 25   |
| T037: Drive TapeAlert Flag 9 - Write Protected 6-15                                                  |     |                                                 | . 0-33 |
|                                                                                                    |     | DR011: I/E (I/O Station) Lock Diagnostic (a     | 6 25   |
| T039: Drive TapeAlert Flag 12 - Unsupported                                                          |     | Library Verify Test)                            |        |
| Format                                                                                               |     | DR012: Host Cabling Diagnostic                  |        |
| T040: Drive TapeAlert Flag 15 - MIC Chip                                                             |     | DR014: Write Protect or WORM Diagnostic         | 6-37   |
| Failure                                                                                              |     | DR015: Unsupported Format Diagnostic            |        |
| T041: Drive TapeAlert Flag 16 - Forced Eject 6-16                                                    |     | DR018: Manually Clean Drive                     |        |
| T045: Drive TapeAlert Flag 20 - Clean Now 6-17                                                       |     | DR019: Door Open Diagnostic                     |        |
| T046: Drive TapeAlert Flag 21 - Clean Periodic 6-17                                                  |     | DR020: Re-inventory the Library                 |        |
| T047: Drive TapeAlert Flag 22 - Expired                                                              |     | DR021: Contact Tech Support                     |        |
| Cleaning Media 6-17                                                                                  |     |                                                 | . 6-39 |
| 1 0                                                                                                  | l   | DR023: I/O Station Magazine Missing             |        |
| Cleaning Tape 6-18                                                                                   |     | DR024: Close IO Door                            |        |
| T049: Drive TapeAlert Flag 30 - Hardware A 6-18                                                      |     | DR026: Unsupported Module Configuration         |        |
|                                                                                                    | 1   | DR027: Replace Library SN Label                 |        |
| T051: Drive TapeAlert Flag 32 - Interface 6-19                                                       |     | DR028: Motion Obstruction Diagnostic            |        |
| T052: Drive TapeAlert Flag 33 - Eject media                                                          |     | DR029: Drive Communication Loss Resolution      | 6-40   |
| error recovery 6-20                                                                                  |     | DR030: Drive Load Failure Resolution            |        |
| T060: Door Open                                                                                      |     |                                                 | . 6-41 |
| T062: Frame Configuration Problem 6-20                                                               |     | DR032: Control Path Failure Resolution          |        |
| T063: Cannot Read or Mismatch WWN Label 6-21                                                         |     | DR033: Drive Sled Auto Level Resolution         |        |
| T064: Library Control Blade hardware failure 6-22                                                    |     | DR034: IO Storage Door Open Resolution .        |        |
| T065: Library Control Blade robot power fuse                                                         |     | DR035: Robot Fuse Blown Resolution              | . 6-42 |
| (F3) blown (42 volt bus) 6-22                                                                        |     | DR036: I/O Station Partially Open or            |        |
| T066: Drive power fuse (F1) blown 6-23                                                               |     | Unplugged                                       | . 6-43 |

| DR039: Logical Library Deletion Required 6-43         |     | Returning a Library or Library Module to Normal |        |
|-------------------------------------------------------|-----|-------------------------------------------------|--------|
| DR041: Check Robot Installation 6-43                  |     | Operations after Repairs                        | . 8-3  |
| DR042: Import a Library Cleaning Cartridge 6-44       |     | Removing/Replacing a Control Module             | . 8-3  |
| DR043: Invalid Cartridge in Cleaning Slot 6-44        |     | Removing a 5U Library (Control Module) from     |        |
| DR044: Tape Alert 4 Media Error 6-45                  |     | Rack                                            |        |
| DR045: Tape Alert 5, 6 – Read/Write Failure 6-45      |     | Replacing a 5U Library (Control Module) in a    |        |
| DR046: Tape Alert 8 – Suspect Data Grade Tape 6-45    |     | Rack                                            | . 8-4  |
| DR047: Tape Alert 15 – Cartridge Memory               |     | Removing a Control Module from a Standalone     |        |
| Failure 6-46                                          |     | or Rack-mounted Library (14U or larger)         |        |
| DR048: Tape Alert 16 – Forced Reject 6-46             |     | Replacing a Control Module in a Standalone or   |        |
| DR049 Tape Alert 30, 31 – Drive Hardware              |     | Rack-mounted Library (14U or larger)            |        |
| Error                                                 |     | Removing/Replacing an Expansion Module          |        |
| DR050 Remove Cartridge from Invalid Location 6-47     | 1   | Removing an Expansion Module from a             | . 0-12 |
| DR030 Remove Cartridge from fitvand Location 0-47     | ' i | Standalone or Rack-mounted Library (14U or      |        |
| Convice Dresedures 7.1                                | i   | larger)                                         | Q 11   |
| Service Procedures 7-1                                |     |                                                 | . 0-12 |
| How the Library Reports Problems 7-2                  |     | Replacing an Expansion Module in a              |        |
| Operator Intervention Messages 7-2                    |     | Standalone or Rack-mounted Library (14U or      | 0 17   |
| General Service Guidelines                            | '   | larger)                                         | . 0-12 |
| Service Menu                                          |     | Installing a Replacement Expansion Module       | 0.17   |
| Logging in to the Service Menu 7-3                    |     | Enclosure                                       |        |
| Service Menu: System 7-4                              |     | Removing/Replacing Rack Ears                    |        |
| Service Menu: Drives (SCSI or Fibre Channel           |     | Removing the Rack Ears                          |        |
| Wrap Test)                                            |     | Replacing the Rack Ears                         |        |
| Service Menu: Exit                                    |     | Verifying Front and Rear Gear Racks Alignment   |        |
| Using the Service Port                                |     | Front Panel Components                          | . 0-17 |
| Methods of Capturing Logs 7-6                         |     | Bezels                                          |        |
| E-mailing Logs                                        |     | Operator Panel                                  | . 8-19 |
| Interpreting LEDs                                     |     | I/O Station                                     | . 8-23 |
| Power Button LEDs 7-8                                 |     | Removing/Replacing the Power ON/OFF             | 0.20   |
| Library Control Blade LEDs 7-9                        | -   | Button Assembly                                 | . 8-26 |
| Tape Drive LEDs 7-11                                  |     | Rear Panel Components                           |        |
| Power Supply LEDs 7-13                                |     | Drive Sled                                      |        |
| Picker LED                                            |     | Library Control Blade and Compact Flash Card    |        |
| Methods of Updating Firmware 7-15                     |     | Power Supply (Primary and Redundant)            |        |
| Updating Library Firmware 7-16                        |     | Internal Components                             |        |
| Updating Drive Firmware 7-16                          |     | Y-axis/Picker Assembly                          |        |
| Checking / Reseating Cables 7-19                      |     | Removing/Replacing a Storage Column             |        |
| External Cables                                       |     | Picker Assembly                                 |        |
| Internal Cables                                       |     | Cable Spool Assembly                            |        |
| Taking the Drives/Library Online/Offline 7-27         |     | Y Motor                                         |        |
| Taking a Drive Online                                 |     | Gear Rack                                       |        |
| Taking a Drive Offline                                | -   | Removing Internal Cables and Boards             |        |
| Taking the Library Online                             | 1   | Replacing Internal Cables and Boards            |        |
| Taking the Library Offline                            |     | Remove and Replace Drive Power Fuse             |        |
| Shutting Down/Restarting the Library 7-28             |     | Removing a Drive Power Fuse                     |        |
| Shutting Down the Library                             |     | Installing a Drive Power Overload Fuse          |        |
| Powering the Library ON                               |     | Removing/Installing Library Foot Pads           |        |
| Restarting the Library                                |     | Removing Library Foot Pads                      |        |
| Manually Recover Cartridge from Picker 7-29           |     | Installing Library Foot Pads                    |        |
| Manually Unlocking the I/O Station Door 7-30          |     | Manual Cartridge Removal from a Drive           |        |
| Setting the Write-Protect Switch                      |     | Before You Begin                                |        |
| Applying a RID Tag to a Library Module 7-31           |     | Recommended Tools                               |        |
| Applying an Agency Label to a Control Module 7-32     |     | Beginning Procedure                             | . 8-75 |
| End of Call                                           |     | Removing a Drive from a Sled                    |        |
|                                                       |     | Tape Spooled off Supply Reel                    |        |
| Check, Adjust, Remove, and Replace 8-1                |     | Tape Pulled from or Broken near Leader Pin      |        |
| CRUs and FRUs 8-1                                     |     | Tape Broken in Mid-tape                         |        |
| Required Library State 8-2                            |     | Tape Tangled along Tape Path                    |        |
| Required Tools                                        |     | No Apparent Failure or Damage to Tape           | . 8-85 |
| Preparing a Library or Library Module for Repairs 8-3 |     | 111.1                                           |        |
|                                                       |     | History of Service Activity                     | . 9-1  |

| Parts List 10-1                                                                              | Resolving Tape Drive Problems                                                    |
|----------------------------------------------------------------------------------------------|----------------------------------------------------------------------------------|
| Appendix A. TapeAlert Flags A-1                                                              | Using Host Sense Data D-24                                                       |
| TapeAlert Flags Supported by the Drive A-1                                                   | Viewing the Drive Error Log D-25                                                 |
|                                                                                              | Fixing SCSI Bus Problems                                                         |
| Appendix B. Sense Data B-1                                                                   | Bus                                                                              |
| Library Sense Data                                                                           | Fixing a Solid Error with Multiple Drives on a                                   |
| Drive Sense Data                                                                             | SCSI Bus                                                                         |
|                                                                                              | Fixing an Intermittent Error with One Drive on                                   |
| Appendix C. Library Diagrams C-1                                                             | a SCSI Bus                                                                       |
| Power Requirements                                                                           | Fixing an Intermittent Error with Multiples                                      |
| Interpreting Library Diagrams                                                                | Drives on a SCSI Bus D-28                                                        |
| Control Module Electrical System                                                             | Fixing Fibre Channel Errors D-28                                                 |
| Control Module and Expansion Module Electrical                                               | Supported Topologies D-28                                                        |
| System                                                                                       | Starting Problem Determination D-29                                              |
| Library Electrical Block                                                                     | Fixing a Consistent Error with a Single Drive                                    |
| Library Control Blade                                                                        | on a Fibre Channel Loop                                                          |
| Library Control Blade Functions                                                              | Fixing a Consistent Error with Multiple Drives                                   |
| Accessor Control Block                                                                       | on a Fibre Channel Loop                                                          |
| Door and Import/Export Board (DIEB) C-11 Door and Display Block                              | Fixing a Consistent Error in a Point-to-Point Topology                           |
| Power System Block Diagram                                                                   | Fixing Intermittent Fibre Channel Errors D-31                                    |
| Drive Sled Interconnect Board (DSIB)                                                         | Tixing intermittent Tible Chamber Errors D or                                    |
| Library Cables                                                                               | Appendix E. Message Retrieval at the                                             |
| Library System Grounding                                                                     | Host E-1                                                                         |
| Library Power System                                                                         |                                                                                  |
|                                                                                              | Obtaining Error Information From an RS/6000 E-1<br>Library Error Log Example E-2 |
| Appendix D. Ultrium Tape Drive D-1                                                           | Drive Error Log Example                                                          |
| Single-character Display (SCD) D-2                                                           | SCSI Bus Error Example 1                                                         |
| SCD Dot                                                                                      | SCSI Bus Error Example 2                                                         |
| Status Light                                                                                 | Summary Report                                                                   |
| Unload Button D-4                                                                            | Retrieving from an AS/400 System with RISC                                       |
| Inserting a Tape Cartridge D-5                                                               | Processor E-6                                                                    |
| Removing a Tape Cartridge D-5                                                                | AS/400 Product Activity Log E-8                                                  |
| Mid-tape Recovery D-5                                                                        | Retrieving from a Sun System E-9                                                 |
| Cleaning the Drive Head                                                                      | Retrieving from an HP-UX System E-9                                              |
| Diagnostic and Maintenance Functions D-6                                                     |                                                                                  |
| Entering Maintenance Mode D-6 Function Code 0: Exit Maintenance Mode D-7                     | Notices                                                                          |
| Function Code 1: Run Drive Diagnostics D-7                                                   | Trademarks                                                                       |
| Function Code 2: Update Drive Firmware from                                                  | Electronic Emission Notices F-3                                                  |
| FMR Tape D-8                                                                                 | Federal Communications Commission (FCC)                                          |
| Function Code 3: Create FMR Tape D-8                                                         | Class A Statement F-3                                                            |
| Function Code 4: Force a Drive Dump D-9                                                      | European Union (EU) Electromagnetic                                              |
| Function Code 5: Copy Drive Dump D-9                                                         | Compatibility Directive F-3                                                      |
| Function Code 6: Run SCSI Wrap Test D-10                                                     | People's Republic of China Class A Electronic<br>Emission Statement              |
| Function Code 7: Run RS-422 Wrap Test D-11                                                   | Taiwan Class A Electronic Emission Statement F-4                                 |
| Function Code 8: Unmake FMR Tape D-11                                                        | Japan VCCI Class A ITE Electronic Emission                                       |
| Function Code 9: Display Error Code Log D-12                                                 | Statement F-4                                                                    |
| Function Code A: Clear Error Code Log D-12                                                   | Industry Canada Class A Emission Compliance                                      |
| Function Code C: Insert Cartridge into Tape                                                  | Statement                                                                        |
| Drive                                                                                        | Avis de conformité à la réglementation                                           |
| Function Code E: Test Cartridge & Media D-13<br>Function Code F: Write Performance Test D-13 | d'Industrie Canada F-4                                                           |
| Function Code F: Write Performance Test D-13 Function Code H: Test Head D-14                 | Germany Electromagnetic Compatibility                                            |
| Function Code J: Fast Read/Write Test D-15                                                   | Directive                                                                        |
| Function Code L: Load/Unload Test D-16                                                       | Korean Class A Electronic Emission Statement F-5                                 |
| Function Code P: Enable Post Error Reporting D-17                                            |                                                                                  |
| Function Code U: Disable Post Error Reporting D-17                                           | Glossary G-1                                                                     |
| Drive Error Codes and Messages D-17                                                          |                                                                                  |

# **Figures**

I

| 2-1.         | Front panel of a 14U library                | . 2-2        | 1       | 7-15.         | Picker assembly connector                   |
|--------------|---------------------------------------------|--------------|---------|---------------|---------------------------------------------|
| 2-2.         | Rear panel of a 14U library                 |              | $\perp$ | 7-16.         | Picker rotated for drive gears access 7-29  |
| 2-3.         | Storage columns                             | . 2-7        |         | 7-17.         | Access holes for manually unlocking I/O     |
| 2-4.         | Robotic System of the library               |              |         |               | Station doors                               |
| 2-5.         | SCSI Ultrium 3 Tape Drives in the library   |              |         | 7-18.         | Cartridge Write-Protect Switch              |
|              | control module                              | 2-8          |         | 7-19.         | RID tag placement                           |
| 2-6.         | Library Location Coordinates                | 2-12         |         | 7-20.         | Agency Label placement                      |
| 2-7.         | Drive location coordinates                  |              |         | 8-1.          | Picker locking mechanism 8-5                |
| 2-7.<br>2-8. | Power supply location coordinates           | 2-13         |         | 8-2.          |                                             |
|              |                                             | Z-14         |         | 0-2.          | Gear racks and gear rack locking            |
| 3-1.         | Front view of a 14U library with the I/O    | 2.2          |         | 0.0           | mechanism                                   |
| 2.2          | Station door open                           | . 3-2        |         | 8-3.          | Control module rear thumb screws 8-7        |
| 3-2.         | Rear view of a 5U library                   |              |         | 8-4.          | Alignment pin and front thumb screw 8-7     |
| 3-3.         | Rear view of a 14U library                  |              | ١       | 8-5.          | Gear racks (down and up) 8-8                |
| 3-4.         | I/O Station Lock Assembly installed in the  |              |         | 8-6.          | Alignment pin and front thumb screw         |
|              | library                                     |              |         |               | receptacles 8-9                             |
| 3-5.         | I/O Station Lock Assembly (top view)        |              |         | 8-7.          | Control module rear thumb screws 8-10       |
| 3-6.         | I/O Station with Slide Assembly             | . 3-4        |         | 8-8.          | Gear racks and gear rack locking            |
| 3-7.         | Access Door open showing back of            |              |         |               | mechanism 8-11                              |
|              | Operator Panel                              | . 3-5        |         | 8-9.          | Removing the rack ears (Control Module      |
| 3-8.         | Gear racks inside the library               |              |         |               | shown) 8-14                                 |
| 3-9.         | Y-axis/Picker Assembly                      |              |         | 8-10.         | Gear rack 8-15                              |
| 3-10.        | Y-axis/Picker Home Sensor Flag              |              | 1       | 8-11.         | Picker assembly locking mechanism 8-16      |
| 3-11.        | Cable spool assembly                        |              | i       | 8-12.         | Control module Access Door screw            |
| 3-12.        | Library Control Blade (external library     | . 00         | i       | 0 12.         | locations 8-18                              |
| 5 12.        | view)                                       | 3_0          | i       | 8-13.         | Expansion module Access Door screw          |
| 2 12         |                                             | . 5-7        | i       | 0-15.         | locations 8-19                              |
| 3-13.        | Library Control Blade and Compact Flash     | 2 10         | -       | 0 14          | Organism Development                        |
| 0.14         | Card                                        |              | -       | 8-14.         | Operator Panel assembly 8-20                |
| 3-14.        | Power Supply                                |              |         | 8-15.         | Connector on the back of the I/O Station    |
| 3-15.        | Drive sleds                                 | 3-12         | -       |               | locking mechanism 8-21                      |
| 4-1.         | Operator Panel common header elements       |              |         | 8-16.         | Connector between the storage column 4      |
|              | and subsystem status buttons                |              |         |               | magazine and Library Control Blade (top     |
| 4-2.         | Home Screen Capacity View                   |              | -       |               | cover removed) 8-21                         |
| 4-3.         | Setup menu screen                           | . 4-4        |         | 8-17.         | Operator Panel cabling 8-22                 |
| 4-4.         | Operations menu screen                      | . 4-4        |         | 8-18.         | 14U library with control module I/O         |
| 4-5.         | Tools menu screen                           | . 4-5        |         |               | Station open 8-23                           |
| 4-6.         | 3576 Tape Library menu tree                 |              |         | 8-19.         | Control module I/O Station 8-23             |
| 5-1.         | ac ground diagram                           |              |         | 8-20.         | Silver roller locking the I/O Station slide |
| <i>7</i> -1. | Power button LEDs                           |              |         |               | in place 8-24                               |
| 7-2.         | Library Control Blade LEDs                  |              |         | 8-21.         | I/O Station Lock Assembly installed in      |
| 7-3.         | Tape drive LEDs                             |              |         | o <b>-</b> 1. | library                                     |
| 7-4.         | Power supply LEDs                           |              |         | 8-22.         | I/O Station Lock Assembly (top view) 8-25   |
| 7-5.         | Picker LED                                  | 7 15         | Ι       | 8-23.         | Power ON/OFF Button Assembly 8-26           |
| 7-5.<br>7-6. | Cabling of a 5U Library with SCSI Drives    | 7-13<br>7-19 | '       | 8-24.         | Drive sled (detail) 8-28                    |
|              |                                             |              |         |               |                                             |
| 7-7.         | Cabling of a 14U Library with Fibre Drives  | 7-20         |         | 8-25.         | Control Module Drive Sled 8-29              |
| 7-8.         | Cabling of a 23U Library with SCSI and      | = 0.1        |         | 8-26.         | Drive sled slot 8-29                        |
|              | Fibre Drives                                |              | ı       | 8-27.         | Library Control Blade (LCB) 8-30            |
| 7-9.         | Operator panel connectors                   | 7-22         |         | 8-28.         | Library Control Blade (LCB) 8-31            |
| 7-10.        | I/O Station lock assembly connector (top    |              |         | 8-29.         | Library Control Blade (LCB) 8-32            |
|              | cover removed)                              | 7-23         |         | 8-30.         | Removing the Compact Flash Card from        |
| 7-11.        | Backplane Connect Board connectors          |              |         |               | the Library Control Blade 8-33              |
|              | (front, top cover removed)                  | 7-24         |         | 8-31.         | Power supplies in a control module 8-35     |
| 7-12.        | Backplane Connect Board connectors (back,   |              |         | 8-32.         | Power Supply 8-36                           |
|              | drive sleds removed)                        |              |         | 8-33.         | Thumb screw securing Cable Spool 8-38       |
| 7-13.        | Drive Sled Interface Board connectors (side |              |         | 8-34.         | Cable Spool (with storage columns           |
| . 10.        | cover removed)                              | 7-25         |         | 001.          | removed) 8-39                               |
| 7 11         |                                             |              |         | Q 2E          |                                             |
| 7-14.        | Y-axis and Y motor assembly connectors      | 7-26         |         | 8-35.         | Thumbscrew securing Cable Spool 8-40        |

| 8-36. | Guide rollers on Y-axis/Picker Assembly    | 8-41 | 8-67.   | Drive Sled Interface Board (DSIB), Side    |
|-------|--------------------------------------------|------|---------|--------------------------------------------|
| 8-37. | Y-axis/Picker Assembly rollers inserted in |      |         | Cover Removed 8-69                         |
|       | gear rack track                            | 8-42 | l 8-68. | D-shell connectors and flat cables, side   |
| 8-38. | Removing a storage column                  |      | 1       | cover removed 8-71                         |
| 8-39. | Correct fiducial placement                 | 8-43 | 8-69.   | Drive power overload fuse cover plate 8-72 |
| 8-40. | Fiducial on storage column                 | 8-44 | 8-70.   | Drive power overload fuse 8-73             |
| 8-41. | Replacing a Storage Column                 |      | I 8-71. | Foot pad Locations 8-74                    |
| 8-42. | Flat cable connector                       |      | 8-72.   | Removing the cover from the internal       |
| 8-43. | Thumb screws                               | 8-47 |         | drive 8-76                                 |
| 8-44. | Unplugging the Cable Spool                 |      | 8-73.   | Using hex wrench to rewind tape into       |
|       | Assembly(library shown in upright          |      |         | cartridge 8-78                             |
|       | position)                                  | 8-49 | 8-74.   | Drive with cover removed to reveal gear    |
| 8-45. | Securing Spooler flat cable                |      |         | train 8-79                                 |
| 8-46. | Cable Spool cable routing through          |      | 8-75.   | Using hex wrench to rewind tape into       |
|       | enclosure wall                             | 8-51 |         | cartridge 8-80                             |
| 8-47. | Cable Spool Assembly tabs                  |      | 8-76.   | Leader Block Assembly (LBA) 8-81           |
| 8-48. | Y motor connector                          |      | 8-77.   | Using hex wrench to rewind tape into       |
| 8-49. | Y motor thumb screw                        | 8-53 |         | cartridge 8-82                             |
| 8-50. | Correct Y motor position                   | 8-54 | 8-78.   | Using hex wrench to rewind tape into       |
| 8-51. | Y motor connector                          | 8-55 |         | cartridge 8-83                             |
| 8-52. | Y motor connector                          | 8-56 | 8-79.   | Drive with cover removed to reveal gear    |
| 8-53. | Y motor thumb screw                        | 8-56 |         | train 8-84                                 |
| 8-54. | Correct Y motor position                   | 8-57 | 8-80.   | Leader Block Assembly (LBA) 8-85           |
| 8-55. | Y motor connector                          | 8-58 | 8-81.   | Using hex wrench to rewind tape into       |
| 8-56. | Front gear rack                            | 8-59 |         | cartridge 8-86                             |
| 8-57. | Gear rack (detail)                         | 8-60 | 8-82.   | Drive with cover removed to reveal gear    |
| 8-58. | Removing a gear rack                       | 8-61 |         | train 8-87                                 |
| 8-59. | Gear rack (detail)                         |      | 8-83.   | Leader Block Assembly (LBA) 8-88           |
| 8-60. | Rear gear rack location on chassis         | 8-63 | 10-1.   | Types of Power Cord Receptacles 10-3       |
| 8-61. | Cable assembly from the Operator Control   |      | D-1.    | Front view of the Ultrium Tape Drive D-2   |
|       | Panel to the Backplane Connector Board .   | 8-64 | D-2.    | Inserting a cartridge into the drive D-5   |
| 8-62. | Backplane Connector Board (BCB), Front     |      | E-1.    | AIX ERRPT Library Error Log Example E-2    |
|       | View                                       | 8-65 | E-2.    | AIX ERRPT Drive Error Log Example E-3      |
| 8-63. | Operator Panel Cable Connectors            | 8-66 | E-3.    | Example of Error Suggesting SCSI Bus       |
| 8-64. | Four screws on front of door and plastic   |      |         | Problem, Which Takes Down Entire Bus E-4   |
|       | cable guide                                | 8-67 | E-4.    | SCSI Problem Points to Library Control     |
| 8-65. | Hex stand-off behind the Cable Spool       |      |         | Path as Possible Cause E-5                 |
|       | Assembly                                   | 8-68 | E-5.    | AIX ERRPT Commands Error Log Example E-5   |
| 8-66. | Backplane Connector Board (BCB), Rear      |      |         |                                            |
|       | View                                       | 8-69 |         |                                            |

# **Tables**

|   | 2-1. | Library I/O Station configurations 2-3            | 9-1.  | Service activity 9-1                          |
|---|------|---------------------------------------------------|-------|-----------------------------------------------|
|   | 2-2. | Optional features 2-8                             | 10-1. | Power Cords                                   |
|   | 2-3. | Licensable cartridge slots (storage and I/O)      | A-1.  | TapeAlert Flags Supported by the Ultrium      |
|   |      | per model 2-10                                    |       | Tape Drive                                    |
|   | 2-4. | Environment for operating, storing, and           | B-1.  | Library Sense Data and associated             |
|   |      | shipping the IBM LTO Ultrium Tape                 |       | ASC/ASCQs                                     |
|   |      | Cartridge 2-15                                    | B-2.  | LTO Tape Drive Sense Data                     |
|   | 2-5. | Physical specifications for the library 2-16      | C-1.  | Control module (CM) power requirements C-1    |
|   | 2-6. | Library component weight 2-16                     | C-2.  | Typical expansion module (EU) power           |
|   | 2-7. | Power specifications for a maximum                |       | requirements                                  |
|   |      | configuration of the library 2-16                 | D-1.  | Meaning of Status Light and                   |
|   | 2-8. | Other specifications for the library 2-17         |       | Single-character Display (SCD) D-3            |
|   | 2-9. | Environmental specifications for the library 2-17 | D-2.  | Functions that the Unload Button performs D-4 |
|   | 4-1. | Menus available from the Web User                 | D-3.  | Error codes on the Single-character           |
| ı |      | Interface                                         |       | Display                                       |
|   | 4-2. | Administrative User and User Command              | D-4.  | Troubleshooting Tips for the Ultrium Tape     |
|   |      | and Access                                        |       | Drive                                         |
|   | 4-3. | Web User Interface Menu Commands and              | D-5.  | Methods of Receiving Errors and               |
|   |      | Access                                            |       | Messages for the Ultrium Tape Drive D-24      |
|   | 5-1. | Caution Notice Symbols 5-2                        | D-6.  | Host Method of Recording Tape Drive           |
|   | 5-2. | Examples of Symbol Use 5-2                        |       | Errors                                        |
|   | 7-1. | LCB LEDs                                          | D-7.  | SCSI Bus Problems                             |
|   | 7-2. | Amber LED on an LCB                               | D-8.  | Choosing the port for your topology and       |
|   | 7-3. | Tape Drive Activity                               | П.4   | Fibre Channel connection D-29                 |
|   | 7-4. | Fibre Port Link LED on Tape Drive 7-13            | E-1.  | AIX ERRPT Library Sense Data E-2              |
|   | 7-5. | Power Supply LEDs                                 | E-2.  | AIX ERRPT Drive Sense Data E-3                |
|   | 8-1. | Library FRUs and CRUs 8-1                         |       |                                               |
|   | 8-2. | Servicing library components: Library state       |       |                                               |
|   |      | required 8-2                                      |       |                                               |

# **Preface**

Trained service personnel should use this maintenance information to test, diagnose, and repair the IBM System Storage TS3310 Tape Library.

To ensure that you have the latest publications, visit the web at <a href="http://www.ibm.com/storage/lto">http://www.ibm.com/storage/lto</a>.

#### **Related Publications**

Refer to the following publications for additional information.

To obtain the latest version of these publications, visit the web at http://www.ibm.com/storage/lto.

- *IBM System Storage TS3310 Tape Library SCSI Reference* (GA32-0476) provides supported SCSI commands and protocol governing the behavior of SCSI interface.
- *IBM System Storage TS3310 Tape Library Setup and Operator Guide* (GA32-0477) provides information for installation and operation.
- *IBM Ultrium Device Driver Installation and User's Guide* (GA32-0430) provides instructions for attaching IBM-supported hardware to open-systems operating systems. It indicates what devices and levels of operating systems are supported. It also gives requirements for adapter cards, and tells how to configure hosts to use the device driver. All of the above are with the Ultrium family of devices.
- *IBM Ultrium Device Driver Programming Reference* (GC35-0483) supplies information to application owners who want to integrate their open-systems applications with IBM-supported Ultrium hardware. The reference contains information about the application programming interfaces (APIs) for each of the various supported operating-system environments.

# Getting Assistance

If this document does not help you solve the problem, contact your next level of support.

# **Start Service**

| Problem Area  | If                                                                                                    | Then                                                                                                    |
|---------------|----------------------------------------------------------------------------------------------------|----------------------------------------------------------------------------------------------------|
| Error Message | Your library issues an Operator Intervention  You will know when an Operator Intervention has been issued when the Library, Drives, or Media button at the bottom of the Operator Panel screen turns yellow or red. Operator Interventions are also indicated by the amber Operator Intervention Alert LED on the front panel of the library to the right of the power button, or by e-mail notifications, if this feature is enabled. | <ul> <li>Touch the Library, Drives, or Media button at the bottom of the Operator Panel screen, then touch Operator Interventions to view the error message(s).</li> <li>After reading an error message, touch the Resolve button to display the suggested resolution for the problem.</li> <li>Refer to "Service Action Tickets (Txxx) and Diagnostic Resolutions (DRxxx)" on page 6-1 for more information about the Service Action Ticket number (Txxx).</li> </ul> |
|               | The resolution for an Operator Intervention suggests a CRU or FRU replacement                                                                                                    | Before replacing a CRU or FRU:  Refer to "Service Action Tickets (Txxx) and Diagnostic Resolutions (DRxxx)" on page 6-1 for additional information on resolving the problem.                                                                                                    |
|               |                                                                                                    | Observe the LEDs on all components (For more information, see "Interpreting LEDs" on page 7-8.). If the LEDs on a component indicate that there is a problem, reseat the component.                                                                                                    |
|               |                                                                                                    | • Visually check, and reseat if necessary, all of the cables that are connected to the failing FRU or CRU. For more information, see "Checking / Reseating Cables" on page 7-19.                                                                                                    |
|               |                                                                                                    | If possible, power cycle the library.                                                                                                    |
|               |                                                                                                    | If the error occurs again replace the suspect component.                                                                                                    |
|               | A TapeAlert message was received                                                                                                    | Refer to Appendix A, "TapeAlert Flags," on page A-1.                                                                                                    |
|               | You are experiencing a problem with your library and no Operator Intervention was created                                                                                                    | If after trying all diagnostic proceduresyou are unable to resolve the problem, contact your next level of support.                                                                                                    |
|               | The Operator Panel displays, "Error - cannot Determine Personality"                                                                                                    | <ol> <li>Power cycle the library.</li> <li>If the same message appears, replace the Compact Flash<br/>Card (see "Library Control Blade and Compact Flash<br/>Card" on page 8-30.</li> </ol>                                                                                                    |
|               | You get repeated errors, multiple functions surface failure messages, or Txxx codes                                                                                                    | Open and close an Access Door to ensure that all previous error handling is completed and to enable normal library robotic function.                                                                                                    |

1-1

1

| Problem Area   | If                                                                                                    | Then                                                                                                    |
|----------------|----------------------------------------------------------------------------------------------------|----------------------------------------------------------------------------------------------------|
|                | HTML error 404 appear on computer screen when trying to launch the Web User Interface                                                                                              | <ol> <li>Verify that the Ethernet cable is properly connected at both ends.</li> <li>Ping the library address to verify communication.</li> <li>Verify network settings at host and library.</li> <li>If the cable is properly connected, refer to "Library Control Blade and Compact Flash Card" on page 8-30.</li> </ol>                                                                                                    |
| Operator Panel | The Operator Panel display is blank, hung, frozen, or a visual problem occurs (incorrect characters, missing characters, and so forth), dim display, or non-responsive touchscreen | <ol> <li>Verify that power is being applied to the library.</li> <li>Gather failure information by logging in to the Web User Interface and selecting Service Library → Capture Log.</li> <li>Cycle library power.</li> <li>Verify that you are running the latest levels of library and drive firmware, then upgrade if necessary (see "Methods of Updating Firmware" on page 7-15.</li> <li>If the Operator Panel display is still failing, go to "Operator Panel" on page 8-19 for instructions on replacing the display.</li> <li>Go to "Operator Panel" on page 8-19 for instructions on replacing the display.</li> </ol>               |
| Media          | A cartridge leader pin has detached from the cartridge                                                                                                    | Reposition the leader pin (see the <i>Setup and Operator Guide</i> for information).                                                                                                    |
|                | A cartridge is not ejecting from a drive                                                                                                    | <ol> <li>Take the logical library to which the drive is assigned offline (refer to "Taking the Drives/Library Online/Offline" on page 7-27).</li> <li>Open the I/O Station door(s), then open the Access Door(s).</li> <li>Locate the drive that will not eject the cartridge, then locate the blue Unload Button on the drive.</li> <li>Press the blue Unload Button once. The Status Light located to the left of the Unload Button will flash green while the drive is rewinding and unload the cartridge.</li> <li>If the cartridge does not eject from the drive, go to "Manual Cartridge Removal from a Drive" on page 8-75.</li> </ol> |
|                | Tape is broken, stretched, folded over, or wrinkled inside the cartridge                                                                                                    | <ol> <li>Replace the tape cartridge.</li> <li>Ensure that the latest available drive code is installed (refer to "Updating Drive Firmware" on page 7-16).</li> <li>If the problem continues, replace the drive (refer to "Drive Sled" on page 8-27).</li> </ol>                                                                                                    |

Sales Representative.

| Problem Area | If                                                                                                    | Then                                                                                                    |
|--------------|----------------------------------------------------------------------------------------------------|----------------------------------------------------------------------------------------------------|
| Power        | If the power supply power                                                                                                    | 1. Verify that the power switch is ON.                                                                                                    |
|              | switch is ON and power indicator is OFF                                                                                                    | 2. Verify that the power cable is properly seated on the Power Supply.                                                                                                    |
|              |                                                                                                    | 3. Analyze the problem by observing the Power Supply LEDs (see "Power Supply LEDs" on page 7-13).                                                                                                    |
|              |                                                                                                    | 4. If necessary, replace the failing power supply (refer to "Power Supply (Primary and Redundant)" on page 8-35).                                                                                                    |
|              | If the blue LED on the power supply is ON, the power                                                                                       | 1. Suspect a failing power ON/OFF push button on the front of the library, or a loose or broken cable.                                                                                                    |
|              | ON/OFF button on the front<br>of the library is ON (button<br>pushed IN), but the power<br>indicator on the front of the<br>library is OFF | 2. Check and reseat internal cable from the power ON/OFF push button to the back of the operator panel to the backplane connect board (BCB). See "Internal Cables" on page 7-22.                                                                                                    |
|              | ilbiary is Off                                                                                                    | 3. See "Replacing the Power ON/OFF Button Assembly" on page 8-27.                                                                                                    |
| Picker       | The Picker is stuck in one position and is making a clicking sound                                                                         | 1. Visually verify that all gear racks (front and rear) are properly aligned. If they are not aligned, refer to "Verifying Front and Rear Gear Racks Alignment" on page 8-15.                                                                                                    |
|              | The Picker Assembly does not move within five minutes                                                                                      | 2. Ensure the Y-axis Assembly is level from front to back. If a gear rack gap was discovered, or if the Y-axis Assembly was previously removed and replaced, one side may be off by one or two teeth. With the top cover removed, and power OFF, slowly lift the Y-axis Assembly and re-insert (see "Y-axis/Picker Assembly" on page 8-38). |
|              |                                                                                                    | 3. Check for broken gear teeth on the Y motor. If there are broken teeth, see "Y Motor" on page 8-52.                                                                                                    |
|              |                                                                                                    | 1. Check cable connections from the Cable Spool to the Y-axis Assembly and from the Y-axis Assembly to the Picker.                                                                                                    |
|              | after Power ON                                                                                                    | 2. With Access Doors closed, note if the green LED on top of the Picker is ON.                                                                                                    |
|              |                                                                                                    | <ul> <li>For a 5U library, open the I/O Station door to view.</li> <li>For a 14U library or larger, look through the expansion</li> </ul>                                                                                                    |
|              |                                                                                                    | module window.                                                                                                    |
|              |                                                                                                    | 3. If the green LED is OFF, suspect the Picker Assembly, the Y-axis Assembly, the module communication terminator, or an open door.                                                                                                    |
|              |                                                                                                    | 4. If the Picker Assembly is still not working, contact your next level of support.                                                                                                    |
| Performance  | If the library is experiencing excessive retries and/or the Y-axis Assembly seems noisy                                                    | • Ensure both front and rear gear racks on all modules above the bottom-most module on a multiple module unit (such as a 14U library) is in the lock-down position. Gear racks between modules <u>must not</u> have a gap between them; otherwise, the Y-axis Assembly will no longer be level.                                             |
|              |                                                                                                    | • Ensure the Y-axis Assembly is level from front to back. If a gear rack gap was discovered, or if the Y-axis Assembly was previously removed and replaced, one side may be off by one or two teeth. With the top cover removed, and power OFF, slowly lift the Y-axis Assembly and re-insert (see "Y-axis/Picker Assembly" on page 8-38).  |
|              |                                                                                                    | • Ensure that the Y-axis motor is properly inserted in the opening in the base plate (see Figure 8-50 on page 8-54).                                                                                                    |

|           | Problem Area           | If                                                                   | Then                                                                                                    |
|-----------|------------------------|----------------------------------------------------------------------|----------------------------------------------------------------------------------------------------|
|           | Web User<br>Interface  | A Web User Interface Help page is not opening                        | Verify that other help pages are not currently open. If other pages are currently open, close them and try again. |
|           | Library Not<br>Booting | There is a blank operator<br>panel/display                           | Suspect the LCB compact flash or the power supply.                                                                |
| l         |                        | Picker doesn't move                                                  |                                                                                                    |
| <br> <br> |                        | • Display is stuck on IBM or initialization for more than 20 minutes |                                                                                                    |
| <br>      |                        | Lights are not correct on<br>back of library                         |                                                                                                    |

# **Product Description**

"Front Panel Components" on page 2-2

"Rear Panel Components" on page 2-5

"Interior Components" on page 2-6

"Optional Features" on page 2-8

"Location Coordinates" on page 2-11

"Media" on page 2-14

"Multi-Path Architecture" on page 2-15

"Specifications" on page 2-16

"Product Environment" on page 2-17

"Maintenance Plan" on page 2-18

"Supported Servers, Operating Systems, and Software" on page 2-18

"Supported Device Drivers" on page 2-18

The IBM System Storage TS3310 Tape Library offers high performance, capacity, and technology designed for reliability and the heavy demands of tape storage. This library is highly modular with scalability varying from the base library 5U control module to an additional 9U expansion unit. This automated tape library incorporates high-performance IBM LTO Ultrium 3 Tape Drives with either LVD Ultra160 SCSI or 2 Gbps switched fabric Fibre Channel attachment for connection to a wide spectrum of open system servers. Tape cartridge physical capacity has doubled to 400 GB native capacity (800 GB with 2:1 compression) with the IBM TotalStorage® LTO Ultrium 400® GB Data Cartridge (for use only with Ultrium 3 format tape drives), and drive performance has more than doubled to 80 MB/second native data transfer rate with the IBM TotalStorage® LTO Ultrium 3 Tape Drives compared to IBM LTO Ultrium 2 Tape Drives. IBM LTO Ultrium 3 tape drives can read and write original LTO Ultrium 2 data cartridges and read LTO Ultrium 1 data cartridges.

# **Front Panel Components**

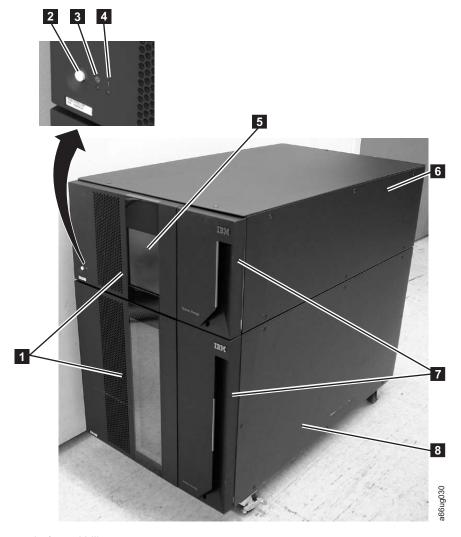

Figure 2-1. Front panel of a 14U library

| 1 | Access doors 5          | Operator Panel      |
|---|-------------------------|---------------------|
| 2 | Power button 6          | - *                 |
| 3 | Green power ON LED 7    | I/O Stations        |
| 4 | Amber Operator 8        | 9U expansion module |
|   | Intervention Alert I FD | *                   |

# Control Module (3576 Model L5B)

All library configurations include the control module ( 6 in Figure 2-1). The control module contains the robotics, library control blade (LCB), and touch screen display. The control module also contains an I/O station, fixed storage slots, tape drives, and at least one power supply.

The control module can contain one or two tape drives and one or two power supplies. At least one power supply is always required.

# **Expansion Module (3576 Model L5B)**

Each 9U expansion module ( **8** in Figure 2-1 on page 2-2) is a supplementary module that is attached to the 5U Control Module. Like the control module, the expansion modules provide fixed storage slots, tape drive slots, and power supply slots. The I/O station in an expansion module can be configured as storage.

If an expansion module contains only cartridges, all power is derived from the control module.

#### I/O Station

I

I

I/O Stations (7 in Figure 2-1 on page 2-2) are located on the front panel of the library and enable the importing and exporting of cartridges without interrupting normal library operations. A control module I/O Station has a capacity of six cartridges. A 9U expansion module I/O Station has a capacity of 12 cartridges.

When an I/O Station slot is assigned to a logical library, only that logical library can access that slot. The I/O Station is shared among all logical libraries, but the I/O Station slots are owned by one logical library at a time.

In a 5U library, the six I/O Station slots cannot be configured as storage. In a library that has expansion modules, the I/O Stations can be configured as follows:

Table 2-1. Library I/O Station configurations

| No. of I/O<br>Station Slots | Location of I/O Station Slots                                                                                                    |
|-----------------------------|----------------------------------------------------------------------------------------------------|
| 6                           | All six I/O Station slots are in the control module.                                                                                 |
| 12                          | All twelve I/O Station slots are in the 9U expansion module.                                                                         |
| 18                          | Six of the I/O Station slots are in the control module. The remaining twelve I/O Station slots are in the 9U expansion module.       |
| 24                          | All twenty-four I/O Station slots are in the 9U expansion modules.                                                                   |
| 30                          | Six of the I/O Station slots are in the control module. The remaining twenty-four I/O Station slots are in the 9U expansion modules. |

**Note:** I/O slots can be reassigned each time the I/O Station is opened by rearranging the order of the cartridges in the I/O Station.

#### **Access Door**

Each control module and expansion module has a door on the front panel that allows access to the internal components of the library.

This door is locked by the I/O Station. To open the Access Door ( in Figure 2-1 on page 2-2), you must first open the I/O Station.

If you want to restrict access to the library, lock the I/O Station door. To do this:

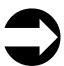

From the Operator Panel: Operations -> I/O Station Lock/Unlock

**Attention:** When any Access Door is opened, all in-progress motion commands stop, the Picker lowers to the bottom of the library, and the library is taken offline (the library must be put back online manually). When the Access Door is closed, the library returns any media in the Picker to its original storage slot.

# Operator Panel

The Operator Panel ( 5 in Figure 2-1 on page 2-2) is the touchscreen display device located on the Access Door of the control module. Library operations and service functions are performed from this screen.

The Web User Interface offers some of the same functionality as the Operator Panel via a web browser which enables remote access to the library. For more information on the Operator Panel and the Web User Interface, see "User Interfaces" on page 4-1.

#### **Power Button**

Pressing the Power Button ( 2 in Figure 2-1 on page 2-2) on the front panel of a control module turns the Picker and Operator Panel ON or OFF; however, power is still applied to the power supplies. The Power Button is used during library shutdown and to manually reboot the library.

#### **Front Panel LEDs**

Two LEDs are located on the front of the library to the right of the Power Button.

- Green power ON LED ( **3** in Figure 2-1 on page 2-2): When lit, this LED indicates that the library power is ON.
- Amber Operator Intervention Alert LED ( 4 in Figure 2-1 on page 2-2): When lit, this LED indicates that there is a Library, Drives, or Media Operator Intervention available. To access the Operator Intervention, select **Tools** → **Operator Intervention** from the Operator Panel.

1

# **Rear Panel Components**

The following components are located on the rear panel of the library:

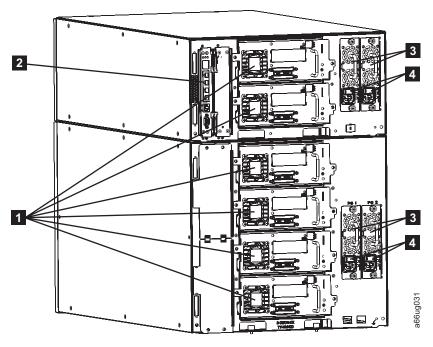

Figure 2-2. Rear panel of a 14U library

Ī

| 1 | Tape drives (SCSI drives shown) | 3 | Power supplies (2 in control module; 2 in expansion module) |
|---|---------------------------------|---|-------------------------------------------------------------|
| 2 | Library Control Blade           | 4 | Power supply switches                                       |

# **Library Control Blade (LCB)**

The Library Control Blade ( 2 in Figure 2-2) manages the entire library, including the Operator Panel and Picker, and is responsible for running system tests to ensure that the library is functioning properly.

The LCB houses the Compact Flash Card which stores vital product data (VPD) such as library settings, serial number, etc.

The LCB indicates status with three light emitting diodes (LEDs). These LEDs, located near the top of the LCB, are green, amber, and blue in color.

- · Green indicates a good status.
- Amber indicates a degraded status.
- Blue indicates a potential fault. See "Interpreting LEDs" on page 7-8.

# **Tape Drives**

The library supports Ultrium 3 SCSI and Fibre Channel tape drives.

Tape drives (11 in Figure 2-2) are hot addable (library power remains ON and operations of the installed tape drives are still active). Drives can be removed and installed without tools.

SCSI tape drives are attached directly to a host. Fibre Channel tape drives can be directly attached to a host or a Storage Area Network (SAN).

Drives mounted in sleds are installed into tape drive slots in the rear of the library. If a tape drive slot is empty, a metal plate covers the empty drive slots to prevent debris from entering the library.

# **Power Supply**

The library supports single and redundant power configurations. Each module must have at least one power supply. A single power configuration will have a power supply installed in the left slot of each library module. A redundant power configuration will have power supplies installed in both slots of each library module.

The single configuration has a single AC line input and a single DC power supply. The optional redundant configuration has dual AC line input and dual DC power supplies. A power supply ( 3 in Figure 2-2 on page 2-5) can be hot swapped if the library has a redundant power supply. A redundant power supply can be hot added.

A power switch ( 4 in Figure 2-2 on page 2-5) is located on every power supply on a control module and expansion module. This switch is used to remove all power from the library for emergency and service situations. Except in emergency situations, use the shutdown procedure before switching off the power switch. For more information, see "Shutting Down the Library" on page 7-28.

The power system of the library contains the following components:

- Power supply
- AC power cord

The power supply has three light emitting diodes (LEDs) that provide status information. These LEDs, located to the right of the power switch, are green, amber, and blue in color.

- Green indicates a good AC or DC status.
- · Amber indicates a degraded status.
- Blue indicates a potential fault. See "Interpreting LEDs" on page 7-8.

# **Interior Components**

The following components are located inside the library:

- "Storage Columns" on page 2-7
- "Robotic System" on page 2-7

# **Storage Columns**

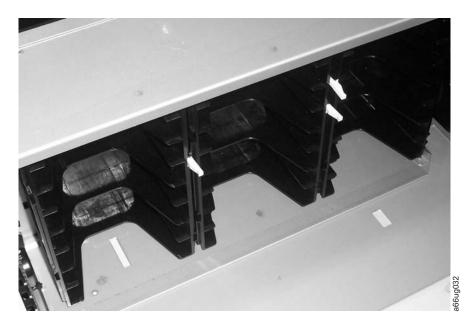

Figure 2-3. Storage columns

Storage columns within the library store cartridges while they are not being utilized by a drive. The library contains six storage columns. One of those six columns is the I/O Station.

# **Robotic System**

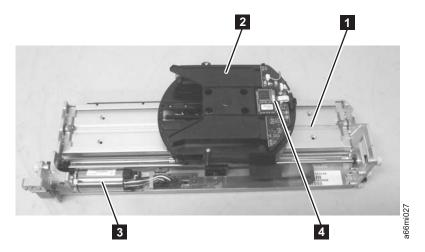

Figure 2-4. Robotic System of the library

The Robotic System includes the Y-axis Assembly which houses the Y Motor (3 in Figure 2-4), the Picker (2 in Figure 2-4) which is attached to the Carrier (1 in Figure 2-4), and the Bar Code Scanner (4 in Figure 2-4). The Climber moves the Robotic System within the library.

The Picker (robotic arm) has fingers that enable it to grab tape cartridges and move them to and from the I/O Station, storage slots, and drives. The Bar Code Scanner

reads each cartridge bar code label and the fiducial labels that identify the types of cartridge magazines and tape drives installed in the library.

# **Optional Features**

The table below lists additional features that can be added to the library to enhance performance.

Table 2-2. Optional features

| Type of Feature                  | Description                                                          | Feature Code |  |
|----------------------------------|----------------------------------------------------------------------|--------------|--|
| Ultrium 3 Tape Drives            | SCSI                                                                 | 8037         |  |
|                                  | 4 Gb Fibre Channel                                                   | 8042         |  |
| Power Supply                     | Redundant                                                            | 1900         |  |
| Feature Licenses                 | Capacity Expansion                                                   | 1640         |  |
|                                  | Path Failover                                                        | 1682         |  |
| Library and Drive Code<br>Update | Library and drive code<br>update by an IBM Service<br>Representative | 0500         |  |
| Rack Mount Kit                   | Hardware required to mount your library in a rack                    | 7003         |  |
| Rack PDU Line Cord               |                                                                      | 9848         |  |

For information on ordering additional features or replacement parts for your library, see "Parts List" on page 10-1.

# **Ultrium 3 Tape Drives**

This library supports the Ultrium 3 Tape Drive. Each tape drive in the library is packaged in a container called a drive sled. The drive is a customer replaceable unit (CRU), and is designed for quick removal and replacement in the library.

The IBM Ultrium 3 Tape Drive supports LVD Ultra160 or Fibre Channel interfaces. It features two HD68 connectors or one LC Fibre Channel connector.

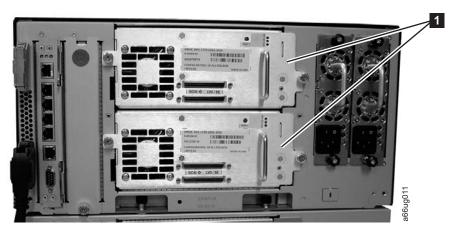

Figure 2-5. SCSI Ultrium 3 Tape Drives in the library control module

Note: LTO-3 SCSI and Fibre Channel drives are not allowed in the same logical library.

# 

#### **Speed Matching**

To improve system performance, the Ultrium 3 Tape Drive uses a technique called *speed matching* to dynamically adjust its native (uncompressed) data rate to the slower data rate of the attached server.

#### **Channel Calibration**

The channel calibration feature of the Ultrium 3 Tape Drive customizes each read/write data channel for optimum performance. The customization enables compensation for variations in the recording channel transfer function, media characteristics, and read/write head characteristics.

#### **Power Management**

The Ultrium 3 Tape Drive's power management function controls the drive's electronics so that part of the electronics completely turn OFF when circuit functions are not needed for the drive's operation.

# **Redundant Power Supply (Feature Code 1900)**

The optional redundant configuration power supplies may be hot swapped without interrupting library operation. Each supply in a control module and expansion module includes its own input AC line cord. During redundant operation, each supply carries one-half the power load. If a line cord or power supply fails, the second supply sources the complete power load. Optionally, a single power supply and line cord may be installed if redundant power is not required. The second power supply slot is physically covered in this configuration. The library may be upgraded to redundant power at a later time.

#### **Feature Licenses**

A feature license controls the setting of feature-enabled flags that are based on a user input key and the library serial number that is stored in the library vital product data (VPD). A unique key exists for each library based on an encryption of the chassis serial number and a feature code.

After a feature is enabled, it cannot be disabled. The library's serial number can only be assigned at the factory.

The library uses feature licenses to enable the Capacity Expansion feature and the Path Failover feature.

# **Capacity Expansion (Feature Code 1640)**

At any time, the Capacity Expansion feature (Feature Code 1640) allows you to enable the unused storage slots within a library via a firmware license key.

The TS3310 Tape Library Model L5B control module includes license key enablement for 82 total cartridges, thus enabling all cartridge slots in the L5B and approximately one half the capacity of an added TS3310 Tape Library Model E9U expansion module. Enabling the remaining cartridge storage slots in the E9U expansion module requires the purchase of the Capacity Expansion feature #1640. One Capacity Expansion feature #1640 would be required to totally access and enable all available cartridge slots in a 14U configured library (one L5B and one E9U). Two Capacity Expansion features #1640 would be required to totally access and enable all available cartridge slots in a 23U configured library (one L5B and two E9Us).

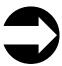

- From the Operator Panel: view the Capacity View home screen.
- From the Web User Interface: Monitor System → System Summary

To enter a Capacity Expansion license key:

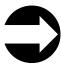

From the Operator Panel: Setup → License

When the license key is entered, the total number of available slots in the library increases. To verify that the number of slots did increase:

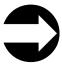

- From the Operator Panel, view the Capacity View home screen.
- From the Web User Interface: Monitor System → System Summary

Table 2-3. Licensable cartridge slots (storage and I/O) per model

| Library<br>Configuration                                          | Number of<br>Available I/O<br>Station Slots* | Number of<br>Accessible<br>Storage Slots | Total Slots** | Capacity<br>Expansion<br>License Keys<br>required for                                   |
|-------------------------------------------------------------------|----------------------------------------------|------------------------------------------|---------------|-----------------------------------------------------------------------------------------|
| 5U library<br>(control<br>module)                                 | 6                                            | 30                                       | 36            | no license key<br>required                                                              |
| 14U library<br>(control                                           | 6/12/18                                      | 76/70/ 64                                | 82            | no license key<br>required                                                              |
| module + 9U<br>expansion<br>module)                               | 6/12/18                                      | 122/116/110                              | 128           | 1 license key<br>required (to<br>enable the full<br>capacity of a 14U<br>library)       |
| 23U library<br>(control<br>module + 2 9U<br>expansion<br>modules) | 6/12/18/<br>24/30                            | 168/162/156//<br>150/144                 | 174           | first license key<br>enables additional<br>46 slots of second<br>9U expansion<br>module |
|                                                                   | 6/12/18/<br>24/30                            | 212/206/200/<br>194/188                  | 218           | 2 license keys<br>required to enable<br>the full capacity<br>of a 23U library           |

<sup>\*</sup>The I/O station, in the 9U expansion module, contains 12 slots which can be configured as either I/O or storage slots. If the 9U expansion module I/O slots are configured as I/O, the control module slots can be configured as storage slots.

<sup>\*\*</sup>The number of available I/O and storage slots listed in the table above are adjusted for the unusable slots in each configuration that are not accessible due to space restrictions which limit the movement of the Picker.

#### Path Failover (Feature Code 1682)

The Path Failover feature includes license keys for activating control path failover and data path failover.

#### Control Path Failover

A control path is a logical path into the library through which a server sends standard SCSI Medium Changer commands to control thelogical library. Additional control paths reduce the possibility that failure in one control path will cause the entire library to be unavailable. Use of the control path failover feature further reduces that possibility.

#### **Data Path Failover**

Data Path Failover is designed to provide a failover mechanism in the IBM device driver, which enables you to configure multiple redundant paths in a SAN environment. In the event of a path or component failure, the failover mechanism is designed to automatically provide error recovery to retry the current operation using an alternate, pre-configured path without aborting the current job in progress. This allows you flexibility in SAN configuration, availability, and management.

# **Library & Drive Code Update (Feature Code 0500)**

Order feature code 0500, Library and Drive Code Update, if you would like an IBM Service Representative dispatched to your location to update your library and drive firmware.

#### **Location Coordinates**

A numbering system is used to identify components of the library. The library location coordinates contain the following digits: [Module],[Column],[Slot]. The figure below illustrates how a library with a control module and an expansion module are numbered.

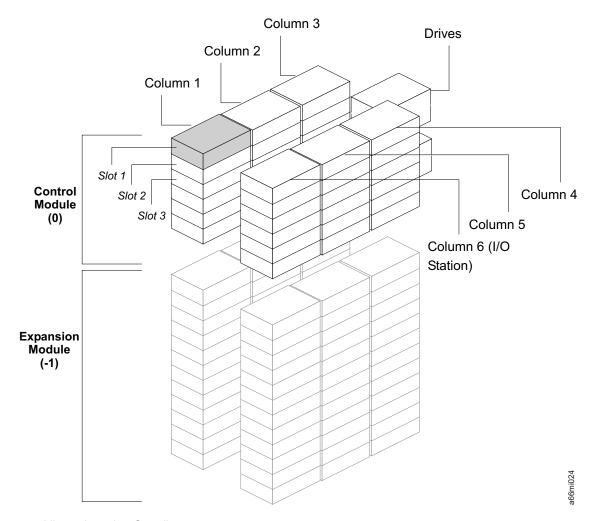

Figure 2-6. Library Location Coordinates

The module digit uses a zero-based numbering system. The control module is labeled as 0 (zero). The front, left-most column in the module is labeled 1. The top slot in each column is labeled 1. For more information, refer to the sections that follow.

#### **Modules**

Library modules are represented by the first digit of a library coordinate. Modules are identified relative to the control module (CM). The CM is number 0. The module stacked below the CM is numbered with a negative integer depending on its relative position to the CM. The expansion module directly below the CM is number -1. If there is an expansion module installed about the CM, it will be numbered +1.

#### **Columns**

A storage column is a group of slots arranged vertically in the library. Columns are represented by the second digit of a library coordinate. Columns are identified relative to the front left of the library. The column in the front left of the library is number 1. The column numbering continues around the library in a clockwise direction. The I/O Station column is always number 6.

#### **Slots**

Fixed storage slots are represented by the third digit of the library location coordinate. Slots are numbered from top to bottom within each column starting with 1 at the top of the column.

#### **Drives**

Drives are addressed by module and drive bay within a module. The drive bays within a module are numbered from top to bottom. A one-based numbering system is used. The top drive bay is drive bay 1. A full address of a drive is of the form [Module, Drive Bay], examples: [0,1], [-1,2].

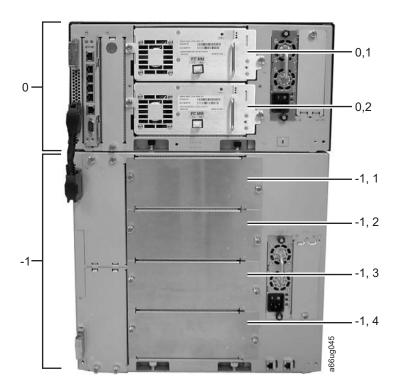

Figure 2-7. Drive location coordinates

### **Power Supplies**

Power supplies are addressed as [Module, PS#], where PS# is 1 for the left supply and 2 for the right.

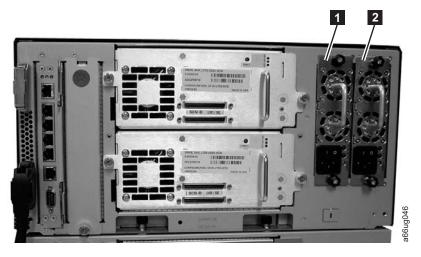

Figure 2-8. Power supply location coordinates

0, PS1 (primary power 1 supply in a control module)

2 0, PS2 (redundant power supply in a control module)

#### Media

The library uses Ultrium Tape Cartridges that provide up to 400 GB native capacity (up to 800 GB with 2:1 hardware data compression).

Supported cartridges include:

- IBM TotalStorage LTO Ultrium 400 GB Data Cartridge (Ultrium 3)
- IBM TotalStorage Write-Once-Read-Many Data Cartridge (WORM; Ultrium 3 only)
- IBM TotalStorage LTO Ultrium 200 GB Data Cartridge (Ultrium 2)
- IBM LTO Ultrium 100 GB Data Cartridge (Ultrium 1; read only)
- IBM TotalStorage LTO Ultrium Cleaning Cartridge

### **Environmental and Shipping Specifications for Tape Cartridges**

Before using a tape cartridge, acclimate it to the operating environment for 24 hours or the time necessary to prevent condensation in the drive (the time will vary, depending on the environmental extremes to which the media was exposed).

The best storage container for the cartridges (until opened) is the original shipping container. The plastic wrapping prevents dirt from accumulating on the cartridges and partially protects them from humidity changes.

When shipping a cartridge, place it in a jewel case or in a sealed, moisture-proof bag to protect it from moisture, contaminants, and physical damage. Ship the cartridge in a container that has enough packing material to cushion the cartridge and prevent it from moving within the container.

Table 2-4 on page 2-15 gives the environment for operating, storing, and shipping IBM LTO Ultrium Tape Cartridges.

Table 2-4. Environment for operating, storing, and shipping the IBM LTO Ultrium Tape Cartridge

| Environmental Specifications                                                 |                 |                |                |                 |
|------------------------------------------------------------------------------|-----------------|----------------|----------------|-----------------|
| Environmental Factor Operating Operational Storage Archival Storage Shipping |                 |                |                | Shipping        |
| Tarrana                                                                      | 10°C to 45°C    | 16°C to 32°C   | 16°C to 25°C   | -23°C to 49°C   |
| Temperature                                                                  | (50°F to 113°F) | (61°F to 90°F) | (61°F to 77°F) | (-9°F to 120°F) |
| Relative humidity (noncondensing)                                            | 10% to 80%      | 20% to 80%     | 20% to 50%     | 5% to 80%       |
| Wet bulb temperature                                                         | 26°C (79°F)     | 26°C (79°F)    | 26°C (79°F)    | 26°C (79°F)     |

#### Note:

- 1. Operational storage is considered to be less than 1 year.
- 2. Archival storage is considered to be 1 to 10 years.

#### **Multi-Path Architecture**

Storage Area Network (SAN)-ready Multi-Path Architecture allows homogeneous or heterogeneous open systems applications to share the library's robotics without middleware or a dedicated server (host) acting as a library manager. The Multi-Path Architecture is compliant with the following attachment interfaces:

- SCSI
- Fibre Channel

The library is certified for SAN solutions (such as LAN-free backup).

Multi-Path Architecture allows additional control paths and data paths to be configured for any one logical library.

### **Using Multiple Control Paths**

The lowest drive physically in a logical library is automatically set as the control path drive for that logical library. Each drive in a logical library can be a control path drive.

Command failures and time-outs are costly. Customers want their libraries to run smoothly and efficiently. To ensure continued processing, the library offers an optional control path failover feature that enables the host device driver to send the same command to an alternate control path. With control path failover installed, the alternate control path can include another HBA, SAN, or library control path drive. The device driver initiates error recovery and continues the operation on the alternate control path without interrupting the application. AIX, HP-UX,Linux, Solaris, and Windowshosts are currently supported for this feature

The control path failover feature is activated by a license key. To order the feature, call an IBM Sales Representative.

For more information on control paths, refer to the Setup and Operator Guide for this library.

### Using Multiple Data Paths for Data Path Failover

Data Path Failover and Load Balancing exclusively supports native Fibre Channel Ultrium 3 Tape Drives in the library using the IBM device driver for AIX and Linux. Data Path Failover is designed to provide a failover mechanism in the IBM device driver, which enable multiple redundant paths to be configured in a SAN

environment. In the event of a path or component failure, the failover mechanism is designed to automatically provide error recovery to retry the current operation using an alternate, pre-configured path without aborting the current job in progress. This allows flexibility in SAN configuration, availability, and management.

When accessing a tape drive device that has been configured with alternate paths across multiple host ports, the IBM device driver automatically selects a path through the host bus adapter (HBA) that has the fewest open tape devices and assigns that path to the application. This autonomic self-optimizing capability is called Load Balancing. The dynamic load balancing support is designed to optimize resources for devices that have physical connections to multiple HBAs in the same machine. The device driver is designed to dynamically track the usage on each HBA as applications open and close devices, and balance the number of applications using each HBA in the machine. This may help optimize HBA resources and improve overall performance. Further, Data Path Failover provides autonomic self-healing capabilities similar to Control Path Failover, with transparent failover to an alternate data path in the event of a failure in the primary host-side path. Data Path Failover and Load Balancing for Ultrium 3 Tape Drives requires an optional feature.

Currently Data Path Failover is not available on Windows with Ultrium 3 tape drives. Data Path Failover is also not available on HP-UX at this time.

The Data Path Failover feature is activated by a license key. For ordering information, see "Parts List" on page 10-1.

For additional information, refer to your device driver documentation.

### **Specifications**

Table 2-5. Physical specifications for the library

| Physical      | Measurement          |                      |  |
|---------------|----------------------|----------------------|--|
| Specification | 5U control module    | 9U expansion module  |  |
| Width         | 44.45 cm (17.5 in.)  | 44.45 cm (17.5 in.)  |  |
| Depth         | 76.83 cm (30.25 in.) | 76.83 cm (30.25 in.) |  |
| Height        | 21.87 cm (8.61 in.)  | 40.0 cm (15.75 in.)  |  |

Table 2-6. Library component weight

| Component                           | Weight               |
|-------------------------------------|----------------------|
| Drive                               | 4.082 kg (9.0 lbs.)  |
| Power supply                        | 1.814 kg (4.0 lbs.)  |
| Robotics                            | 2.041 kg (4.5 lbs.)  |
| 5U control module chassis (empty)   | 21.55 kg (47.5 lbs.) |
| 9U expansion module chassis (empty) | 29.48 kg (65.0 lbs.) |

Table 2-7. Power specifications for a maximum configuration of the library

| Dozusan Cmacification | Measurement       |                     |  |
|-----------------------|-------------------|---------------------|--|
| Power Specification   | 5U control module | 9U expansion module |  |

Table 2-7. Power specifications for a maximum configuration of the library (continued)

| Voltage        | 100 to 127<br>Vac. | 200-240 Vac. | 100 to 127<br>Vac. | 200-240 Vac. |
|----------------|--------------------|--------------|--------------------|--------------|
| Frequency      | 50 to 60 Hz        | 50 to 60 Hz  | 50 to 60 Hz        | 50 to 60 Hz  |
| Current        | 2.0 A              | 1.0 A        | 2.0 A              | 1.0 A        |
| Inrush current | 50 A               | 100 A        | 50 A               | 100 A        |
| Power          | 200 W              | 200 W        | 200 W              | 200 W        |
| kVA            | 0.2                | 0.2          | 0.2                | 0.2          |
| kBtu/hr        | 0.68               | 0.68         | 0.68               | 0.68         |

Table 2-8. Other specifications for the library

| Specification    | Measurement                                |
|------------------|--------------------------------------------|
| Maximum altitude | 2500 m (8202 ft) for operating and storage |

Table 2-9. Environmental specifications for the library

| Environmental<br>Factor      | Operating (see Note)     | Storage                    | Shipping                   |
|------------------------------|--------------------------|----------------------------|----------------------------|
| Drive temperature            | 10 to 38°C (50 to 100°F) | 10 to 43°C (50 to 109.4°F) | -40 to 60°C (-40 to 140°F) |
| Heat output                  | 542 W (483 Cal/Hr)       | Not applicable             | Not applicable             |
| Relative humidity            | 20 to 80%                | 10 to 90%                  | 10 to 90%                  |
| Maximum wet bulb temperature | 26°C (79°F) max.         | 27°C (80.6°F) max.         | 29°C (84.2°F) max.         |

Note: The operating environment of the library must not conflict with the media storage requirements (see "Environmental and Shipping Specifications for Tape Cartridges" on page 2-14 and the section about media storage requirements in the Setup and Operator Guide. The library may be capable of operating at elevated temperatures for an extended period of time, the temperature could shorten the useful life of media that is stored in the library. If media is stored in the library for more than 10 hours, the storage temperature requirements for media should be met. It should be assumed that media stored in the library will be 2 degrees above ambient temperature when the library is powered ON.

#### **Product Environment**

The library is designed to operate in a general business environment.

The library meets the acoustical requirements for general business area category 2D. Category 2D states that the library should be installed a minimum of 4 m (13 ft.) from a permanent work station.

To allow for service access, install the library a minimum of 0.9 m (3 ft.) from all obstacles.

The library is a precision computer peripheral. To ensure maximum longevity of your library, locate the library away from dust, dirt, and airborne particulates:

• Keep the library away from high-traffic areas, especially if the floor is carpeted. Carpeting harbors dust and people walking on the carpet can cause the carpet fibers and the dust to become airborne.

- Keep the library out of printer/copier rooms because of toner and paper dust. Additionally, do not store paper supplies next to the library.
- Keep the library away from moving air caused by doorways, open windows, fans, and air conditioners.

Ensure that the machine covers are always kept closed to minimize any contamination from airborne particles.

#### Maintenance Plan

The library consists of two hardware subsystems, the library and the tape drives. The tape drive is packaged in a common drive sled and each drive sled is a CRU. When a drive failure occurs, the drive sled is removed and returned to IBM for repair. The library maintenance package supports the library and the library interfaces with the tape drives.

#### **Maintenance Start**

Start all maintenance activity for the library using the information in "Start Service" on page 1-1. An error to action table is provided to quickly determine which procedure to use for the reported problem. You are also shown how to prepare the library for service. Subsystem problem determination information is included to help determine the failing components.

### Supported Servers, Operating Systems, and Software

The library is supported by a wide variety of servers (hosts), operating systems, and adapters. These attachments can change throughout the life cycle of the product.

To determine the latest supported attachments, visit the web at http://www.ibm.com/storage/lto, and look at the Interoperability Matrix.

### Supported Device Drivers

Device drivers are included on a CD-ROM in the ship group for the library. IBM maintains the latest levels of device drivers and driver documentation for the library on the Internet. You can use one of the following procedures to access this material. (Note: If you do not have Internet access and you need information about device drivers, contact your Marketing Representative.)

- Using a browser, type one of the following:
  - http://www.ibm.com/storage/lto
  - ftp://ftp.software.ibm.com/storage/devdrvr
- Using File Transfer Protocol (FTP), enter the following specifications:
  - FTP site: ftp.software.ibm.com
  - IP Addr: 207.25.253.26
  - Userid: anonymous
  - Password: (use your current e-mail address)
  - Directory: /storage/devdrvr

IBM provides Portable Document Format (.pdf) and Postscript (.ps) versions of its device driver documentation in the /storage/devdrvr/Doc directory:

- IBM\_ultrium\_tape\_IUG.pdf and IBM\_ultrium\_tape\_IUG.ps contain the current version of the IBM Ultrium Device Drivers Installation and User's Guide.
- IBM\_ultrium\_tape\_PROGREF.pdf and IBM\_ultrium\_tape\_PROGREF.ps contain the current version of the IBM Ultrium Device Drivers Programming Reference.

A list of device drivers for each supported server appears at /storage/devdrvr/ in the following directories:

- AIX
- HP-UX
- LINUX
- Solaris
- Windows

**Note:** The device driver for the  $AS/400^{@}$  server and System  $i^{^{TM}}$  server is included in the  $OS/400^{@}$  operating system.

For more information about device drivers, refer to any of the preceding directories.

## **Library Components**

Become familiar with each of these components and how they can be accessed for service.

"14U Library, Front view, I/O Station Door Open" on page 3-2

"Library Rear View" on page 3-2

"I/O Station Lock Assembly" on page 3-3

"I/O Station with Slide Assembly" on page 3-4

"Access Door, Inside, With Operator Panel" on page 3-5

"Gear Rack" on page 3-6

"Y-Axis/Picker Assembly" on page 3-7

"Cable Spool Assembly" on page 3-8

"Library Control Blade (LCB)" on page 3-9

"Compact Flash Card on LCB" on page 3-10

"Power Supply" on page 3-11

"Drive Sleds, Rear Panel" on page 3-12

## 14U Library, Front view, I/O Station Door Open

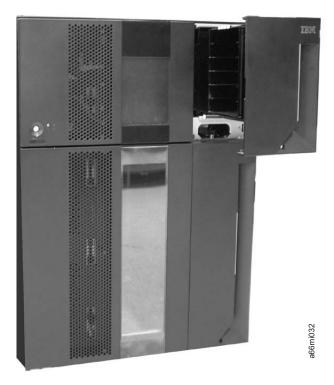

Figure 3-1. Front view of a 14U library with the I/O Station door open

## **Library Rear View**

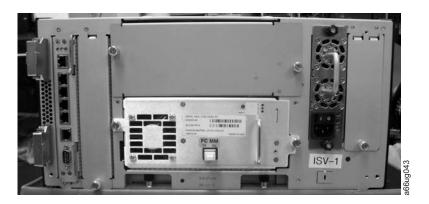

Figure 3-2. Rear view of a 5U library

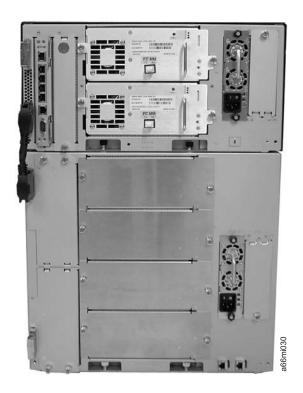

Figure 3-3. Rear view of a 14U library

## I/O Station Lock Assembly

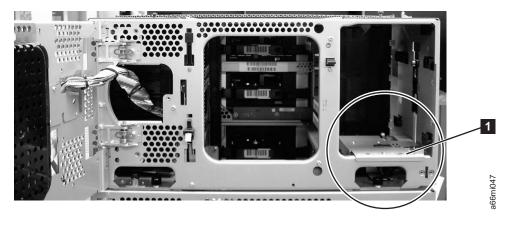

Figure 3-4. I/O Station Lock Assembly installed in the library

I/O Station Lock Assembly installed in the library

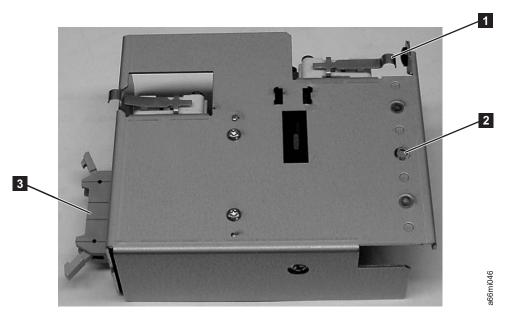

Figure 3-5. I/O Station Lock Assembly (top view)

1 Switch 2 Mounting screw 3 I/O Station cable actuator lever connector

## I/O Station with Slide Assembly

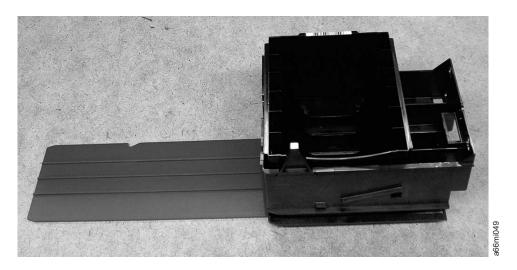

Figure 3-6. I/O Station with Slide Assembly

## Access Door, Inside, With Operator Panel

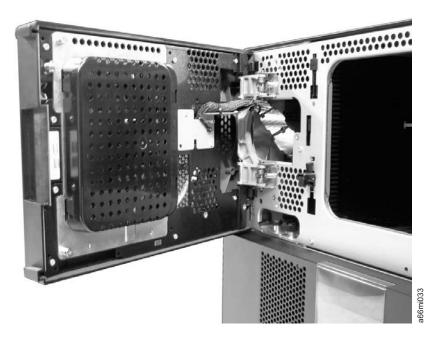

Figure 3-7. Access Door open showing back of Operator Panel

## **Gear Rack**

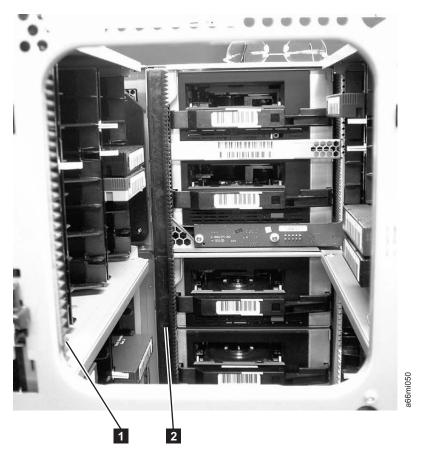

Figure 3-8. Gear racks inside the library

1 Front gear rack 2 Rear gear rack

## Y-Axis/Picker Assembly

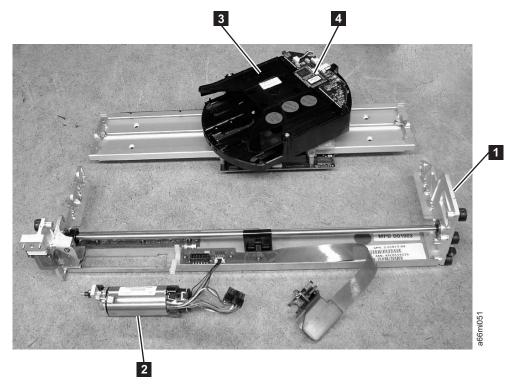

Figure 3-9. Y-axis/Picker Assembly

Y-axis Assembly Picker Y Motor Bar Code Scanner

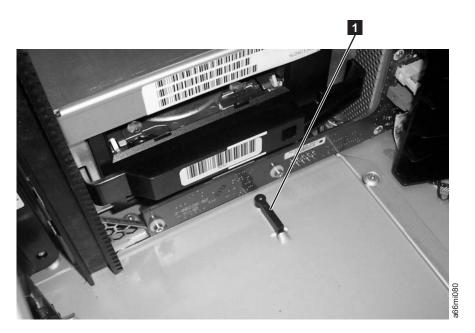

Figure 3-10. Y-axis/Picker Home Sensor Flag

## **Cable Spool Assembly**

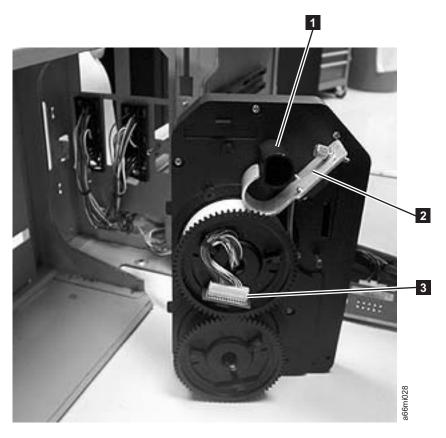

Figure 3-11. Cable spool assembly

- Plastic guide peg
- 2 Spooler flat cable handle
- Terminal Board

## Library Control Blade (LCB)

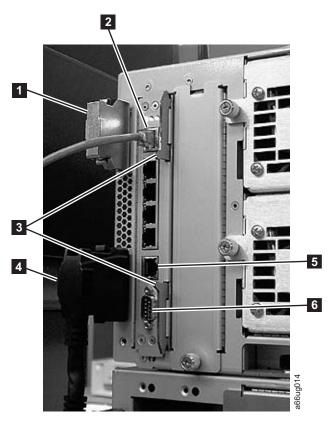

Figure 3-12. Library Control Blade (external library view)

- Module-to-module 1 terminator
- Ethernet cable 3
- Latches
- 4 Module-to-module cable
- Ethernet port (for Service use)
- 5 6 Serial port (for Service use)

## Compact Flash Card on LCB

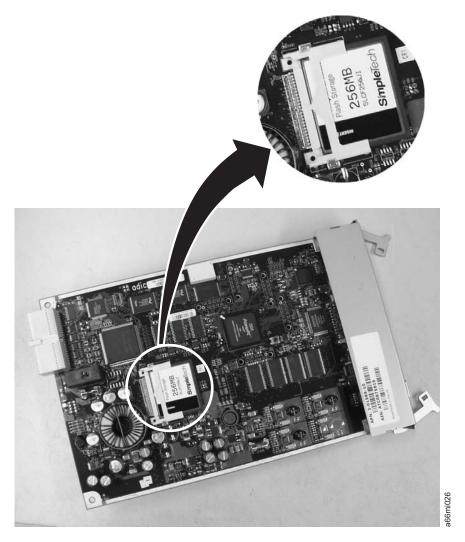

Figure 3-13. Library Control Blade and Compact Flash Card

# Power Supply

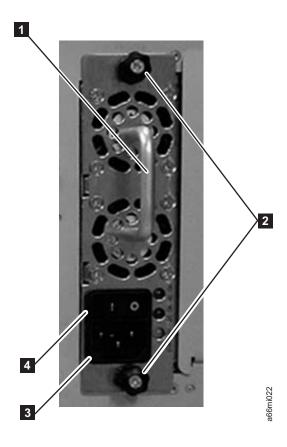

Figure 3-14. Power Supply

Handle Power cable Thumb screws Power switch

## **Drive Sleds, Rear Panel**

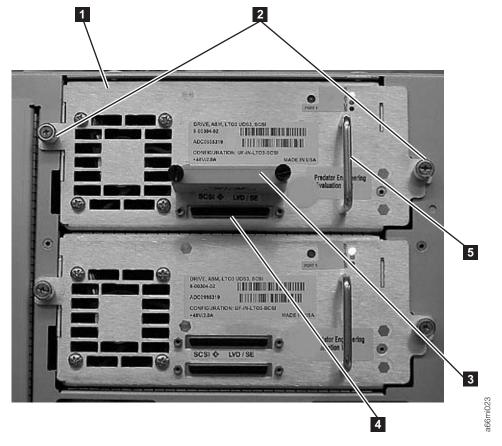

Figure 3-15. Drive sleds

- Tape drive sled
- Thumb screws SCSI terminator
- SCSI cable receptacle
- **4 5** Handle

#### **User Interfaces**

"Operator Panel"

"Web User Interface (UI)" on page 4-6

"User Privileges" on page 4-8

The library has a local interface, the Operator Panel, and a remote Web User Interface (UI).

The Operator Panel is located on the front door of the control module (CM) and allows users to work locally on the library via the user interface. The Web UI allows users to view and perform some library functions from remote sites and is best viewed using Internet Explorer 4.0 or higher.

### **Operator Panel**

The Operator Panel is physically attached to the front door of the control module (CM). The user interface appears on the touchscreen LCD display of the Operator Panel for executing basic library management functions. Audible feedback, such as "key click" sounds, are generated when a user touches a button on the touchscreen.

### **Logging in to the Operator Panel**

Initial login information is as follows:

• User: admin

• Password: secure

After initial login, change the Administrator password. From the Operator Panel, select **Setup** → **Users** → **Modify**.

#### **Common Operator Panel Elements**

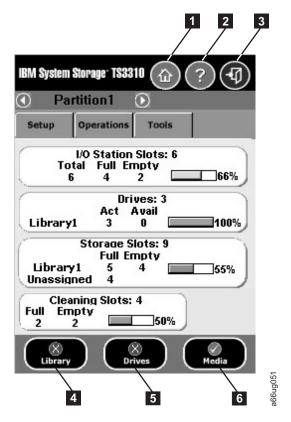

Figure 4-1. Operator Panel common header elements and subsystem status buttons

#### **Common Header Elements**

All Operator Panel screens (except for the Login screen) contain the following common elements in the header:

- **Home** ( 1 in Figure 4-1) displays the default **Capacity View** screen.
- Help ( 2 in Figure 4-1) context-sensitive help for the associated page
- Logout ( 3 in Figure 4-1) ability to log out

#### System Summary and Subsystem Status

The health of the library can be gauged by three subsystem status buttons located at the bottom of the home page. These buttons provide easy access to the health of the library for faster recovery if problems occur. You can select the buttons to view detailed information about the library and gain access to library subsystems. The three subsystems are:

- Library (4 in Figure 4-1)- opens a library menu selection screen and then the operator interventions for the library.
- **Drives** (**5** in Figure 4-1)- opens the operator intervention screen for drives.
- Media (6 in Figure 4-1)- opens the operator intervention screen for media.

Each button has three states indicated by color. The three states are:

- · Good green
- Degraded yellow (An operator intervention has been created.)
- Investigate red (An operator intervention has been created; however, the library may still be operational.)

#### **Home Page**

1

The **Home Page** screen provides tabular data on the capacity of the various areas of the library. Use this screen to see a quick summary of the capacity of the selected logical library based on a user login.

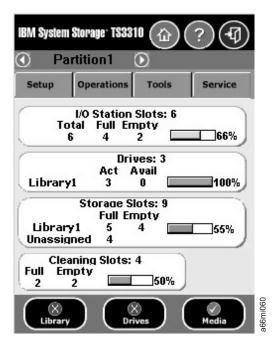

Figure 4-2. Home Screen Capacity View

If users have access to more than one logical library, they can navigate to other logical libraries using arrows next to the logical library name at the top of the screen.

If an administrative user is logged in, a view of the physical library appears.

If a user is logged in, the first logical library that they have access to, in alphabetical order, appears.

### Keyboards

When a user touches a text box requiring data entry, a keyboard screen appears. Either the alphabetic or numeric keyboard appears, depending on the type of input field. All alphabetic character entries are lower case. The text box appears at the top of the screen and the number/characters appear as they are entered. The 123 button opens the numeric keyboard from alphabetic keyboard, The abc button opens the alphabetic keyboard from the numeric keyboard. The back arrow erases one character at a time.

**Attention:** To use the touchscreen effectively, tap lightly to make your selections.

### Menus Available from the Operator Panel

The following four menus organize commands into logical groups:

• The **Setup** menu consists of commands that you can use to set up and configure various aspects of the library, including logical libraries connectivity, network, physical library, users, date and time, licenses, and SNMP trap registration.

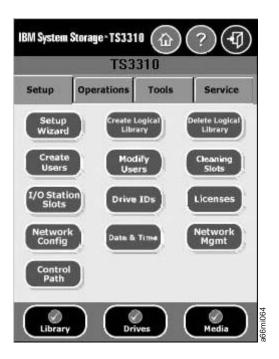

Figure 4-3. Setup menu screen

• The **Operations** menu consists of commands that enable you to change the library's mode of operations, import and export cartridges, load and unload drives, move media, and shutdown/restart the library.

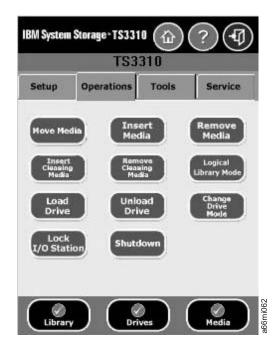

Figure 4-4. Operations menu screen

• The **Tools** menu consists of commands that you can use to maintain your library such as viewing operator interventions, capturing the library snapshot, identifying ports, and updating firmware using an FMR (Firmware) cartridge.

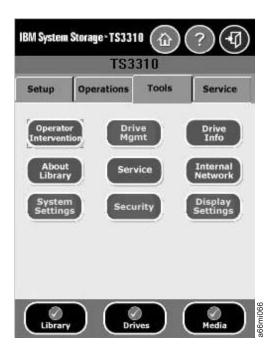

Figure 4-5. Tools menu screen

The following figure is a menu tree showing all functions available from the Operator panel interface.

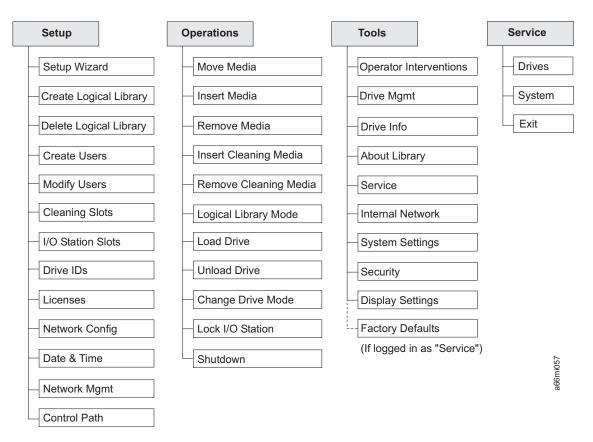

Figure 4-6. 3576 Tape Library menu tree

A hidden **Service** menu is available to service personnel with login information. For more information, see "Service Menu" on page 7-3.

### Web User Interface (UI)

The Web UI is accessible from a web browser and is best viewed using Internet Explorer 4.0 or higher.

To manage the library using the Web UI, you must set up the initial network configuration of the library from the Operator Panel touchscreen. For more information, see the *Setup and Operator Guide*.

### Logging in to the Web User Interface

Initial login information is as follows:

User: admin Password: secure

For more information on user privileges, see "User Privileges" on page 4-8.

#### **Common Header Elements**

All Operator Panel screens (except for the Login screen) contain the following common elements in the header:

- Help context-sensitive help for the associated page
- Logout ability to log out

## Menus Available from the Web User Interface

| l Tab | ble 4-1. Menus available from the Web User Interface |  |  |
|-------|------------------------------------------------------|--|--|
|       | ■ Welcome Page                                       |  |  |
| _     | - Monitor System                                     |  |  |
| 1     | System Summary                                       |  |  |
| İ     | Library Map                                          |  |  |
| 1     | Logged in Users                                      |  |  |
| I     | Network Settings                                     |  |  |
| I =   | Manage Cartridges                                    |  |  |
| 1     | Data Cartridges                                      |  |  |
| 1     | Cleaning Cartridges                                  |  |  |
| 1     | I/O Station                                          |  |  |
| 1     | Lock/Unlock I/O Station Doors                        |  |  |
|       | Manage Drives                                        |  |  |
| 1     | Load                                                 |  |  |
| 1     | Unload                                               |  |  |
| 1     | Clean                                                |  |  |
| 1     | State (Online/Offline)                               |  |  |
| 1     | Control Paths                                        |  |  |
| 1     | Drive IDs                                            |  |  |
| 1     | Fibre Channel Ports                                  |  |  |
|       | Manage Library                                       |  |  |
| 1     | Setup Wizard                                         |  |  |
| 1     | Logical Libraries                                    |  |  |
| I     | Cleaning Slots                                       |  |  |
| 1     | I/O Station Slots                                    |  |  |
|       | Settings                                             |  |  |
| 1     | Feature Licenses                                     |  |  |
| 1     | Date & Time                                          |  |  |
| 1     | Email Notifications                                  |  |  |
| 1     | Outgoing Server (SMTP) Configuration                 |  |  |
| 1     | Contact Information                                  |  |  |
| 1     | Save/Restore Configuration                           |  |  |
|       | Manage Access                                        |  |  |
| I     | Users                                                |  |  |
| 1     | Set Session Timeout                                  |  |  |
|       | Service Library                                      |  |  |

| l | Table 4-1. Menus available from the Web User Interface (continued) |
|---|--------------------------------------------------------------------|
| I | Operator Interventions                                             |
| I | Capture Library Log                                                |
| I | Capture Drive Log                                                  |
| I | Update Library Firmware                                            |
| I | Update Drive Firmware                                              |
| I | Drive Firmware Levels                                              |
| I | Shutdown/Restart Library                                           |
|   |                                                                    |

#### **User Privileges**

User privilege levels are manually assigned to user accounts created within the library. Controlling access to screens and operations within the library preserves the integrity of the library and the data that is stored within the library.

There are three types of user privileges in the library.

- Service users are allowed access to the entire physical library and all of its logical libraries as well as access to a hidden Service menu that includes service tools and diagnostics.
- Administrative users are allowed access to the entire physical library and all of its logical libraries. One and only one administrator user must be assigned the login name admin.
- **Users** are allowed to operate a logical library, but not perform actions that affect the physical library.

User privileges include:

- A screen saver is invoked after 10 minutes of inactivity on the Operator Panel. The Web User Interface (UI) does not use a screen saver. The User, Administrative user, or Service user who is inactive between 10 and 30 minutes returns to the last accessed screen when activating the screen again.
- Any logged in User, Administrative user, or Service user who is inactive for more than 30 minutes is logged out.
- Up to 10 Users and/or one Administrative user can be logged in at one time on the Web UI. Only one user (Administrative or Service) can be logged in at one time on the Operator Panel. One Administrative user can disconnect another Administrative user.
- Any user can be logged in to only one interface at a time.
- When a Service user logs in, all other Users and Administrative users are logged out and notified that they cannot perform actions on the library. A message is posted that Service is logged in and no other users can access the library until after Service has logged out.

Table 4-2. Administrative User and User Command and Access. ("X" if access allowed; "-" if access not allowed)

| Menu Command              | Administrative User | User |
|---------------------------|---------------------|------|
| Setup                     |                     |      |
| Setup Wizard              | X                   | _    |
| Logical Libraries->Create | X                   | _    |
| Logical Libraries->Delete | X                   | _    |

Table 4-2. Administrative User and User Command and Access (continued). ("X" if access allowed; "-" if access not allowed)

| Menu Command                                                   | Administrative User | User |
|----------------------------------------------------------------|---------------------|------|
| Users->Create                                                  | Х                   | _    |
| Users->Modify                                                  | Х                   | _    |
| Cleaning Slots                                                 | Х                   | _    |
| I/O Station Slots                                              | Х                   | _    |
| Drive IDs                                                      | Х                   | _    |
| Licenses                                                       | Х                   | _    |
| Network Config                                                 | Х                   | _    |
| Date and Time                                                  | Х                   | _    |
| Network Management->SSL,<br>Trap Registration, SNMP<br>Version | X                   | _    |
| Control Path                                                   | Х                   | _    |
| Operations                                                     | ·                   |      |
| Media->Move                                                    | X                   | X    |
| Media->Insert                                                  | Х                   | X    |
| Media->Remove                                                  | X                   | X    |
| Cleaning Media->Insert                                         | X                   | X    |
| Cleaning Media->Remove                                         | X                   | X    |
| Logical Libraries->Change<br>Mode                              | X                   | Х    |
| Drive->Load                                                    | X                   | X    |
| Drive->Unload                                                  | X                   | X    |
| Drive->Change Mode                                             | X                   | X    |
| I/O Station Lock/Unlock                                        | X                   | _    |
| System Shutdown                                                | Х                   | _    |
| Tools                                                          |                     |      |
| Operator Interventions                                         | X                   | _    |
| Drive Management                                               | X                   |      |
| Drive Info                                                     | X                   | X    |
| About Library                                                  | X                   | Χ    |
| Service                                                        | X                   | _    |
| Internal Network                                               | X                   |      |
| System Settings                                                | X                   |      |
| Security                                                       | X                   |      |
| Display Settings                                               | Х                   | _    |

Table 4-3. Web User Interface Menu Commands and Access. ("X" if access allowed; "-" if access not allowed)

| Menu Command   | Administrative User | User |  |
|----------------|---------------------|------|--|
| Monitor System |                     |      |  |

Table 4-3. Web User Interface Menu Commands and Access (continued). ("X" if access allowed; "-" if access not allowed)

| Menu Command                            | Administrative User | User |
|-----------------------------------------|---------------------|------|
| System Summary                          | X                   | X    |
| Library Map                             | X                   | _    |
| Logged In Users                         | X                   | _    |
| Network Settings                        | X                   | _    |
| Manage Cartridges                       |                     |      |
| Data Cartridges                         | X                   | Χ    |
| Cleaning Cartridges                     | X                   | X    |
| I/O Station                             | X                   | Χ    |
| Lock/Unlock I/O Station<br>Doors        | Х                   | _    |
| Manage Drives                           |                     |      |
| Load                                    | X                   | Χ    |
| Unload                                  | X                   | Χ    |
| Clean                                   | X                   | Χ    |
| State (Online/Offline)                  | X                   | Χ    |
| Control Paths                           | X                   | _    |
| Drive IDs                               | X                   | Χ    |
| Fibre Channel Ports                     | X                   | Χ    |
| Manage Library                          | '                   |      |
| Setup Wizard                            | X                   | _    |
| Logical Libraries                       | X                   | Χ    |
| Cleaning Slots                          | X                   | _    |
| I/O Station Slots                       | X                   | _    |
| Settings                                |                     |      |
| Feature Licenses                        | X                   | _    |
| Date & Time                             | X                   | Χ    |
| Email Notifications                     | Х                   | Χ    |
| Outgoing Server (SMTP)<br>Configuration | Х                   | _    |
| Contact Information                     | X                   | Χ    |
| Save/Restore Configuration              | Х                   | Χ    |
| Manage Access                           | 1                   |      |
| Users                                   | X                   | _    |
| Set Session Timeout                     | X                   | _    |
| Service Library                         |                     |      |
| Operator Interventions                  | X                   | Х    |
| Capture Library Log                     | X                   | Х    |
| Capture Drive Log                       | X                   | Χ    |
| Update Library Firmware                 | X                   | _    |
| Update Drive Firmware                   | X                   | _    |

Table 4-3. Web User Interface Menu Commands and Access (continued). ("X" if access allowed; "-" if access not allowed)

| Menu Command             | Administrative User | User |
|--------------------------|---------------------|------|
| Drive Firmware Levels    | X                   | X    |
| Shutdown/Restart Library | X                   | X    |

I

### **Safety Instructions**

"Danger Notice"

"Caution Notice" on page 5-2

"Area of Application" on page 5-3

"Class I Laser Product" on page 5-3

"ac Grounding Inspection" on page 5-3

"Before Working on Equipment" on page 5-4

"Before Restarting Equipment" on page 5-5

"Power Cords" on page 5-5

"Mechanical Maintenance" on page 5-5

"Rack Safety" on page 5-7

When using this product, observe the danger, caution, and attention notices contained in this guide. The notices are accompanied by symbols that represent the severity of the safety condition.

**Note:** In addition to the safety instructions in this guide, local and professional safety rules apply.

Read and carefully observe the hazard alert information in this guide and in the *IBM TotalStorage 3576 Modular Tape Library Setup and Operator Guide*.

Danger notices contain a Dxxxx reference number. Caution notices contain a Cxxxx reference number. Rack safety notices contain a Rxxxx reference number. Use the reference number to locate the translation in *IBM Translated Safety Notices* (Part number 96P0851).

### **Danger Notice**

A danger notice calls attention to a situation that is potentially lethal or extremely hazardous to people. A lightning bolt symbol always accompanies a danger notice to represent a dangerous electrical condition.

A sample danger notice follows:

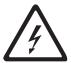

#### **DANGER**

An electrical outlet that is not correctly wired could place hazardous voltage on metal parts of the system or the devices that attach to the system. It is the responsibility of the customer to ensure that the outlet is correctly wired and grounded to prevent an electrical shock. (D004)

#### **Caution Notice**

A caution notice calls attention to a situation that is potentially hazardous to people because of some existing condition.

A caution notice can be accompanied by one of several symbols shown in the table below.

Table 5-1. Caution Notice Symbols

| If the symbol is                       | It means                                                                                                    |
|----------------------------------------|----------------------------------------------------------------------------------------------------|
| 1                                      | A hazardous electrical condition with less severity than electrical danger.                                                      |
|                                        | A generally hazardous condition not represented by other safety symbols.                                                         |
| \\\\\\\\\\\\\\\\\\\\\\\\\\\\\\\\\\\\\\ | A hazardous condition due to mechanical movement in or around the product.                                                       |
| 32-55 kg (70.5-121.2 lbs)              | A hazardous condition due to the weight of the unit. Weight symbols are accompanied by an approximation of the product's weight. |

Sample caution notices:

Table 5-2. Examples of Symbol Use

The controller card contains a lithium battery.

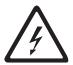

The battery is a lithium ion battery. To avoid possible explosion, do not burn. Exchange only with the IBM-approved part. Recycle or discard the battery as instructed by local regulations. In the United States, IBM has a process for the collection of this battery. For information, call 1-800-426-4333. Have the IBM part number for the battery available when you call. (C007)

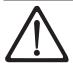

#### **CAUTION:**

To avoid personal injury, before lifting this unit, remove all appropriate subassemblies per instructions to reduce the system weight. (C012)

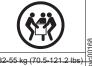

#### **CAUTION:**

The weight of this part or unit is more than 55 kilograms (121.2 pounds). It takes specially trained persons and/or a lifting device to safely lift this part or unit. (C011)

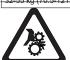

#### **CAUTION:**

This assembly contains mechanical moving parts. Use care when servicing this assembly. (C025)

#### **Area of Application**

The information in this document applies to the entire Tape Library. Additional safety instructions for components used in the equipment are not invalidated by these instructions.

**Note:** Other manufacturers' documentation forms an integral part of the Tape Library documentation.

This *manual* is intended for training personnel for service work and maintenance work. Therefore, the hazard alert messages apply only to maintenance of the equipment. Knowledge of safety rules for work on electronic and mechanical systems is required. Only trained specialists (maintenance trained) are allowed to maintain and repair the Tape Library.

#### **Class I Laser Product**

The Tape Library may contain a laser assembly that complies with the performance standards set by the U.S. Food and Drug Administration for a Class I laser product.

Class I laser products do not emit hazardous laser radiation. The library has the necessary protective housing and scanning safeguards to ensure that laser radiation is inaccessible during operation or is within Class I limits. External safety agencies have reviewed the library and have obtained approvals to the latest standards as they apply.

#### ac Grounding Inspection

- 1. Power Off the Tape Library.
- 2. Disconnect all cables.
- 3. Disconnect the power cord from its source.
- 4. Inspect the power cable for visible cracks, wear, or damage.
- 5. Inspect the power supply enclosure covers to ensure all screws are installed and tight.

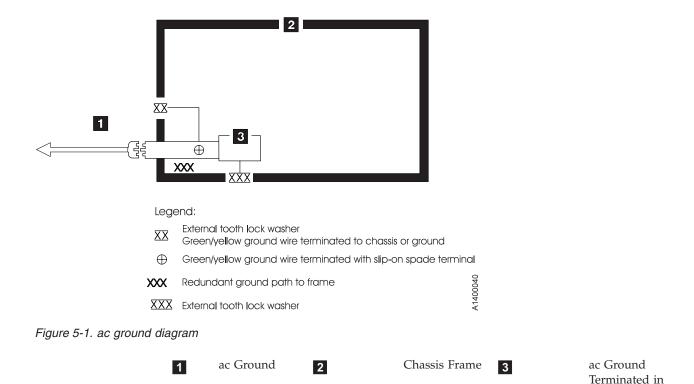

#### **Before Working on Equipment**

Before beginning work, become familiar with the location of the:

- · Main Switch
- Power source connection

Note: Bridging of door guards is not advisable.

**Attention:** Never put door guards out of operation other than as instructed by supervision.

Power Supply

All drive units and all hazardous voltages must be switched OFF.

Proceed with extreme caution if the system cannot be switched off at the main switch because of required work (for example, functional checks).

### **Normal Operating Modes**

In normal operation, the host controls the Tape Library.

### **Emergency Operating Mode**

Emergency operations are meant for:

- · Manual inserts and retrievals of media
- Manual operation of the drives

#### **Before Restarting Equipment**

Movement of components inside the library can cause serious injury. Before starting the Tape Library, ensure that the library door is closed.

#### Working on Parts With Line Voltage Present

#### **Caution Statements:**

- Contact with live electrical parts can cause severe or fatal burns and internal injury as the consequence of electrical shock. After contact with live parts, persons often cannot break loose from the part by themselves.
- 2. Components being worked on must only have voltage present when this is specifically required.
- 3. Before working on other electrical components, switch OFF power with the Main switch.
- 4. Never assume a circuit is without power always test for power off with a meter.

Work on live parts of the equipment must be authorized by supervision.

When performing such work, observe the following:

- Accident prevention rules
- Perform the following:
  - Use only suitable tools and measuring devices in good working condition.
  - Check the measuring devices for correct adjustment of measuring ranges.
  - Work with one hand only. This can prevent injury to internal organs in case of electrical shock.
  - Avoid contact with conducting floors (especially metal) or equipment parts. If necessary, cover the working area with suitable protective rubber mats.

#### **Power Cords**

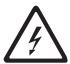

To avoid electrical shock, a power cord with a grounded attachment plug has been provided. Use only properly grounded outlets.

All power cords use an appliance coupler that complies with the International Electrotechnical Commission (IEC) Standard 320, Sheet C13.

If the power cord that you receive does not match your receptacle, contact your local dealer.

Power cords used in the United States and Canada are listed by Underwriter's Laboratories (UL), are certified by the Canadian Standards Association (CSA), and comply with the plug standards of the National Electrical Manufacturers Association (NEMA).

#### **Mechanical Maintenance**

Observe the following:

- Location of the escape routes and emergency exits keep these free of obstacles
- Keep dismounted machine components and other parts safe and inaccessible for unauthorized persons
- Keep the equipment clean during work; clean up carefully afterward

Before and after work, remove and reinstall all safety provisions installed for maintenance, such as:

- Covers
- · Hazard alert messages
- · Warning signs
- · Grounding wires

Clothing must be in agreement with the following safety rules:

- No metal fasteners
- · Should be close-fitting so that it cannot be caught in moving machine parts
- Buttoned or rolled up sleeves
- · Place the ends of a scarf or tie into the clothing.
- For long hair, use a protection that fully covers it.
- Remove watch, rings, and jewelry.

Wear safety glasses when:

- Using a hammer
- Using an electric drill
- Working on springs, and retaining rings.
- · Soldering, working on cables
- · Cleaning with chemical agents
- All work that endangers the eyes

When handling heavy components, wear safety shoes.

Refrain from any action that could endanger persons or that could damage installations or equipment.

### Safety Check

Check all guards every six months:

- · Door interlocks
- Tape Library access

#### **Rack Safety**

#### **DANGER**

- · Always lower the leveling pads on the rack cabinet.
- Always install stabilizer brackets on the rack cabinet.
- To avoid hazardous conditions due to uneven mechanical loading, always install the heaviest devices in the bottom of the rack cabinet. Always install servers and optional devices starting from the bottom of the rack cabinets.
- Rack-mounted devices are not to be used as a shelf or work space. Do not place any object on top of rack-mounted devices.
- Each rack cabinet might have more than one power cord. Be sure to disconnect all power cords in the rack cabinet before servicing any device in the rack cabinet.
- Connect all devices installed in a rack cabinet to power devices installed in the same rack cabinet. Do not plug a power cord from a device installed in one rack cabinet into a power device installed in a different rack cabinet.

#### **CAUTION:**

- Do not install a unit in a rack where the internal rack ambient temperatures will exceed the manufacturer's recommended ambient temperature for all your rack-mounted devices.
- Do not install a unit in a rack where the air flow is compromised. Ensure that air flow is not blocked or reduced on any side, front, or back of a unit used for air flow through the unit.
- Consideration should be given to the connection of the equipment to the supply circuit so that overloading of the circuits does not compromise the supply wiring or overcurrent protection. To provide the correct power connection to a rack, refer to the rating labels located on the equipment in the rack to determine the total power requirement of the supply circuit.
- (For sliding drawers) Do not pull out or install any drawer or feature if the rack stabilizer brackets are not attached to the rack. Do not pull out more than one drawer at a time. The rack may become unstable if you pull out more than one drawer at a time.
- (For fixed drawers) This drawer is a fixed drawer and should not be moved for servicing unless specified by the manufacturer. Attempting to move the drawer partially or completely out of the rack may cause the rack to become unstable or cause the drawer to fall out of the rack.

(R001)

### **Disposal of Library Components Containing Mercury**

The fluorescent lamp in the liquid crystal display contains mercury. Dispose of it as required by local ordinances and regulations.

# Service Action Tickets (Txxx) and Diagnostic Resolutions (DRxxx)

"Service Action Tickets"

Before you begin servicing the library, refer to "General Service Guidelines" on page 7-2.

#### **Service Action Tickets**

When the library detects a problem, it generates an error code and displays it in the Operator Intervention report, along with a full description of the problem and suggestions for resolving it.

The sections below offer more information than will be displayed in an Operator Intervention on the Operator Panel. Refer to this information for additional help in resolving problems.

Check your host for Sense Data and refer to Appendix B, "Sense Data," on page B-1.

## T001: Manually remove cartridge from Picker, motion OK

| Description         | The Picker is logically not expecting to see a cartridge in the Picker but the cartridge present sensor indicates otherwise. The cartridge cannot legitimately be returned to a home slot nor can it be placed in a destination slot. The VOLSER (Volume Serial Number) may be unknown, the library may be full, or changing the host(s) inventory is disruptive. |
|---------------------|----------------------------------------------------------------------------------------------------|
| Detection Scenarios | 1. The Picker becomes enabled after a door is opened or the library system boots up and discovers that the cartridge present sensor detects a cartridge.                                                                                                    |
|                     | 2. The system has tried to recover from a PUT failure and wants to return the cartridge to a home slot; however, the home slot recovery logic completes without recovery (home slot is a drive or the I/O Station is open or the I/O Station is full).                                                                                                    |
|                     | 3. The cartridge present sensor and sensing circuit is falsely representing the presence of a cartridge.                                                                                                    |

<sup>&</sup>quot;Diagnostic Resolutions" on page 6-31

| Root Causes               | 1. Operator did not recover cartridge.                                                                         |
|---------------------------|----------------------------------------------------------------------------------------------------|
|                           | 2. Operator put a cartridge in the Picker.                                                                     |
|                           | 3. Power loss during a move with media and the library logic cannot legitimately return it to the proper cell. |
|                           | 4. Physical contamination such as dust and debris on the sensor gives a "false full state".                    |
|                           | 5. Various electrical failures.                                                                                |
| Possible CRU Replacements | Tape Cartridge                                                                                                 |
|                           | Library Control Blade                                                                                          |
| Possible FRU Replacements | Picker Assembly                                                                                                |
|                           | Y-axis Cable Spool                                                                                             |
|                           | Internal Cables and Boards Kit                                                                                 |
| Resolution                | Perform "DR001: Manually Recover Tape from Picker" on page 6-32.                                               |

# T002: PUT operation failed, cartridge final position unknown, motion OK

| Description               | The library cannot successfully put a cartridge into a drive, storage or I/O location and the final "resting place" of the cartridge is unknown. There are no additional recovery logic paths to be exercised. Fundamental servo control seems OK. If the operation was initiated by a host MOVE MEDIA, the MOVE MEDIA command has failed with a SK/ASC/ASCQ 4h/15h/01h (hardware mechanical positioning error).                                                                                                    |
|---------------------------|----------------------------------------------------------------------------------------------------|
| Detection Scenarios       | PUT is not successful, PUT recovery is not successful, and a cartridge is not known to be properly seated in the Picker or a storage slot.                                                                                                    |
| Root Causes               | <ol> <li>Magazine is damaged.</li> <li>Magazine is the wrong type for the cartridge.</li> <li>A storage cell is blocked by foreign material or not clipped in and seated correctly.</li> <li>Calibration problem resulted in improper Picker position.</li> <li>Picker offset problem.</li> <li>Cartridge is damaged.</li> <li>Unlabeled cartridge or intermittently readable cartridge label in destination slot.</li> <li>Drive load mechanism is not working.</li> <li>A variety of Picker problems such as slipping gears, encoder issues, etc.</li> </ol> |
| Possible CRU Replacements | Tape Cartridge     Library Control Blade                                                                                                    |
| Possible FRU Replacements | <ul><li>Picker Assembly</li><li>Y-axis Cable Spool</li><li>Internal Cables and Boards Kit</li></ul>                                                                                                    |

| Resolution | Perform "DR002: Manually Recover Tape from Source or |
|------------|------------------------------------------------------|
|            | Destination Slot" on page 6-32.                      |

## T003: GET operation failed, cartridge final position unknown, motion OK

| Description               | The library cannot successfully get a cartridge from a drive, storage or I/O location. The final "resting place" of the cartridge is unknown. There are no additional recovery logic paths. Fundamental servo control appears to be OK. If the operation was initiated by a host MOVE MEDIA, the MOVE MEDIA command has failed with an ASC/ASCQ of 4h/15h/01h (hardware mechanical positioning error).                                                                                                    |
|---------------------------|----------------------------------------------------------------------------------------------------|
| Detection Scenarios       | GET is not successful, GET recovery is not successful, and the cartridge is not known to be properly seated in the Picker or a storage slot.                                                                                                    |
| Root Causes               | <ol> <li>Magazine is damaged.</li> <li>Magazine is the wrong type for the cartridge.</li> <li>A storage cell is blocked by foreign material or not clipped in and seated correctly.</li> <li>Calibration problem resulted in improper Picker position.</li> <li>Picker offset problem.</li> <li>Cartridge is damaged.</li> <li>Unlabeled cartridge or intermittently readable cartridge label in destination slot.</li> <li>Drive load mechanism is not working.</li> <li>A variety of Picker problems such as slipping gears, encoder issues, etc.</li> </ol> |
| Possible CRU Replacements | Tape Cartridge     Library Control Blade                                                                                                    |
| Possible FRU Replacements | <ul><li>Picker Assembly</li><li>Y-axis Cable Spool</li><li>Internal Cables and Boards Kit</li></ul>                                                                                                    |
| Resolution                | Perform "DR002: Manually Recover Tape from Source or Destination Slot" on page 6-32.                                                                                                    |

## T004: PUT operation failed, cartridge back in source location, motion OK

| Description         | The library cannot successfully put a cartridge into the intended target drive, storage or I/O location. The library has successfully returned the cartridge to the source location. Fundamental servo control appears to be OK.                                                                             |
|---------------------|----------------------------------------------------------------------------------------------------|
| Detection Scenarios | PUT is not successful and PUT recovery is not successful at the destination element. Recovery logic has allowed the cartridge to be returned to the initial source location. If the operation was initiated by a host MOVE MEDIA, the MOVE MEDIA command has failed with a Sense Key/ASC/ASCQ of 4h/15h/01h. |

| Root Causes               | <ol> <li>Magazine is damaged, wrong type, cell is blocked by<br/>foreign material, or not clipped in and seated correctly.</li> <li>Calibration problem.</li> </ol> |  |
|---------------------------|----------------------------------------------------------------------------------------------------|--|
|                           | 3. Picker offset problem.                                                                                                    |  |
|                           | 4. Destination cell full with labeled cartridge (invalid inventory).                                                                                                |  |
|                           | 5. Destination cell is full with cartridge that has damaged label or is unlabeled or has an intermittently readable label.                                          |  |
|                           | 6. A variety of Picker problems such as slipping gears, encoder issues, etc.                                                                                        |  |
| Possible CRU Replacements | Tape Cartridge                                                                                                    |  |
|                           | Library Control Blade                                                                                                    |  |
| Possible FRU Replacements | Picker Assembly                                                                                                    |  |
|                           | Y-axis Cable Spool                                                                                                    |  |
|                           | Internal Cables and Boards Kit                                                                                                    |  |
| Resolution                | Perform "DR004: Manually Inspect Destination Element" on page 6-33.                                                                                                 |  |

# T005: X, Y, $\theta$ motion profile failure, cartridge in Picker, motion NOT OK

| Description               | An unrecoverable motion failure occurs during a move with a cartridge in the Picker. This problem only occurs during a move and NOT a get or put. Because the cartridge is in the Picker, cartridge recovery must be a part of the resolution strategy. This ticket cause specifically excludes any Z-axis motion failures that are typically associated with GET or PUT actions. Specifically included are motion failures that occur while pivoting, moving on the X-axis, or moving on the Y-axis. |
|---------------------------|----------------------------------------------------------------------------------------------------|
| Detection Scenarios       | <ol> <li>A specified move in the X-axis cannot complete.</li> <li>A specified move in the Y-axis cannot complete.</li> <li>A specified movement in the θ-axis cannot complete.</li> </ol>                                                                                                    |
| Root Causes               | <ol> <li>A large number of electrical hardware failures. Code or hardware detects that motion control is not occurring properly (encoder issues, motor driving circuit issues, motor winding issues, cable connection issues, etc.).</li> <li>A relatively small number of mechanical hardware errors that do not result in the detection of a complete obstruction but where motion control does not appear to be normal (contamination or damage to encoder wheel, high friction, etc).</li> </ol>  |
| Possible CRU Replacements | Tape Cartridge     Library Control Blade                                                                                                    |

| Possible FRU Replacements | Picker Assembly                                                                    |  |
|---------------------------|------------------------------------------------------------------------------------|--|
|                           | • Y Motor                                                                          |  |
|                           | Y-axis Assembly                                                                    |  |
|                           | Y-axis Cable Spool                                                                 |  |
|                           | Internal Cables and Boards Kit                                                     |  |
| Resolution                | Perform "DR001: Manually Recover Tape from Picker"<br>on page 6-32                 |  |
|                           | • Perform "DR005: Motion Failure Diagnostic (a Library Verify Test)" on page 6-33. |  |

## T006: X, Y, 0 motion profile failure, no cartridge in Picker, motion NOT OK

| Description               | An unrecoverable motion failure occurs at an operational point where a cartridge is not in the Picker. Because the cartridge is not in the Picker, cartridge recovery is not necessary as part of the resolution to this issue. This cause specifically excludes any Z-axis motion failures. Specifically included are motion failures that occur while pivoting, moving on the X-axis or moving on the Y-axis. |
|---------------------------|----------------------------------------------------------------------------------------------------|
| Detection Scenarios       | <ol> <li>A specified move in the X-axis cannot complete.</li> <li>A specified move in the Y-axis cannot complete.</li> <li>A specified movement in the θ-axis cannot complete.</li> </ol>                                                                                                    |
| Root Causes               | <ol> <li>A large number of electrical hardware failures. Code or hardware detects that motion control is not occurring properly (encoder issues, motor driving circuit issues, motor winding issues, cable connection issues, etc.).</li> <li>A relatively small number of hardware errors that do not result in complete obstruction but where servo control does not appear to be normal.</li> </ol>          |
| Possible CRU Replacements | Tape Cartridge     Library Control Blade                                                                                                    |
| Possible FRU Replacements | <ul> <li>Picker Assembly</li> <li>Y Motor</li> <li>Y-axis Assembly</li> <li>Y-axis Cable Spool</li> <li>Internal Cables and Boards Kit</li> </ul>                                                                                                    |
| Resolution                | Perform "DR005: Motion Failure Diagnostic (a Library Verify Test)" on page 6-33.                                                                                                    |

# T007: X, Y, 0 motion obstruction, motion OK

| Description | A complete physical obstruction exists in a motion path that precludes repeated attempts to move                                                                     |
|-------------|----------------------------------------------------------------------------------------------------|
|             | beyond a certain point in the range of motion. Servo control appears normal but a move profile cannot be completed. Cartridge may have been returned to a home slot. |

|   | Detection Scenarios       | A specified move in the X-axis cannot complete but motion control appears normal.                                                     |
|---|---------------------------|----------------------------------------------------------------------------------------------------|
|   |                           | 2. A specified move in the Y-axis cannot complete but motion control appears normal.                                                  |
|   |                           | 3. A specified move in the $\theta$ -axis cannot complete but motion control appears normal.                                          |
| I | Root Causes               | <ol> <li>Operator Intervention that results in foreign<br/>material or an obstructing object in a library<br/>motion path.</li> </ol> |
|   |                           | 2. Picker locking mechanism left engaged in the library motion path (see Figure 8-1 on page 8-5).                                     |
|   |                           | 3. Certain damaged hardware conditions that obstruct motion at a particular point along an axis.                                      |
|   | Possible CRU Replacements | Tape Cartridge                                                                                                    |
|   | Possible FRU Replacements | Picker Assembly                                                                                                    |
|   |                           | Y-axis Assembly                                                                                                    |
| 1 |                           | Internal Cables and Boards Kit                                                                                                    |
|   | Resolution                | Verify that no obstructions are present in the path of the Picker.                                                                    |
|   |                           | <ul> <li>Perform "DR028: Motion Obstruction Diagnostic"<br/>on page 6-40.</li> </ul>                                                  |

# T008: Cannot home, motion OK

| Description               | Robot motion and servo control appear normal but home sensors do not transition when the robot is moved through prescribed search distances and times.                                                                                                    |
|---------------------------|----------------------------------------------------------------------------------------------------|
| Detection Scenarios       | <ol> <li>X home sensor does not transition while homing.</li> <li>Y home sensor does not transition while homing.</li> <li>θ home sensor does not transition while homing.</li> <li>Z home sensor does not transition while homing.</li> </ol>                                                                                                    |
| Root Causes               | <ol> <li>Malfunctioning home sensors.</li> <li>Missing or damaged mechanical flags that trigger home sensors (see Figure 3-10 on page 3-7).</li> <li>Hardware failures that result in apparent normal motion according to encoders, but no actual motion (ex. slipping gears).</li> <li>Picker path obstruction.</li> <li>Picker locking mechanism left engaged in the library motion path (see Figure 8-1 on page 8-5).</li> </ol> |
| Possible CRU Replacements | Library Control Blade                                                                                                    |
| Possible FRU Replacements | <ul><li>Picker Assembly</li><li>Y Motor</li><li>Y-axis Assembly</li><li>Internal Cables and Boards Kit</li></ul>                                                                                                    |

| Resolution | Verify that no obstructions are present in the path of the Picker. |
|------------|--------------------------------------------------------------------|
|            | Perform "DR028: Motion Obstruction Diagnostic" on<br>page 6-40.    |

# T009: Drive load unsuccessful, motion OK

| Description               | The robot has successfully completed all motion profiles associated with putting to a drive but the drive reports that the tape cartridge did not load.                                   |
|---------------------------|----------------------------------------------------------------------------------------------------|
| Detection Scenarios       | While checking the status of a drive after a PUT motion profile to the drive is completed, the drive does not report back a loaded state.                                                 |
| Root Causes               | <ol> <li>Defective drive.</li> <li>Defective tape cartridge.</li> <li>Motion profile was successful as detected at motor encoders but cartridge did not get placed far enough.</li> </ol> |
|                           | 4. Picker dragged cartridge back out of drive but not far enough to trigger Picker cartridge present sensor.                                                                              |
| Possible CRU Replacements | Tape Cartridge     Drive Sled                                                                                                    |
| Possible FRU Replacements | Picker Assembly                                                                                                    |
| Resolution                | Perform "DR030: Drive Load Failure Resolution" on page 6-41.                                                                                                    |

#### T010: Drive unload failed

| Description               | The library is expecting the drive to achieve an unloaded state, but the drive does not.                                                                                                    |
|---------------------------|----------------------------------------------------------------------------------------------------|
| Detection Scenarios       | After being issued a move media from a host that requires a GET from a drive, the drive never achieves the unloaded state.                                                                                    |
|                           | 2. When GUI commands are issued that require a drive unload (manual drive unload, move media, etc.) and the drive never achieves the unloaded state.                                                          |
|                           | Note: Since the library will always issue an unload command, it will not be possible to determine if a host unload command failed first, followed by a subsequent failure of a library issued unload command. |
| Root Causes               | Drive fails to unload after the library issues an unload command.                                                                                                    |
| Possible CRU Replacements | Tape Cartridge     Drive Sled                                                                                                    |
| Resolution                | Perform "DR003: Drive Unload Diagnostic" on page 6-32.                                                                                                    |

T013: Invalid or damaged library serial number label

| Description               | The library will report a problem when it cannot read a serial number or detects an invalid serial number.                                                               |
|---------------------------|----------------------------------------------------------------------------------------------------|
| Detection Scenarios       | 1. At first power ON during installation, the library must establish the serial number for the first time. There may be no serial number in system memory at this point. |
|                           | 2. At any power up, system memory already has a serial number established for the Library Control Blade.                                                                 |
|                           | 3. A Library Control Blade is improperly swapped into a different physical library and the system reads the physical library label.                                      |
| Root Causes               | 1. Library Control Blades swapped between libraries.                                                                                                    |
|                           | 2. Label is damaged.                                                                                                    |
|                           | 3. Bar code scanner not working properly.                                                                                                    |
|                           | 4. Entire communication path to bar code scanner is not working properly.                                                                                                |
| Possible CRU Replacements | Library Control Blade                                                                                                    |
| Possible FRU Replacements | Picker Assembly                                                                                                    |
|                           | Y Motor                                                                                                    |
|                           | Y-axis Assembly                                                                                                    |
|                           | Y-axis Cable Spool                                                                                                    |
|                           | Internal Cables and Boards Kit                                                                                                    |
|                           | <b>Note:</b> The system serial number label is part of the enclosure FRU.                                                                                                |
| Resolution                | Perform "DR007: Bar Code Scanner Diagnostic (a Library Verify Test)" on page 6-34.                                                                                       |

# **T014: I/O Station Magazine Missing**

| Description         | There is a fixed bar code label location on the I/O Station structure behind the removable magazines. It decodes as %XXX. The purpose of the label is to allow the library to detect that an I/O Station magazine is not installed. This is important on I/O Station magazines, because they are user removable. While performing an inventory of the I/O Station magazines, the library ends up verifying the presence of the magazine by NOT detecting this special fixed label. |
|---------------------|----------------------------------------------------------------------------------------------------|
| Detection Scenarios | Any time the library attempts to inventory an I/O Station magazine, it will read the fixed label if a magazine is missing. I/O Station magazines are always expected to be present.                                                                                                    |
| Root Causes         | <ol> <li>Missing I/O Station magazine</li> <li>A cartridge in an I/O Station just happens to have a label that decodes as "%XXX".</li> <li>Note: The inability to communicate between the Library Control Blade and the bar code scanner should result in a different ticket cause.</li> </ol>                                                                                                    |

| Resolution | Perform "DR023: I/O Station Magazine Missing" on |
|------------|--------------------------------------------------|
|            | page 6-39.                                       |

#### T015: Cannot read sled bar code label

| Description               | When the library is attempting to determine the type of a drive and verify its physical presence in the library, it cannot do so because it cannot read a label where it expects to find one.                                 |
|---------------------------|----------------------------------------------------------------------------------------------------|
| Detection Scenarios       | <ol> <li>Installation of a drive into a library drive slot triggers the library to discover it.</li> <li>Boot up causes the library to physically discover any drive that is electrically connected in the system.</li> </ol> |
| Root Causes               | <ol> <li>Damaged label or marginal label that cannot be read</li> <li>Drive with invalid label is present (earlier generation of plug compatible drive sled)</li> </ol>                                                       |
| Possible CRU Replacements | Drive sled                                                                                                    |
| Resolution                | Perform "DR007: Bar Code Scanner Diagnostic (a Library Verify Test)" on page 6-34.                                                                                                    |

# T017: Invalid storage or I/O position

| Description               | Calibration completes and the coordinates of each storage and I/O element are calculated. The calculated values are determined to be outside travel limits that have been established for the robot. |
|---------------------------|----------------------------------------------------------------------------------------------------|
| Detection Scenarios       | Calculated element positions fail validity check against travel limits.                                                                                                    |
| Root Causes               | <ol> <li>Calibration targets not in position.</li> <li>Calibration sensor detects edges but is not correctly finding calibration target edges.</li> </ol>                                            |
| Possible FRU Replacements | <ul> <li>Fiducial targets</li> <li>Storage Column</li> <li>Y Motor</li> <li>Y-axis Assembly</li> <li>Y-axis Cable Spool</li> <li>Picker Assembly</li> <li>Internal Cables and Boards Kit</li> </ul>  |
| Resolution                | If the problem can not be resolved using the information in this document, perform "DR021: Contact Tech Support" on page 6-39                                                                        |

#### **T018: Invalid Drive Position**

| Description | Calibration completes and the coordinates of each drive are |
|-------------|-------------------------------------------------------------|
|             | calculated. The calculated values are determined to be      |
|             | outside travel limits that have been established for the    |
|             | robot.                                                      |

|           | Detection Scenarios       | Calculated element positions fail validity check against travel limits.                                                                                           |
|-----------|---------------------------|----------------------------------------------------------------------------------------------------|
|           | Root Causes               | <ol> <li>Drive calibration target is not in position.</li> <li>Calibration sensor detects edges but is not correctly finding calibration target edges.</li> </ol> |
|           | Possible CRU Replacements | Drive Sled                                                                                                    |
| I         | Possible FRU Replacements | • Y Motor                                                                                                    |
|           |                           | Y-axis Assembly                                                                                                    |
|           |                           | Picker Assembly                                                                                                    |
|           |                           | Y-axis Cable Spool                                                                                                    |
|           |                           | Internal Cables and Boards Kit                                                                                                    |
| <br> <br> | Resolution                | If the problem can not be resolved using the information in this document, perform "DR021: Contact Tech Support" on page 6-39                                     |

# T019: Cannot calibrate drive, motion OK

| Description               | System electrically detects a drive and is able to scan the bar code label but cannot successfully calibrate the position of the drive. The calibration search pattern completes successfully.                           |
|---------------------------|----------------------------------------------------------------------------------------------------|
| Detection Scenarios       | Calibration motion completes but edge finding of one or more edges does not occur.                                                                                                    |
| Root Causes               | <ol> <li>Calibration sensor not functioning properly.</li> <li>Calibration target not functioning properly.</li> <li>Drive or Picker position is so far off nominal that search pattern cannot locate target.</li> </ol> |
| Possible CRU Replacements | Drive Sled                                                                                                    |
| Possible FRU Replacements | <ul> <li>Y Motor</li> <li>Y-axis Assembly</li> <li>Y-axis Cable Spool</li> <li>Picker Assembly</li> <li>Internal Cables and Boards Kit</li> </ul>                                                                        |
| Resolution                | If the problem can not be resolved using the information in this document, perform "DR021: Contact Tech Support" on page 6-39                                                                                            |

# T020: Cannot calibrate storage, motion OK

|                     | System cannot successfully calibrate the position of a storage magazine but the calibration search pattern completes successfully. |
|---------------------|----------------------------------------------------------------------------------------------------|
| Detection Scenarios | Calibration motion completes but edge finding of one or more edges does not occur.                                                 |

|      | Root Causes               | Calibration sensor not functioning properly.                                                                                                    |
|------|---------------------------|----------------------------------------------------------------------------------------------------|
|      |                           | 2. Calibration target not functioning properly.                                                                                                    |
| <br> |                           | 3. Drive or Picker position is so far off nominal that search pattern cannot locate target. This can also generate a T083: Picker Assembly not level. |
|      | Possible FRU Replacements | Fiducial Targets                                                                                                    |
|      |                           | Y Motor                                                                                                    |
|      |                           | Y-axis Assembly                                                                                                    |
|      |                           | Y-axis Cable Spool                                                                                                    |
|      |                           | Picker Assembly                                                                                                    |
|      |                           | Internal Cables and Boards Kit                                                                                                    |
|      | Resolution                | If the problem can not be resolved using the information in this document, perform "DR021: Contact Tech Support" on page 6-39.                        |

#### T021: Lost electrical connection/communications with drive sled

| Description               | The library had been communicating with a drive sled and had considered it to be assigned to a logical library. Two way communications no longer occur. This ticket is specifically NOT caused by physical removal of a drive if the drive is not assigned to a logical library. |
|---------------------------|----------------------------------------------------------------------------------------------------|
| Detection Scenarios       | <ol> <li>Routine polling of the sled can no longer occur.</li> <li>Specific library to drive sled commands are not responded to.</li> </ol>                                                                                                    |
| Root Causes               | <ol> <li>Drive is physically remove/unplugged (intentional or never installed correctly).</li> <li>Various hardware failures on the drive sled.</li> <li>Various hardware failures in the library.</li> </ol>                                                                    |
| Possible CRU Replacements | Library Control Blade     Drive Sled                                                                                                    |
| Possible FRU Replacements | Internal Cables and Boards Kit                                                                                                    |
| Resolution                | Perform "DR029: Drive Communication Loss Resolution" on page 6-40.                                                                                                    |

### T022: Lost electrical connection/communication with drive brick

| Description         | Internal to the drive, the sled control board can no longer communicate with the drive brick.                                                                          |
|---------------------|----------------------------------------------------------------------------------------------------|
| Detection Scenarios | <ol> <li>Routine Polling between sled control board and drive<br/>brick can no longer occur.</li> <li>Specific commands such as unload, reset, etc. are not</li> </ol> |
|                     | responded to.                                                                                                    |
| Root Causes         | <ol> <li>Cable broken, unplugged, damaged, etc.</li> <li>Drive brick failure.</li> </ol>                                                                               |

| Possible CRU Replacements | Drive Sled                               |
|---------------------------|------------------------------------------|
| Resolution                | Perform the following:                   |
|                           | 1. "Removing a Drive Sled" on page 8-27  |
|                           | 2. "Replacing a Drive Sled" on page 8-28 |

# T023: Drive sled fan spinning too slow or not at all

| Description               | A drive sled fan is spinning too slow or not at all.       |
|---------------------------|------------------------------------------------------------|
| Detection Scenarios       | Regular polling/monitoring of the fan indicates a problem. |
| Root Causes               | 1. Hardware failure of fan.                                |
|                           | 2. Wiring or PCBA failure.                                 |
|                           | 3. Blocked air paths.                                      |
|                           | 4. Physical obstruction.                                   |
| Possible CRU Replacements | Drive Sled                                                 |
| Resolution                | Perform the following:                                     |
|                           | 1. "Removing a Drive Sled" on page 8-27                    |
|                           | 2. "Replacing a Drive Sled" on page 8-28                   |

# T024: AC power loss

| Description               | A power supply has detected loss of AC power. AC power loss to a single power supply control module is unlikely to be able to post this ticket due to the speed at which system shut down occurs after an AC loss. This Ticket is most likely to occur when there is AC loss to a redundant power supply in a control module or any supply in any expansion module. |
|---------------------------|----------------------------------------------------------------------------------------------------|
| Detection Scenarios       | AC power status from the supply creates an interrupt that is managed by software.                                                                                                    |
| Root Causes               | 1. AC supply is gone (cord removed, customer side AC failure, etc.).                                                                                                    |
|                           | 2. Individual on/off switch for the supply has been set to off.                                                                                                    |
|                           | 3. Hardware failure inside supply.                                                                                                    |
| Possible CRU Replacements | Power Supply                                                                                                    |
| Resolution                | Perform the following:                                                                                                    |
|                           | • "DR009: AC Failure Diagnostic" on page 6-34                                                                                                    |

# T025: Lost electrical connection with single power supply

| Description         | Power supplies report four failure conditions that are considered to be a hardware failure within the supply: Fan Fail, Over Temp, DC Fail and Over Current. These failures can occur in both single and redundant power supply control modules and any expansion module with a power supply. |
|---------------------|----------------------------------------------------------------------------------------------------|
| Detection Scenarios | Regular polling between Library Control Blade and power supply is not successful.                                                                                                    |

| Root Causes               | <ol> <li>Detected fan failure in the supply.</li> <li>Detected over temp condition in the supply.</li> <li>Detected DC failure in the supply.</li> <li>Detected over current failure in the supply.</li> </ol> |
|---------------------------|----------------------------------------------------------------------------------------------------|
| Possible CRU Replacements | Power Supply     Library Control Blade                                                                                                    |
| Possible FRU Replacements | Internal Cables and Boards Kit                                                                                                    |
| Resolution                | Before performing any remove/replace procedures, refer to "Start Service" on page 1-1 for additional diagnostic procedures.                                                                                    |

# T031: Cannot unlock I/O Station

| Description               | System logic or external command is requiring I/O station lock to unlock but it will not.      |
|---------------------------|------------------------------------------------------------------------------------------------|
| Detection Scenarios       | When unlock action is attempted, lock/unlock position sensor does not detect the proper state. |
| Root Causes               | 1. Lock mechanism not working properly.                                                        |
|                           | 2. Lock position sensor not working properly.                                                  |
|                           | 3. Mechanical binding or obstruction prevents proper motion and detection.                     |
|                           | 4. Mechanical failure of sensor flag.                                                          |
| Possible CRU Replacements | Library Control Blade                                                                          |
| Possible FRU Replacements | I/O Station Lock Assembly                                                                      |
|                           | Operator Panel                                                                                 |
|                           | Internal Cables and Boards Kit                                                                 |
| Resolution                | Perform the following:                                                                         |
|                           | • "DR011: I/E (I/O Station) Lock Diagnostic (a Library Verify Test)" on page 6-35              |
|                           | • "Replacing the I/O Station Lock Assembly" on page 8-26                                       |

#### T032: Cannot lock I/O Station

| Description               | System logic or external command is requiring I/O station lock to lock but it will not.                                                                                                    |
|---------------------------|----------------------------------------------------------------------------------------------------|
| Detection Scenarios       | When a lock action is attempted, the lock/unlock position sensor does not detect the proper state.                                                                                                    |
| Root Causes               | <ol> <li>Lock mechanism not working properly.</li> <li>Lock position sensor not working properly.</li> <li>Mechanical binding or obstruction prevents proper motion and detection.</li> <li>Mechanical failure of sensor flag.</li> </ol> |
| Possible CRU Replacements | Library Control Blade                                                                                                    |
| Possible FRU Replacements | <ul><li>I/O Station Lock Assembly</li><li>Operator Panel</li><li>Internal Cables and Boards Kit</li></ul>                                                                                                    |

| Resolution | Perform the following:                                                            |
|------------|-----------------------------------------------------------------------------------|
|            | • "DR011: I/E (I/O Station) Lock Diagnostic (a Library Verify Test)" on page 6-35 |
|            | "Replacing the I/O Station Lock Assembly" on page 8-26                            |

# T033: Drive TapeAlert Flag 3 - Hard read or write error

| Description               | System determines that the drive has issued a TapeAlert 3 indicating an unrecoverable read, write or positioning error.                                                                                                    |
|---------------------------|----------------------------------------------------------------------------------------------------|
| Detection Scenarios       | Tape drive issues a Tape Alert 3 which is recognized by the library during the continuous 4 second polling cycle of drive status.                                                                                                    |
| Root Causes               | Drive has determined that there is a problem per its internal algorithms.                                                                                                    |
| Possible CRU Replacements | <ul><li> Cartridge</li><li> Tape Drive</li></ul>                                                                                                    |
| Resolution                | If the cartridge is managed by a host application, export the cartridge via the host application.                                                                                                    |
|                           | If the cartridge is managed by the library, perform the following:                                                                                                    |
|                           | • Remove the suspect cartridge(To export a data cartridge using the Operator Panel, select <b>Operations</b> → <b>Export</b> Media. To export a cleaning cartridge using the Operator Panel, select <b>Operations</b> → <b>Export Cleaning Media</b> . To export a data cartridge using the Web User Interface, select <b>Manage Cartridges</b> → <b>Data Cartridges</b> . To export a cleaning cartridge using the Web User Interface, select <b>Manage Cartridges</b> → <b>Cleaning Cartridges</b> .). |
|                           | • Import a new cartridge(To import a data cartridge using the Operator Panel, select <b>Operations</b> → <b>Import Media</b> . To import a cleaning cartridge using the Operator Panel, select <b>Operations</b> → <b>Import Cleaning Media</b> . To import a data cartridge using the Web User Interface, select <b>Manage Cartridges</b> → <b>I/O Station</b> . To import a cleaning cartridge using the Web User Interface, select <b>Manage Cartridges</b> → <b>Cleaning Cartridges</b> .).          |

# T034: Drive TapeAlert Flag 4 - Media

| Description               | System determines that the drive has issued a TapeAlert 4 indicating an unrecoverable read, write or positioning error that the drive specifically isolates to a the media. |
|---------------------------|----------------------------------------------------------------------------------------------------|
| Detection Scenarios       | Tape drive issues a TapeAlert 4 which is recognized by the library during the continuous four second polling cycle of drive status.                                         |
| Root Causes               | Drive has determined that there is a problem per its internal algorithms.                                                                                                   |
| Possible CRU Replacements | Tape Cartridge                                                                                                    |
| Resolution                | Perform "DR044: Tape Alert 4 Media Error" on page 6-45                                                                                                    |

#### T035: Drive TapeAlert Flag 5 - Read Failure

| Description               | System determines that the drive has issued a TapeAlert 5 indicating an unrecoverable read error where isolation is uncertain between drive and media. |
|---------------------------|----------------------------------------------------------------------------------------------------|
| Detection Scenarios       | Tape drive issues a TapeAlert 5 which is recognized by the library during the continuous 4 second polling cycle of drive status.                       |
| Root Causes               | Drive has determined that there is a problem per its internal algorithms.                                                                              |
| Possible CRU Replacements | Tape Cartridge                                                                                                    |
| Resolution                | Perform "DR045: Tape Alert 5, 6 – Read/Write Failure" on page 6-45.                                                                                    |

#### T036: Drive TapeAlert Flag 6 - Write Failure

| Description                | System determines that the drive has issued a TapeAlert 6 indicating an unrecoverable write error where isolation is uncertain between drive and media. |
|----------------------------|----------------------------------------------------------------------------------------------------|
| <b>Detection Scenarios</b> | Tape drive issues a TapeAlert 6 which is recognized by the library during the continuous four second polling cycle of drive status.                     |
| Root Causes                | Drive has determined that there is a problem per its internal algorithms.                                                                               |
| Possible CRU Replacements  | Tape Cartridge                                                                                                    |
| Resolution                 | Perform "DR045: Tape Alert 5, 6 – Read/Write Failure" on page 6-45.                                                                                     |

#### T037: Drive TapeAlert Flag 8 - Not Data Grade

| Description               | System determines that the drive has issued a TapeAlert 8 indicating that the tape cartridge in the drive is not a data grade tape. |
|---------------------------|----------------------------------------------------------------------------------------------------|
| Detection Scenarios       | Tape drive issues a TapeAlert 8 which is recognized by the library during the continuous four second polling cycle of drive status. |
| Root Causes               | Drive has determined that there is a problem per its internal algorithms.                                                           |
| Possible CRU Replacements | Tape Cartridge                                                                                                    |
| Resolution                | Perform "DR046: Tape Alert 8 – Suspect Data Grade Tape" on page 6-45.                                                               |

## T038: Drive TapeAlert Flag 9 - Write Protected

| Description         | System determines that a write was attempted on a write protected tape.                     |
|---------------------|---------------------------------------------------------------------------------------------|
| Detection Scenarios | Tape drive issues a TapeAlert 9                                                             |
| Root Causes         | Write protect feature on tape is protecting the tape but the user is trying to write to it. |

| Possible CRU Replacements | Tape Cartridge                                                  |
|---------------------------|-----------------------------------------------------------------|
|                           | Perform "DR014: Write Protect or WORM Diagnostic" on page 6-37. |

## T039: Drive TapeAlert Flag 12 - Unsupported Format

| Description               | System determines that the drive has issued a TapeAlert 12 indicating that the media loaded is an unsupported format. In the case of the IBM LTO family of drives, full backward read and write compatibility stopped when LTO 3 was introduced. LTO 3 cannot write in LTO 1 format. Therefore an LTO 1 tape is an unsupported format when trying to write to it with an LTO 3 drive. |
|---------------------------|----------------------------------------------------------------------------------------------------|
| Detection Scenarios       | Tape drive issues a TapeAlert 12 which is recognized by the library during the continuous four second polling cycle of drive status.                                                                                                    |
| Root Causes               | Drive has determined that there is a problem per its internal algorithms.                                                                                                    |
| Possible CRU Replacements | Tape Cartridge                                                                                                    |
| Resolution                | Perform "DR015: Unsupported Format Diagnostic" on page 6-37.                                                                                                    |

## T040: Drive TapeAlert Flag 15 - MIC Chip Failure

| Description               | System determines that the drive has issued a TapeAlert 15 indicating that MIC (memory in cassette) of the media loaded is not working properly. The MIC is the memory that is part of the cartridge, also called LTO CM. |
|---------------------------|----------------------------------------------------------------------------------------------------|
| Detection Scenarios       | Tape drive issues a TapeAlert 15 which is recognized by the library during the continuous four second polling cycle of drive status.                                                                                      |
| Root Causes               | Drive has determined that there is a problem per its internal algorithms.                                                                                                    |
| Possible CRU Replacements | Tape Cartridge                                                                                                    |
| Resolution                | Perform "DR047: Tape Alert 15 – Cartridge Memory Failure" on page 6-46                                                                                                    |

# T041: Drive TapeAlert Flag 16 - Forced Eject

| Description               | System determines that the drive has issued a TapeAlert 16 indicating that an unload of a drive was triggered while the drive was actively reading or writing. The source of the unload can be either an operator initiated manual push button on the drive itself or a GUI initiated command. |
|---------------------------|----------------------------------------------------------------------------------------------------|
| Detection Scenarios       | Tape drive issues a TapeAlert 16 which is recognized by the library during the continuous four second polling cycle of drive status.                                                                                                    |
| Root Causes               | Drive has determined that there is a problem per its internal algorithms.                                                                                                    |
| Possible CRU Replacements | Tape Cartridge                                                                                                    |

| Resolution | Perform "DR048: Tape Alert 16 – Forced Reject" on page |
|------------|--------------------------------------------------------|
|            | 6-46.                                                  |

## T045: Drive TapeAlert Flag 20 - Clean Now

| Description               | System determines that the drive has issued a TapeAlert 20 indicating that the drive requires cleaning. This should be coincident with a "C" on the drive seven segment display. |
|---------------------------|----------------------------------------------------------------------------------------------------|
| Detection Scenarios       | Tape drive issues a TapeAlert 20 which is recognized by the library during the continuous four second polling cycle of drive status.                                             |
| Root Causes               | Drive has determined that there is a problem per its internal algorithms.                                                                                                    |
| Possible CRU Replacements | <ul><li> Tape Drive</li><li> Tape Cartridge</li></ul>                                                                                                    |
| Resolution                | Perform "DR018: Manually Clean Drive" on page 6-38.                                                                                                    |

# T046: Drive TapeAlert Flag 21 - Clean Periodic

| Description               | System determines that the drive has issued a TapeAlert 21 indicating that the drive requires cleaning. This should be coincident with a "C" on the drive seven segment display. |
|---------------------------|----------------------------------------------------------------------------------------------------|
| Detection Scenarios       | Tape drive issues a TapeAlert 21 which is recognized by the library during the continuous four second polling cycle of drive status.                                             |
| Root Causes               | Drive has determined that there is a problem per its internal algorithms.                                                                                                    |
| Possible CRU Replacements | <ul><li> Tape Drive</li><li> Tape Cartridge</li></ul>                                                                                                    |
| Resolution                | Perform "DR018: Manually Clean Drive" on page 6-38.                                                                                                    |

## T047: Drive TapeAlert Flag 22 - Expired Cleaning Media

| Description               | System determines that a cleaning media is expired.                                                                                                    |
|---------------------------|----------------------------------------------------------------------------------------------------|
| Detection Scenarios       | <ul> <li>Tape drive issues a TapeAlert 22</li> <li>Code that manages library based cleaning determines that a cartridge is consumed based on actively managing the use count.</li> </ul> |
| Root Causes               | Cleaning tape is used up.                                                                                                    |
| Possible CRU Replacements | Tape Cartridge                                                                                                    |

| Res | olution | If the cartridge is managed by a host application, export the cartridge via the host application.                                                                                                    |
|-----|---------|----------------------------------------------------------------------------------------------------|
|     |         | If the cartridge is managed by the library, perform the following:                                                                                                    |
|     |         | <ul> <li>Remove the suspect cartridge (To export a cleaning cartridge using the Operator Panel, select Operations →         Export Cleaning Media. To export a cleaning cartridge using the Web User Interface, select Manage Cartridges → Cleaning Cartridges.).</li> </ul> |
|     |         | <ul> <li>Import a new cartridge(To import a cleaning cartridge using the Operator Panel, select Operations → Import Cleaning Media. To import a cleaning cartridge using the Web User Interface, select Manage Cartridges → Cleaning Cartridges.).</li> </ul>                |

# T048: Drive TapeAlert Flag 23 - Invalid Cleaning Tape

| Description               | System determines that the drive has issued a TapeAlert 23 indicating that the drive was expecting a cleaning tape but the loaded cartridge is not a cleaning tape.                                                                                                    |
|---------------------------|----------------------------------------------------------------------------------------------------|
| Detection Scenario        | Tape drive issues a TapeAlert 23 which is recognized by the library during the continuous four second polling cycle of drive status.                                                                                                    |
| Root Causes               | <ul> <li>User or library attempts to mount a cleaning tape but the tape is not actually a cleaning tape.</li> <li>User mistakenly loads a data tape as a cleaning tape</li> <li>Inventory or application issue results in data tape being loaded when drive expects cleaning tape</li> </ul> |
| Possible CRU Replacements | Tape Cartridge                                                                                                    |
| Resolution                | If the cartridge is managed by a host application, export the cartridge via the host application.                                                                                                    |
|                           | If the cartridge is managed by the library, perform the following:                                                                                                    |
|                           | <ul> <li>Remove the suspect cartridge(To export a cleaning cartridge using the Operator Panel, select Operations →         Export Cleaning Media. To export a cleaning cartridge using the Web User Interface, select Manage Cartridges → Cleaning Cartridges.).</li> </ul>                  |
|                           | <ul> <li>Import a new cartridge(To import a cleaning cartridge using the Operator Panel, select Operations → Import Cleaning Media. To import a cleaning cartridge using the Web User Interface, select Manage Cartridges → Cleaning Cartridges.).</li> </ul>                                |

# T049: Drive TapeAlert Flag 30 - Hardware A

| Description | System determines that the drive has issued a TapeAlert 30 |
|-------------|------------------------------------------------------------|
|             | indicating a hardware error that requires a drive power    |
|             | cycle before the drive might recover to a usable state.    |

|           | Detection Scenario        | Tape drive issues a TapeAlert 30 which is recognized by the library during the continuous four second polling cycle of drive status.                              |
|-----------|---------------------------|----------------------------------------------------------------------------------------------------|
|           | Root Causes               | Drive has determined that there is a problem per its internal algorithms.                                                                                         |
|           | Possible CRU Replacements | Drive Sled                                                                                                    |
|           | Resolution                | Before performing the following:                                                                                                    |
|           |                           | "Removing a Drive Sled" on page 8-27                                                                                                    |
|           |                           | "Replacing a Drive Sled" on page 8-28                                                                                                    |
|           |                           | refer to "Start Service" on page 1-1 for additional diagnostic procedures.                                                                                        |
| <br>      |                           | • Perform "DR049 Tape Alert 30, 31 – Drive Hardware Error" on page 6-46.                                                                                          |
| <br> <br> |                           | • From the Operator Panel, select <b>Tools</b> → <b>Service</b> → <b>Drive</b> to run the drive diagnostic. A blank, scratch cartridge is required for this test. |

# T050: Drive TapeAlert Flag 31 - Hardware B

| Description               | System determines that the drive has issued a TapeAlert 31 indicating a hardware error that requires a drive power cycle before the drive might recover to a usable state. |
|---------------------------|----------------------------------------------------------------------------------------------------|
| Detection Scenario        | Tape drive issues a TapeAlert 31 which is recognized by the library during the continuous four second polling cycle of drive status.                                       |
| Root Causes               | Drive has determined that there is a problem per its internal algorithms.                                                                                                  |
| Possible CRU Replacements | Drive Sled                                                                                                    |
| Resolution                | • Perform "DR049 Tape Alert 30, 31 – Drive Hardware Error" on page 6-46.                                                                                                   |
|                           | • From the Operator Panel, select <b>Tools</b> → <b>Service</b> → <b>Drive</b> to run the drive diagnostic. A blank, scratch cartridge is required for this test.          |

# T051: Drive TapeAlert Flag 32 - Interface

| Description               | System determines that the drive has issued a TapeAlert 32 indicating a tape drive has detected a problem with the application client interface. |
|---------------------------|----------------------------------------------------------------------------------------------------|
| Detection Scenarios       | Tape drive issues a TapeAlert 32 which is recognized by the library during the continuous four second polling cycle of drive status.             |
| Root Causes               | Drive has determined that there is a problem per its internal algorithms.                                                                        |
| Possible CRU Replacements | Tape Drive                                                                                                    |
| Resolution                | Perform "DR012: Host Cabling Diagnostic" on page 6-36.                                                                                           |

## T052: Drive TapeAlert Flag 33 - Eject media error recovery

| Description               | System determines that the drive has issued a TapeAlert 33 indicating that the drive requires a cartridge to be ejected in order to resolve a problem.          |
|---------------------------|----------------------------------------------------------------------------------------------------|
| Detection Scenarios       | Tape drive issues a TapeAlert 33 which is recognized by the library during the continuous four second polling cycle of drive status.                            |
| Root Causes               | Drive has determined that there is a problem per its internal algorithms.                                                                                       |
| Possible CRU Replacements | Tape Drive                                                                                                    |
| Resolution                | From the Operator Panel, select <b>Tools</b> → <b>Service</b> → <b>Drive</b> to run the drive diagnostic. A blank, scratch cartridge is required for this test. |

## T060: Door Open

| Description               | At boot time or run time the library detects that at least one main door is open. The main access door switches are physically wired in series and the system firmware can not distinguish which switch/door is open. In addition, the health of the module-to-module connection and termination affects the series wiring of the switches. Firmware logic will not report this ticket if the module-to-module termination is totally missing or not proper. |
|---------------------------|----------------------------------------------------------------------------------------------------|
| Detection Scenario        | Constant monitoring of the switch electrical circuit (hardware interrupt) detects a door open. This is true at run time or boot up.                                                                                                    |
| Root Causes               | <ol> <li>Any main access door is actually open.</li> <li>A number of electrical hardware failures in the door switch circuit (this includes intermittent issues).</li> <li>Mechanical issues where door switch is not being made even though door is closed (this includes intermittent issues).</li> </ol>                                                                                                    |
| Possible CRU Replacements | <ul><li> Module-to-Module communication cable</li><li> Module communication terminator</li><li> Library Control Blade</li></ul>                                                                                                    |
| Possible FRU Replacements | Door Interlock Switch                                                                                                    |
| Resolution                | Perform "DR019: Door Open Diagnostic" on page 6-38.                                                                                                    |

# **T062: Frame Configuration Problem**

| Description | At boot time or run time the library physical frame |
|-------------|-----------------------------------------------------|
|             | configuration is not valid.                         |

|                           | -                                                                                                    |
|---------------------------|----------------------------------------------------------------------------------------------------|
| Detection Scenarios       | Code determines that there is greater then one control module based on geographic address bits.                                                                                       |
|                           | 2. Code detects five frames or greater above the control module per the geographic address bits.                                                                                      |
|                           | 3. Code detects five frames or greater below the control module per the geographic address bits.                                                                                      |
|                           | 4. Code detects that one or more geographic address bit patterns do not match a valid configuration.                                                                                  |
|                           | 5. The code detects/communicates with a device (I/O Stations, power supplies, drives, blades, fan blades) that should not exist per the detected frame count and frame configuration. |
|                           | 6. Code determined frame configuration based on frame count and geographic address bit pattern does not match hard stops found by Y motion tests.                                     |
| Root Causes               | Greater than one control module exists in a stack of frames wired together.                                                                                                    |
|                           | 2. Five frames or greater are actually above the control module.                                                                                                    |
|                           | 3. Five frames or greater are actually below the control module.                                                                                                    |
|                           | 4. Hardware failure results in one or more invalid geo bit patterns.                                                                                                    |
|                           | 5. Hardware failure results in one or more valid but incorrect geo bit patterns when compared to frame count (more frames detected than actual or less frames detected than actual).  |
| Possible CRU Replacements | Module-to-Module communication cable                                                                                                    |
|                           | Module communication terminator                                                                                                    |
|                           | Library Control Blade                                                                                                    |
| Possible FRU Replacements | Internal Cables and Boards Kit                                                                                                    |
| Resolution                | Perform "DR010: Expansion Module Connectivity Diagnostic" on page 6-35.                                                                                                    |

#### T063: Cannot Read or Mismatch WWN Label

1

|   | Description | The library logic learns the library worldwide name           |
|---|-------------|---------------------------------------------------------------|
|   | _           | (WWN) of the system by reading an internal WWN bar            |
|   |             | code label. This is done at first boot up from a "cleared to  |
|   |             | ship" condition in order to establish the WWN. It is also     |
| l |             | done on subsequent boot ups to verify that the persisted      |
|   |             | information on the library compact flash file system          |
| l |             | matches the physical library chassis. The library will report |
|   |             | a problem when it cannot read the WWN or if it reads a        |
|   |             | WWN value that does not match the persisted library           |
| l |             | configuration. A different motion related problem will be     |
|   |             | reported if motion is preventing the proper reading of the    |
|   |             | WWN.                                                          |

| Detection Scenarios       | At first boot up from clear to ship, the library must establish the WWN for the first time. There may be no WWN in system memory at this point. |
|---------------------------|----------------------------------------------------------------------------------------------------|
|                           | 2. Any power up. System memory already has a WWN established for the Library Control Blade.                                                     |
|                           | 3. The Library Control Blade is improperly swapped into a different physical chassis and the system reads the physical chassis WWN label.       |
| Root Causes               | The Library Control Blade has been swapped between libraries.                                                                                   |
|                           | 2. WWN label is damaged.                                                                                                    |
|                           | 3. Bar code scanner is not working properly.                                                                                                    |
|                           | 4. Entire communication path to bar code scanner is not working properly.                                                                       |
| Possible CRU Replacements | Library Control Blade                                                                                                    |
| Possible FRU Replacements | Picker                                                                                                    |
|                           | Internal Cables and Boards Kit                                                                                                    |
| Resolution                | Perform "DR007: Bar Code Scanner Diagnostic (a Library Verify Test)" on page 6-34.                                                              |

# T064: Library Control Blade hardware failure

| Description                | The library encounters an error which appears to be isolated to hardware on the Library Control Blade itself.                              |  |
|----------------------------|----------------------------------------------------------------------------------------------------|--|
| Detection Scenarios:       | Code detects a board level voltage problem.                                                                                                |  |
| Root Causes:               | Board level voltage problems.                                                                                                    |  |
| Possible CRU Replacements: | Library Control Blade                                                                                                    |  |
| Resolution                 | Observe library component LEDs (refer to "Interpreting LEDs" on page 7-8.                                                                  |  |
|                            | • Refer to instructions to remove and replace the Library Control Blade (see "Library Control Blade and Compact Flash Card" on page 8-30). |  |

## T065: Library Control Blade robot power fuse (F3) blown (42 volt bus)

| Description               | The library detects that the 42V, F3 picker power fuse located on the LCB has blown.                                                                                                    |  |
|---------------------------|----------------------------------------------------------------------------------------------------|--|
| Detection Scenarios       | Monitoring of voltage divider indicates partial or complete voltage drop                                                                                                    |  |
| Root Causes               | <ol> <li>Board level hardware failures</li> <li>Permanent or temporary short in cables, connectors,<br/>Picker</li> <li>Various hardware failures in Picker that cause too much<br/>current to be drawn</li> </ol> |  |
| Possible CRU Replacements | Library Control Board                                                                                                    |  |
| Possible FRU Replacements | Picker                                                                                                    |  |

|   | Resolution | Perform "DR035: Robot Fuse Blown Resolution" on page |
|---|------------|------------------------------------------------------|
| ı |            | 6-42                                                 |

# T066: Drive power fuse (F1) blown

|      | Description               | The library detects that an F1 drive fuse located on a Drive Sled Interface Board (DSIB) has failed. Each module has a DSIB card to provide an electrical connection point for the drive sleds. Each DSIB has a replaceable fuse for the overall drive power bus. This protects the core library hardware components from some type of short or over current problem in one or more drives. |
|------|---------------------------|----------------------------------------------------------------------------------------------------|
|      | Detection Scenarios       | Monitoring of voltage divider indicates partial or complete voltage drop                                                                                                    |
|      | Root Causes:              | <ol> <li>Board level hardware failure</li> <li>Permanent or temporary short circuit conditions in drives, drive sleds, docking connectors, etc.</li> </ol>                                                                                                    |
| I    | Possible CRU Replacements | Tape Drive                                                                                                    |
| I    | Possible FRU Replacements | DSIB fuse                                                                                                    |
| I    |                           | Internal Cables and Boards Kit                                                                                                    |
| <br> | Resolution                | Perform "Remove and Replace Drive Power Fuse" on page 8-71.                                                                                                    |

## T067: Display Assembly hardware failure

| <br> | Description               | The library encounters an error which appears to be isolated to Operator Panel hardware. This includes the Operator Panel board. |
|------|---------------------------|----------------------------------------------------------------------------------------------------|
|      | Detection Scenarios       | No communication with operator panel board.                                                                                      |
|      | Root Causes               | <ol> <li>Board level hardware failures</li> <li>Display not plugged in</li> <li>Cable failure or not plugged in</li> </ol>       |
| I    | Possible FRU Replacements | Operator Panel     Internal Cables and Boards Kit                                                                                |
|      | Resolution                | Remove and replace the Operator Panel (see "Operator Panel" on page 8-19).                                                       |

#### T068: Destination element for a move media is full

| Description | The robot has attempted to put to a drive, I/O, or storage   |
|-------------|--------------------------------------------------------------|
|             | element and has determined that the element is full. This is |
|             | distinctly NOT a SCSI illegal request situation. At the      |
|             | beginning of the move media, the library inventory has       |
|             | indicated that the destination element was in an empty       |
|             | state to allow it to be a valid destination. During recovery |
|             | operations, the library has concluded that the cell is       |
|             | obstructed by a piece of media. Any failure that is not      |
|             | thought to be a piece of media in the destination should     |
|             | not be mapped to this ticket.                                |

| Detection Scenarios       | The destination element for a move media is full with a LABELED cartridge. Library inventory does not know that the cell is full. |
|---------------------------|----------------------------------------------------------------------------------------------------|
| Root Causes               | Inventory has not occurred since cartridge was placed in element by some manual operator intervention.                            |
| Possible CRU Replacements | Tape Cartridge                                                                                                    |
| Resolution                | Perform "DR020: Re-inventory the Library" on page 6-38.                                                                           |

# T069: Source element for a move media is empty

| Description               | The robot has attempted to get from a drive, I/O, or storage element and has determined that the element is empty. This is distinctly NOT a SCSI illegal request situation. At the beginning of the move media, the library inventory has indicated that the source element was not in an empty state and it was a valid source for a move media command. During recovery operations, the library has concluded that the cell is genuinely empty. Empty is defined as NOT containing a cartridge with a readable volume serial number. |
|---------------------------|----------------------------------------------------------------------------------------------------|
| Detection Scenarios       | The library fails to successfully get a cartridge during a move media. The cartridge present sensor in the Picker indicates no cartridge at the conclusion of a GET and a subsequent inventory scan of the cell indicates that no cartridge is present.                                                                                                    |
| Root Causes               | Inventory has been manually changed since last robotic inventory. Cartridge was removed from or moved within the system.                                                                                                    |
| Possible CRU Replacements | Tape Cartridge                                                                                                    |
| Resolution                | Perform "DR020: Re-inventory the Library" on page 6-38.                                                                                                    |

# T070: Logical library control path failed

| Description               | The library media changer control path through a drive has failed. The host that owns and runs the logical library can no longer be expected to be able to control the library. The control path must be fixed or a user could choose to switch the control path to a different drive within the same logical library. |
|---------------------------|----------------------------------------------------------------------------------------------------|
| Detection Scenarios       | library.  1. The loss of communications between the library and the                                                                                                    |
|                           | drive sled                                                                                                    |
|                           | 2. The loss of communications between the drive sled controller board and the drive brick.                                                                                                    |
| Root Causes               | Various hardware problems inside the drive sled.                                                                                                    |
|                           | 2. Drive firmware problem                                                                                                    |
|                           | 3. Drive sled firmware problem                                                                                                    |
|                           | 4. Library communication firmware problem                                                                                                    |
|                           | 5. Drive Sled Interface Board (DSIB) hardware problem                                                                                                    |
|                           | 6. Loss of power to sled (DSIB 48 V fuse)                                                                                                    |
| Possible CRU Replacements | Tape Drive                                                                                                    |

|      | Resolution | • | Update drive firmware (see "Updating Drive Firmware" on page 7-16.                   |
|------|------------|---|--------------------------------------------------------------------------------------|
|      |            | • | Update library firmware (see "Updating Library Firmware" on page 7-16.               |
| <br> |            | • | If the problem still exists, replace the drive sled (see "Drive Sled" on page 8-27). |

# **T071: Power Supply not present**

| Description               | The library can no longer detect the presence of a power supply that was previously physically installed and logically added to the system.                                                                 |
|---------------------------|----------------------------------------------------------------------------------------------------|
| Detection Scenarios       | Regular polling between LCB and power supply checks for presence of the power supply.                                                                                                    |
| Root Causes               | <ol> <li>Power Supply has been physically removed after being added to a powered ON system.</li> <li>Hardware failure inside supply</li> <li>Hardware failure in library side connector of other</li> </ol> |
| Possible CRU Replacements | electronics.  Power Supply                                                                                                    |
| 1                         |                                                                                                    |
| Resolution                | Perform "DR022: Power Supply Not Present" on page 6-39.                                                                                                    |

# T072: The system has reported an unmanaged fault

| Description | Library firmware has reported a problem that is not associated with a specific ticket and corresponding diagnostic resolution. This problem cannot be resolved without escalation to tech support and engineering. |
|-------------|----------------------------------------------------------------------------------------------------|
| Resolution  | Perform "DR021: Contact Tech Support" on page 6-39.                                                                                                    |

# T073: I/O Storage Door Open

| Description        | Certain IO doors can be designated as storage slots. When one of these doors is open, the system should not become operational because these storage slots would not be available to the robot. The ticket is posted as a means of informing the user that the library cannot become operational and that they should close the door so the system can lock it and start using it. |
|--------------------|----------------------------------------------------------------------------------------------------|
| Detection Scenario | <ol> <li>When the main doors are closed and the robot attempts to initialize, the state of "I/O Storage Doors" will be checked.</li> <li>When the library powers up and the robot attempts to initialize, the state of the "I/O Storage Doors" will be checked.</li> </ol>                                                                                                    |
| Root Causes        | <ol> <li>I/O Storage door is left open by user.</li> <li>Hardware failure in the I/O door open/closed sensing.</li> </ol>                                                                                                    |

| Possible FRU Replacements | I/O Lock Assembly     I/O mechanism                            |
|---------------------------|----------------------------------------------------------------|
|                           | Perform "DR034: IO Storage Door Open Resolution" on page 6-42. |

# T074: Sled Auto-Leveling Failure

| <br> <br> | Description               | The normal auto level process for a sled did not work. When a drive sled is inserted into a powered ON library or when a library powers ON, the firmware level of the drive sled is checked to be consistent with the level required by the main library firmware. If the level is not correct, the sled will be up-leveled or down-leveled accordingly. Failure in this process to set the correct firmware level in the sled results in this ticket. |
|-----------|---------------------------|----------------------------------------------------------------------------------------------------|
| I         | Root Causes               | Physical interruption of the firmware down load process.                                                                                                    |
|           |                           | 2. Firmware problems.                                                                                                    |
|           |                           | 3. Hardware failures that result in intermittent or failed communication between library and drive sled.                                                                                                    |
|           | Possible CRU Replacements | • Firmware                                                                                                    |
|           |                           | Drive sled                                                                                                    |
| I         | Possible FRU Replacements | Internal Cables and Boards Kit                                                                                                    |
|           | Resolution                | Perform "DR033: Drive Sled Auto Level Resolution" on page 6-42.                                                                                                    |

# **T075: Unsupported Module Configuration**

| Description               | The current level of library firmware does not support the module configuration as detected by scanned module serial number labels. The causes for this ticket will likely change over time as new valid configurations are added to the system. At GA time, the firmware will allow 5U, 14U, and 23U configurations. It will specifically not run with anything greater than 23U or with a 10U configuration. |
|---------------------------|----------------------------------------------------------------------------------------------------|
| Detection Scenario        | During initialization, the robot reads serial numbers on the chassis modules that are present that indicate a configuration other than a 5U, 14U, or 23U.                                                                                                    |
| Root Causes               | The system really is an invalid configuration and all modules are labeled correctly.                                                                                                    |
|                           | 2. A chassis module is not labeled correctly.                                                                                                    |
|                           | 3. The firmware level loaded on the library does not support a valid configuration.                                                                                                    |
| Possible CRU Replacements | Firmware                                                                                                    |
| Possible FRU Replacements | Internal Cables and Boards Kit                                                                                                    |
| Resolution                | Perform "DR026: Unsupported Module Configuration" on page 6-40.                                                                                                    |

**T076: Robot Initialization Failure** 

| Description               | This ticket is designed to notify the user if the robot cannot initialize at all.                                                                                              |
|---------------------------|----------------------------------------------------------------------------------------------------|
| Detection Scenario        | <ol> <li>Any time the main door(s) closes and the robot goes through an initialization sequence.</li> <li>At power up of the library if the main door(s) is closed.</li> </ol> |
| Root Causes               | <ol> <li>Complete loss of connection to robot (i.e. unplugged cable spool or equivalent).</li> <li>Broken connection to y-motor</li> </ol>                                     |
|                           | 3. Numerous hardware failures on the picker assembly                                                                                                    |
| Possible CRU Replacements | Library Control Blade                                                                                                    |
| Possible FRU Replacements | <ul> <li>Picker assembly</li> <li>Y-axis Assembly</li> <li>Y-axis Cable Spool</li> <li>Internal Cables and Boards Kit</li> </ul>                                               |
| Resolution                | Perform "DR031: Robot Initialization Resolution" on page 6-41.                                                                                                    |

# T077: I/O Station Partially Open or Unplugged

| Description               | This ticket is specifically designed to report the problem that would occur if the cable connecting any of the I/O stations is unplugged. Hardware limitations make it such that and unplugged I/O and a partially open I/O cannot be distinguished from one another. The default state of the open and closed door sensors is such that only the partially open state looks like the unplugged state (door not open + door not closed). The detection logic will check for this condition only at boot up to avoid triggering the ticket during any operational door open / close sequence. |
|---------------------------|----------------------------------------------------------------------------------------------------|
| Detection Scenario        | Any time the library boots up it checks for the state of the I/O open and close sensors to see if there is a not open and not closed condition.                                                                                                    |
| Root Causes               | <ol> <li>I/O station is unplugged at boot up</li> <li>I/O station is left in a not open and not closed state<br/>at boot up</li> </ol>                                                                                                    |
| Possible FRU Replacements | <ul><li>I/O Station Lock assembly</li><li>Internal Cables and Boards Kit</li></ul>                                                                                                    |
| Resolution                | Perform "DR036: I/O Station Partially Open or Unplugged" on page 6-43.                                                                                                    |

## T080: Control module serial number changed or chassis removed

| Description        | When the library powers ON and the robot initializes, the bar code serial number (SN) labels in each module are scanned by the robot beginning at the bottom of the library (closest to the y-axis home) and then working up The library uses the control module (CM) SN and any expansion module SN to establish key operational properties and characteristics of library storage slots and partitions. A change in the CM SN or the removal of an EM (even if it is replaced with another EM) will "break" any already established partition in such a way that it must be deleted. This ticket was designed to notify the user that a condition exists that requires the deletion of a partition(s) and allow the user to assess whether perhaps human error is involved such as mixing the Library Control Blade's compact flash memory between libraries |
|--------------------|----------------------------------------------------------------------------------------------------|
| Detection Scenario | At library power ON, the robot attempts to scan all module SN's. When SN's are discovered, they are compared to persistent data on the Library Control Blade's compact flash.                                                                                                    |
| Root Causes        | <ol> <li>A Library Control Blade is improperly swapped into a different physical chassis and the system reads the physical chassis label.</li> <li>A CM chassis FRU is replaced in an already configured system</li> <li>A previously detected and configured EM is removed completely from a vertical stack of modules.</li> <li>A previously detected and configured EM is removed completely from a vertical stack of modules and replaced with another EM of similar OR different size</li> </ol>                                                                                                    |
| Resolution         | and location.  Perform "DR039: Logical Library Deletion Required" on page 6-43.                                                                                                    |

# T082: Bar Code Scanner not operating

| Description        | The bar code scanner is detected to be in a state where the library control logic cannot use it. Library robot power is known to be applied (door is closed and robot is detected to be functioning enough to confirm power is applied) and yet scanner communication cannot be established at all or appears to be not healthy. |
|--------------------|----------------------------------------------------------------------------------------------------|
| Detection Scenario | <ol> <li>During any library power ON or door close operation, Picker power is applied and bar code scanner communication is established.</li> <li>During run time operations such as inventory where the bar code scanner is used.</li> </ol>                                                                                    |
| Root Causes        | <ol> <li>Scanner is physically disconnected</li> <li>Various electrical hardware failures that prevent proper communication between the Library Control Blade and bar code scanner.</li> </ol>                                                                                                    |

| Ι    | Possible CRU Replacements | Library Control Blade                                                   |
|------|---------------------------|-------------------------------------------------------------------------|
|      | Possible FRU Replacements | Picker assembly                                                         |
| 1    |                           | Y-axis assembly                                                         |
| 1    |                           | Y-axis Cable Spool                                                      |
| <br> | Resolution                | Remove and replace the Picker. Refer to "Picker Assembly" on page 8-46. |

# T083: Robot Assembly not level

| Description               | The firmware has detected a condition that indicates the Robot Assembly (Y carriage + Picker) is not installed level within the system. The robot assembly has drive gears that mate with rack gears inside the library modules. There are field assembly problems and hardware failure problems that can cause the robot assembly to not be level and therefore not function properly.                                                                                                    |
|---------------------------|----------------------------------------------------------------------------------------------------|
| Detection Scenario        | <ol> <li>The robot cannot move to its Y-axis parking position after homing in Y because the front of the Y Carriage hits the floor. Parking position is below homing position.</li> <li>Front and back magazine fiducial positions on the left side are not at the same Y level. This test algorithm can detect non-level conditions in both directions (front high or back high).</li> </ol>                                                                                                    |
|                           | <b>Note:</b> There are a few known false detection scenarios:<br>Certain specific size obstructions sitting on the floor of<br>the library. Magazines not seated correctly. Damaged<br>fiducials that can be detected but are detected as<br>mispositioned because they are damaged.                                                                                                    |
| Root Causes               | <ol> <li>Robot drive gears not installed in Y racks at the same time. This can result in the two ends of the Y Carriage being 1 to 2 teeth out of synchronization.</li> <li>Y racks not seated properly/evenly. Both the front and rear Y rack are intended to be released from their shipping latches and lowered such that the racks in the very bottom module rest on the floor of the unit.</li> <li>There are hardware failure and assembly failure modes that can result in the front and rear drive gears on the Y Carriage being excessively out of phase with each other.</li> </ol> |
| Possible FRU Replacements | Y-axis Assembly     Internal Cables and Boards Kit                                                                                                    |
| Resolution                | Perform "DR041: Check Robot Installation" on page 6-43.                                                                                                    |
| -                         |                                                                                                    |

# T084: Library managed cleaning cartridge is missing

| Description  Detection Scenario | When using the library to manage drive cleaning, the cleaning cartridges that are imported into the library are not visible to any host and are not part of any partition. Rather, they are in the "system" partition. Under all circumstances, the user should use the import and export cleaning cartridge functions to move cleaning cartridges into and out of the cleaning slots in this "system" partition. If the library becomes aware during inventory that a system cleaning cartridge has been removed manually (through an open door and/or with the power OFF) this ticket will be used to notify the user that this cleaning resource is now missing. Because the cartridge has gone missing, the library cleaning functionality is no longer in tact. It is either degraded (less cleaning cartridges available) or totally absent (no cleaning cartridge in the library).  1. When library inventory occurs during robot initialization from a power ON.  2. When library inventory occurs during robot initialization from a door close. |
|---------------------------------|----------------------------------------------------------------------------------------------------|
| Root Causes                     | <ol> <li>User removes cartridge manually instead of via export cleaning media GUI functionality.</li> <li>Bar code label on a system cleaning cartridge is not read during inventory.</li> <li>Any scenario where a properly imported system cleaning cartridge which has not yet been properly exported is detected to be missing based on library inventory operations.</li> </ol>                                                                                                    |
| Possible CRU Replacements       | Cleaning cartridge                                                                                                    |
| Resolution                      | Perform "DR042: Import a Library Cleaning Cartridge" on page 6-44.                                                                                                    |

# T085: Cleaning slot occupied by non imported cartridge

| D           | TATL                                                         |
|-------------|--------------------------------------------------------------|
| Description | When using the library to manage drive cleaning, the         |
|             | cleaning cartridges that are imported into the library are   |
|             | not visible to any host and are not part of any partition.   |
|             | Rather, they are in the "system" partition. Under all        |
|             | circumstances, the user should use the import and export     |
|             | cleaning cartridge functions to move cleaning cartridge      |
|             | into and out of the cleaning slots in this "system"          |
|             | partition. If the library becomes aware during inventory     |
|             | that an unexpected (non-imported) cartridge has been         |
|             | inserted into a cleaning slot manually (through an open      |
|             | door and/or with the power OFF) this ticket will be          |
|             | used to notify the user that this slot contains cartridge    |
|             | that cannot be used for cleaning. Because the cartridge      |
|             | was not imported as a cleaning cartridge, the library        |
|             | cleaning functionality is no longer in tact. It is either    |
|             | degraded (less valid cleaning cartridges available) or       |
|             | totally absent (no valid cleaning cartridge in the library). |

| Detection Scenario        | 1. When library inventory occurs during robot initialization from a power ON.                                                                                                  |
|---------------------------|----------------------------------------------------------------------------------------------------|
|                           | 2. When library inventory occurs during robot initialization from a door close.                                                                                                |
| Root Causes               | User adds a cartridge manually instead of via the import cleaning media GUI functionality.                                                                                     |
|                           | 2. Any time a cleaning slot is defined via the GUI functionality and there is a rogue, labeled cartridge in the slot. This can occur under door open conditions or covers off. |
|                           | 3. Any scenario where a bar code labeled cartridge ends up in a cleaning slot by means other than via the proper import GUI functionality.                                     |
| Possible CRU Replacements | Cleaning cartridge                                                                                                    |
| Resolution                | Perform "DR042: Import a Library Cleaning Cartridge" on page 6-44.                                                                                                    |

#### T086: Inaccessible tape cartridge

| Description               | In library configurations of 23U or more, the two storage slots in the top row of the right side of the library (columns 4 and 5) become inaccessible to the library robot. When the vertical stack of library modules becomes 23U or higher, the robot is no longer adequately supported by the y-racks to get and put tape cartridges from these two specific storage slots. All other storage slots in the library remain accessible. This ticket is produced when a user manually inserts a cartridge into one of these slots and the library detects the cartridge during inventory. The library itself will not load a tape into one of these slots via host or operator panel commands. The slots themselves will not be presented as usable in library partitions. Although the library can not reliably get and put tapes from these storage locations, the library can still discover bar code labeled cartridges in these slots during normal inventory operations. |
|---------------------------|----------------------------------------------------------------------------------------------------|
| Detection Scenario        | In libraries of 23U or greater, the library discovers a bar code labeled cartridge in one of the two top slots in column 4 or 5 during inventory.                                                                                                    |
| Root Causes               | A user manually places a cartridge in one of the top two slots of column 4 or 5 in a library that is at least 23U or greater.                                                                                                    |
| Possible CRU Replacements | Cartridge                                                                                                    |
| Resolution                | Perform "DR050 Remove Cartridge from Invalid Location" on page 6-47.                                                                                                    |

# **Diagnostic Resolutions**

Diagnostic Resolutions are accessed via wizard screens on the Operator Panel. When an Operator Intervention occurs, a diagnostic resolution wizard is available to help you resolve the problem.

#### **DR001: Manually Recover Tape from Picker**

#### Problem:

The library has a cartridge in the Picker but cannot recover without user intervention to remove the cartridge.

#### **Troubleshooting Steps:**

- 1. Open the library main Access Doors.
- 2. Rotate the Picker by hand so that the opening faces the drives.
- 3. Use the gear thumb wheel on the right side of the Picker base closest to you to manually drive the cartridge out of the Picker towards the tape drives.
- 4. Close the library main Access Doors once the cartridge has been removed. Wait for the library to initialize.
- 5. Import the cartridge to the appropriate logical library via the host application.
- 6. Continue operations.
- If there is no cartridge in the Picker when you investigate, it is likely that the cartridge present sensor in the Picker is malfunctioning.
- Remove and replace the Picker. Refer to "Picker Assembly" on page 8-46.

#### DR002: Manually Recover Tape from Source or Destination Slot

#### Problem

The library robot (Picker assembly) has failed during a move media. The cartridge must be manually recovered before operations should be continued.

#### **Troubleshooting Step:**

- 1. Open the main Access Door(s) and find the cartridge. It may be stranded between the Picker and the source or destination of the move.
- 2. Recover the cartridge.
- 3. Close the doors and wait for the system to complete initialization.
- 4. Use the Tools → Service → Library → Robot test to verify if the robot is operational.
  - If the test fails, refer to "Start Service" on page 1-1.
  - If the test passes, Close the Operator Intervention and continue operations and monitor for reoccurrence.

#### DR003: Drive Unload Diagnostic

#### Problem:

A tape drive did not unload a cartridge when it should have. Automatic recovery has failed. User intervention required.

#### **Troubleshooting Steps:**

- 1. Retry drive unload from host backup application.
- 2. Open the library Access Doors.
- 3. Push the blue unload button on the front of the drive. Remove the cartridge if it is ejected by the drive.
- 4. Import the drive into the appropriate logical library.
- 5. If the cartridge remains stuck in the drive, refer to "Manual Cartridge Removal from a Drive" on page 8-75.

## **DR004: Manually Inspect Destination Element**

### Problem:

The library attempted to put a cartridge in a drive, storage, or the I/O Station. The destination location appears to be blocked or partially blocked. The library has successfully returned the cartridge to the source location.

#### **Troubleshooting Steps:**

- 1. Identify the coordinate provided in the Details of the ticket.
- 2. Open the library bulk load doors (Access Doors) and locate the problem location.
- 3. Inspect it for the presence of unlabeled media, or other contamination or damage that prevented the library robot from placing the cartridge.

## **DR005: Motion Failure Diagnostic (a Library Verify Test)**

#### Problem:

The Picker has failed to perform a motion. The detected failure is likely to be a genuine hardware failure.

#### **Troubleshooting Step:**

- 1. Open the I/O Station door then the Access Door and look for any obvious problems such as unplugged cables or damage to the Picker.
- 2. Remove any tapes from the Picker or from the path of the Picker.
- 3. Close the doors and wait for the system to complete initialization.
- 4. Select Tools → Service → Library → Robotics to determine if the failure is permanent.
  - If the test fails, refer to "Start Service" on page 1-1.
  - · If the test passes, monitor for reoccurrence.

# **DR006: Drive Diagnostic (a Library Verify Test)**

This tape drive diagnostic requires a blank, scratch cartridge.

#### Problem:

A drive is suspected of having a problem.

- 1. From the Operator Panel, select **Tools** → **Service** → **System**.
- 2. Touch Yes to take all logical libraries OFFLINE.
- 3. Select Library.
- 4. Select Drive.
- 5. Select the drive to be tested.
- 6. Place a scratch cartridge in the top slot of the top I/O Station, then close the I/O door.
- 7. When the Assign I/O screen is displayed, touch System, then Next to continue.
- 8. Touch Next to begin the test.
- 9. The scratch cartridge will be returned to the top slot of the top I/O Station and the results of the test will be displayed.
- 10. Touch Exit to return to the Library Verify screen.
- 11. Touch Back to return to the System Diagnostics screen.
- 12. Touch Back to return to the Library Offline screen.
- 13. Touch No to exit the "bring all logical libraries OFFLINE" screen.
- 14. Touch Back to return to the Service Menu screen.
- 15. Touch Exit to return to the Tools menu.
- Touch the Operations tab, then touch the Logical Library Mode button to bring the logical libraries back ONLINE.

## **DR007: Bar Code Scanner Diagnostic (a Library Verify Test)**

#### Problem:

The library has failed to scan one of the following system bar code labels:

- · system serial number
- world wide name
- · drive identification label
- · module serial number

This problem IS NOT associated with failure to read a tape cartridge bar code label.

#### **Troubleshooting Steps:**

- 1. Select Tools → Service → Library → Barcode to help isolate the problem and determine if it is intermittent.
- 2. Run the test several times and note the results.
  - If the test passes, the failure is most likely with a particular bar code label.
  - · If the test fails, the failure is most likely with the Picker Assembly that contains the bar code scanner.

# **DR009: AC Failure Diagnostic**

#### Problem:

The facility AC power appears to be failed on a power supply. This can be the result of the facility power actually being OFF, the power switch on the power supply being turned OFF, or an actual failure in the power supply.

### **Troubleshooting Steps:**

- 1. Check the facility AC power and the power supply power switch.
- 2. Correct them if necessary and Close the Operator Intervention.
- 3. If the facility AC power and the power supply power switch are OK, see "Power Supply (Primary and Redundant)" on page 8-35.

# **DR010: Expansion Module Connectivity Diagnostic**

### Problem:

The library requires two connectors to be plugged into two specific ports on the rear of the library in order to automatically detect its configuration. In a multi-module system, these plugs are placed in the expansion modules at the very top and bottom of the vertical stacking. In addition, cables must connect modules together.

#### **Troubleshooting Steps:**

Are the terminators and all module to module cables plugged in properly?

- No You reported that the cables and terminators were not plugged in correctly. Power down the library, plug the cables in and power the library back on. When the library powers up, it should detect the presence of the cables and terminators and properly configure itself.
- Yes Place both terminators on the CM to begin isolating the problem. You may back up or proceed with the Self
- Self Test Failed Self Test failed. Contact IBM Service to order replacement terminators. See product documentation to determine how to order parts.
- Self Test Passed Self Test passed. Both terminators and the control module are working properly. Continue to isolate the failure by plugging the terminator into the first upper module and installing the module-to-module communication cable. Once the terminator and cables are installed, perform the Self Test again.

If there is no upper expansion module, select the Next button.

- Self Test Failed Self Test failed. Contact IBM Service to order replacement cable or upper expansion module. See product documentation to determine how to order parts.
- Self Test Passed Upper expansion module Self Test passed or there was no upper expansion module. Continue to isolate the failure by plugging the terminator into the first lower module and installing the module-to-module communication cable. Once the terminator and cables are installed, perform the Self Test again.

If there is no lower module, select the **Next** button.

- · Self Test Failed Self Test failed. Contact IBM Service to order replacement cable or lower expansion module. See product documentation to determine how to order parts.
- **Self Test Passed** All self testing has passed. Problem is no longer detected. The library must be power cycled for the module configuration to be fully invoked as the intended operating configuration.

# DR011: I/E (I/O Station) Lock Diagnostic (a Library Verify Test)

#### Problem:

The library cannot lock or unlock the I/O Station in module n.

To proceed with troubleshooting the library should be taken out of service.

- · All host operations should be quiesced by the user.
- · All logical libraries should be taken offline.

It may take several minutes to achieve offline state for all partitions depending on host commands in progress.

Do you want to set all logical libraries to offline at this time?

- No You have elected to troubleshoot at a later time. Ticket will remain open.
- Yes Open all I/O Station doors. Select Self Test to trigger the library to verify all doors are open.
  - **Self Test Failed** Test failed. Door *X* is not detected open. Replace I/O Station lock assembly.
  - Self Test Passed Door open test passed.

Close all I/O Station doors. Select Self Test to trigger the library to verify all I/O Station doors are closed.

- **Self Test Failed** Test failed. Door *X* is not detected closed. Replace I/O Station lock assembly.
- Self Test Passed Door closed test passed.

Select Self Test to trigger the library to verify that all I/O station locks can be locked and opened.

- **Self Test Failed** Test failed. Lock *X* is not opening and closing properly. Replace I/O Station lock assembly.
- Self Test Passed Lock test passed.

Attempt to open all I/O Station doors to confirm that doors are locked.

Did any of the doors open?

- Yes I/O Station door X opened when the lock should have prevented it. Replace I/O Station lock assembly.
- No Doors locked shut test passed.

The system will now attempt to locate the I/O Station magazines with the robotics.

- **Self Test Failed** I/O Station magazine *X* in I/O Station *Y* cannot be properly calibrated. Replace I/O Station lock assembly and magazine.
- **Self Test Passed** All self tests have passed. The original problem has been resolved.

Ticket has been closed.

Monitor for reoccurrence.

# **DR012: Host Cabling Diagnostic**

## Problem:

A tape drive has detected a hardware type problem on the host interface. This can be caused by bad termination, loose cabling, improper connections, or other FC (Fibre Channel) or SCSI communication issues.

- 1. If the drive is SCSI:
  - · check for proper termination
  - · check cable length meets SCSI limits
  - check host and drive connectors for bent or broken pins
  - · secure host and drive connectors
- 2. If the drive is Fibre Channel:
  - · check cable connections are secure
  - · check for broken or pinched cables
  - · check for cable bend radius too sharp
  - · check cable connections are clean
- 3. Check all hardware components between host and drive are communicating correctly.
  - 4. Check host HBA and components are communicating correctly.
- 5. If problem remains unresolved, contact your next level of support.

# **DR014: Write Protect or WORM Diagnostic**

#### Problem:

A back up application attempted to write data to a write protected or WORM cartridge.

### **Troubleshooting Step:**

Determine whether the cartridge should be write protected or not.

If not, export the cartridge via your back up application and correct the problem by manually changing the write protect switch on the cartridge.

If the cartridge is correctly set as a "read only" tape, investigate your host application to determine why a write was attempted.

# **DR015: Unsupported Format Diagnostic**

### Problem:

A cartridge that is not a correct format has been loaded into a drive. There are several common scenarios:

- 1. FMR update cartridge loaded as a data cartridge
- 2. Cleaning cartridge loaded as a data cartridge
- 3. Data cartridge loaded as a FMR cartridge
  - 4. Data cartridge loaded as a cleaning cartridge

### **Troubleshooting Step:**

If the cartridge was loaded to the drive via the Library GUI, export the cartridge via the library **Operations** → Media - Export function. Import the proper type of cartridge for the desired operation and continue.

If the cartridge was loaded to the drive via a host application, export the cartridge via the host application. Import the proper type of cartridge for the desired operation and continue.

## **DR018: Manually Clean Drive**

## Problem:

A drive has reported that it requires cleaning. This problem should be addressed differently based on your system setup.

#### **Troubleshooting Steps:**

There are two cases to consider:

- 1. Library controlled or host controlled cleaning is enabled. When this problem is reported, the cleaning process should have already been triggered if there was a valid, not expired cleaning cartridge available. Normally you can close this problem and consider it as notification that a cleaning cycle of a cartridge has been consumed. Cleaning cartridges have a limited number of useful cycles. Consult the user information you received with your cleaning cartridge for specific cycle life information.
- 2. No automatic cleaning is enabled. The drive is in a state where it requires cleaning and can not be used for normal operations again until it is cleaned. The library provides a user prompted cleaning function where a cleaning cartridge can be imported into the library to perform a one-time clean operation. Consult your user documentation for instructions on how to perform a one-time clean operation or how to enable automatic cleaning on the library.

# **DR019: Door Open Diagnostic**

### Problem:

One of the library's main Access Doors has been opened.

There are two basic scenarios to recover from:

- 1. Door open DID NOT interrupt a library MOVE MEDIA.
- 2. Door open DID interrupt a library MOVE MEDIA.

#### **Resolutions:**

- 1. Door open DID NOT interrupt a library MOVE MEDIA.
  - If the door opening was planned and performed when the Picker was idle, recovery consists of simply closing the door. The library will re-inventory and trigger back up applications to resynchronize inventory.
  - 2. Door open DID interrupt a library MOVE MEDIA.
    - If the door opening was not planned, MOVE MEDIA operations may have been interrupted. Check back up applications to make sure that no jobs have been interrupted. Follow the **Resolve** instructions for any other problems.

# DR020: Re-inventory the Library

### Problem:

The library has encountered a problem that indicates a mismatch between library inventory and host application inventory. A re-inventory of the library is required.

### Troubleshooting Step:

Check for unlabeled media or media with a damaged label.

To trigger an inventory of the library, open and close one of the bulk load doors (*Access Doors*). The library will automatically notify host applications that the inventory status of the library has changed and host applications should synchronize to the new library inventory.

## **DR021: Contact Tech Support**

This Operator Intervention requires technical assistance from IBM. Please contact an IBM Service Representative by phone or web to open a Service Request.

In the USA: 800-IBM-SERV (1-800-426-7378)

All other countries/regions: http://www.ibm.com

To open a Service Request online: http://www.ibm.com

At the direction of IBM Technical Support, you may be asked to perform the following functions:

- Capture Snapshot (From the Web User Interface, select Service Library → Capture Library Log
- Close Operator Intervention.

# **DR022: Power Supply Not Present**

### Problem:

A power supply is detected to be missing in the system. This is most likely caused by an actual removal of a power supply.

#### **Troubleshooting Step:**

If you have recently removed a power supply from the library, replace it and Close this Operator Intervention.

If all power supplies appear to be present, see "Power Supply LEDs" on page 7-13.

## DR023: I/O Station Magazine Missing

#### Problem:

An I/O Station has been closed with a cartridge magazine missing. The library can still perform most operations; however, any attempt to export a cartridge to this I/O Station location will fail.

### **Troubleshooting Step:**

- 1. If the magazine was intentionally removed, the only action required is to close this operator intervention.
- 2. If the magazine was removed by mistake, open the I/O Station and reinstall the magazine. Close the operator intervention.
- 3. If the magazine was installed when this problem was detected, refer to "DR021: Contact Tech Support."

### DR024: Close IO Door

### Problem:

An I/O Station door is open but the library requires it to be closed to continue operation.

### **Troubleshooting Step:**

Close the I/O Station door and close the Operator Intervention.

# **DR026: Unsupported Module Configuration**

### Problem:

- The library has detected a configuratin of expansion module frames that is not supported by the current firmware. There are two possible scenarios:
- The configuration is valid and your system requires newer firmware to support the configuration.
- The configuration of EM's is not a valid configuration.

#### **Troubleshooting Steps:**

In all cases, contact Service to determine a course of action. Be prepared to describe the number of modules in your system.

## **DR027: Replace Library SN Label**

### Problem:

The library can not read one of the module serial number labels but has already validated that the bar code scanning system is working properly. There are two likely scenarios:

- 1. Line of sight from the scanner to the module serial number bar code label is blocked by foreign material such as a media bar code label.
- 2. The module serial number bar code label is damaged and the bar code scanner can not read it reliably.

### **Troubleshooting Steps:**

- 1. Open the main library doors.
- 2. Look for and remove any obstructions in front of the module serial number bar code labels.
- 3. If no obvious foreign material is found, the module SN is damaged and the EM or CM will need to be replaced. The library is not operational until it can successfully read the bar code label. Contact Service for possible CM or EM replacement.

# **DR028: Motion Obstruction Diagnostic**

### Problem:

The library robot has failed to perform a motion. It appears that the motion has been obstructed by a foreign object or a misplaced cartridge.

### **Troubleshooting Steps:**

- 1. Open the main Access Door(s) and look for any obvious foreign objects or tapes obstructing motion.
- 2. Look under the robot to make sure that there is no tape or other hidden obstruction on the floor of the library.
- 3. Close the doors and wait for the System to complete initialization.
- 4. Use the Tools → Service → Library → Robot Test to exercise the robot and verify that the obstruction is cleared.
  - If the test fails, refer to "Start Service" on page 1-1 for further troubleshooting instructions.
  - If the test passes, the obstruction is cleared. Monitor for reoccurrence.

## **DR029: Drive Communication Loss Resolution**

#### Problem:

The system can no longer communicate with a drive sled.

There are a few scenarios that can create this problem.

- 1. A user removed a drive sled
- 2. A hardware failure that results in the drive appearing to be disconnected.

- 1. If the drive was intentionally removed, close this problem.
- 2. If the problem occurred during operation, make sure the sled was properly installed. Check the thumb screws on the drive to make sure they are tight and the drive is mounted flush to the library chassis.
- 3. Check for other problems. There are other problems such as T066-Drive Power Fuse Blown, that can cause drive communication loss.
- 4. If the steps above do not resolve the problem, replace the drive. Refer to "Drive Sled" on page 8-27.

## **DR030: Drive Load Failure Resolution**

### Problem:

The robot was unable to load a tape drive. The robot motion completed normally but the drive did not report that it successfully loaded the tape.

There are two possible scenarios that can lead to this problem:

- 1. The drive hardware is not functioning properly.
- 2. The robot hardware is not functioning properly.

#### **Troubleshooting:**

- 1. The problem is most likely isolated to the specific drive referenced under the Details button. However, check for the same problem being reported for other drives in the system.
- 2. If this same problem is reported on multiple drives, replace the Picker. Refer to "Picker Assembly" on page 8-46.
- 3. If this problem is isolated to an individual drive, replace the drive. Refer to "Drive Sled" on page 8-27.

## DR031: Robot Initialization Resolution

### Problem:

During a power ON or after closing library main access doors, the robot did not initialize properly.

A common cause for this problem is an unplugged cable that leads to the robot. Other permanent hardware failures that result in loss of connection to the robot can also be a root cause.

### **Troubleshooting Steps:**

- 1. Open the library main access doors. This will allow access to the robot and remove power from the robot. Check for any obvious disconnected cables leading to the robot.
- 2. If any disconnected cables are discovered, plug them in and close all main access doors. The robot automatically attempt to initialize.
- 3. If no problem is found or the robot still fails, contact IBM Technical Support.

### DR032: Control Path Failure Resolution

### Problem:

A control path to a library has failed. It is likely that a drive sled failure is being reported as a separate problem.

In libraries with more than one drive you have the option to use an alternate drive as the control path if your host connection architecture permits it.

Changing the control path can be a temporary work around until the original drive problem is corrected OR a permanent change in your setup.

#### Procedure:

- 1. Use the functions under the **Setup> Control Path** menu to switch the control path.
- 2. Whether you change the control path or not, you may Close this problem.
- 3. Any associated drive problem must be resolved separately.

### DR033: Drive Sled Auto Level Resolution

#### Problem:

The library has attempted to change the firmware level in a drive sled but the process failed.

### **Troubleshooting Steps:**

- 1. Using the drive coordinate from the problem Details, identify the drive sled that failed.
- 2. After you have located the drive on the rear of the library, unscrew the thumbscrews and pull the drive out of the library completely for at least 30 seconds. Re-insert the drive and tighten the thumbscrews.
- 3. The library should now attempt to discover and initialize the drive again.
- 4. If this second attempt to establish the drive firmware level fails, contact IBM Technical Support .

# **DR034: IO Storage Door Open Resolution**

#### Problem:

This library has an I/O station door that is configured to function as tape storage. This door was detected to be open at a time when the library needed it to be closed. The library cannot access these tape storage locations until this I/O door is closed and locked by the library.

#### **Troubleshooting Steps:**

There are two scenarios:

- 1. An I/O station door is genuinely open. If any I/O station doors are open, close them. Once the I/O station doors are closed, the library will automatically lock doors that are designated as storage. Close this operator intervention and monitor for reoccurrence.
- 2. There is a hardware failure that make it appear that an I/O station door is open. If all doors already appear to be closed, use the I/O station test under Tools -> Service -> Library to test the function of the I/O station.

## **DR035: Robot Fuse Blown Resolution**

### Problem:

The robot has momentarily pulled too much current. Circuit protection has occurred and a fuse may have blown or an internal power supply may have temporarily shut off.

- 1. In all cases, the picker should be replaced as the likely root cause of the over current condition. See "Picker Assembly" on page 8-46.
- 2. In addition, if the fuse is blown on the LCB, the LCB will need to be replaced. See "Library Control Blade and Compact Flash Card" on page 8-30.
- 3. Picker replacement occurs with the library power OFF. Prior to powering down the library, open a main Access Door and then Close this problem.
- 4. If this problem is reported again with the new picker installed and the library powered back up, then the LCB must be replaced.

## DR036: I/O Station Partially Open or Unplugged

#### Problem:

The I/O station appears to have failed.

#### Possible Causes:

- 1. The I/O Station door may be partially open. If so, please close it.
- 2. The control cable to the I/O Station is unplugged.
- 3. There is a hardware failure that makes it appear that an I/O Station door is partially open.

#### **Troubleshooting Steps:**

- 1. If any of the I/O Station doors are partially open, close them.
- 2. If none of the doors is partially open, open the access door and look for the unplugged cable on the back of the lock assembly.
- 3. If none of the doors appear partially open and cables are connected, use the I/O Station test under the Tools -> **Service > Library** menu to test the function of the I/O Station.

# DR039: Logical Library Deletion Required

### Problem:

I

The system has detected a change in module configuration such as a new control module serial number or a removed expansion module that will invalidate any existing logical library(s). Although a logical library may be visible on the user interface, the assignment of storage slots and drives is broken due to the new module configuration.

#### **Troubleshooting Steps:**

- 1. Using the Operator Panel, navigate to Setup Logical Library and delete any existing logical libraries.
- 2. Consult the Setup and Operator Guide for information on how to create new logical libraries.

## **DR041: Check Robot Installation**

### Problem:

The library has detected a condition that indicates the Robot Assembly has been installed incorrectly. The Robot travels on rack gears located at the front and rear of the library. If the Robot is installed into the rack gears with one end higher or lower than the other, the Robot may not function properly.

1

- 1. The installation of the Robot should be performed again to correct the problem. See the Library Maintenance Guide procedure for removing and replacing the Y-Axis assembly.
- 2. Prior to powering OFF the library to perform the procedure, close this operator intervention. When powering ON the library, monitor for reoccurrence.
  - If the operator intervention DOES NOT appear again, the problem has been corrected.
  - If the operator intervention DOES appear again, the problem still exists and additional steps should be performed:
    - a. Check the Y-rack gear installation.
    - b. Re-install the Robot.
    - c. Replace the Y-Axis Assembly (refer to "Y-axis/Picker Assembly" on page 8-38.

## **DR042: Import a Library Cleaning Cartridge**

#### Problem:

While performing inventory, the library determined that a cleaning cartridge is missing.

This cleaning cartridge was originally imported via the library operator interface specifically for the library to use for cleaning tape drives. This cartridge is not managed by any host applications.

It is likely that this cartridge was manually removed while the library was powered OFF or when the main access door was opened.

#### **Troubleshooting Steps:**

- 1. You can determine the bar code label of the missing cleaning cartridge and the coordinate where is used to be stored by selecting the **Details** button.
- 2. A valid cleaning cartridge should be imported into the library to allow cleaning operations to function properly.
- 3. If inspection of the cartridge slot shows the cartridge to be present, the bar code label is not being read reliably by the library. Replace the bar code label or the cartridge.

# **DR043: Invalid Cartridge in Cleaning Slot**

## Problem:

While performing inventory, the library determined that an invalid cartridge is occupying a cleaning slot.

In order for a cartridge to be a valid cleaning cartridge, it must be imported as a cleaning cartridge via the library operator interface.

It is likely that this invalid cartridge was manually inserted while the library was powered OFF or when the main access door was opened.

### **Troubleshooting Steps:**

- 1. You can determine the bar code label of the invalid cleaning cartridge and the coordinate where it is located by selecting the **Details** button.
- 2. Open the library main access door(s) and remove this cartridge.
- 3. A valid cleaning cartridge should be imported into the library to allow cleaning operations to function properly.

## DR044: Tape Alert 4 Media Error

### Problem:

I

The tape cartridge is suspected due to failing tape operations. Data may be at risk based on the condition of the

This problem may be caused by:

- · the specific tape
- the specific drive
- · the interaction of the tape and drive

### **Troubleshooting Steps:**

- 1. You can determine the specific cartridge and drive involved in the problem by selecting the Details button.
- 2. Retry the operation with the same cartridge in the same drive.
- 3. If the retry attempt fails, copy data to a new cartridge.
- 4. Restart the current operation using a different cartridge.
- 5. If the problem remains unresolved, contact Service.

# DR045: Tape Alert 5, 6 – Read/Write Failure

#### Problem:

A drive has detected a problem reading from or writing to a tape.

This problem may be caused by:

- · the specific tape
- · the specific drive
- the interaction of the tape and drive

#### **Troubleshooting Steps:**

- 1. You can determine the specific cartridge and drive involved in the problem by selecting the Details button.
- 2. Retry the operation with the same cartridge in the same drive.
- 3. If the retry attempt fails, try the operation to the same cartridge in a different drive.
- 4. If the cartridge fails in more than one drive, retire the cartridge.
- 5. It the cartridge tests OK, use a known good cartridge to test the drive by performing read/write operations from a host, or by using a drive-specific utility. Contact Service for information on a drive utility for your specific drive type.
- 6. If the problem persists, gather a drive log afer the next occurrence of a Table Alert 5 or 6. Drive logs are pulled by using the Tools>Drive Operations>Retrieve Drive Log menu selection from the local operator interface. Contact Service and provide the drive log.

# DR046: Tape Alert 8 – Suspect Data Grade Tape

### Problem:

A drive has determined that a tape is not data grade and therefore data should not be written to it.

There can be several possible causes of this problem. Not all of the causes are genuine bad tapes, but in some cases a cartridge should be retired.

- 1. Attempting invalid operations with a cleaning cartridge may cause this problem. If the cartridge is a cleaning cartridge, remove it from the host application inventory of valid data cartridges.
- 2. If the cartridge is new, the tape may not have been formatted by the cartridge manufacturer. The drive will automatically attempt to format the tape. If successful, all other operations to the tape will continue without incident and this problem can be closed.
- 3. On LTO cartridges, the cartridge memory chip may be corrupted. Using host application utilities, force a read of the entire tape. When the tape is unloaded, the drive should repair the memory chip corruption. Monitor this cartridge for reoccurrence of a Tape Alert 8. Retire this cartridge if the problem occurs again.

## DR047: Tape Alert 15 – Cartridge Memory Failure

#### Problem:

A drive has determined that a memory in cassette (MIC) has failed. This will reduce performance. The cartridge memory may be repairable.

### **Troubleshooting Steps:**

- 1. Attempt to repair the cartridge memory by using host backup application utilities to read the entire tape. When the tape is unloaded, the cartridge may be able to repair the cartridge memory.
- 2. To verify that the cartridge memory is repaired, attempt to use the cartridge again for normal read/write operations. If this cartridge fails again, retire the cartridge.

## DR048: Tape Alert 16 - Forced Reject

### Problem:

A cartridge was manually ejected from a drive while it was actively reading or writing. This typically occurs when a user is servicing the drive and has not stopped all host operations to the drive.

### **Troubleshooting Steps:**

- 1. Establish the cartridge back into the library inventory and host backup installation inventory.
- 2. Restart the operation.

# DR049 Tape Alert 30, 31 – Drive Hardware Error

#### Problem:

The tape drive has detected an internal hardware error that requires a power cycle of the drive to recover.

- 1. Stop all additional host operations to this drive.
- 2. If a cartridge is still mounted in the drive, unload it using the host application or library operator interface.
- 3. Using the local library operator interface, take the drive offline with the Operations → Drive → Change Mode command.
- 4. Once the drive is offline, the blue LED on the rear of the drive should be turned on solid blue. At this point, remove the drive completely from the library for at least 1 minute.
- 5. Re-install the drive and wait for the normal drive LED states to be established:
  - green blink once per second
  - · amber off
  - blue on solid (drive is offline)
- Using the local library operator interface, take the drive online with the **Operations** → **Drive** → **Change Mode** command.
- 7. Attempt host operations again. If the drive fails immediately or the problem becomes chronic, contact Service.

## **DR050 Remove Cartridge from Invalid Location**

#### Problem:

While performing inventory, the library determined that a cartridge is located in an invalid location. In any library 23U or taller, the two top slots in storage columns 4 and 5 can not be accessed by the robot and therefore can not be used for cartridge storage. It is likely that this cartridge was placed into the slot manually by a user. The library will not place cartridges into these slots based on host or user commands.

#### **Troubleshooting Steps:**

- 1. Select the Details button to determine the barcode label of the cartridge and the coordinate where it is located.
- 2. Open the main access door(s) and remove this cartridge. Columns 4 and 5 are on the right side of the library as you face it.
- 3. Close the door(s) and resume operations.

## **Service Procedures**

This chapter contains library diagnostic information.

| "How the Library Reports Problems" on page 7-2              |
|-------------------------------------------------------------|
| "Operator Intervention Messages" on page 7-2                |
| "General Service Guidelines" on page 7-2                    |
| "Using the Service Port" on page 7-5                        |
| "Interpreting LEDs" on page 7-8                             |
| "E-mailing Logs" on page 7-8                                |
| "Methods of Capturing Logs" on page 7-6                     |
| "Methods of Updating Firmware" on page 7-15                 |
| "Checking / Reseating Cables" on page 7-19                  |
| "Taking the Drives/Library Online/Offline" on page 7-27     |
| "Shutting Down/Restarting the Library" on page 7-28         |
| "Manually Recover Cartridge from Picker" on page 7-29       |
| "Manually Unlocking the I/O Station Door" on page 7-30      |
| "Setting the Write-Protect Switch" on page 7-30             |
| "Applying a RID Tag to a Library Module" on page 7-31       |
| "Applying an Agency Label to a Control Module" on page 7-32 |
| "End of Call" on page 7-32                                  |
|                                                             |

This library can automatically detect host servers in the Storage Area Network (SAN) and perform periodic self-tests to ensure that the library is fully operational. If the library detects a problem, it isolates where the problem exists and provides helpful instructions for resolving the problem. It also supports geographic addressing, which means that you can install tape drives in any open drive slot, and the library will automatically update its configuration model without requiring you to assign the address of the drive yourself.

The control module houses the central intelligence of the library; without it, the library cannot function. The control module contains several essential components, including the library control blade and the robotic picker assembly. The library control blade controls the library's functions, while the robotic picker assembly is responsible for physically retrieving data cartridges from the library's storage slots, inserting the cartridges into the appropriate tape drive, and returning them to their appropriate storage slot. The control module also provides a configurable I/O Station for importing and exporting data cartridges, and several columns of fixed storage space. You can control the library using its LCD Operator Panel, or by using the remote Web User Interface.

An expansion module provides a configurable I/O Station and additional space for tape drives and fixed tape storage.

## **How the Library Reports Problems**

This library uses advanced problem detection, reporting, and notification technology to alert customers of problems as soon as they occur. It performs numerous self-tests to monitor the library's temperature, voltage and currents, and standard library operations. These self-tests are performed each time the library is powered ON, and during normal operation when the library is idle.

If the self-test detects a problem, the library generates a service report, or Operator Intervention, that identifies which component is likely causing the problem. The library's LEDs may also turn ON, OFF, or blink to indicate an abnormal state. If the problem is not severe, the library continues to provide full functionality to all unaffected logical libraries.

When possible, the library provides instructions for resolving problems. These instructions appear on the library's Operator Panel.

**Note:** If resolution of the problems includes instructions to open an Access Door, an Access Door must be opened and closed to clear the error and to enable the robotics to function properly.

Customers can frequently resolve a simple problem themselves by using the information found in "Start Service" on page 1-1. If the problem involves a field replaceable unit (FRU), the customer must contact IBM Technical Support. Only qualified service technicians can service FRUs.

# **Operator Intervention Messages**

From the **Tools** menu on the Operator Panel, you can view all of the library operator interventions. This view lists all of the library operator interventions in the order in which they were created starting with the most recent. Each message contains a Service Action Ticket (SAT) code (see "Service Action Tickets" on page 6-1) and an explanation of what error the library encountered. You can navigate resolution details from this screen as well (see "**Diagnostic Resolutions**" on page 6-31). Before replacing a library component, closing a ticket, or contacting IBM Technical Support, refer to "Start Service" on page 1-1 for additional help on resolving the problem.

Before ordering a CRU replacement part, observe the LEDs on all library components to determine exactly which part is failing. See "Interpreting LEDs" on page 7-8 for more information.

## **General Service Guidelines**

Servicing a library typically includes the following steps:

- 1. Connect your laptop to the service port, located on the back of the Library Control Blade, in order to use the Web User Interface (UI) (see "Using the Service Port" on page 7-5).
- 2. Generate a log of the current status of the library (see "Methods of Capturing Logs" on page 7-6).
- 3. Assess the status of the library, using the following tools. Thoroughly examine all available reports and indicators.
  - Operator Interventions
  - LEDs

- System diagnostics (which are available via the Service menu (see "Service Menu") on the library's Operator Panel)
- 4. Create a list of parts that you need to add, remove, or replace, and determine the order in which you plan to service them.
- 5. Order any necessary parts. (See "Parts List" on page 10-1.)
- 6. Review the cabling connections for each module. If you need to disconnect the cables to remove or replace a field replaceable unit (FRU), consider labeling the cables so you can reconnect them correctly.
- 7. When you are ready to service the library, determine whether you will need to take the entire library offlineor whether you can take only certain logical libraries offline. See "Required Library State" on page 8-2.
- 8. Contact the library administrator to schedule a time to take the libraryor logical library offline, if necessary. Before taking the library offline, ask the administrator to complete or cancel any jobs that are in the queue.
- 9. Power OFF the library or take it(or just the affected logical libraries) offline.
- 10. Add, remove, and replace each part, as necessary.
- 11. After servicing the library (and preferably after servicing each part), power ON the library and run the appropriate diagnostic. From the Operator Panel, select **Service** → **System** → **Library** to access the Library Verify Tests.
- 12. When you finish adding, removing, and replacing all necessary parts, verify that all drives are online, then take the library online (see "Taking the Drives/Library Online/Offline" on page 7-27).
- 13. Close all open Operator Interventions.
- 14. Verify that your host applications can communicate with all drives and the library.
- 15. After verifying that the library is fixed and running smoothly, generate another log of the status of the library.
- 16. Complete the steps in "End of Call" on page 7-32.

## Service Menu

1

The Service menu gives service personnel access to troubleshooting tools.

To access the Service menu, log into the Operator Panel using your service name and password. If you do not know your service name and password, contact your next level of support.

# Logging in to the Service Menu

To log in with service privileges:

- 1. Access the **Logon** window of the Operator Panel.
- 2. Type your service name (service) and password (ser001) in the appropriate fields.
- 3. Click OK.

If you do not remember your service name and password, you can access the five Library Verify Tests and the SCSI and Fibre Channel Wrap Tests by logging in to the Operator Panel as an Administrator and selecting **Tools** → **Service**.

## Service Menu: System

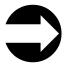

From the Operator Panel:Service → System

- 1. Follow the menu path shown above.
- 2. Touch Yes to take all logical libraries OFFLINE.
- 3. Select **Library**, then choose one of the following diagnostic tests and follow the on-screen instructions:
  - Robotics tests the library robotics (see "DR005: Motion Failure Diagnostic (a Library Verify Test)" on page 6-33)
  - I/O tests the open/close and lock/unlock sensors of the I/O Station doors (see "DR011: I/E (I/O Station) Lock Diagnostic (a Library Verify Test)" on page 6-35)
  - Bar code tests the ability of the bar code scanner to read an internal library bar code (see "DR007: Bar Code Scanner Diagnostic (a Library Verify Test)" on page 6-34)
  - Drive tests the read/write function of a selected drive; a scratch (blank) cartridge is required for this test (see "DR006: Drive Diagnostic (a Library Verify Test)" on page 6-33)
  - Door tests the open/close sensors of the Access Doors (Each Access Door in your library must be tested individually. After closing the Access Door just tested, wait until the library inventory is complete before running the next test or resuming normal library operations.)
- 4. Touch **Back** to return to the **System Diagnostics** screen.
- 5. Touch Back to return to the Library Offline screen.
- 6. Touch **No** to exit the **Bringing logical libraries OFFLINE** screen.
- 7. Touch **Back**to return to the **Service** menu screen.
- 8. Touch **Exit** to return to the **Tools** menu.
- 9. Touch the **Operations** tab, then touch **Logical Library Mode** to bring your logical libraries back ONLINE.

# Service Menu: Drives (SCSI or Fibre Channel Wrap Test)

**Tools/Materials that are required:** SCSI or Fibre Channel Wrap Tool, the single-ended SCSI terminator that was shipped with the drive.

- 1. Ask the customer to vary the library and drives offline to ALL ATTACHED HOSTS.
- 2. From the Operator Panel, select **Operations** → **Change Drive Mode** → **Offline** for all drives being tested, then touch **Apply**.
- 3. Remove the SCSI or Fibre Channel cables from the drive being tested.
- 4. Install the LVD SCSI wrap tool to the lower connector or install the Fibre Channel wrap tool to the Fibre Channel connector.
- 5. For a SCSI drive, install the LVD SCSI terminator to the upper connector. The alternative is to connect a SCSI cable which has a terminator at the end of a daisy chain to the upper connector.
- 6. Start the SCSI or Fibre Channel Wrap Test by selecting **Tools** → **Service** → **Drives** → **Yes** → **(select drive to be tested)** → **Wrap Test** → **Next**.
- 7. If the wrap test fails, go to "Removing a Drive Sled" on page 8-27.

- 8. If the wrap test is successful, suspect the SCSI or Fibre Channel cables or host
- 9. If the cables/adapter so not fix the problem, call you next level of support.
- 10. When the problem is fixed, reconnect all cables.
- 11. Ask the customer to vary the library and drives online to ALL ATTACHED HOSTS.
- 12. From the Operator Panel, select **Operations** → **Change Drive Mode** → **Online** for all drives that were tested, then touch Apply.
- 13. From the Operator Panel, select Operations → Logical Library Mode → Online for all logical libraries, then touch Apply.

## Service Menu: Exit

Touch Exit to return to the Capacity View home screen.

# **Using the Service Port**

The Library Control Blade (LCB) provides an ethernet port that is reserved for use by service personnel. When servicing a library, connect your laptop to this port to access the Web User Interface.

To connect your laptop to the service port:

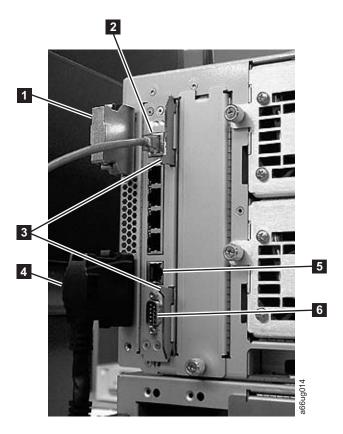

- 1. If necessary, close down your laptop's firewall and wireless network connection.
- 2. Install an Ethernet crossover cable between the laptop and the Ethernet service port (5) on the LCB.

- 3. Open a command window on the laptop. Select **Start** → **Run**, type **cmd**, and click **OK**.
- 4. Release the current DHCP lease by typing ipconfig /release.

**Note:** The Service Port defaults as a DHCP (Dynamic Host Configuration Protocol) server.

- 5. Renew the lease by typing ipconfig /renew.
  - Windows informs you when a new lease has been obtained.
  - The IP address of the laptop should be in the 10.10.10.x range.

```
C:\>ipconfig /release
Windows IP Configuration
Ethernet adapter Local Area Connection 2:
Connection-specific DNS Suffix .:
Subnet Mask. . . . . . . . . : 0.0.0.0
Default Gateway. . . . . . . :
Ethernet adapter AGN Virtual Network Adapter:
Connection-specific DNS Suffix . :
Subnet Mask. . . . . . . . . : 0.0.0.0
Default Gateway. . . . . . . :
C:\>ipconfig /renew
Windows IP Configuration
Ethernet adapter Local Area Connection 2:
Connection-specific DNS Suffix .:
IP Address . . . . . . . . . : 10.10.10.100
Default Gateway. . . . .
Ethernet adapter AGN Virtual Network Adapter:
Connection-specific DNS Suffix .:
IP Address . . . . . . . . . : 0.0.0.0
Default Gateway. . . . . . . :
C:\>
```

- 6. Type **ping 10.10.10.1** to verify your connection to the library. If the ping is not successful, repeat steps 4 and 5.
- 7. Open Internet Explorer.
- 8. Type in the IP Address, 10.10.10.1.
- 9. Type in your service username and password.

# **Methods of Capturing Logs**

IBM Service Personnel should capture logs using the library's service port (see "Capturing a Library Log using the Service Port" on page 7-7). Choose one of these methods for retrieving library and drive logs using the Operator Panel, Web User Interface, or a SCSI or Fibre Channel Interface:

| Type of Error Log | <b>Operator Panel</b> | Web User Interface | SCSI/Fibre Interface |
|-------------------|-----------------------|--------------------|----------------------|
| Library           | Not available         | Service            | NTUTIL or TapeUTIL   |
|                   |                       | Library->Capture   | (For more            |
|                   |                       | Logs               | information on these |
|                   |                       |                    | tools, refer to the  |
|                   |                       |                    | device driver        |
|                   |                       |                    | documentation        |
|                   |                       |                    | shipped with your    |
|                   |                       |                    | library.)            |

| Type of Error Log | Operator Panel | Web User Interface | SCSI/Fibre Interface                                                                                                    |
|-------------------|----------------|--------------------|----------------------------------------------------------------------------------------------------|
| Drive             | Not available  | Not available      | <ul> <li>"Using the ITDT SCSI Firmware Update, Dump Retrieval and Drive Test Tool" on page 7-17</li> <li>NTUTIL or TapeUTIL (For more information on these tools, refer to the device driver documentation shipped with your library.)</li> </ul> |

# Capturing a Library Log using the Service Port

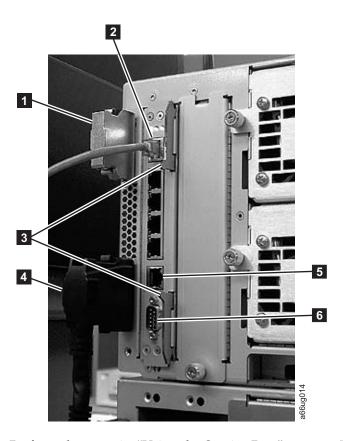

- 1. Perform the steps in "Using the Service Port" on page 7-5.
- 2. From the Web User Interface, select Library Tasks → Service Library → Capture Library Logs.
- 3. Click the **Capture Log** button to begin downloading the library log.
- 4. Save the log file in a directory on your local hard drive and log out.
- 5. Establish your wireless network connection, and restart your firewall or reboot your computer so that your firewall is up and running.

# **E-mailing Logs**

Logs provide a summary of the current status of the library, and include configuration settings and information provided in Operator Interventions.

Capture current logs of the library both before and after you perform service. To e-mail current logs:

- 1. Ensure that no applications are accessing the library. If a **Progress Screen** is open, wait until it closes before attempting to generate the logs.
- 2. Capture a current library log. To capture a library log from the Web User Interface, select **Service Library** → **Capture Log**.
- 3. Attach the log to an email message and send it to IBM Technical Support for further diagnosis.

## Interpreting LEDs

Light emitting diodes (LEDs) provide a visual indication about the status of certain library components. LEDs can sometimes communicate that a problem exists when operator interventions cannot. For example, an LED can indicate a firmware problem that prohibits the library from generating operator interventions.

The following components of the library have LEDs:

- "Power Button LEDs"
- "Library Control Blade LEDs" on page 7-9
- "Tape Drive LEDs" on page 7-11
- "Power Supply LEDs" on page 7-13
- "Picker LED" on page 7-14

Some of these components may also include a fibre port link LED.

### **Power Button LEDs**

Two LEDs are located to the right of the library's power button (11) on the front panel of the control module.

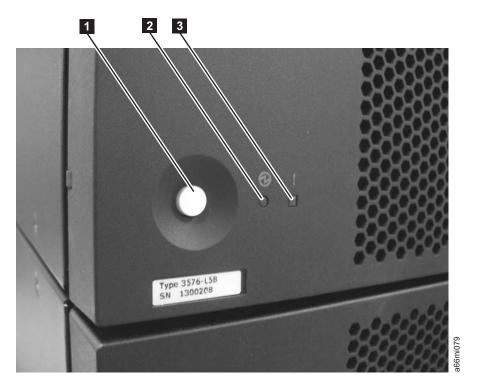

Figure 7-1. Power button LEDs

- Green power ON LED (2) When lit, this LED indicates that the library power is ON.

# **Library Control Blade LEDs**

The library contains a Library Control Blade (LCB). LEDs are used to indicate the status of the LCB.

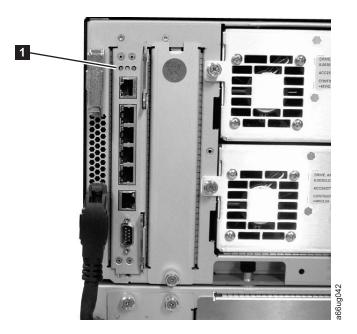

Figure 7-2. Library Control Blade LEDs

LCB LEDs (1) indicate status by the rate at which they blink. The color of the LED identifies the area of the component being reported.

Use the following table to interpret the current status of LCB LEDs:

Table 7-1. LCB LEDs

| LED   | _                    |                                                                                                    |
|-------|----------------------|----------------------------------------------------------------------------------------------------|
| Color | Represents           | Blade Status                                                                                                    |
| Green | Processor<br>status  | <ul> <li>Solid ON - Processor not operating</li> <li>Solid ON for 3 seconds, then blinks twice - LCB firmware is downloading</li> <li>1 blink per second - Normal: Processor operating</li> <li>10 blinks per second - Identify mode</li> <li>Solid OFF - Processor not operating</li> </ul> |
| Amber | Health status        | <ul><li>1 blink per second - Main processor not operating</li><li>Solid OFF - Normal: Blade operational</li></ul>                                                                                                    |
| Blue  | Power control status | <ul> <li>Solid ON - Swap mode: LCB is powered down and can be removed</li> <li>1 blink per 10 seconds - Normal: LCB on</li> <li>Solid OFF - LCB not receiving power</li> </ul>                                                                                                    |

## **Amber LED on Library Control Blade**

Under normal operating conditions, the amber LED on a Library Control Blade (LCB) is not lit. If you see that the amber LED on an LCB is either blinking continuously or solidly lit for at least 20 minutes, service the LCB as soon as possible. The library may or may not generate an operator intervention, depending on the source of the problem.

Attention: Never remove an LCB when its amber LED is solidly lit, unless it has been solidly lit for at least 20 minutes.

The following table indicates the actions you can take, based on the condition of the LED.

Table 7-2. Amber LED on an LCB

| State of Amber<br>LED       | Suggested Service Action                                                                                                    |
|-----------------------------|----------------------------------------------------------------------------------------------------|
| Solid ON for<br>10+ minutes | Replace the LCB.                                                                                                    |
| 1 blink per<br>second       | Check the firmware for the LCB and make sure that you have the most current firmware available (visit http://www.ibm.com/storage/Ito. Do not replace the LCB. It is unlikely that the LCB hardware is the source of the problem. |

## Servicing a Library Control Blade Based on LED Status

When servicing a blade based on the status of an LED:

- 1. Observe the blinking patterns of the LEDs for at least 30 seconds, and log your observations in both the operator intervention and the equipment failure report that you must return with the defective part. Accurate reporting of all LED states for the entire green, amber, and blue set of LEDs is critical for diagnosing the cause of the problem.
- 2. Generate a current log of the library, and send it to technical support for analysis.

## Tape Drive LEDs

Operator interventions typically report all problems related to tape drives, including error codes and tape alerts. By observing the blinking pattern of LEDs on tape drives, however, you can discern which operation the tape drive is currently performing.

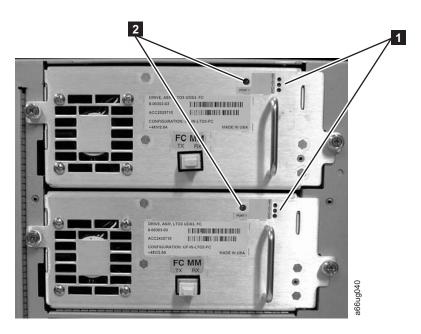

Figure 7-3. Tape drive LEDs

Use the following table to interpret tape drive activity by observing tape drive LEDs (1 in Figure 7-3).

Table 7-3. Tape Drive Activity

| LED   |                       |                                                                                                    |  |  |  |
|-------|-----------------------|----------------------------------------------------------------------------------------------------|--|--|--|
| Color | Represents            | Drive Status                                                                                                    |  |  |  |
| Green | Processor<br>activity | <ul> <li>Solid ON - Drive's main processor is not operating</li> <li>Solid ON for 3 seconds, then blinks twice - Drive firmware i downloading</li> <li>1 blink per second - Normal: Drive operational</li> <li>Blinks 3 times in 3 seconds, then pauses (solid OFF), and the repeats - Drive is activating (varying online)</li> <li>10 blinks per second - Identify mode</li> </ul> |  |  |  |
|       |                       | Solid OFF - Drive's main processor is not operating                                                                                                    |  |  |  |
| Amber | Health of the drive   | Solid ON - Drive has failed     Solid OFF - Normal: drive operational                                                                                                    |  |  |  |
| Blue  | Power control         | <ul> <li>Solid ON - Drive is powered down and ready to be replaced or varied online</li> <li>1 blink per 10 seconds - Normal: Drive operational</li> <li>Solid OFF - Drive is not receiving power</li> </ul>                                                                                                    |  |  |  |

## **Fibre Port Link LED**

The fibre port link LED (2 in Figure 7-3) shows the current state of the fibre channel link and indicates whether or not the link is ready to transmit commands. Use the following table to interpret fibre channel link activity.

Table 7-4. Fibre Port Link LED on Tape Drive

| LED<br>Color | Represents                       | Fibre Port Link Status                                                                                                    |
|--------------|----------------------------------|----------------------------------------------------------------------------------------------------|
| Green        | LIP and activity                 | <ul> <li>Solid ON - Loop Initialization Protocol (LIP) has occurred.</li> <li>Blinks at regular intervals - Host command/data activity is occurring.</li> </ul>                                                       |
| Amber        | Online and light detected        | Solid ON - The library has enabled the drive data bus, and it can detect light through a fiber optic cable.                                                                                                    |
| No<br>color  | No activity or no light detected | Solid OFF - Either the drive is off or the drive cannot detect light through a fiber optic cable (which is equivalent to a missing fibre cable). If the drive is varied OFF, the blue status LED will be solidly lit. |

# **Power Supply LEDs**

Operator interventions typically report all problems related to power supplies. You can also observe the blinking pattern of LEDs on power supplies to see if they are functioning appropriately.

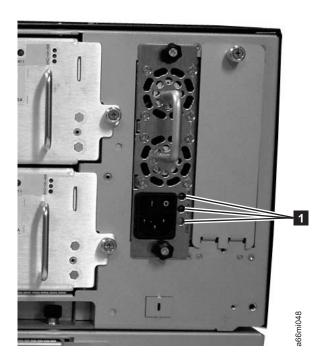

Figure 7-4. Power supply LEDs

Power supply LEDs indicate status by the rate at which they blink. The color of the LED identifies the area of the component being reported.

Table 7-5. Power Supply LEDs

| LED<br>Color        | Represents     | Power Supply Status                                                                                                    |
|---------------------|----------------|----------------------------------------------------------------------------------------------------|
| Green               | AC OK (top)    | <ul> <li>Solid ON - The power supply's AC input is above the minimum requirements to operate.</li> <li>Solid OFF - The power supply's AC input is below the minimum</li> </ul> |
|                     |                | requirements to operate.                                                                                                    |
| Green               | DC OK (middle) | Solid ON - The power supply's output voltage is within regulation.                                                                                                    |
|                     |                | Solid OFF - The power supply's output voltage is not within regulation.                                                                                                    |
| Blue Fault (bottom) |                | Solid ON - Indicates that one of the following faults has been detected:                                                                                                    |
|                     |                | - Power supply is outside of specifications                                                                                                    |
|                     |                | - Current limit has been exceeded                                                                                                    |
|                     |                | - Temperature limit has been exceeded                                                                                                    |
|                     |                | <ul> <li>Fan failed while AC input is present and above the minimum operating voltage</li> </ul>                                                                               |
|                     |                | - AC input is below the minimum operating voltage                                                                                                    |
|                     |                | <ul> <li>The power supply is ON, the Power button ON, but the<br/>library's indicator panel is OFF</li> </ul>                                                                  |
|                     |                | Solid OFF - Normal: No faults detected                                                                                                    |

In the operator intervention associated with the defective power supply, record both the number of the module and the number of the power supply connected to that module.

Each module can have up to two power supplies. The power supply on the right is considered to be #1, while the power supply on the left is #2.

Modules are numbered according to their position in relation to the control module (CM).

## **Picker LED**

The Picker has one green LED ( in Figure 7-5 on page 7-15) that must be ON for the Picker to function properly. If the LED is not lit, the Picker assembly should be investigated for problems (module-to-module communication terminator is not in place, an Access Door is open).

To observe the status of the Picker LED:

- 1. Look through the viewing window on the front of an expansion module and determine whether or not the Picker LED is ON.
- 2. If you cannot see the Picker LED, power OFF the library. The Picker will move to the bottom of the library.
- **3**. Power ON the library.
- 4. Open the lowest I/O Station door in your library and, looking through the opening to the left of the flap inside the I/O Station, observe the Picker LED.

**Note:** Do not open the Access Door to observe the Picker LED. If the Access Door is opened, the Picker LED is turned OFF.

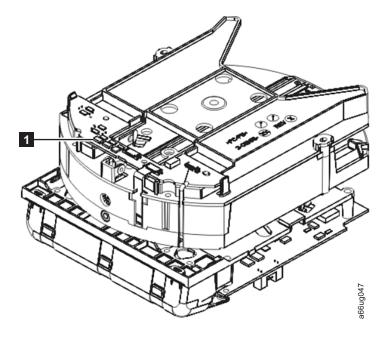

Figure 7-5. Picker LED

# **Methods of Updating Firmware**

**Important:** When updating firmware:

- Ensure all host applications are varied offline.
- Do not power-off the drive until the update is complete, or the firmware may be lost.

Periodically check for updated levels of drive firmware by visiting the web at <a href="http://www.ibm.com/storage/lto">http://www.ibm.com/storage/lto</a>. Update drive firmware using:

| Type of Firmware | Operator Panel                                              | Web User Interface                                                                               | SCSI/Fibre Interface                                                                                                    |
|------------------|-------------------------------------------------------------|--------------------------------------------------------------------------------------------------|----------------------------------------------------------------------------------------------------|
| Library          | Not Available                                               | Service Library->Update Library Firmware (This operation can take as long as 30 minutes.)        | "Using the ITDT SCSI Firmware Update, Dump Retrieval and Drive Test Tool" on page 7-17                                                                                               |
| Drive            | Tools->Update Drive<br>Firmware (using an<br>FMR cartridge) | Service Library->Update Drive Firmware(This operation can take as long as 70 minutes per drive.) | "Using the ITDT SCSI Firmware Update, Dump Retrieval and Drive Test Tool" on page 7-17 or "Other Methods for Updating Drive Firmware through the SCSI or Fibre Channel" on page 7-18 |

## Updating Library Firmware

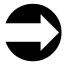

From the Web User Interface: **Service Library** → **Update Library** Firmware

Administrative users can use the **Update Library Firmware** command to download firmware to the library. Updating library firmware can be performed only from the Web User Interface.

To update library firmware:

- 1. Download the latest level of library firmware to your host computer by visiting http://www-1.ibm.com/servers/storage/tape/lto/.
- 2. From the Web User Interface, select Service Library > Update Library Firmware.
- 3. Browse to the file on your computer, select the ".tgz" file that was downloaded from the IBM web site, then click **Update Library Firmware**. The Web User Interface will indicate that the operation has completed. This means that the firmware file has been successfully moved from the host computer to the library.
- 4. Wait for the library to reboot before resuming normal library operations. It will be several minutes before the library reboots.

**Important:** After the update process starts, you must wait until the library reboots. Do not attempt to interrupt the process in any way, or the upgrade will not be successful.

# **Updating Drive Firmware**

Drive firmware is best updated using the drive's application interface, SCSI or fibre.

There are tools readily available to facilitate this process. The recommended tool, ITDT, is available on the IBM web site and requires no special device drivers. ITDT is available for multiple platforms. Other tools, such as NTUTIL and TapeUTIL can also be used for drive firmware updates.

The library also supports drive firmware update by creating and using an FMR cartridge. However, to create an FMR cartridge with the latest drive firmware, one of the methods described above must be used to first download the firmware to one of the drives. An FMR cartridge can then be created and used to update the remaining drives for that drive type, SCSI or fibre. For more information on FMR cartridges, refer to "Updating Drive Firmware Using a Firmware (FMR) Cartridge" on page 7-17.

A third option is to update your drive firmware through the Web User Interface. For more details, see "Updating Drive Firmware Using the Web User Interface" on page 7-18.

The **recommended** method to update drive firmware:

1. Download the latest drive firmware to your host computer by visiting http://www-1.ibm.com/servers/storage/tape/lto/.

2. Update all SCSI and/or fibre drives in the library by using the ITDT tool. Refer to "Using the ITDT SCSI Firmware Update, Dump Retrieval and Drive Test Tool."

## Using the ITDT SCSI Firmware Update, Dump Retrieval and Drive **Test Tool**

A newly designed tool, ITDT, is a tool with multiple functional capability and is a very quick, convenient and efficient method for drive firmware updates. As a note, drive dump retrievals can be performed by the tool as well.

Below are some of the capabilities of this tool:

- Firmware update capability via SCSI to all IBM LTO Tape Drive products.
- The tool does not require any special device drivers.
- The tool is available for most major platforms (Windows<sup>®</sup>, AIX<sup>®</sup>, SUN, Linux<sup>™</sup>
- The tool is capable of uploading drive dump files.
- The tool's primary function is thoroughly testing a drive. However, if the library is online to the server/host where the tool resides, ITDT will communicate with the drive through the library to load and unload a test cartridge thereby exercising some library functions.
- The tool scans the SCSI bus and will find and display for selection all IBM LTO devices. The tool will not display and allow for selection any non-IBM device.
- Each function has a "Help" selection which explains the required syntax as well as a brief explanation of the particular function.
- A Readme text file will be posted with the .exe for a thorough explanation of initial tool download information from the web as well as explanation of tool capabilities.
- The tool is currently a "command line" tool with a simple entry by keying in the executable name, itdt, from the directory where the tool is located.

To download the ITDT tool and instructions for using the tool, visit http://www-03.ibm.com/servers/storage/support/.

## Updating Drive Firmware Using a Firmware (FMR) Cartridge

A firmware (FMR) cartridge is a blank tape cartridge that is used to transfer updated drive firmware code to the library. The drive code image is copied onto the FMR cartridge, which can then be used to update the drive firmware on all of the specified drives within the library. See "Creating a Drive FMR (Firmware) Cartridge" for more information.

Important: Before you update drive firmware during this procedure, make sure that tapes are not mounted in any of the drives. If the cartridges are mounted in drives during the update process, the library loses track of the cartridge home cell in storage, resulting in library and host inventory issues.

### Creating a Drive FMR (Firmware) Cartridge:

You must create an FMR cartridge, if you do not already have one, to update drive firmware with this method. FMR cartridges are created using a blank (scratch) data cartridge. To create an FMR cartridge of a drive firmware version already in use in your library, follow the steps below:

1. Select Tools > Update Drive Firmware > Create Firmware Cartridge.

2. When the Operator Panel displays the request, place a blank, scratch cartridge into the top slot of the empty I/O station. If other cartridges reside in the I/O Station, remove them before inserting the FMR cartridge.

After the I/O Station door is closed, select **System** on the **I/O Assignment** screen. The library moves the media from the I/O station to the source drive and instructs the source drive to create an FMR cartridge from its current code version.

### Updating Drive Firmware using a Firmware (FMR) Cartridge:

1. Load the FMR cartridge in the I/O Station.

**Important:** Do not open the I/O Station until the update process finishes.

- 2. Select Tools -> Update Drive Firmware -> Use Firmware Cartridge, then select the drive(s) you wish to be updated.
  - The library then successively moves this FMR cartridge into each of the specified drives to be updated.
  - The library automatically logs off all users so that they cannot perform library options while the drive firmware update operation is in progress.
  - The library updates the firmware on each targeted drive. After the update finishes, the FMR cartridge is returned to the I/O station. A message notifies you when the update operation is complete.

## **Updating Drive Firmware Using the Web User Interface**

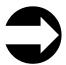

From the Web User Interface: Service Library - Update Drive Firmware

Administrative users can use the Update Drive Firmware command to download firmware to the drive.

To update drive firmware:

- 1. Download the latest level of drive firmware to your host computer by visiting http://www-1.ibm.com/servers/storage/tape/lto/.
- 2. From the Web User Interface, select **Service Library** → **Update Drive Firmware**.
- 3. Select a drive media and interface type.
- 4. Select the drive(s) to be updated.
- 5. Browse to the file on your computer, select the ".tgz" file that was downloaded from the IBM web site, then click Yes to begin.

### Other Methods for Updating Drive Firmware through the SCSI or Fibre Channel

**Attention:** SCSI drives and Fibre Channel drives require different firmware images.

When updating drive firmware by using the SCSI or Fibre Channel interface, the procedure varies, depending on whether your server uses an IBM tape device driver or a non-IBM tape device driver (such as a driver from Sun, Hewlett-Packard, or Microsoft<sup>®</sup>).

For instructions about updating firmware from a server that uses an IBM tape device driver, refer to the IBM Ultrium Device Drivers Installation and User's Guide.

# Checking / Reseating Cables

Ī

## **External Cables**

To check or reseat external library cables and terminators, perform the following steps:

1. Locate the cables and terminators by referring to the example figures below.

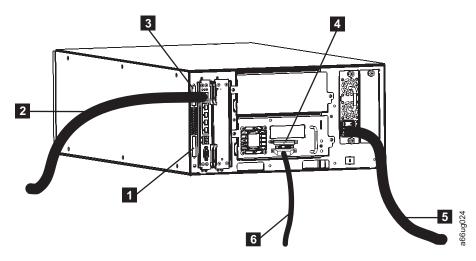

Figure 7-6. Cabling of a 5U Library with SCSI Drives

4

| 1 | Module        |
|---|---------------|
|   | communication |
|   | terminator    |
|   |               |

supplied)

2

terminator Ethernet cable (customer

- Module communication terminator
  - SCSI terminator

5 Power cord

6

SCSI drive cable

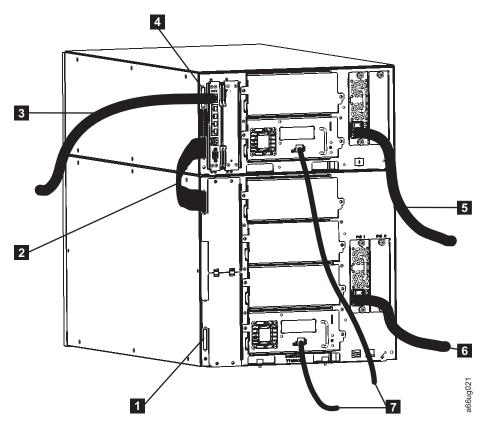

Figure 7-7. Cabling of a 14U Library with Fibre Drives

| 1 | Module<br>communication<br>terminator          | 4 | Module communication terminator | 7 | Fibre drive-to-network cables |
|---|------------------------------------------------|---|---------------------------------|---|-------------------------------|
| 2 | Module-to-<br>module<br>communication<br>cable | 5 | Power cord (upper module)       |   |                               |
| 3 | Ethernet cable (customer supplied)             | 6 | Power cord (lower module)       |   |                               |

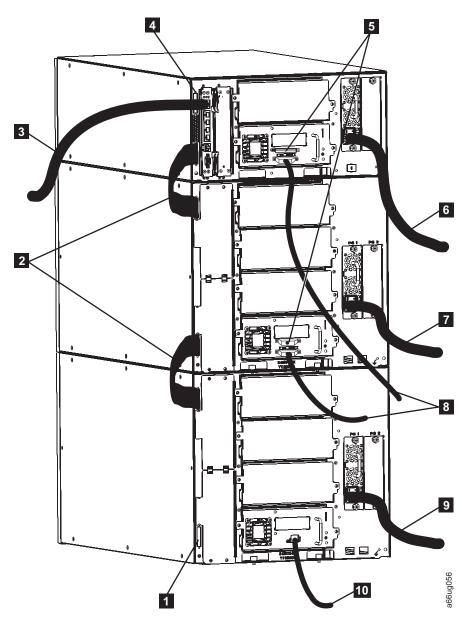

Figure 7-8. Cabling of a 23U Library with SCSI and Fibre Drives

| 1 | Module 5 communication terminator              | SCSI terminators                    | 8  | SCSI drive cables             |
|---|------------------------------------------------|-------------------------------------|----|-------------------------------|
| 2 | Module-to-<br>module<br>communication<br>cable | Power cord<br>(Control Module)      | 9  | Power cord (Expansion Module) |
| 3 | Ethernet cable (customer supplied)             | Power cord<br>(Expansion<br>Module) | 10 | Fibre drive-to-network cable  |
| 4 | Module<br>communication<br>terminator          |                                     |    |                               |

- 2. Check and reseat, if necessary, all of the cables and terminators connected to
- 3. Verify that there is no damage to any connector pins.

#### **Internal Cables**

1. Visually check, and reseat if necessary, all of the connectors on the back of the operator panel. See 1, 3, 4, 5, and 7 in Figure 7-9.

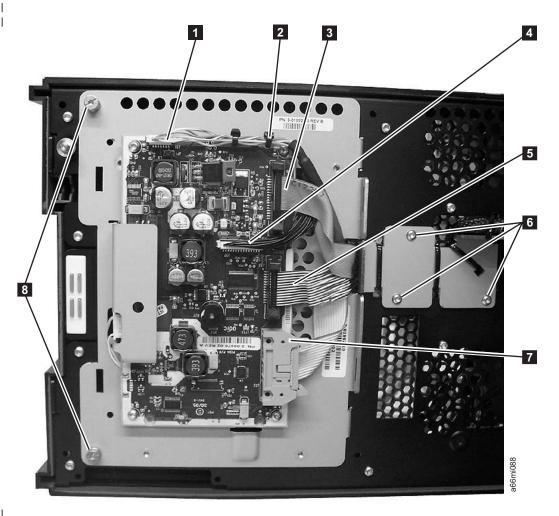

Figure 7-9. Operator panel connectors

2. Visually check, and reseat if necessary, the connector on the back of the I/O Station lock assembly. See 1 in Figure 7-10 on page 7-23.

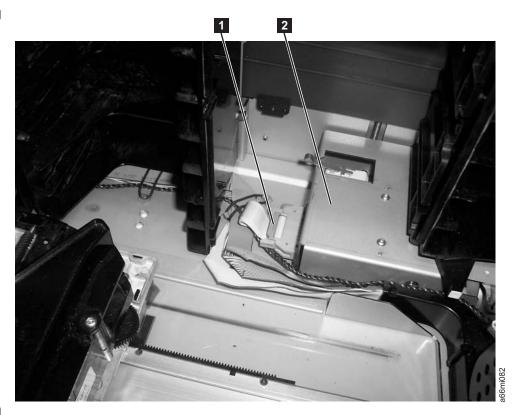

Figure 7-10. I/O Station lock assembly connector (top cover removed)

3. Visually check, and reseat if necessary, all of the connectors on the front of the Backplane Connect Board (BCB). See 1, 2, and 3 in Figure 7-11 on page 7-24.

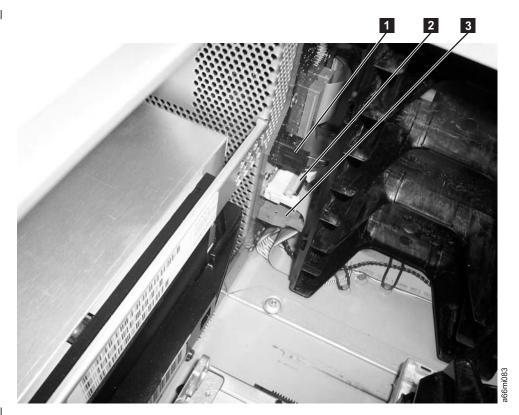

Figure 7-11. Backplane Connect Board connectors (front, top cover removed)

4. Visually check, and reseat if necessary, all of the connectors on the back of the Backplane Connect Board. See 1, 2, 3, and 4 in Figure 7-12.

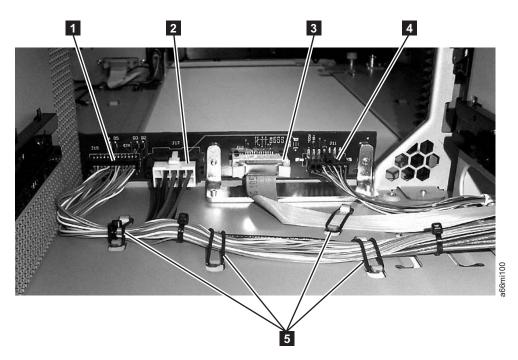

Figure 7-12. Backplane Connect Board connectors (back, drive sleds removed)

5. Visually check, and reseat if necessary, all of the connectors on the Drive Sled Interface Board (DSIB). See **7** and **8** in Figure 7-13.

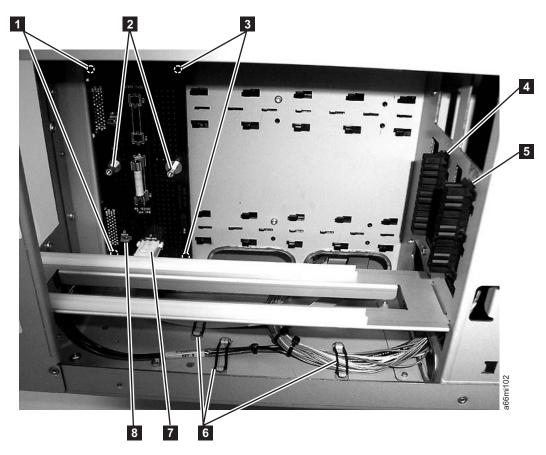

Figure 7-13. Drive Sled Interface Board connectors (side cover removed)

6. Visually check, and reseat if necessary, all of the connectors on the Y-axis assembly. See 1, 2, and 3 in Figure 7-14 on page 7-26, and also on the Picker Assembly. See 1 in Figure 7-15 on page 7-27.

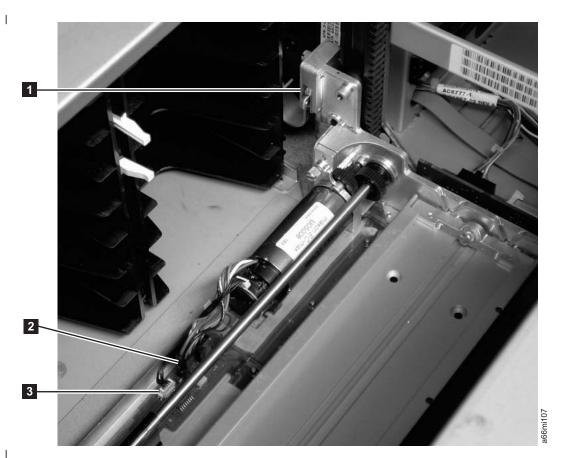

Figure 7-14. Y-axis and Y motor assembly connectors

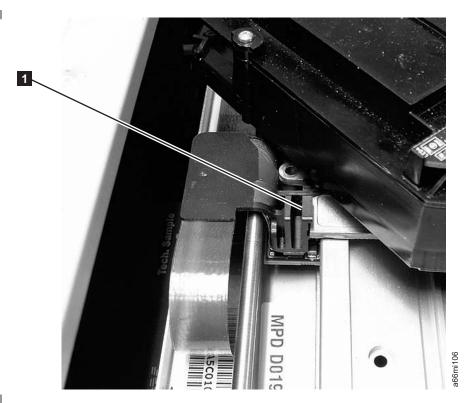

Figure 7-15. Picker assembly connector

I

Ī

Ī

## Taking the Drives/Library Online/Offline

Taking the drives or a library/logical library online makes it accessible to host applications via the SAN. Taking the drives or a library/logical library offline makes it inaccessible to host applications via the SAN.

Servicing some components requires only that you take the library offline, while servicing other components requires that you power OFF the entire library. For details, see "Required Library State" on page 8-2.

## Taking a Drive Online

- 1. Using the library's Operator Panel, select **Operations** → **Change Drive Mode**. Using the library's Web User Interface, select Manage Drives → Change State of Drives.
- 2. For each drive that you want to take online click **Online**.
- 3. Click **Apply**.

## Taking a Drive Offline

- 1. Using the library's Operator Panel, select **Operations** → **Change Drive Mode**. Using the library's Web User Interface, select Manage Drives → Change State of Drives.
- 2. For each drive that you want to take offline, click **Offline**.
- 3. Click Apply.

# Taking the Library Online

1. Using the library's Operator Panel or the Web User Interface, select **Operations** → Logical Libraries → Change Mode.

- 2. For each logical library that you want to take online click **Online**.
- 3. Click Apply.

## **Taking the Library Offline**

- 1. Using the library's Operator Panel or the Web User Interface, select **Operations** → Logical Libraries → Change Mode.
- 2. For each logical library that you want to take offline, click **Offline**.
- 3. Click Apply.

## Shutting Down/Restarting the Library

Shut down the library for servicing. Restart the library after servicing and for preparing it for use.

## Shutting Down the Library

Servicing some components requires only that you take the library offline, while servicing other components requires that you power OFF the entire library. For details, see "Required Library State" on page 8-2. When library power is switched OFF, the Picker assembly slowly falls to rest at the bottom of the library.

Important: To completely remove all power before servicing or in an emergency, push the front power button, toggle the power switch on each power supply to the OFF (O) position, and disconnect all power cords from their electrical source.

- 1. Using the library's Operator Panel, ensure that no applications are accessing the library. If a **Progress Screen** is open, wait until the operation completes.
- 2. Take the entire library (including all drives and logical libraries) offline.
  - To take each logical library offline using the Operator Panel, select Operations → Change Logical Library Mode.
  - To take each drive offline using the Operator Panel, select Operations → Change Drive Mode.
- 3. Shut down the library from the Operator Panel by selecting **Operations** → **Shutdown**. The **System Shutdown** window appears.
- 4. In the **System Shutdown** window, select **Shutdown** and click **Apply**.
- 5. In the **System Shutdown Confirmation** window, click **Yes**.
- 6. Press the power button located on the front of the control module.
- 7. Toggle the power switch on each power supply to the OFF (O) position.
- 8. Disconnect the library's power cords from their electrical source.

# Powering the Library ON

- 1. Connect all power cords to their electrical source.
- 2. Press the power switch located on the front door of the library's control module (CM). The Operator Panel will display "Working" while the library performs the Power On Self Test (POST). The POST takes several minutes.
- 3. When the library is ready for operations, the login screen displays on the Operator Panel. See "Logging in to the Operator Panel" on page 4-1.

#### Restarting the Library

- 1. Using the library's Operator Panel, ensure that no applications are accessing the library. If a Progress Screen is open, wait until it closes before attempting to restart the library.
- 2. Take the entire library (including all drives and logical libraries) offline.
  - To take each logical library offline using the Operator Panel, select Operations → Change Logical Library Mode.
  - To take each drive offline using the Operator Panel, select **Operations** → Change Drive Mode.
- 3. From the Operations menu, click Restart. The System Shutdown window
- 4. In the **System Shutdown** window, select **Restart** and click **Apply**.
- 5. In the System Restart Confirmation window, click Yes.
- 6. Bring the entire library (including all drives and logical libraries) online.
  - Bring the desired logical libraries back online using the Operator Panel by selecting Operations -> Logical Library Mode.
  - Bring each drive online using the Operator Panel by selecting **Operations** > Change Drive Mode.

# **Manually Recover Cartridge from Picker**

1. Manually rotate the Picker so you can access the 3 drive gears, as shown in Figure 7-16.

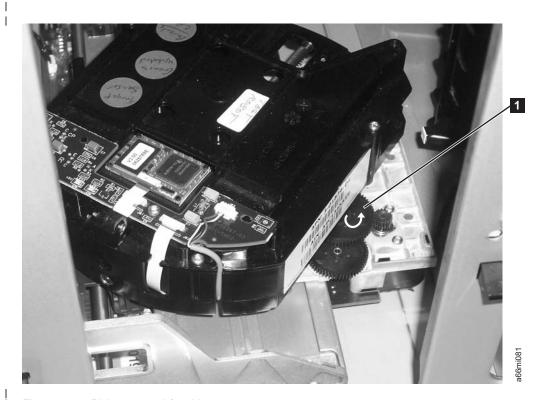

Figure 7-16. Picker rotated for drive gears access

- 2. Rotate the large gear ( 1 ) with your thumb or finger, in the direction shown by the arrow.
- 3. Continue rotating the gear until the cartridge is ejected from the picker.

# Manually Unlocking the I/O Station Door

If the I/O Station door fails to unlock, you can unlock it manually.

1. Insert a T10 Torx wrench in the hole (1 in Figure 7-17) located on the front of the I/O Station door of the library module you wish to open.

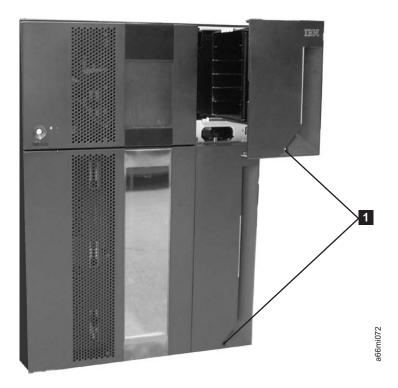

Figure 7-17. Access holes for manually unlocking I/O Station doors

2. Turn the wrench one-quarter turn counterclockwise to unlock the door.

# **Setting the Write-Protect Switch**

The position of the write-protect switch on the tape cartridge (1) determines whether you can write to the tape:

- If the switch is set to  $\Box$  (solid red), data cannot be written to the tape.
- If the switch is set to unlocked (black void), data can be written to the tape.

Advise your customer that it is better to use the host application software to write protect the cartridges instead of manually using the write protect switch. The host software will identify a cartridge that no longer contains current data. The host software will then make a scratch cartridge by removing the software generated write protect.

If you must manually set the write-protect switch (1), slide it left or right to the desired position.

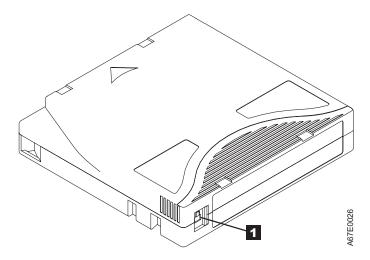

Figure 7-18. Cartridge Write-Protect Switch

# Applying a RID Tag to a Library Module

The RID (Repair Identification) Tag is important in transferring the serial number of the old library enclosure to the new library enclosure. This will ensure that your warranty coverage, if applicable, is not interrupted.

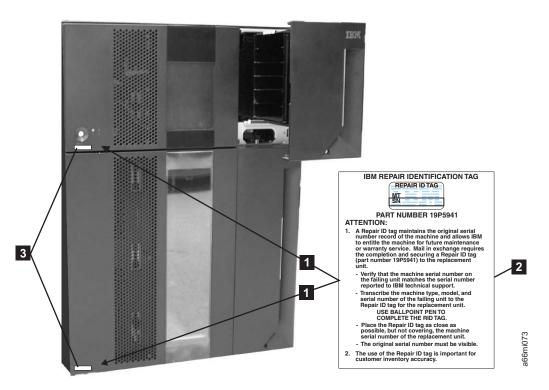

Figure 7-19. RID tag placement

1. Copy the serial number from the label in the lower left corner of the old enclosure onto the RID tag (2 in Figure 7-19).

2. Place the RID tag to the right of, but not covering, the serial number label located in the lower left corner of the new library enclosure (1 in Figure 7-19) on page 7-31).

## Applying an Agency Label to a Control Module

When a Control Module is replaced, an agency label must be applied to the new enclosure after it has been populated with all necessary library components.

- 1. On the new enclosure, open the I/O Station door, then open the Access Door.
- 2. Place the Agency Label ( in Figure 7-20) on the enclosure frame underneath the Access Door opening.

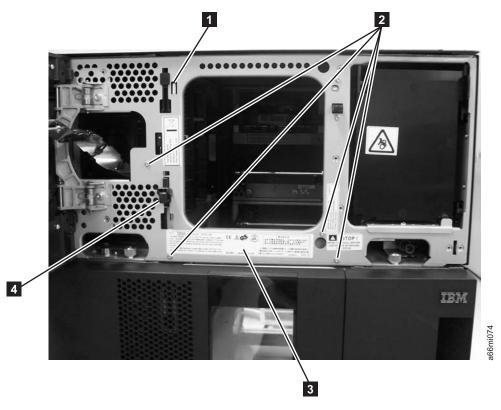

Figure 7-20. Agency Label placement

3. Close the Access Door, then close the I/O Station door.

#### **End of Call**

- 1. If any cartridges were removed from the library, give them to the customer.
- 2. Record your activity in "History of Service Activity" on page 9-1.
- 3. Return control of the library to the customer.

# Check, Adjust, Remove, and Replace

"CRUs and FRUs"

"Required Library State" on page 8-2

"Required Tools" on page 8-3

"Preparing a Library or Library Module for Repairs" on page 8-3

"Returning a Library or Library Module to Normal Operations after Repairs" on page 8-3

"Removing/Replacing a Control Module" on page 8-3

"Removing/Replacing an Expansion Module" on page 8-12

"Removing/Replacing Rack Ears" on page 8-13

"Verifying Front and Rear Gear Racks Alignment" on page 8-15

"Front Panel Components" on page 8-17

"Rear Panel Components" on page 8-27

"Internal Components" on page 8-37

"Removing Internal Cables and Boards" on page 8-63

"Replacing Internal Cables and Boards" on page 8-71

"Remove and Replace Drive Power Fuse" on page 8-71

"Removing/Installing Library Foot Pads" on page 8-73

"Manual Cartridge Removal from a Drive" on page 8-75

Before you begin servicing the library, refer to "General Service Guidelines" on page 7-2.

#### **CRUs and FRUs**

All electrical and non-static mechanical components of the 3576 Tape Library are either a customer replaceable unit (CRU) or a field replaceable unit (FRU). A CRU is a component that customers can remove or replace themselves, whereas a FRU is a component that only service personnel should remove or replace.

When servicing a FRU, you may also need to service a CRU. Therefore, all CRUs and FRUs for the library are itemized in the following table.

Table 8-1. Library FRUs and CRUs

| Part Name                  | CRU/FRU | Reference Information                                                 |
|----------------------------|---------|-----------------------------------------------------------------------|
| Cable Spool                | FRU     | "Cable Spool Assembly" on page 8-48                                   |
| Control Module enclosure   | FRU     | "Removing/Replacing a Control Module" on page 8-3                     |
| Expansion Module enclosure | FRU     | "Installing a Replacement Expansion Module<br>Enclosure" on page 8-13 |
| Front Bezels               | FRU     | "Bezels" on page 8-17                                                 |
| I/O Station Lock Assembly  | FRU     | "I/O Station" on page 8-23                                            |

Table 8-1. Library FRUs and CRUs (continued)

| Part Name                   | CRU/FRU | Reference Information                                          |
|-----------------------------|---------|----------------------------------------------------------------|
| Operator Panel              | FRU     | "Operator Panel" on page 8-19                                  |
| Picker Assembly             | FRU     | "Picker Assembly" on page 8-46                                 |
| Storage Column              | FRU     | "Removing/Replacing a Storage Column" on page 8-42             |
| Y-axis Assembly             | FRU     | "Y-axis/Picker Assembly" on page 8-38                          |
| Y Motor                     | FRU     | "Y Motor" on page 8-52                                         |
| Compact Flash Card          | CRU     | "Library Control Blade and Compact Flash<br>Card" on page 8-30 |
| Library Control Blade (LCB) | CRU     | "Library Control Blade and Compact Flash<br>Card" on page 8-30 |
| Power Supply                | CRU     | "Power Supply (Primary and Redundant)"<br>on page 8-35         |
| Rack Mount Kit              | CRU     | Refer to the Setup and Operator Guide.                         |
| Tape Drive Sled             | CRU     | "Drive Sled" on page 8-27                                      |

#### **Required Library State**

Adding, removing, and replacing library components usually requires you to power OFF the entire library. There are a few components, however, that you can service without powering OFF the library. Instead, you may need only to take a certain logical library OFFLINE or you may not need to impact the status of the library at all.

Use the following table to determine the state that the library must be in before you service each part.

Table 8-2. Servicing library components: Library state required

| Part                       | Required Library Status |  |  |
|----------------------------|-------------------------|--|--|
| Cable spool                | Power OFF               |  |  |
| Control module             | Power OFF               |  |  |
| Expansion module           | Power OFF               |  |  |
| Front bezels               | Take library offline    |  |  |
| I/O Station lock assembly  | Power OFF               |  |  |
| I/O Station slide assembly | Take library offline    |  |  |
| LCB                        | Power OFF               |  |  |
| Operator panel             | Power OFF               |  |  |
| Picker assembly            | Power OFF               |  |  |
| Power button               | Power OFF               |  |  |
| Power supply, primary      | Power OFF               |  |  |
| Power supply, redundant    | Power ON/Normal         |  |  |
| Storage column             | Power OFF               |  |  |
| Tape drive sled            | Power ON                |  |  |
| Y-axis assembly            | Power OFF               |  |  |
| Y motor                    | Power OFF               |  |  |

For information on powering the library ON/OFF or taking the library ONLINE/OFFLINE, see:

- "Taking the Drives/Library Online/Offline" on page 7-27
- "Shutting Down/Restarting the Library" on page 7-28

#### **Required Tools**

Servicing the library requires the following tools:

- T10 TORX screwdriver with a static safe handle
- #1 and #2 Philips screwdrivers
- · small flat blade screwdriver
- Electrostatic Discharge (ESD) Kit (P/N 93F2649)
- · safety glasses

#### **Preparing a Library or Library Module for Repairs**

- 1. If necessary, vary drives and logical libraries offline.
- 2. Power OFF the library.
  - If the library is idle:
    - a. Press the power button on the front panel of the control module.
    - b. Toggle each power supply switch to the OFF (O) position.
  - If the library is processing:
    - a. From the Operator Panel, select **Operations** → **Shutdown** to end the current library task and shut down the library's operating system.
    - b. When the library becomes idle, press the power button on the front panel of the control module.
    - c. Toggle each power supply switch to the OFF (O) position.

# Returning a Library or Library Module to Normal Operations after Repairs

- 1. Power ON the library.
  - a. Toggle each power supply switch to the ON (|) position.
  - b. Press the power button on the front of the library.
- If necessary, have the customer replace all tape cartridges in library or library module.
- 3. If necessary, vary drives and logical libraries online.

## Removing/Replacing a Control Module

The Control Module enclosure (chassis) is not available as a FRU. If the Service Action Ticket (T code) or Diagnostic Resolution Procedure specifies replacement of the enclosure, it will be necessary to replace the Internal Cables and Boards Kit instead. See "Removing Internal Cables and Boards" on page 8-63.

To make repairs to a control module, choose and perform one of these procedures:

- "Removing a 5U Library (Control Module) from a Rack" on page 8-4
- "Replacing a 5U Library (Control Module) in a Rack" on page 8-4

- "Removing a Control Module from a Standalone or Rack-mounted Library (14U or larger)"
- "Replacing a Control Module in a Standalone or Rack-mounted Library (14U or larger)" on page 8-8

#### Removing a 5U Library (Control Module) from a Rack

- 1. Perform "Preparing a Library or Library Module for Repairs" on page 8-3.
- 2. Unplug the customer-supplied Ethernet cable from the Library Control Blade( in Figure 8-27 on page 8-30).
- 3. Remove these components from the control module to reduce the weight of the module.
  - a. Power supplies (see "Power Supply (Primary and Redundant)" on page 8-35)
  - b. Drive sleds (see "Drive Sled" on page 8-27)
- 4. Loosen the thumb screws securing the library to the rear flange on each Rack Kit rail.
- 5. Open the I/O Station door then the Access door on the control module.
- 6. From the front of the control module, remove the rack ears (see "Removing the Rack Ears" on page 8-13).
- 7. With a person standing on each side of the library, continue to pull it out of the rack.
- 8. Place the library on a sturdy work surface.

#### Replacing a 5U Library (Control Module) in a Rack

- 1. With a person on each side of the library, pick it up from the work surface and slide it onto the Rack Kit rails in your rack.
- 2. Tighten the thumb screws that secure the library to the rear flange of each Rack Kit rail.
- 3. Install the rack ears on the front of the library to secure it to the rack (see "Replacing the Rack Ears" on page 8-14.
- 4. Reconnect the customer-supplied Ethernet cable to the Library Control Blade( in Figure 8-27 on page 8-30).
- 5. Reinstall the following components removed for weight reduction.
  - a. Drive sleds (see "Drive Sled" on page 8-27)
  - b. Power supplies (see "Power Supply (Primary and Redundant)" on page 8-35)
- 6. Perform "Returning a Library or Library Module to Normal Operations after Repairs" on page 8-3.

# Removing a Control Module from a Standalone or Rack-mounted Library (14U or larger)

1. Perform "Preparing a Library or Library Module for Repairs" on page 8-3.

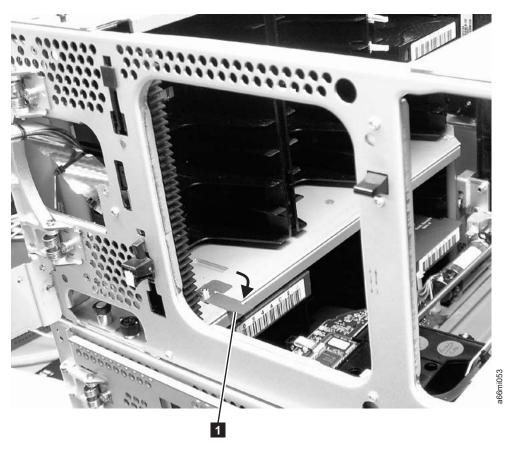

Figure 8-1. Picker locking mechanism

- 2. Move the Picker into the control module.
  - a. Gently push the Picker up until it is in the control module.
  - b. Engage the Picker locking mechanism (1 in Figure 8-1).

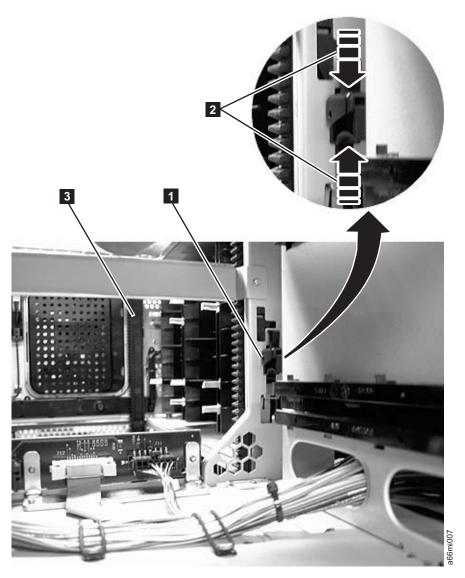

Figure 8-2. Gear racks and gear rack locking mechanism

- 3. Disengage the rear (1 in Figure 8-2) and front (3 in Figure 8-2) gear racks in the control module. While pinching the gear rack locking mechanism (2 in Figure 8-2), push the gear rack up until it locks in place.
- 4. Unplug the customer-supplied Ethernet cable from the Library Control Blade ( in Figure 8-27 on page 8-30).
- 5. Unplug the module-to-module communication cable from the control module (4 in Figure 8-27 on page 8-30).
- 6. Remove the following components from the control module to reduce the weight of the module.
  - a. Power supplies (see "Power Supply (Primary and Redundant)" on page 8-35).
  - b. Drive sleds (see "Drive Sled" on page 8-27).

**Note:** If not already done, have the customer remove all tape cartridges from the module being removed.

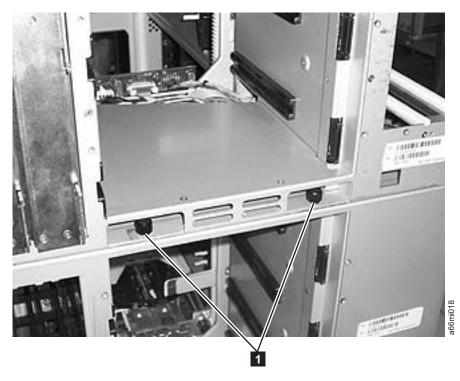

Figure 8-3. Control module rear thumb screws

- 7. Loosen the rear thumb screws (11 in Figure 8-3) securing the control module to the lower expansion module.
- **8**. If your library is installed in a rack, remove the rack ears (see "Removing the Rack Ears" on page 8-13) from the front of the control module.

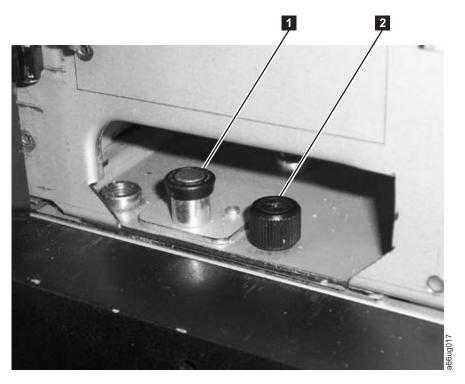

Figure 8-4. Alignment pin and front thumb screw

- 9. Open the I/O Station door then the Access Door of the control module to expose the control module alignment pin (11 in Figure 8-4 on page 8-7) and front thumb screws (12 in Figure 8-4 on page 8-7) behind the Access Door and behind the I/O Station door.
- 10. Loosen the front thumb screws.
- 11. Lift and rotate the control module alignment pin to lock the pin in an up position.
- 12. With a person standing on each side of the control module, pull it out of the rack.
- 13. Place the control module on a sturdy work surface.

# Replacing a Control Module in a Standalone or Rack-mounted Library (14U or larger)

1. Ensure that the front and rear gear racks are in the upper position. (see 2 in Figure 8-5.

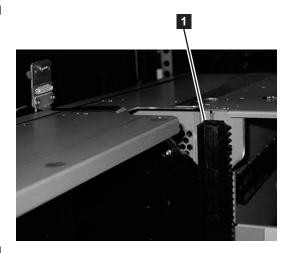

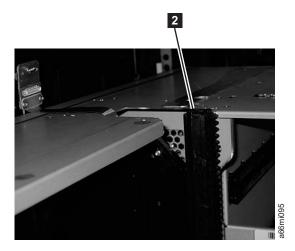

Figure 8-5. Gear racks (down and up)

- 2. Ensure that the module-to-module alignment pin ( 1 in Figure 8-4 on page 8-7) is in the raised position. If necessary, raise the pin and rotate it half a turn to lock it in the raised position.
- 3. With a person on each side of the control module, pick the control module up from the work surface and slide it partway onto the expansion module in the rack using the guide slots on the top of the expansion module and the bottom of the control module.

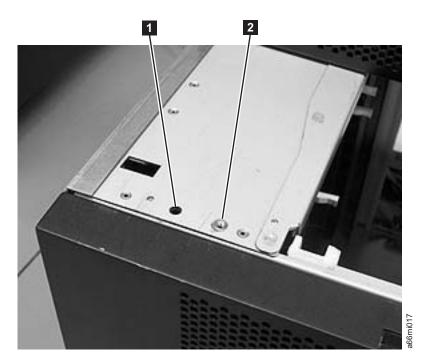

Figure 8-6. Alignment pin and front thumb screw receptacles

|

- 4. Open the I/O Station door then the Access Door of the control module to expose the control module alignment pin behind the Access Door.
- 5. Push the control module onto the lower expansion module.
- 6. Twist the control module alignment pin (1 in Figure 8-4 on page 8-7) to unlock it from the up position.
- 7. Adjust the control module's position on top of the expansion module until the control module alignment pin drops into the alignment pin receptacle (1 in Figure 8-6) in the lower expansion module.
- 8. Tighten the front thumb screw ( in Figure 8-4 on page 8-7) to secure the front of the control module to the lower expansion module ( in Figure 8-6).
- 9. Open the I/O Station door and tighten the other front thumb screw.

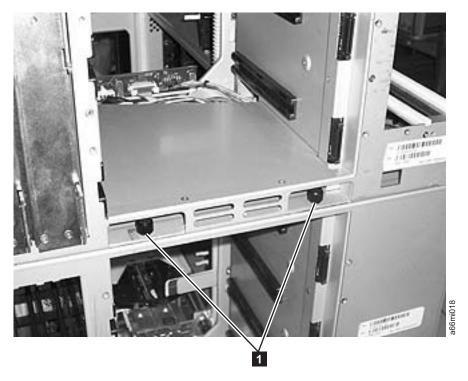

Figure 8-7. Control module rear thumb screws

- 10. Tighten the rear thumb screws (11 in Figure 8-7) that secure the control module to the lower expansion module.
- 11. If your library is installed in a rack, reinstall the rack ears on the front of the control module to secure it to the rack (see "Replacing the Rack Ears" on page 8-14).

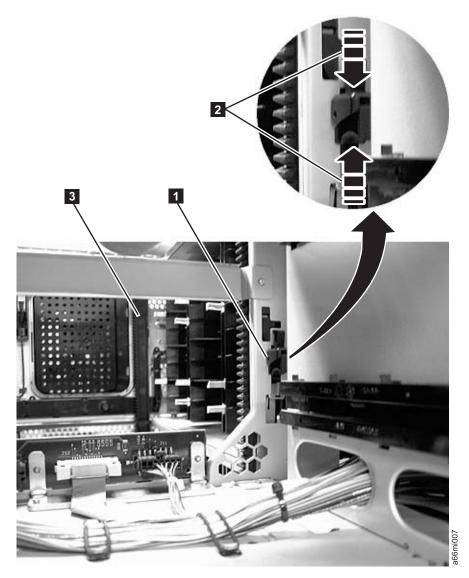

Figure 8-8. Gear racks and gear rack locking mechanism

- 12. Engage the rear (11 in Figure 8-8) and front (13 in Figure 8-8) gear racks in the control module. While pinching the gear rack locking mechanism (2 in Figure 8-8), push the gear rack down until it locks in place and no gaps appear between the front and rear gear racks in the control module and expansion module.
- 13. Gently push the Picker assembly up high enough to release the Picker locking mechanism (see "Removing a Control Module from a Standalone or Rack-mounted Library (14U or larger)" on page 8-4).
- 14. Release the Picker assembly and allow it to slowly drop to the bottom of the
- 15. Reinstall all control module components removed for weight reduction.
  - a. Drive sleds (see "Drive Sled" on page 8-27)
  - b. Power supplies (see "Power Supply (Primary and Redundant)" on page 8-35)
- 16. Reconnect the customer-supplied Ethernet cable to the Library Control Blade (for cable location, see 2 in Figure 8-27 on page 8-30).

- 17. Reconnect the module-to-module communication cable from the control module to the expansion module (4 in Figure 8-27 on page 8-30).
- 18. Perform "Returning a Library or Library Module to Normal Operations after Repairs" on page 8-3.

## Removing/Replacing an Expansion Module

An expansion module increases the number of drives and data cartridge storage slots available within your library.

To make repairs to an expansion module, perform one of the following procedures.

- "Removing an Expansion Module from a Standalone or Rack-mounted Library (14U or larger)"
- "Replacing an Expansion Module in a Standalone or Rack-mounted Library (14U or larger)"

To install a replacement expansion module, perform the following procedure.

• "Installing a Replacement Expansion Module Enclosure" on page 8-13

# Removing an Expansion Module from a Standalone or Rack-mounted Library (14U or larger)

- 1. Perform "Removing a Control Module from a Standalone or Rack-mounted Library (14U or larger)" on page 8-4.
- 2. Remove the following components from the expansion module for weight reduction:
  - a. All power supplies (see "Power Supply (Primary and Redundant)" on page
  - b. All drive sleds (see "Drive Sled" on page 8-27)

Note: If not already done, have the customer remove all tape cartridges from the module being removed.

- 3. Loosen the thumb screws securing the expansion module to the rear flange on each Rack Kit rail.
- 4. Open the I/O Station door then the Access door on the expansion module.
- 5. From the front of the expansion module, remove the rack ears (see "Removing the Rack Ears" on page 8-13).
- 6. With a person on each side of the expansion module and a person in front of the expansion module, pull the module out of the rack.
- 7. Place the module on a sturdy work surface.

## Replacing an Expansion Module in a Standalone or Rack-mounted Library (14U or larger)

- 1. If your library is to be reinstalled into a rack, perform the following:
  - a. With a person on each side of the expansion module and one person in front of the expansion module, pick the module up from the work surface and slide it onto the Rack Kit rails installed in your rack.
  - b. Tighten the thumb screw that secures the expansion module to the rear flange of each Rack Kit rail.
  - c. Open the I/O Station door then the Access door on the expansion module.

- d. Reinstall the rack ears on the front of the expansion module to secure it to the rack (see "Replacing the Rack Ears" on page 8-14).
- 2. Reinstall the following expansion module components:
  - a. All drive sleds (see "Replacing a Drive Sled" on page 8-28).
  - b. All power supplies (see "Reinstalling/Replacing a Power Supply" on page 8-36).
- 3. Perform "Replacing a Control Module in a Standalone or Rack-mounted Library (14U or larger)" on page 8-8.

## Installing a Replacement Expansion Module Enclosure

#### **Important:**

ı 

- Prior to removing and replacing an expansion module enclosure, visually check, and reseat if necessary, all of the internal connectors (see "Internal Cables" on page 7-22).
- On the initial power ON, the you will get a T080 Service Action Ticket. Perform the suggested resolution action described in "T080: Control module serial number changed or chassis removed" on page

#### Note:

- 1. Complete the following procedures on the old expansion module:
  - "Removing an Expansion Module from a Standalone or Rack-mounted Library (14U or larger)" on page 8-12

**Note:** Ensure that the drive sleds and power supplies are removed from the old expansion module. They will be reinstalled into the new expansion module later in this procedure.

- 2. Unpack the new expansion module enclosure and place it on the work surface near the old expansion module.
- 3. Perform "Applying a RID Tag to a Library Module" on page 7-31.
- 4. Transfer the following FRUs/CRUs from the old expansion module to the new expansion module:
  - a. Module communication terminator ( in Figure 8-27 on page 8-30)
  - b. Module-to-module communication cable (4 in Figure 8-27 on page 8-30)
- 5. Complete "Replacing an Expansion Module in a Standalone or Rack-mounted Library (14U or larger)" on page 8-12.

Note: Ensure drive sled and power supplies are installed in the correct locations.

## Removing/Replacing Rack Ears

Rack ears are installed on each module in a rack-mounted library for weight distribution.

# Removing the Rack Ears

Complete these steps to remove the rack ears on all units of the library.

1. Grasp the I/O Station handle and pull it toward you until it locks in the open position.

2. Remove the right rack ear ( 1 in Figure 8-9).

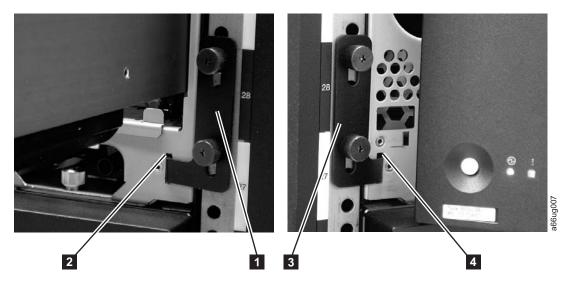

Figure 8-9. Removing the rack ears (Control Module shown)

- a. Remove the right rack ear thumb screws. If the screws are tight, use a #2 Phillips screwdriver to loosen them.
- b. Remove the right rack ear.
- 3. Remove the left rack ear ( 3 in Figure 8-9).
  - a. Open the left door of the library unit slightly.
  - b. Grasp the hinged side of the door and, while pulling on the door, push right to expose the left rack ear.
  - c. Remove the left rack ear thumb screws.
  - d. Remove the left rack ear.
- 4. Repeat this process for all units in the library, if necessary.

# Replacing the Rack Ears

Complete these steps to replace the rack ears on all units of the library.

- 1. Grasp the I/O Station handle and pull it toward you until it locks in the open position.
- 2. Replace the right rack ear ( 1 in Figure 8-9).
  - a. At the bottom right of the I/O Station position on each library unit, there is a slot ( 2 in Figure 8-9). Insert the right rack ear into the slot.
  - b. Position the right rack ear flush with the rack rail.
  - c. Install and tighten the right rack ear thumb screws.
- **3**. Replace the left rack ear ( **3** in Figure 8-9).
  - a. Open the left door of the library unit slightly.
  - a. Grasp the hinged side of the door and, while pulling on the door, push right to expose the slot for the left rack ear.
  - b. Insert the left rack ear into the slot (4 in Figure 8-9).
  - c. Position the left rack ear flush with the rack rail.
  - d. Install and tighten the left rack ear thumb screws.
- 4. Repeat this process for all units in the library, if necessary.

# **Verifying Front and Rear Gear Racks Alignment**

In order for the picker to move from one unit to the next in a multi-module library, the front (3 in Figure 8-10) and rear (1 in Figure 8-10) gear racks in the control module must be properly aligned with the gear racks in the expansion module.

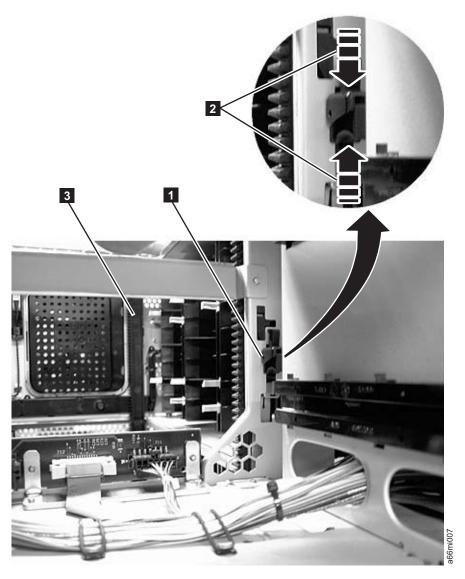

Figure 8-10. Gear rack

Magnification of 1 3 2 Rear gear rack rear gear rack locking Front gear rack locking mechanism mechanism

Verify that the front (3 in Figure 8-10) and rear (1 in Figure 8-10) gear racks are properly aligned and positioned.

- In a control module, verify that the gear racks are in the down position. Pinch the gear rack locking mechanism (2 in Figure 8-10 on page 8-15) and push the gear rack down. Ensure that the lock is not engaged in the hole in the frame.
- In an expansion module:
  - Verify that the gear racks are in the down position. Pinch the gear rack locking mechanism (2 in Figure 8-10 on page 8-15) and push the gear rack down. Ensure that the lock is not engaged in the hole in the frame.
  - Verify that there are no gaps in the gear racks between library units.

To align the gear racks in a multi-module library:

- 1. Slightly push up and pinch the gear rack locking mechanism ( in Figure 8-10 on page 8-15) to unlock the gear rack in the control module.
- 2. While pinching the gear rack locking mechanism (2 in Figure 8-10 on page 8-15), push the gear rack down until it aligns with the gear rack in the expansion module, then release your hold on the locking mechanism.
- 3. Manually inspect the track to ensure there are no gaps.
- 4. Repeat Steps 1 through 3 for the other gear rack.
- 5. Manually raise the picker and disengage the picker locking mechanism ( 1 in Figure 8-11) if necessary. If the gear racks are properly aligned, the picker will slowly move to the bottom of the library.

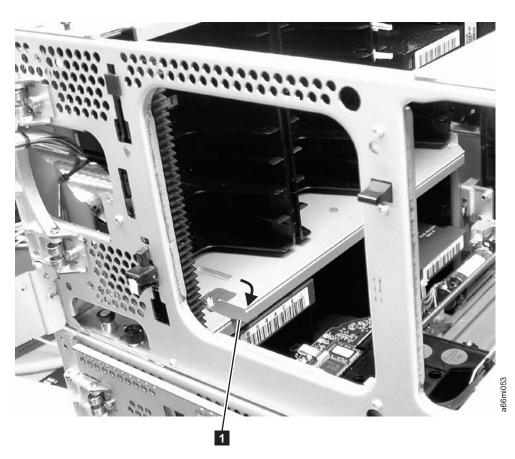

Figure 8-11. Picker assembly locking mechanism

## **Front Panel Components**

The library has the following front panel components:

- Bezels
- Operator Panel
- I/O Station
- I/O Station Lock Assembly
- Power Button

#### **Bezels**

The front bezels are the design panels on the front of both the control module and the expansion module.

These instructions explain how to replace the front bezels of your library. Bezels can be replaced on both the I/O Station door and the Access Door.

Required Tool: T10 TORX screwdriver

#### Removing the I/O Station Bezel

- 1. Perform "Preparing a Library or Library Module for Repairs" on page 8-3.
- 2. Open the I/O Station door.
- 3. Remove the cartridges from the I/O Station to access the screw located on the backside of the I/O Station door.
- 4. Remove the screw located on the backside of the I/O Station door.
- 5. Hold the I/O Station slide assembly in place with one hand and, using your other hand, pull the I/O Station door directly up to disengage the bolts, and then pull the door toward you.
- 6. Set aside the old front bezel.

#### Replacing the I/O Station Bezel

To replace the I/O Station bezel, perform the remove procedures in reverse order. For the last step, perform "Returning a Library or Library Module to Normal Operations after Repairs" on page 8-3.

#### Removing the Access Door Bezel

- 1. Perform "Preparing a Library or Library Module for Repairs" on page 8-3.
- 2. Open the module's I/O Station and Access Doors.

Note: When you open the Access Door, the library becomes disabled (the Picker assembly does not function). When you later close the Access Door, the library will function normally.

- 3. Remove the screws located on the backside of the Access Door.
  - For the control module (11 screws), see **1** in Figure 8-12 on page 8-18.

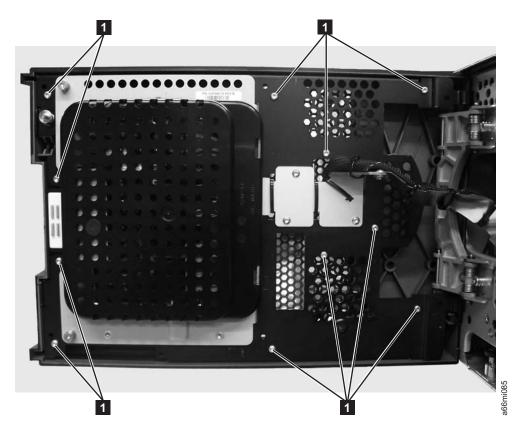

Figure 8-12. Control module Access Door screw locations

• For an expansion module (12 screws, see 1 in Figure 8-13 on page 8-19.

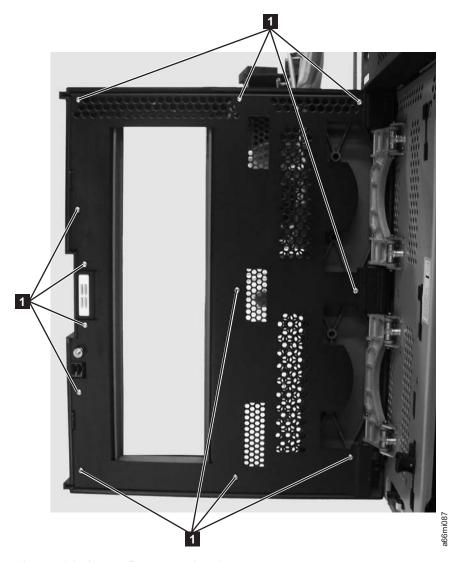

Figure 8-13. Expansion module Access Door screw locations

#### **Replacing the Access Door Bezel**

- 1. To install the new Access Door bezel, perform the steps in "Removing the Access Door Bezel" on page 8-17 in reverse order.
- 2. Copy the serial number on the label in the lower left corner of the old Access Door bezel onto the blank label supplied with the new Access Door bezel, then apply the new serial number label in the recess located in the lower left corner on the new Access Door bezel.
- 3. Perform "Returning a Library or Library Module to Normal Operations after Repairs" on page 8-3.

# **Operator Panel**

The Operator Panel enables you to control the library using the LCD screen located on the Control Module (CM) Access Door.

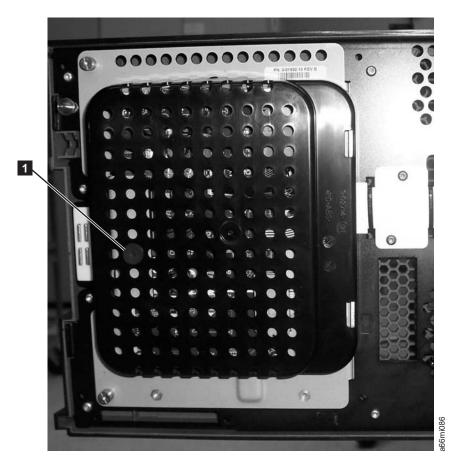

Figure 8-14. Operator Panel assembly

# **Before Removing / Replacing the Operator Panel**

Operator panel problems may be caused by loose connectors. Visually check, and reseat if necessary, all of the connectors on the back of the operator panel (Figure 8-17 on page 8-22), the connector on the back of the I/O Station locking mechanism ( 1 in Figure 8-15 on page 8-21), and the connectors that are located between the storage column 4 magazine and the back of the Library Control Blade ( 2 and 3 in Figure 8-16 on page 8-21).

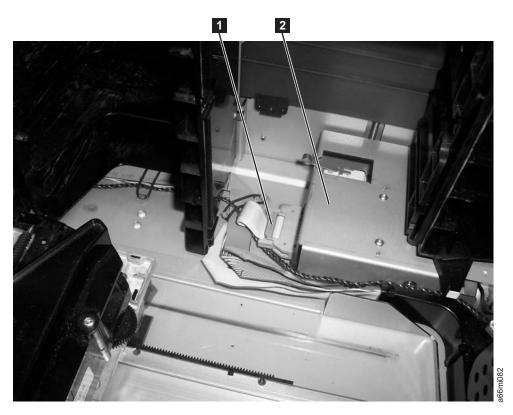

Figure 8-15. Connector on the back of the I/O Station locking mechanism

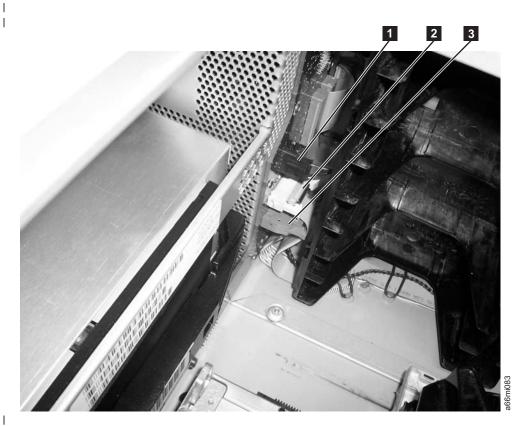

Figure 8-16. Connector between the storage column 4 magazine and Library Control Blade (top cover removed)

#### **Removing the Operator Panel**

- 1. Perform "Preparing a Library or Library Module for Repairs" on page 8-3.
- 2. Open the I/O Station door.
- 3. Open the Access Door. The Operator Panel is located on the backside of this door.
  - a. Remove the black protective cover from the back of the Operator Panel.
  - b. Use a flat blade screwdriver to pry up on the plastic retaining pin (1 in Figure 8-14 on page 8-20).
  - c. Squeeze the black plastic cover on both sides to remove it from the Access Door.
- 4. Disconnect the four cable connectors that are attached to the Operator Panel (see **1**, **3**, **5**, and **7** in Figure 8-17).

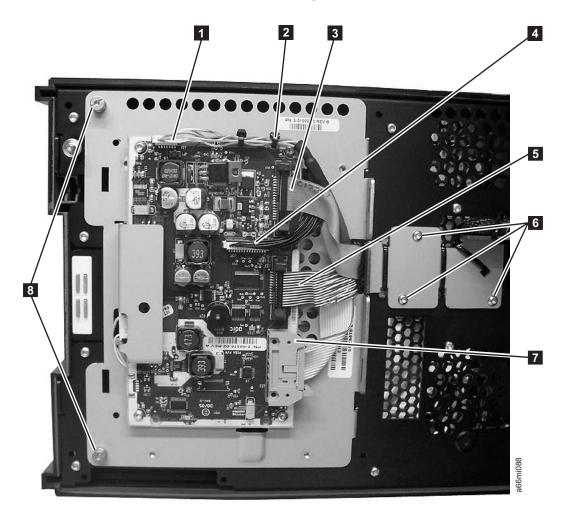

Figure 8-17. Operator Panel cabling

- 5. Cut the cable tie ( **2** in Figure 8-17) if necessary.
- 6. Unscrew the two captivated screws ( 8 in Figure 8-17) located on the left side of the Operator Panel.

Important: When removing the final screw, hold the Operator panel to ensure it doesn't fall.

7. Swing the panel to the right then lift it from the Access Door.

#### **Replacing the Operator Panel**

To replace the Operator Panel, complete the removal procedure in reverse. For the last step, perform "Returning a Library or Library Module to Normal Operations after Repairs" on page 8-3.

#### I/O Station

Each control and expansion module has an I/O Station located on the right side of the front of the unit and is used for importing data and cleaning cartridges into the library.

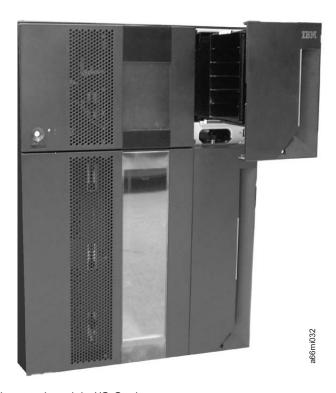

Figure 8-18. 14U library with control module I/O Station open

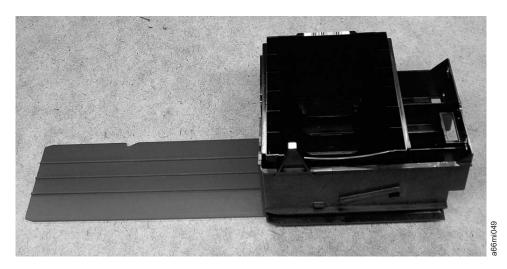

Figure 8-19. Control module I/O Station

Each module's I/O Station must be locked in order for the library to function properly. When the library is busy performing a task, such as retrieving a cartridge, the library locks all I/O Station doors. The doors cannot be opened until the library is no longer busy. If the library detects that an I/O Station door is either open or unlocked, the library cannot operate normally.

#### Removing an I/O Station

- 1. Open the I/O Station door, then the Access Door.
- 2. Reaching through the Access Door opening, push up on the roller (11 in Figure 8-20) located above the I/O Station slide and pull the I/O Station towards you until the slide is in front of the roller.

Note: The I/O Station in an expansion module has two slides and two silver rollers. Push up on one of the rollers while you pull out on that part of the I/O Station, then push up on the other roller to release the I/O Station.

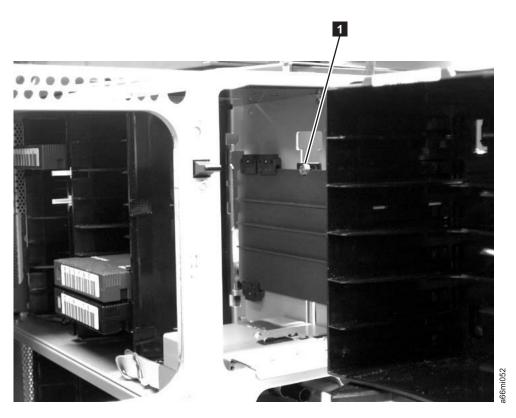

Figure 8-20. Silver roller locking the I/O Station slide in place

- 3. Supporting the I/O Station from underneath with your other hand, pull it out of the library module.
- 4. Place the I/O Station in a safe location.

#### Reinstalling an I/O Station

- 1. Supporting the I/O Station from underneath with your other hand, slide the I/O Station into the glide slots in the library unit.
- 2. Reaching through the Access Door, push up on the silver roller (11 in Figure 8-20) while continuing to push the I/O Station into the library module.

**Note:** If you tilt the I/O station slide(s) down as they contact the roller(s), they will go under the rollers without the rollers being pushed up.

- 3. Release your hold on the silver tab to lock the I/O Station slide in place.
- 4. Close the Access Door, then close the I/O Station door.

# Removing the I/O Station Lock Assembly

The I/O Station lock assembly (1 in Figure 8-21) contains the lock sensor and lock solenoid.

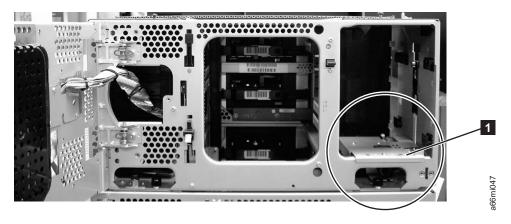

Figure 8-21. I/O Station Lock Assembly installed in library

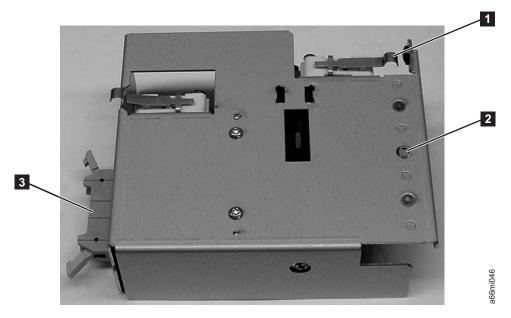

Figure 8-22. I/O Station Lock Assembly (top view)

- 1. Perform "Preparing a Library or Library Module for Repairs" on page 8-3.
- 2. Open the I/O Station and Access doors of the control module.

Note: If the I/O Station door is locked, see "Manually Unlocking the I/O Station Door" on page 7-30

- 3. Perform "Removing an I/O Station" on page 8-24.
- 4. Remove the mounting screw ( 2 in Figure 8-22), and set it aside.

- 5. Disconnect the I/O Station cable ( in Figure 8-22 on page 8-25) from the lock assembly.
- 6. Remove the lock assembly from the module enclosure.

#### Replacing the I/O Station Lock Assembly

1. Perform "Removing the I/O Station Lock Assembly" on page 8-25 in the reverse order.

#### Important:

- **a.** When installing the lock assembly, be careful not to damage any of the cables or connector pins.
- b. Ensure that the back end of the lock assembly fits into the appropriate slot at the bottom of the enclosure.
- c. Ensure the I/O Station switch actuator lever ( 1 in Figure 8-22 on page 8-25) is not stuck under the enclosure sheet metal and operates without binding on the enclosure.
- 2. Perform "Returning a Library or Library Module to Normal Operations after Repairs" on page 8-3.

# Removing/Replacing the Power ON/OFF Button Assembly

The Power ON/OFF Button Assembly ( 1 in Figure 8-23) contains the power ON/OFF button, power ON LED, and Operator Attention LED.

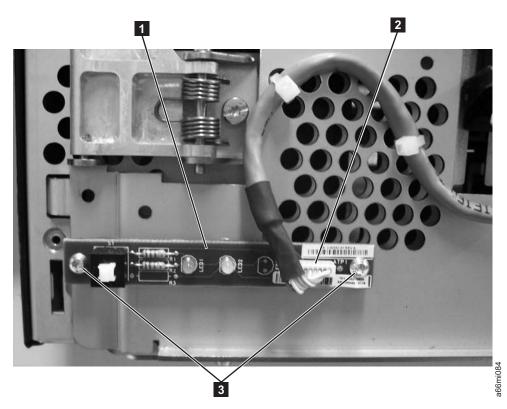

Figure 8-23. Power ON/OFF Button Assembly

# Removing the Power ON/OFF Button Assembly

- 1. Perform "Preparing a Library or Library Module for Repairs" on page 8-3.
- 2. Perform "Removing the Access Door Bezel" on page 8-17.

8-26

- 3. Disconnect the small white connector ( 2 in Figure 8-23 on page 8-26).
- 4. Remove the two screws ( 3 in Figure 8-23 on page 8-26).
- 5. Remove the Power ON/OFF Button Assembly from the Control Module. Note that the FRU kit for this assembly contains the cable and cable ties. If you suspect the cable may be failing, replace it also.

# Replacing the Power ON/OFF Button Assembly

- 1. Perform "Removing the Power ON/OFF Button Assembly" on page 8-26 in reverse order.
- 2. Perform "Returning a Library or Library Module to Normal Operations after Repairs" on page 8-3.

# **Rear Panel Components**

The library has the following rear panel customer replaceable units (CRUs):

- · Drive Sled
- Library Control Blade (LCB)
- Library Power Supply

#### **Drive Sled**

Tape drives mounted in sleds are installed into tape drive slots in the rear of the library.

# Removing a Drive Sled

**Important:** If removing more than one drive sled at a time, record the locations of each drive before they are removed. Ensure that the drives are reinstalled in the correct location.

- 1. Vary all drives offline from the host.
  - From the Operator Panel, select **Operations > Change Drive Mode**.
  - From the Web User Interface, select Manage Drives → Change State of Drives.

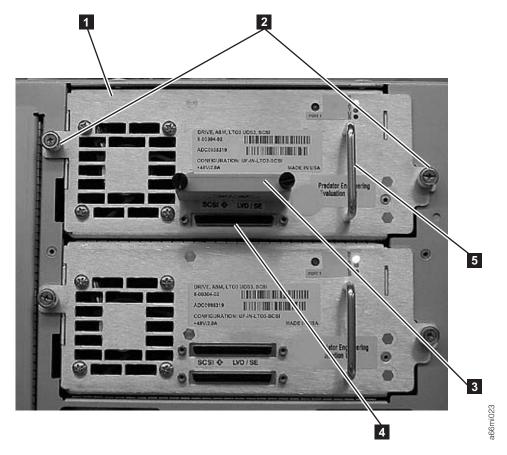

Figure 8-24. Drive sled (detail)

- 2. Disconnect the drive cable and place it on a flat surface in a secure location to avoid damaging the cable.
  - a. For a SCSI drive, loosen the two thumb screws that hold the SCSI cable and terminator in place by turning them counterclockwise. Disconnect the cable and terminator from the drive being removed.
  - b. For a Fibre Channel drive, unplug the fibre cable.
- 3. Loosen the two thumb screws (2 in Figure 8-24) that hold the drive in place by turning them counterclockwise.
- 4. Slide the drive out of the library module. Grasp the handle (5 in Figure 8-24) and slowly pull the drive toward you, while supporting the drive sled from underneath.

# Replacing a Drive Sled

**Attention:** NEVER install a drive sled when a cartridge is in the drive in the eject position. Remove the cartridge first.

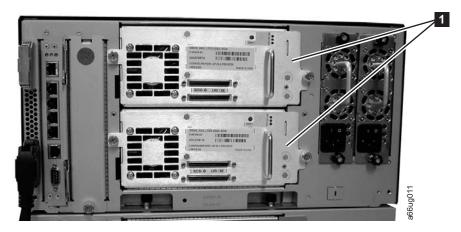

Figure 8-25. Control Module Drive Sled

Align the drive sled with the guide rails and guide slots along the tracks (3 in Figure 8-26) in the open drive sled slot (2 in Figure 8-26). Grasp the handle (5 in Figure 8-24 on page 8-28) and slowly slide the drive sled into the CM, while supporting the drive sled from underneath.

**Note:** The thumb screws must be aligned with the screw holes in the module. If they are not aligned, the drive sled was not inserted correctly.

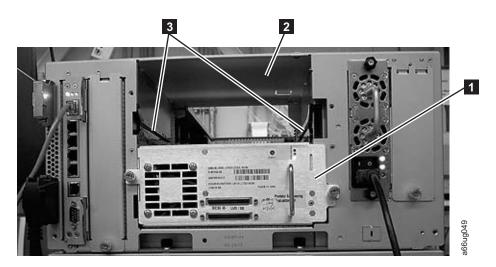

Figure 8-26. Drive sled slot

- 2. Tighten the two thumb screws (2 in Figure 8-24 on page 8-28) that hold the drive sled in place by turning them clockwise.
- 3. Reconnect the drive sled cable.
  - a. For a SCSI drive sled, plug the cable and terminator into the drive sled.
    Tighten the thumb screws that hold the SCSI cable (4 in Figure 8-24 on page 8-28 shows the SCSI receptacle) and terminator (3 in Figure 8-24 on page 8-28) in place by turning them clockwise.
  - b. For a Fibre Channel drive sled, connect the fibre cable.
- 4. Repeat this procedure for all drives to be reinstalled in the library.
- 5. Vary all drives online from the host.

# Library Control Blade and Compact Flash Card

The Library Control Blade (LCB) manages the entire library, including the Operator Panel and picker assembly. It also runs system tests to ensure that the library is functioning properly.

The Compact Flash Card is housed on the LCB and contains the library vital product data (VPD) such as configuration settings. For information on removing and replacing this card, see "Removing the Compact Flash Card" on page 8-33 and "Replacing the Compact Flash Card" on page 8-34.

### Removing the Library Control Blade (LCB)

Important: When handling the LCB, you must wear an ESD anti-static wrist strap, or touch the library frame to discharge any static electricity in your body. Do not handle the LCB without taking appropriate ESD precautions.

- 1. Perform "Preparing a Library or Library Module for Repairs" on page 8-3.
- 2. On the LCB (Figure 8-27), disconnect the Ethernet cable ( in Figure 8-27) by pinching the tab to disengage the cable, and then pull the connector out of the

**Note:** Six slots reside below the Ethernet cable. The four topmost slots are reserved for future use. The two bottommost slots are designated as Ethernet ( in Figure 8-27) and serial ( in Figure 8-27) ports, and are reserved for use by IBM Service Personnel.

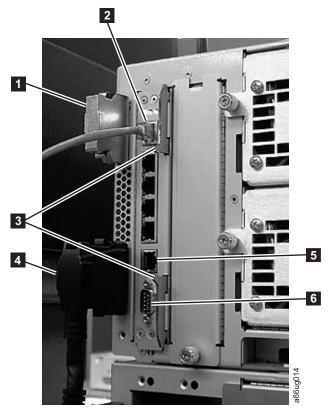

Figure 8-27. Library Control Blade (LCB)

| 1 | Module communication terminator    | 4 | Module-to-module communication cable          |
|---|------------------------------------|---|-----------------------------------------------|
| 2 | Ethernet cable (customer supplied) | 5 | Ethernet port (for IBM service personnel use) |
| 3 | Latches                            | 6 | Serial port (for IBM service personnel use)   |

- 3. Grasp the pair of latches ( in Figure 8-27 on page 8-30) near the top and bottom of the LCB. Simultaneously push the latches to the left, and then pull them out and away from the LCB.
- 4. Simultaneously grasp the same pair of latches again, and slowly pull them toward you. As the LCB begins to slide out of the control module, be sure to support the LCB from underneath, being careful to touch only the metal cover and the ground plane.

Important: DO NOT touch any components on the LCB firmware board. Hold it by the metal cover and support it by the metal ground plane along the bottom edge.

5. Once the LCB has been removed from the control module, carefully lay it (Figure 8-28) on a clean, flat surface.

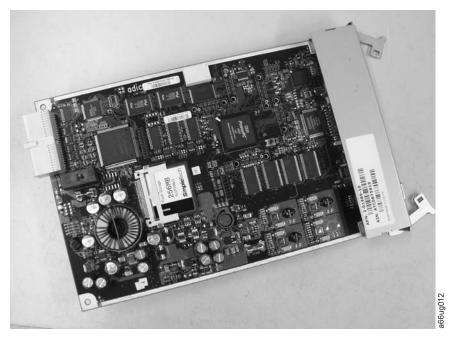

Figure 8-28. Library Control Blade (LCB)

Ī

# Replacing the Library Control Blade (LCB)

Important: When handling the LCB, you must wear an ESD anti-static wrist strap, or touch the library frame to discharge any static electricity in your body. Do not handle the LCB without taking appropriate ESD precautions.

1. Unpack the new LCB and carefully lay it on a clean, flat surface.

Important: DO NOT touch any components on the LCB firmware board (see Figure 8-28). Hold it by the metal cover and support it by the metal ground plane only.

2. Locate the empty LCB slot on the rear panel of the control module (CM). Then, carefully line up the new LCB board along the guide slots, and gently slide it into the control module until the connector seats.

Important: As the LCB begins to slide into the control module, be sure to support the firmware board from underneath, being careful to touch only the metal cover and the ground plane along the bottom edge.

3. Grasp the pair of latches near the top and bottom of the LCB (3 in Figure 8-29) by pushing them in until they click into place.

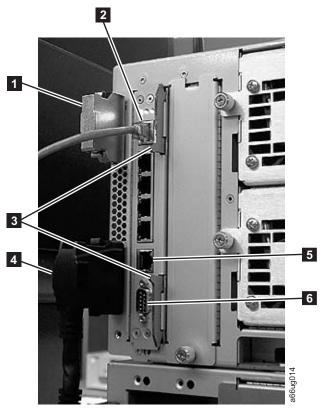

#### Figure 8-29. Library Control Blade (LCB)

| 1 | Module communication terminator    | 4 | Module-to-module communication cable          |
|---|------------------------------------|---|-----------------------------------------------|
| 2 | Ethernet cable (customer supplied) | 5 | Ethernet port (for IBM service personnel use) |
| 3 | Latches                            | 6 | Serial port (for IBM service personnel use)   |

4. Reconnect the Ethernet cable ( 2 in Figure 8-29) by pinching the tab and pushing the connector into the LCB.

**Note:** Six slots reside below the Ethernet cable. The four topmost slots are reserved for future use. The two bottommost slots are designated as Ethernet ( 5 in Figure 8-29) and serial ( 6 in Figure 8-29) ports, and are reserved for use by IBM Service Personnel.

5. Perform "Returning a Library or Library Module to Normal Operations after Repairs" on page 8-3.

#### Removing the Compact Flash Card

Important: When handling the Compact Flash Card, you must wear an ESD anti-static wrist strap, or touch the library frame to discharge any static electricity in your body. Do not handle the Compact Flash Card without taking appropriate ESD precautions.

> Selections made during library configuration reside on the Compact Flash Card. Using the Configuration Form in the Setup and Operator Guide, record all current library settings before removing the card. You will need this information to re-configure your library after replacing the card. Use the Operator Panel to re-configure your library.

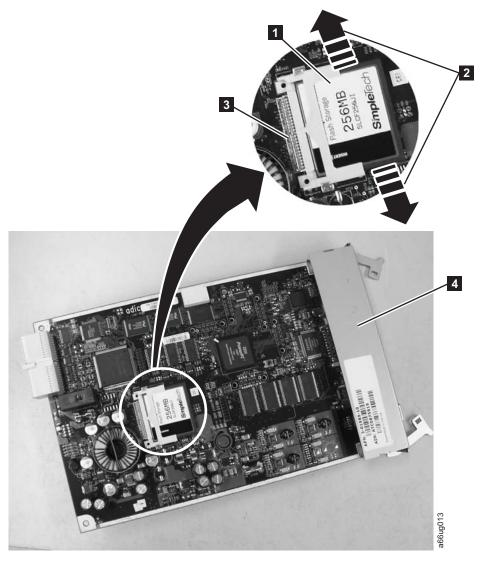

Figure 8-30. Removing the Compact Flash Card from the Library Control Blade

- 1. Ensure the library power is OFF. See "Preparing a Library or Library Module for Repairs" on page 8-3.
- 2. Remove the Library Control Blade (LCB). See "Removing the Library Control Blade (LCB)" on page 8-30) for detailed instructions.

- 3. Locate the compact flash card component on the LCB board (1 in Figure 8-30 on page 8-33).
- 4. Without touching any other components on the LCB firmware board, carefully grasp the compact flash card and wiggle it using a gentle, side-to-side motion (
  2 in Figure 8-30 on page 8-33) until the pins on the compact flash card become disconnected from the pins on the LCB board (
  3 in Figure 8-30 on page 8-33). Then, slowly slide the compact flash card out of the guide slots.
- 5. Carefully lift the compact flash card out of the LCB board and place it on a clean, flat surface.

# **Replacing the Compact Flash Card**

Important: When handling the compact flash card, you must wear an ESD anti-static wrist strap or touch the library frame to discharge any static electricity in your body. Do not handle the compact flash card without taking appropriate ESD precautions.

Selections made during library configuration reside on the Compact Flash Card. Using the Configuration Form in the Setup and Operator Guide, record all current library settings before removing the card. You will need this information to re-configure your library after replacing the card. Use the Operator Panel to re-configure your library.

- 1. Locate the vacant slot for the compact flash card position on the Library Control Blade (LCB).
  - (See the area enclosed in the white circle in Figure 8-30 on page 8-33 for location).
- 2. Transfer the compact flash card to the new LCB board with the label up, and pins aligned. Without touching any other components on the LCB board, carefully grasp the compact flash card, and slowly slide it into the guide slots. Continue to push the compact flash card into the guide slots until the pins start to connect. Then hold the LCB board metal connector shield ( in Figure 8-30 on page 8-33) with one hand and push the compact flash card into the connector with your other hand. The compact flash card should be firmly seated against the connector ( in Figure 8-30 on page 8-33).

**Note:** The card is properly connected when no gold pins are visible.

- 3. Install the LCB board into the Control Module as directed in "Replacing the Library Control Blade (LCB)" on page 8-31.
- 4. Power ON the library and wait for it to initialize. This may take from 2 to 10 minutes, depending on the level of firmware on the Library. If the Compact Flash Card is new and has never been initialized, it contains a minimal level of library firmware which allows the library to boot up and display an Upgrade Notification message. In order to use the library, you must upgrade to the latest level of library firmware. See "Upgrading the Compact Flash Card Firmware."

#### **Upgrading the Compact Flash Card Firmware**

If the Compact Flash Card is new and has never been initialized, it contains a minimal level of library firmware which allows the library to boot up and display an Upgrade Notification message. In order to use the library, you <u>must</u> upgrade to the latest level of library firmware. Use the following steps to upgrade firmware the first time you use a new Compact Flash Card.

1. Log on to the local operator panel as ADMIN. The "Network Configuration" screen will appear.

1

- 2. Turn OFF the DHCP selection.
- 3. Enter the IP Address, Subnet Mask, and Default Gateway selections.
- 4. Verify the Library Name selection.
- 5. Select Apply.

- 6. When the SUCCESS message appears, select CANCEL. This will log OFF from the local operator panel.
- 7. Log ON to the remote web browser as ADMIN. The Upgrade Notification message should display on the web console.
- 8. Click on the upgrade firmware link provided, then browse to locate the firmware file. See "Updating Library Firmware" on page 7-16 for detailed instructions.

# **Power Supply (Primary and Redundant)**

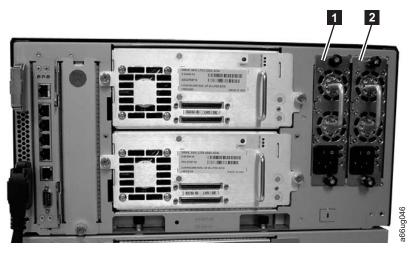

Figure 8-31. Power supplies in a control module

Redundant power supply Primary power supply 2

Library power is controlled at the individual power supplies and at the front panel of the library. The switch on the rear of each power supply controls power for the library (Note: Power supplies remained powered ON.). The button on the front of the control module controls power for all control module and expansion module power supplies.

A second (redundant) power supply helps ensure that your library does not lose power (and become inaccessible) if the primary power supply should happen to fail. The library automatically switches to the redundant power supply if the primary power supply fails for any reason.

A redundant power supply should be connected to a different AC circuit from the primary power supply. Even better, the redundant power supply should be connected to a separate power distribution source. In the event that the primary power supply fails or becomes unstable, the redundant power supply will automatically power the library as long as it is turned ON.

If your library has a redundant power supply, you can replace the primary power supply without powering OFF the library. If your library does not have a redundant power supply installed, the empty slot will be covered by a metal plate.

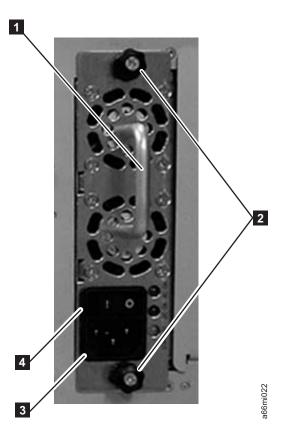

Figure 8-32. Power Supply

Handle Power cord receptacle Thumb screws Power switch 2

# Removing a Primary Power Supply

- 1. Perform "Preparing a Library or Library Module for Repairs" on page 8-3.
- 2. Unplug each end of the power cord in the proper sequence. Attention: First, disconnect the power cord from the power source. Then, disconnect the power cord from the power supply receptacle (3 in Figure 8-32).
- 3. Loosen the two thumb screws (2 in Figure 8-32) by turning them counterclockwise.
- 4. Grasp the handle (11 in Figure 8-32) and slowly pull the power supply toward you, while supporting it from underneath.
- 5. Install a metal cover plate over the vacant power supply slot if you are not immediately installing a replacement.

# Reinstalling/Replacing a Power Supply

1. Ensure the library has been powered OFF using the power button on the front of the machine.

- 2. Grasp the power supply handle (1 in Figure 8-32 on page 8-36) while supporting it from underneath. Then, line up the power supply with the guides in the slot, and carefully push the power supply into the library.
- 3. Tighten the two thumb screws ( in Figure 8-32 on page 8-36) on the power supply by turning them clockwise.
- 4. Connect the power supply by plugging in each end of the power cord in the proper sequence.
  - Attention: First, connect the power cord to the power supply component (3 in Figure 8-32 on page 8-36). Then, connect the power cord to the power source.
- 5. Toggle the power switch (4 in Figure 8-32 on page 8-36) on the power supply to the | (ON) position.
- 6. Power ON the library using the power button on the front of the machine.

# Removing a Redundant Power Supply

- 1. Locate the slot for the redundant power supply to be removed on the back of the library.
- 2. Toggle the redundant power supply power switch (4 in Figure 8-32 on page 8-36) to the **O** (OFF) position.
- 3. Unplug the power cord from the redundant power supply receptacle ( in Figure 8-32 on page 8-36).
- 4. Loosen the two thumb screws (2 in Figure 8-32 on page 8-36) by turning them counterclockwise.
- 5. Grasp the handle (1 in Figure 8-32 on page 8-36) and pull the power supply toward you. Support the component from underneath with your other hand.
- 6. Install a metal cover plate over the vacant redundant power supply slot if you are not immediately installing a replacement.

# Replacing a Redundant Power Supply

- 1. Locate the slot for the redundant power supply on the back of the library module.
- 2. Remove the cover plate over the vacant redundant power supply slot, if necessary.
- 3. Insert the redundant power supply by gripping the handle (11 in Figure 8-32) on page 8-36), sliding it into the guide slots, and pushing it into the empty slot.
- 4. Tighten the two thumb screws ( in Figure 8-32 on page 8-36) that hold the redundant power supply in place.
- 5. Connect the power cord to the power supply (3 in Figure 8-32 on page 8-36) and to its source.
- 6. Turn on power to the redundant power supply, using the switch (4 in Figure 8-32 on page 8-36) on the power supply.

# **Internal Components**

The library has the following internal components:

- · Y-axis Assembly
- Storage Column
- Picker Assembly
- Cable Spool

Y Motor

- · Gear Rack
- · Internal cables and boards

# Y-axis/Picker Assembly

The Y-axis/Picker Assembly houses the Y Motor and moves the Picker and Bar Code Scanner within the library.

# Removing the Y-axis/Picker Assembly

- 1. Perform "Preparing a Library or Library Module for Repairs" on page 8-3.
- 2. Perform one of the following procedures:
  - "Removing a 5U Library (Control Module) from a Rack" on page 8-4
  - "Removing a Control Module from a Standalone or Rack-mounted Library (14U or larger)" on page 8-4
- 3. Remove the top cover of the control module, if necessary.
- 4. Open the I/O Station door then the Access Door to access the Y-axis/Picker Assembly.
- 5. Optionally, remove the I/O Station from the control module for easier access. See "Removing an I/O Station" on page 8-24
- 6. Raise the Y-axis/Picker Assembly to the top of the library and carefully lift it out. Be careful not to damage the Cable Spool flat cable ( in Figure 8-33). Set the Y-axis/Picker Assembly on top of the control module and loosen the thumbscrew (1 in Figure 8-33) to disconnect the cable spool.

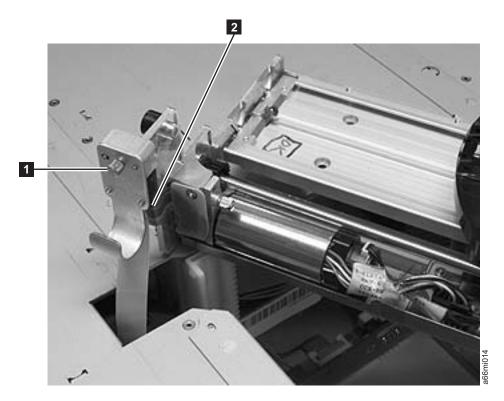

Figure 8-33. Thumb screw securing Cable Spool

7. Carefully lower the Cable Spool connector ( in Figure 8-34) and hook it around the black plastic guide peg (2 in Figure 8-34).

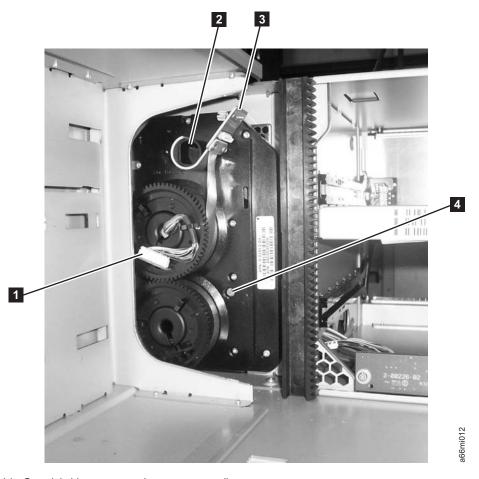

Figure 8-34. Cable Spool (with storage columns removed)

# Replacing the Y-axis/Picker Assembly

- 1. Ensure all gear racks are properly positioned and that they contain NO GAPS between units in the library.
- 2. Set the Y-axis/Picker Assembly on top of the control module as shown in Figure 8-33 on page 8-38.
- 3. Remove the Cable Spool connector ( in Figure 8-34) from the black plastic peg (**2** in Figure 8-34).
- 4. Carefully lift the Cable Spool connector.

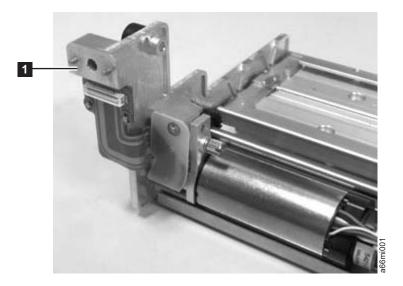

Figure 8-35. Thumbscrew securing Cable Spool

- 5. Tighten the thumb screw to connect the spooler cable to the Y-axis/Picker Assembly (1 in Figure 8-35).
- 6. Lower the Y-axis/Picker Assembly by tilting its gears at a 45° angle onto the top of the front and rear gear racks (see Figure 8-36 on page 8-41 and Figure 8-37 on page 8-42). BE VERY CAREFUL TO START BOTH Y-AXIS/PICKER ASSEMBLY GEARS TOGETHER TO ENSURE THE Y-AXIS/PICKER ASSEMBLY IS LEVEL. After lowering the Y-axis/Picker Assembly a few teeth, verify that the Y-axis/Picker Assembly is level with the library chassis. If it is not level, remove the Y-axis/Picker Assembly and reinsert.

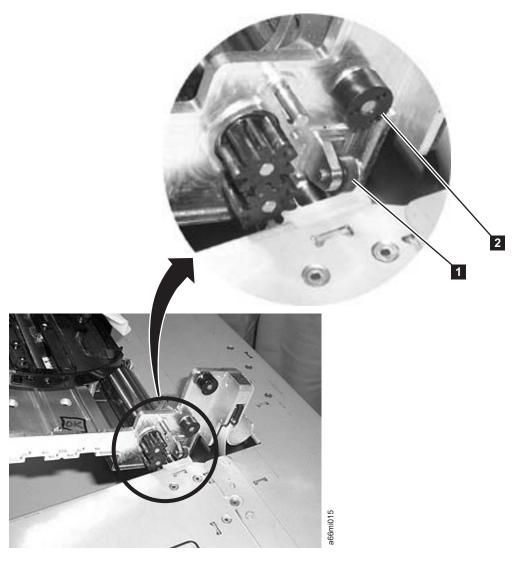

Figure 8-36. Guide rollers on Y-axis/Picker Assembly

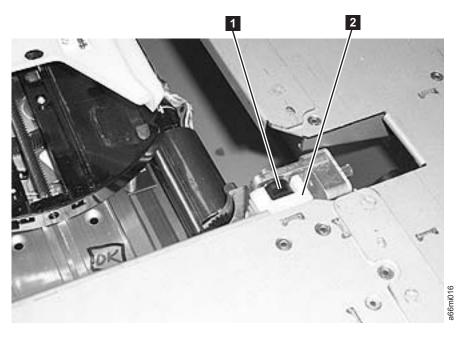

Figure 8-37. Y-axis/Picker Assembly rollers inserted in gear rack track

- 7. Replace the I/O Station (see "Removing an I/O Station" on page 8-24).
- 8. Close the Access Door then the I/O Station door.
- 9. Replace the top cover of the control module, if necessary.
- 10. If necessary, perform one of the following procedures:
  - "Replacing a 5U Library (Control Module) in a Rack" on page 8-4
  - "Replacing a Control Module in a Standalone or Rack-mounted Library (14U or larger)" on page 8-8
- 11. Perform "Returning a Library or Library Module to Normal Operations after Repairs" on page 8-3.

# Removing/Replacing a Storage Column

Storage columns, like the cartridge magazine(s) in the I/O Station, store tape cartridges that are placed within the library.

# Removing a Storage Column

- 1. Perform "Preparing a Library or Library Module for Repairs" on page 8-3.
- 2. Perform one of the following:
  - For a 5U library, perform "Removing the Y-axis/Picker Assembly" on page 8-38.
  - For a 14U library, position the Y-axis/Picker Assembly into the control module if you are removing storage columns from the expnasion modeul, or position the Y-axis/Picker Assembly into the expansion module if you are removing storage columns from the control module.
- 3. Firmly grasp the storage column. Always begin by removing the front column first. Then remove the remaining column(s).

Important: Remember the order in which the columns were removed. Replace the columns in their original location.

4. Pull the storage column toward the front of the library (1 in Figure 8-38) to disengage the locking tabs on the back of the column.

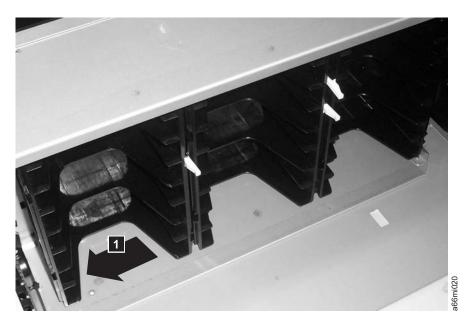

Figure 8-38. Removing a storage column

- 5. Pull the column straight out of the side wall of thechassis.
- 6. Repeat this procedure for each column.

# Replacing a Storage Column

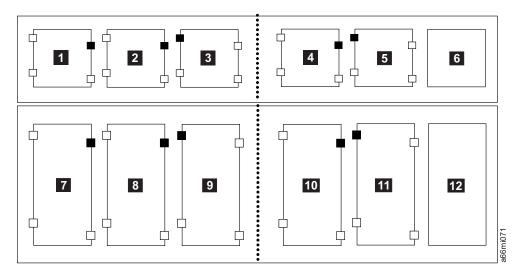

Figure 8-39. Correct fiducial placement

| 1 | Control module/left front column  | 7 | Expansion module/left front column  |
|---|-----------------------------------|---|-------------------------------------|
| 2 | Control module/left middle column | 8 | Expansion module/left middle column |
| 3 | Control module/left rear column   | 9 | Expansion module/left rear column   |

| 4 | column                             | 10 | Expansion module/right rear column   |
|---|------------------------------------|----|--------------------------------------|
| 5 | Control module/right middle column | 11 | Expansion module/right middle column |
| 6 | Control module/I/O<br>Station      | 12 | Expansion module/I/O Station         |

- 1. Install the new fiducial on the storage column.
  - a. Verify the correct position for the fiducial on the storage column by referring to the small black squares on the larger rectangles in Figure 8-39 on page 8-43.
  - b. Insert the new fiducial by sliding it into the slot until it locks into place (1 in Figure 8-40).

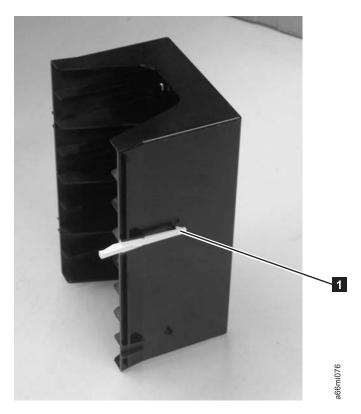

Figure 8-40. Fiducial on storage column

2. Insert the storage column straight into the side wall of the chassis.

Important: Replace the columns in their original location. Always begin by replacing the rear column first. Then replace the middle and front columns.

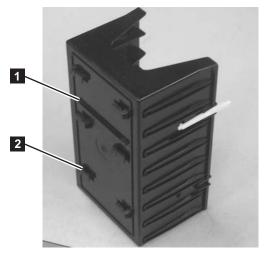

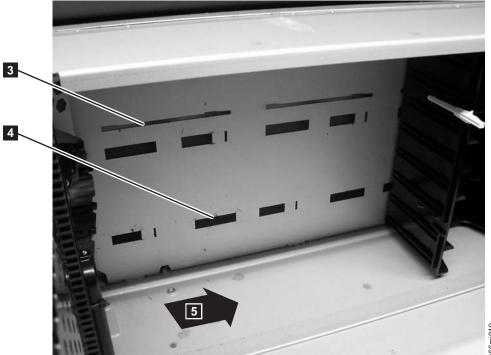

Figure 8-41. Replacing a Storage Column

- 1 Tab 1 on a storage column
- Slot 1 in the library chassis wall in a storage column position
- 2 Tab 2 on a storage column
- Slot 2 in the library chassis wall in a storage column position
- 3. Ensure correct orientation by inserting:
  - a. Tab 1 (in Figure 8-41) into slot 3 (in Figure 8-41)

3

4

- b. Tab **2** (in Figure 8-41) into slot **4** (in Figure 8-41)
- 4. Push the column towards the rear of the library ( in Figure 8-41) to engage the locking tabs on the back of the column.
- 5. Repeat this procedure for each column.
- 6. for a 5U library, perform "Replacing the Y-axis/Picker Assembly" on page 8-39.

# **Picker Assembly**

The Picker moves media to and from storage slots and tape drives and positions the Bar Code Scanner to enable it to read bar code labels on cartridges and fiducials on cartridge magazines and tape drives. The Picker Assembly can be removed through the top of the library (recommended method) or through an Access Door opening in the library.

# Removing the Picker Assembly from the Y-axis Assembly in a Stand-alone Library

- 1. If necessary, vary all drives offline, then power OFF the library.
- 2. Remove the top cover of the library.
- **3.** Open the I/O Station door then the Access Door to access the Y-axis/Picker Assembly.
- 4. If necessary,remove the I/O Station from the expansion unit for easier access. See "Removing an I/O Station" on page 8-24.
- 5. Facing the library, rotate the Picker Assembly until the front of the Picker Assembly is oriented approximately 45 degrees right of center, as seen from the top of the library, to access the flat cable connector ( in Figure 8-42).

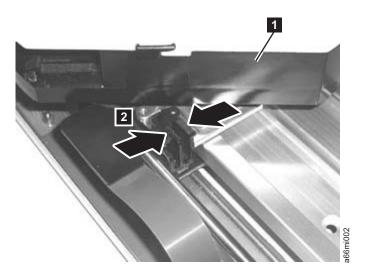

Figure 8-42. Flat cable connector

- 6. Pinch the top of the connector (2 in Figure 8-42) and lift up to disconnect it.
- 7. Loosen the front and rear thumb screws (11 in Figure 8-43 on page 8-47).

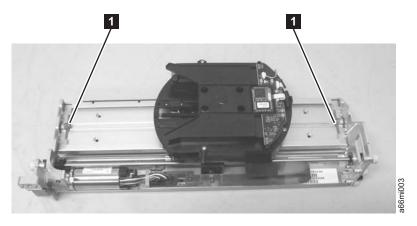

Figure 8-43. Thumb screws

8. Carefully lift the Picker Assembly and remove it through the top of the library.

#### Replacing the Picker Assembly on the Y-axis Assembly in a Stand-alone Library

- 1. Carefully insert the Picker Assembly and replace it through the top of the library.
- 2. Tighten the front and rear thumb screws ( 1 in Figure 8-43).
- 3. Facing the library, rotate the Picker until the front of the Picker Assembly is oriented approximately 45 degrees right of center, as seen from the top of the library, to access the flat cable connector (1 in Figure 8-42 on page 8-46).
- 4. Pinch the top of the connector (2 in Figure 8-42 on page 8-46) and connect it.
- 5. Close the front door(s).
- 6. Replace the I/O Station (see "Reinstalling an I/O Station" on page 8-24).
- 7. Replace the top cover of the library.
- 8. Power ON the library.

### Removing the Picker from the Y-axis Assembly in a Rack-mounted Library

#### **Tool Required:**

- Flashlight
- 1. If necessary, remove the I/O Station(s) from the library. See "Removing an I/O Station" on page 8-24.
- 2. Open the Access Door(s).
- 3. Reach through the Access Door and loosen the screws ( 1 in Figure 8-43) on the front and rear of the Picker Assembly.
- 4. Rotate the Picker Assembly with the grippers pointing toward 11 o'clock (11 in Figure 8-42 on page 8-46) to expose the flat cable connector.
- 5. Pinch the top of the connector ( in Figure 8-42 on page 8-46) and lift up to disconnect it.
- 6. Unplug and move the connector to the side of the Picker Assembly.
- 7. Move the Picker Assembly back to its normal position.
- 8. Lift the Picker Assembly, tilt it with the left side up, and carefully remove through the Access Door opening. Try to keep the Picker Assembly toward the top of the opening to prevent damaging the board underneath the assembly.

### Replacing the Picker Assembly on the Y-axis Assembly in a **Rack-mounted Library**

- 1. Lift the Picker Assembly, tilt it with the left side up, and carefully insert it into the library through the Access Door opening. Try to keep the assembly toward the top of the opening to prevent damaging the board underneath the Picker Assembly.
- 2. Position Picker Assembly on the Y-axis Assembly with the larger extension of the Picker Assembly board to the right when facing the library from the front.
- 3. Reach through the I/O Station door and tighten the screws (11 in Figure 8-43) on page 8-47) on the front and rear of the Picker Assembly.
- 4. Rotate the Picker Assembly with the grippers pointing toward 11 o'clock ( in Figure 8-42 on page 8-46) to expose the flat cable connector.
- 5. Plug in the connector (2 in Figure 8-42 on page 8-46).
- 6. Move the Picker Assembly back to its normal position.
- 7. Close the Access Door(s).
- 8. Return the I/O Station flap to its normal position.
- 9. If necessary, replace the I/O Station(s) in the library. See "Reinstalling an I/O Station" on page 8-24.

# Cable Spool Assembly

The movement of the Y-axis Assembly is controlled by the Cable Spool.

# Removing the Cable Spool Assembly

- 1. If your library is installed in a rack, perform one of the following procedures:
  - "Removing a 5U Library (Control Module) from a Rack" on page 8-4
  - "Removing a Control Module from a Standalone or Rack-mounted Library (14U or larger)" on page 8-4
- 2. Remove the left side cover from the control module.
- 3. Remove the Y-axis/Picker assembly. See "Removing the Y-axis/Picker Assembly" on page 8-38.
- 4. Remove the Storage Columns on the left side of the control module (see "Removing a Storage Column" on page 8-42.
- 5. Disconnect the Cable Spool Assembly connector ( in Figure 8-44 on page 8-49) from the J11 connector on the distribution board.

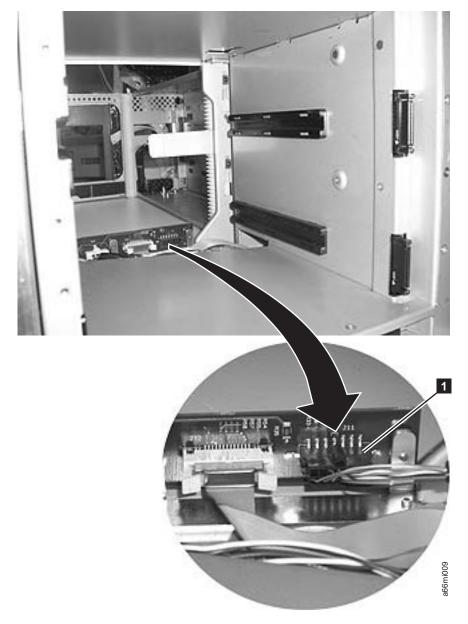

Figure 8-44. Unplugging the Cable Spool Assembly(library shown in upright position)

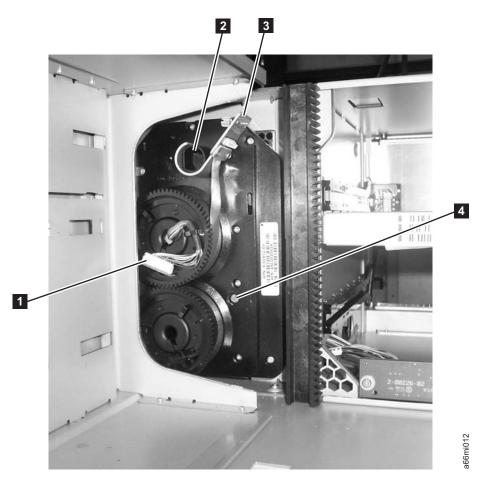

Figure 8-45. Securing Spooler flat cable

7. Loosen the T10 Torxretaining screw ( in Figure 8-45) until the Cable Spool Assembly is loosened from the enclosure.

Note: Do not remove the screw, only loosen it.

8. Remove the Cable Spool Assembly from the control module. Carefully route the cable (1 in Figure 8-46 on page 8-51) disconnected from the distribution board through the holes in the enclosure to avoid damage to the cable.

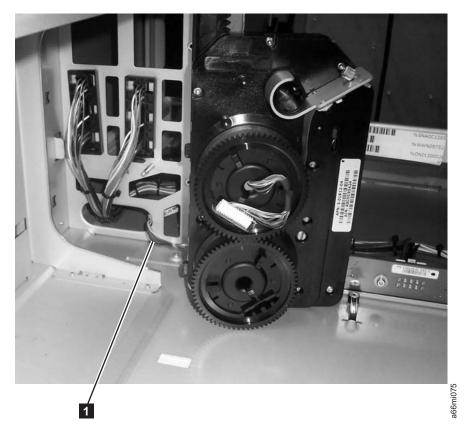

Figure 8-46. Cable Spool cable routing through enclosure wall

# **Replacing the Cable Spool Assembly**

- 1. Insert the Cable Spool Assembly into the control module. Carefully route the cable disconnected from the distribution board through the holes in the enclosure ( in Figure 8-46) and to the left of the screw stand-offto avoid damage to the cable.
- 2. Carefully insert the plastic tabs ( in Figure 8-47 on page 8-52) on the Cable Spool Assembly into the slots (2 in Figure 8-47 on page 8-52) in the enclosure sidewall.

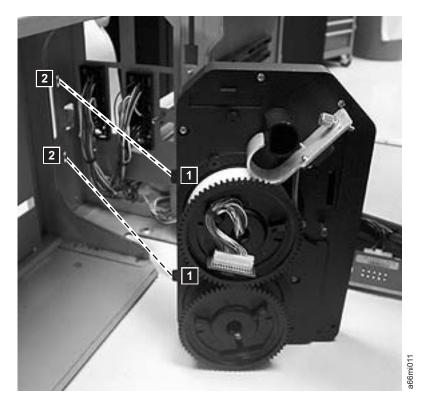

Figure 8-47. Cable Spool Assembly tabs

- 3. Tighten the T10 Torxretaining screw (4 in Figure 8-45 on page 8-50) until the Cable Spool Assembly is secured to the enclosure.
- 4. Connect the Cable Spool connector ( in Figure 8-44 on page 8-49) to the J11 connector on the distribution board.
- 5. Replace the Storage Columns. See "Replacing a Storage Column" on page 8-43.
- 6. Replace the Y-axis/Picker Assembly. See "Replacing the Y-axis/Picker Assembly" on page 8-39.
- 7. Replace the left side cover.
- 8. If your library is installed in a rack, perform one of the following procedures:
  - "Replacing a 5U Library (Control Module) in a Rack" on page 8-4
  - "Replacing a Control Module in a Standalone or Rack-mounted Library (14U or larger)" on page 8-8
- 9. Perform "Returning a Library or Library Module to Normal Operations after Repairs" on page 8-3.

# **Y Motor**

The Y Motor controls movement of the Y-axis Assembly, Picker, and Bar Code Scanner in the Y axis.

### Removing the Y Motor from the Y-axis/Picker Assembly in a Stand-alone Library

- 1. Perform "Preparing a Library or Library Module for Repairs" on page 8-3.
- 2. Perform "Removing the Y-axis/Picker Assembly" on page 8-38 first. Place the Y-axis/Picker Assembly on a flat work surface.
- 3. Disengage the cable retention clip.
- 4. See Figure 8-48 on page 8-53. Remove the large black connector.

- a. Pinch the latch ( in Figure 8-48) on the cable connector.
- b. Carefully lift up on the connector.

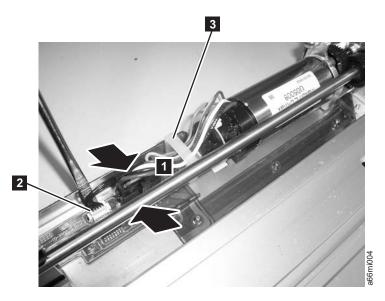

Figure 8-48. Y motor connector

5. Use a small flat blade screw driver to pry up on the small white connector (2 in Figure 8-48) gently working the screw driver blade along the entire outside edge of the connector.

**Important:** Be very careful not to damage the connector.

6. Loosen the thumb screw ( in Figure 8-49), slide the motor to the left, then lift the motor out of the Y-axis Assembly (2 in Figure 8-49).

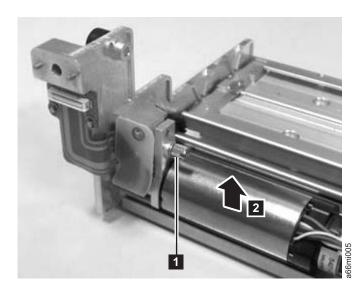

Figure 8-49. Y motor thumb screw

# Replacing the Y Motor in the Y-axis/Picker Assembly in a Stand-alone Library

1. Ensure that the black plastic piece on the wiring end of the motor (11 in Figure 8-50) fits into the slot in the base plate (**2** in Figure 8-50).

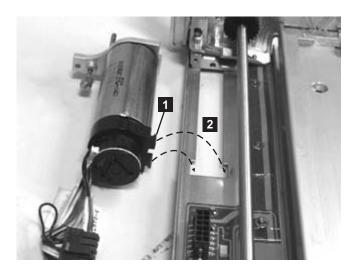

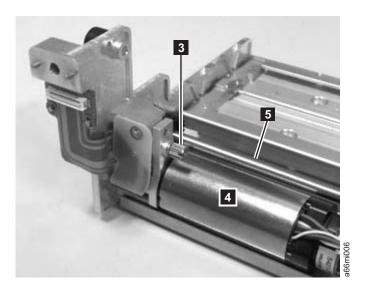

Figure 8-50. Correct Y motor position

**Note:** The top of the motor (4 in Figure 8-50) must be parallel with the Picker guide rod (5 in Figure 8-50).

- 2. Install the Y Motor in the Y-axis/Picker Assembly and tighten the thumb screw. The small gear on the Y Motor must connect with the larger gear on the Y-axis/Picker Assembly.
- 3. Connect the small white connector (2 in Figure 8-51 on page 8-55).

**Important:** Be very careful not to damage the connector.

4. Connect the large black connector. See Figure 8-51 on page 8-55.

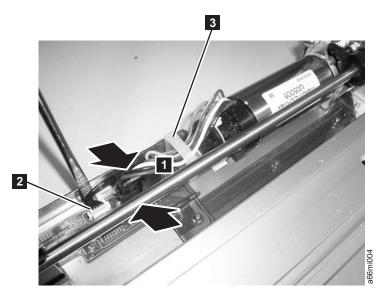

Figure 8-51. Y motor connector

- a. Pinch the latch on the cable connector (1 in Figure 8-51).
- b. Carefully plug in the connector.
- 5. Engage the cable retention clip.
- 6. Perform "Replacing the Y-axis/Picker Assembly" on page 8-39.
- 7. Perform "Returning a Library or Library Module to Normal Operations after Repairs" on page 8-3.

# Removing the Y Motor from the Y-axis/Picker Assembly in a Rack-mounted Library

#### **Tools Required:**

- Flashlight
- Small flat blade screwdriver
- 1. Perform "Preparing a Library or Library Module for Repairs" on page 8-3.
- 2. Perform one of the following procedures:
  - "Removing a 5U Library (Control Module) from a Rack" on page 8-4
  - "Removing a Control Module from a Standalone or Rack-mounted Library (14U or larger)" on page 8-4
- 3. Remove the Y-axis/Picker Assembly. See "Removing the Y-axis/Picker Assembly" on page 8-38.
- 4. Disengage the cable retention clip.
- 5. See Figure 8-52 on page 8-56. Remove the large black connector.
  - a. Pinch the latch (1 in Figure 8-52 on page 8-56) on the cable connector.
  - b. Carefully lift up on the connector.

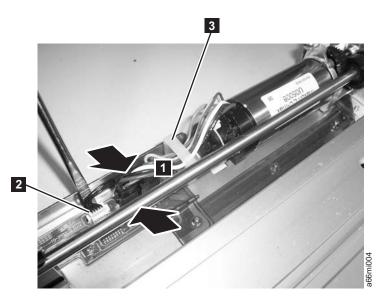

Figure 8-52. Y motor connector

6. Use a small flat blade screw driver to pry up the small white connector (2 in Figure 8-52) gently working the screw driver blade along the entire outside edge of the connector.

**Important:** Be very careful not to damage the connector.

- 7. Disengage the cable retention strap.
- 8. Using the screwdriver, lift the latch on the black connector then unplug the cable.
- 9. Loosen the thumb screw (1 in Figure 8-53).

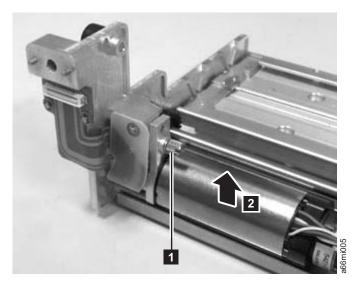

Figure 8-53. Y motor thumb screw

10. Tilt the Y Motor to the left and remove from the Y-axis/Picker Assembly (2 in Figure 8-53).

# Replacing the Y Motor on the Y-axis/Picker Assembly in a **Rack-mounted Library**

### **Tools Required:**

- Flashlight
- Small flat blade screwdriver
- 1. Ensure that the black plastic piece on the wiring end of the motor (11 in Figure 8-54) fits into the slot in the base plate (2 in Figure 8-54). When the thumb screw ( in Figure 8-54) is tightened, the top of the motor (

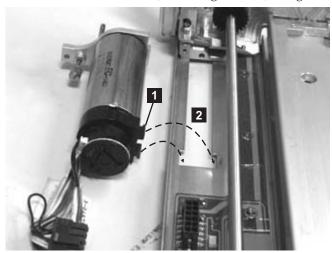

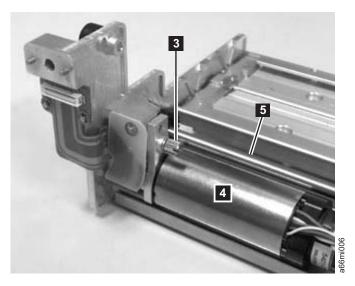

Figure 8-54. Correct Y motor position

- 4 in Figure 8-54) must be parallel with the Picker guide rod (5 in Figure 8-54).
- 2. Install the Y Motor in the Y-axis/Picker Assembly and tighten the thumb screw. The small gear on the Y Motor must connect with the larger gear on the Y-axis/Picker Assembly.
- 3. Connect the small white connector ( in Figure 8-55 on page 8-58).

**Important:** Be very careful not to damage the connector.

4. Connect the large black connector. See Figure 8-55.

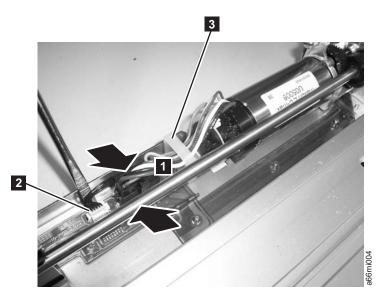

Figure 8-55. Y motor connector

- a. Pinch the latch on the cable connector (1 in Figure 8-55).
- b. Carefully plug in the connector.
- 5. Engage the cable retention clip.
- 6. Perform "Replacing the Y-axis/Picker Assembly" on page 8-39.
- 7. Perform one of the following procedures:
  - "Replacing a 5U Library (Control Module) in a Rack" on page 8-4
  - "Replacing a Control Module in a Standalone or Rack-mounted Library (14U or larger)" on page 8-8
- 8. Perform "Returning a Library or Library Module to Normal Operations after Repairs" on page 8-3.

### **Gear Rack**

The Y-axis Assembly uses the Gear Racks (one in front, one in back) to move the Picker and Bar Code scanner within the library.

#### Removing a Front Gear Rack

- 1. Lay the library module on the left side (from front).
- 2. Remove the bottom cover of the module, if necessary.
- 3. There is a small metal tab in the chassis frame ( 1 in Figure 8-56 on page 8-59) that prevents the gear rack from falling down too far when the locking mechanism is released. Bend the tab out slightly so the gear rack can be removed.
- 4. Slightly push up and pinch the gear rack locking mechanism to unlock the front gear rack ( 4 in Figure 8-56 on page 8-59).

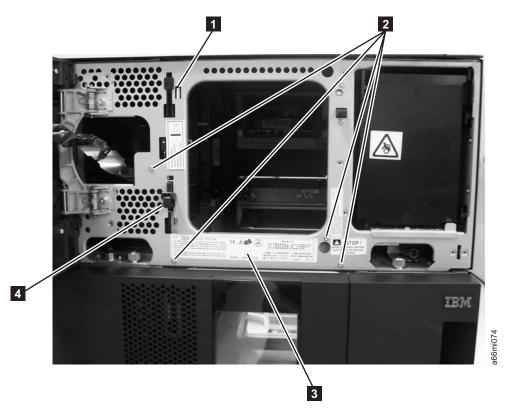

Figure 8-56. Front gear rack

- 5. While pinching the gear rack locking mechanism ( 4 in Figure 8-56), push the gear rack down, then release your hold on the locking mechanism.
- 6. Remove the gear rack by pulling the black tab and the locking mechanism through the keyhole slots in the chassis frame.

**Note:** Don't lose the spring ( **2** in Figure 8-57 on page 8-60) that is recessed in the gear rack slot.

#### Replacing a Front Gear Rack

- 1. Lay the library module on the left side (from front).
- 2. Using your thumb, push the metal slide ( 4 in Figure 8-57 on page 8-60) toward the gear rack locking mechanism ( 3 in Figure 8-57 on page 8-60) and hold it in place while inserting the black tab ( 1 in Figure 8-57 on page 8-60) and locking mechanism into the keyhole slots in the library chassis.

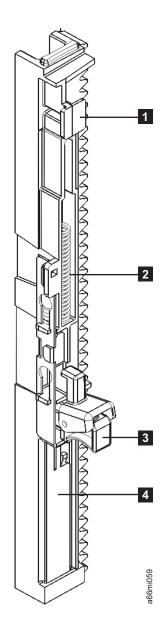

Figure 8-57. Gear rack (detail)

- 3. While pinching the gear rack locking mechanism, push up on the gear rack, then release your hold on the locking mechanism.
- 4. Replace the bottom cover of the module, if necessary.
- 5. Return the module to its correct, upright position.

#### Removing a Rear Gear Rack

- 1. Lay the library module on the left side (from front).
- 2. Remove the top and bottom covers of the module, if necessary.
- 3. There is a small metal tab in the chassis frame ( 1 in Figure 8-56 on page 8-59) that prevents the gear rack from falling down too far when the locking mechanism is released. Bend the tab out slightly so the gear rack can be removed.

4. Slightly push up and pinch the gear rack locking mechanism ( 1 in Figure 8-58) to unlock the gear rack. The gear rack is spring-loaded against the tab and will be removed through the bottom of the module.

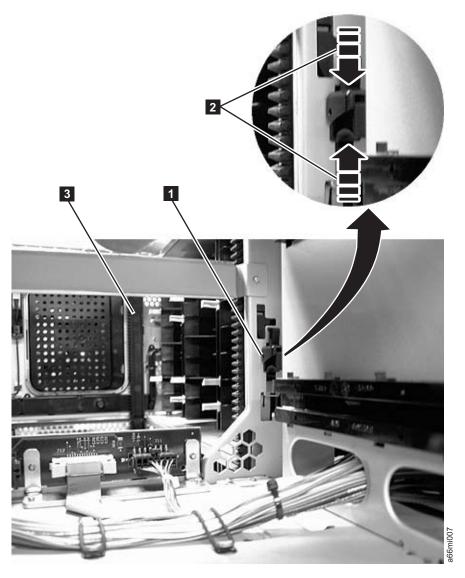

Figure 8-58. Removing a gear rack

- 5. While pinching the gear rack locking mechanism ( 2 in Figure 8-58), push the gear rack down then release your hold on the locking mechanism.
- 6. Remove the gear rack by pulling the black tab (1 in Figure 8-59 on page 8-62) and the gear rack locking mechanism ( 3 in Figure 8-59 on page 8-62) through the keyhole slots.

**Note:** Don't lose the spring ( **2** in Figure 8-59 on page 8-62) that is recessed in the gear rack slot.

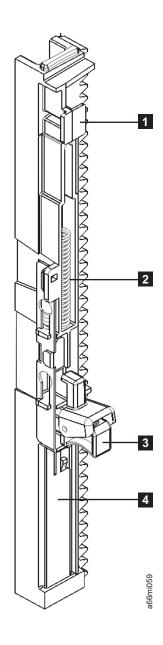

Figure 8-59. Gear rack (detail)

7. Return the module to its correct, upright position.

#### Replacing a Rear Gear Rack

- 1. Lay the module on the left side (from front).
- 2. Using your thumb, push the metal slide ( 4 in Figure 8-59) toward the gear rack locking mechanism ( 3 in Figure 8-59) and hold it in place while inserting the black tab ( 1 in Figure 8-59) and locking mechanism into the keyhole slots in the library chassis.

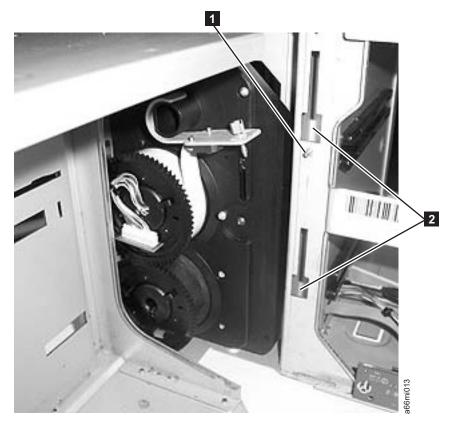

Figure 8-60. Rear gear rack location on chassis

Ī

- 3. While pinching the gear rack locking mechanism, push up on the gear rack, then release your hold on the locking mechanism.
- 4. Replace the covers of the module, if necessary.
- 5. Return the module to its correct, upright position.

# **Removing Internal Cables and Boards**

Special tools required for this procedure:

- T6 Torx wrench for D-Shell connectors on BCB cables
- T8 Torx wrench for BCB board
- 5 mm (3/16 inch) wrench for the stand-off behind cable spool assembly
- 4.5 mm (3/16 inch) wrench for DSIB board

#### **Important:**

- Prior to replacing all of the internal cables and boards you should visually check, and reseat if necessary, all of the internal connectors. (see "Internal Cables" on page 7-22).
- It may not be necessary to replace all of the cables and boards in this
  procedure. Depending on your failure symptoms and discussions
  with Technical Support, you may only have to replace a portion of
  these parts.
- 1. Perform "Preparing a Library or Library Module for Repairs" on page 8-3.
- 2. Perform the following CRU procedures using the control module:
  - a. "Removing the Library Control Blade (LCB)" on page 8-30

- b. "Removing a Drive Sled" on page 8-27
- c. "Power Supply (Primary and Redundant)" on page 8-35
- 3. Perform one of the following procedures:
  - "Removing a 5U Library (Control Module) from a Rack" on page 8-4
  - "Removing a Control Module from a Standalone or Rack-mounted Library (14U or larger)" on page 8-4
- 4. Remove the top, side, and bottom covers, as necessary, from the control module.
- 5. Perform the following FRU procedures using the control module:
  - a. "Removing an I/O Station" on page 8-24
  - b. "Removing the I/O Station Lock Assembly" on page 8-25
  - c. "Y-axis/Picker Assembly" on page 8-38
  - d. All library magazines. "Removing/Replacing a Storage Column" on page 8-42
  - e. "Removing a Front Gear Rack" on page 8-58
- 6. Remove the cable assembly from the Operator Control Panel (OCP) to the Backplane Connector Board (BCB).
  - a. Remove the cable retainers (see 1 in Figure 8-61).

**Note:** The cable retainers may be black rubber 'O' rings as shown, or white plastic beaded cable ties. If they are the white cable ties, it will be necessary to cut them off and replace them with new cable retainers included in the new FRU kit.

b. Remove the 2 screws from under the cable guide (see **2** in Figure 8-61) near the I/O Station lock assembly.

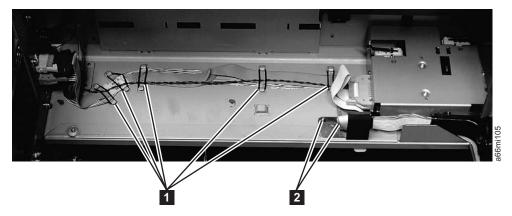

Figure 8-61. Cable assembly from the Operator Control Panel to the Backplane Connector Board

c. Unplug cable connectors J9 (see 2 in Figure 8-62 on page 8-65), J16 (see 3 in Figure 8-62 on page 8-65), and J15 (see 4 in Figure 8-62 on page 8-65) from the BCB.

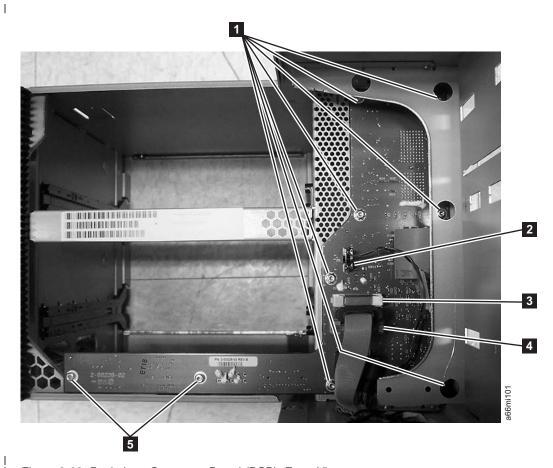

Figure 8-62. Backplane Connector Board (BCB), Front View

- d. Remove the black protective cover from the back of the Operator Panel.
- e. Remove cable connectors J36 (see 3 in Figure 8-63 on page 8-66), J35 (see **5** in Figure 8-63 on page 8-66), and J32 (see **7** in Figure 8-63 on page 8-66) from the Operator Panel board.

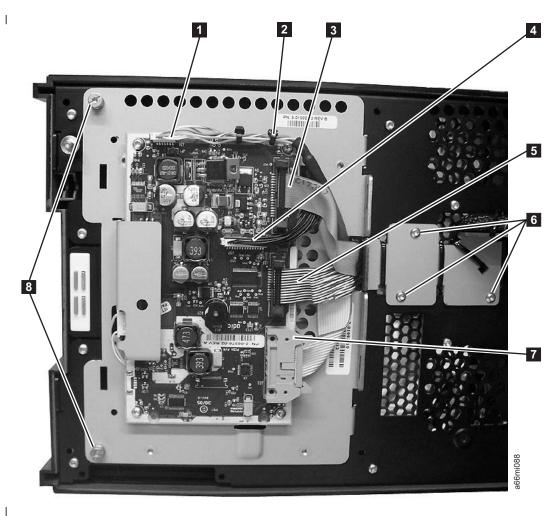

Figure 8-63. Operator Panel Cable Connectors

- f. Remove the 3 screws (see 6 in Figure 8-63) from the cable retainer bracket on the back of the door.
- g. Remove the 4 screws (see 2 in Figure 8-64 on page 8-67) from the front of the door, holding the long plastic cable guide to the door.

**Note:** The mounting holes in the new plastic cable guide may not match correctly with the screw holes in the door. If they do not match correctly, it will be necessary to transfer the plastic guide from the old cable assembly to the new cable assembly. Cut the cable ties to remove the plastic guides from both the old cable and the new cable. Use the new cable ties in the FRU kit to attach the old guide to the new cable.

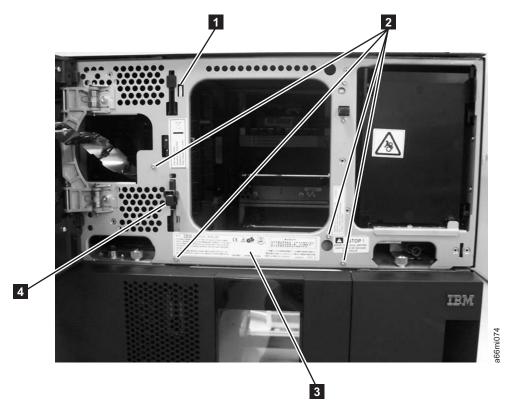

Figure 8-64. Four screws on front of door and plastic cable guide

- h. Carefully remove the cable assembly from the enclosure.
- 7. Remove the cable assemblies between the Power Supplies, the Drive Sled Interface Board (DSIB), and the Backplane Connector Board (BCB) by following these procedures:
  - a. Remove the "Cable Spool Assembly" on page 8-48.
  - b. Remove the hex stand-off (see 1 in Figure 8-65 on page 8-68) from behind the Cable Spool Assembly. This requires a 5 mm (3/16-inch) wrench.

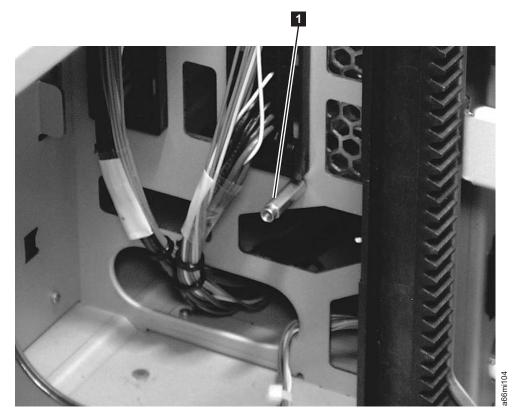

Figure 8-65. Hex stand-off behind the Cable Spool Assembly

c. Remove the cable retainers ( 5 in Figure 8-66 on page 8-69 and 6 in Figure 8-67 on page 8-69).

**Note:** The cable retainers may be black rubber 'O' rings as shown, or white plastic beaded cable ties. If they are the white cable ties, it will be necessary to cut them off and replace them with new cable retainers included in the new FRU kit.

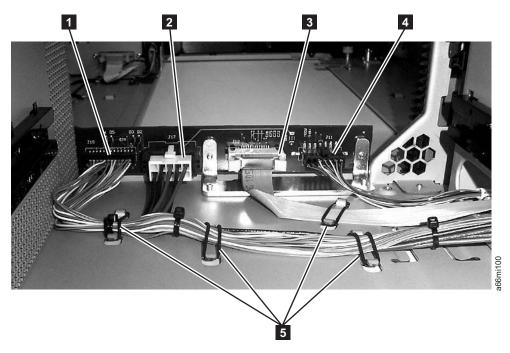

Figure 8-66. Backplane Connector Board (BCB), Rear View

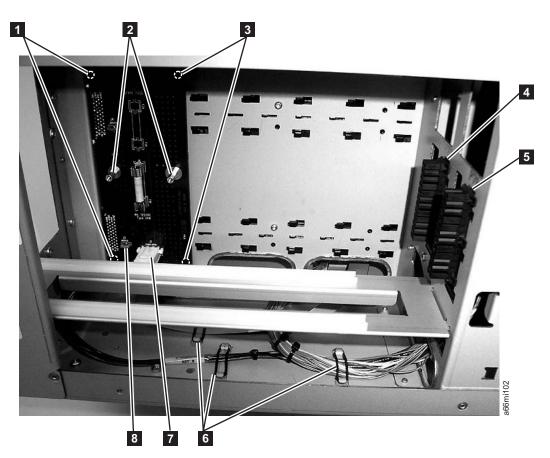

Figure 8-67. Drive Sled Interface Board (DSIB), Side Cover Removed

- d. Remove cable connectors J77 ( 4 in Figure 8-67 on page 8-69) and J79 ( 5 in Figure 8-67 on page 8-69). Pinch the lower part of the connector, press towards the front and slide down to remove the connector from the frame.
- e. Unplug the 2 connectors P17 and P19 from the BCB (see 2 and 1 in Figure 8-66 on page 8-69.
- f. Remove the 2 screws ( in Figure 8-67 on page 8-69) and remove the protective cover over the DSIB.
- g. Unplug the 1 power connector P1 ( 7 in Figure 8-67 on page 8-69) from the DSIB.
- h. Carefully remove the cable assembly from the enclosure.
- i. Remove the flat cable from the DSIB to the BCB.
  - 1) Unplug connector P2 ( **8** in Figure 8-67 on page 8-69) from the DSIB.
  - 2) Unplug connector P12 ( 3 in Figure 8-66 on page 8-69) from the BCB.
  - 3) Remove the flat cable from the enclosure.
- 8. Remove the Drive Sled Interface Board (DSIB).
  - a. Remove the 2 hex stand-offs ( 2 in Figure 8-67 on page 8-69) from the DSIB. This requires a 4.5 mm (3/16-inch) wrench.
  - b. The DSIB is held to the frame by slotted pins ( 1 and 3 in Figure 8-67 on page 8-69) in all 4 corners of the board.
    - 1) Using a flat blade screwdriver, carefully pry the 2 front corners of the board ( 3 in Figure 8-67 on page 8-69) from the mounting pins.
    - 2) Put finger pressure on the drive connectors on the back of the DSIB one at a time, while you move the board back and forth to pull it from the corner mounting pins ( 1 in Figure 8-67 on page 8-69).
    - 3) Remove the Drive Sled Interface Board (DSIB) from the enclosure.
- 9. Remove the Backplane Connector Board (BCB).
  - a. Remove the 2 T8 Torx shoulder screws ( in Figure 8-62 on page 8-65) holding the lower part of the BCB.
  - b. Remove the 7 T10 Torx screws ( 1 in Figure 8-62 on page 8-65) holding the remainder of the BCB.
  - c. Remove the terminator(s) from the 2 D-shell connectors ( 2 in Figure 8-68 on page 8-71) on the back of the control module, if necessary.

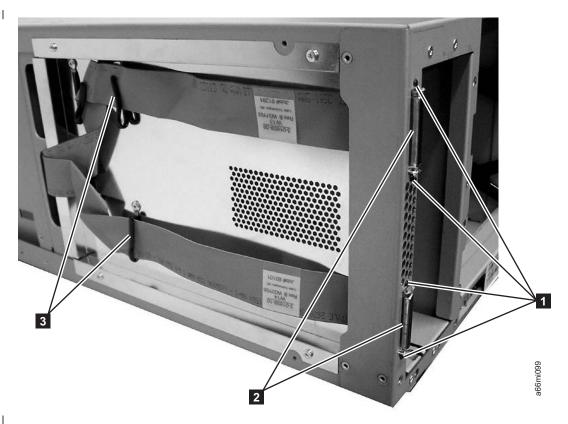

Figure 8-68. D-shell connectors and flat cables, side cover removed

- d. Remove the 4 T6 Torx screws (1 in Figure 8-68) holding the 2 D-shell connectors ( 2 in Figure 8-68) on the back of the control module. Carefully remove the 2 flat cables ( **3** in Figure 8-68) and D-shell connectors from under the cable retainers on the side of the enclosure.
- e. Carefully remove the BCB and cable assembly from the enclosure.

# **Replacing Internal Cables and Boards**

To install the new cables and boards, perform the remove procedure(s) in the reverse order.

Tip: When installing the new BCB it is easier to start the board mounting screws (1 and 5 in Figure 8-62 on page 8-65) if you first stand the control module enclosure on end.

# **Remove and Replace Drive Power Fuse**

Each library module has an external drive power overload fuse that serves as a protective device for all drive sleds installed in that module. The control module has a 4 amp fuse and a 9U expansion module has a 7 amp fuse. The external drive power overload fuse will blow if excessive current is being drawn by the drive sleds.

# Removing a Drive Power Fuse

1. Perform "Preparing a Library or Library Module for Repairs" on page 8-3.

- 2. Remove all power supplies in the library module with the blown drive power overload fuse (see "Removing a Primary Power Supply" on page 8-36).
- 3. Remove the cover plate ( 1 in Figure 8-69) inside the power supply slot.

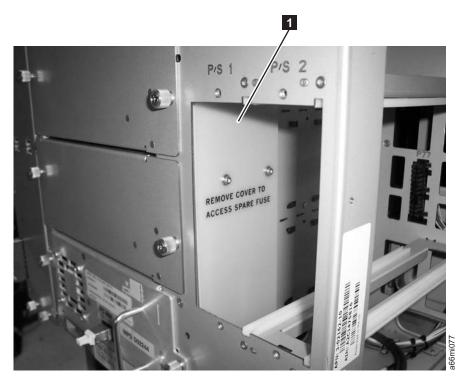

Figure 8-69. Drive power overload fuse cover plate

4. Using a fuse puller, gently remove the blown fuse ( 1 in Figure 8-70 on page 8-73).

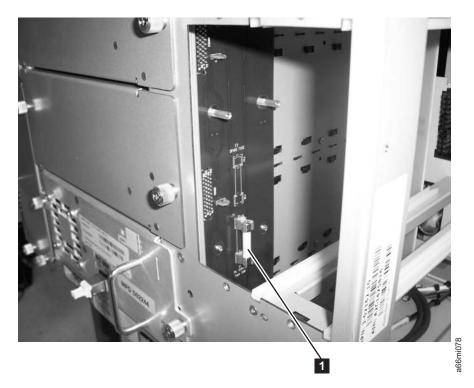

Figure 8-70. Drive power overload fuse

#### Installing a Drive Power Overload Fuse

- 1. To install a drive power overload fuse, perform the steps in "Removing a Drive Power Fuse" on page 8-71 in reverse order.
- 2. For the last step, perform "Returning a Library or Library Module to Normal Operations after Repairs" on page 8-3.

## Removing/Installing Library Foot Pads

If your library is currently rack mounted, foot pads must be installed on the bottom of the library chassis before the library can be used as a desktop unit. If your library is currently being used as a desktop unit, foot pads will be installed on the bottom of the library. Foot pads must be removed before the library can be installed in a rack.

- "Removing Library Foot Pads"
- "Installing Library Foot Pads" on page 8-74

# **Removing Library Foot Pads**

To remove the library foot pads:

- 1. Place the sling that was shipped with your library underneath the library halfway between the front and back feet. Ensure that both sling handles are an equal distance from the sides of the library. Use of the sling is strongly recommended for a 9U module. A 5U module is much lighter in weight, and it may not be necessary to use the sling.
- 2. Being very careful, lay the library on its side.

- 3. Using a #2 Phillips screwdriver, remove the foot pads attached to the bottom of the library. Store these parts for future use.
- 4. Carefully return the library to an upright position on top of the sling.

## Installing Library Foot Pads

To install the library foot pads:

- 1. Place the sling that was shipped with your library underneath the library halfway between the front and back feet. Ensure that both sling handles are an equal distance from the sides of the library. Use of the sling is strongly recommended for a 9U module. A 5U module is much lighter in weight, and it may not be necessary to use the sling.
- 2. Being very careful, lay the library on its side.
- 3. Using a #2 Phillips screwdriver, install the foot pads on the bottom of the library chassis. See Figure 8-71 for foot pad locations.

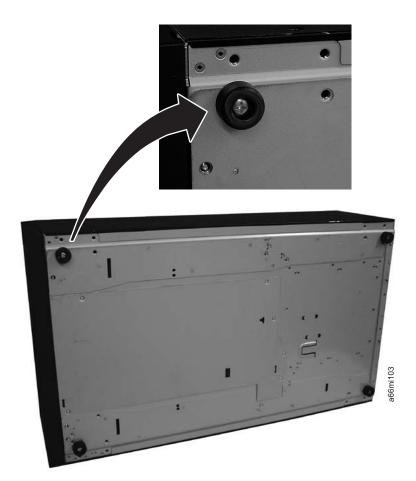

Figure 8-71. Foot pad Locations

- 4. Carefully return the library to an upright position.
- 5. Use the lifting sling to place the library module in the desktop location.
- 6. When you finish these desktop installation steps, store the installation sling in a secure location for possible future use. Then continue the library installation.

#### Manual Cartridge Removal from a Drive

The purpose of this section is to assist you in determining the condition of the cartridge or the magnetic tape and to direct you to the procedure you must follow to remove the cartridge.

- · Before using this procedure, you must have exhausted all other means of removing the tape cartridge from the drive. Use this procedure only if you cannot remove the tape cartridge by using any other means.
- Determine from the customer if the cartridge contains critical customer data. If the cartridge contains sensitive data that cannot leave the site, inform the customer that certain failure conditions diagnostics will be performed to test the drive for continued use.
- The following removal procedures can destroy customer data! Use extreme care when handling or removing the customer's tape cartridges to minimize tape damage and lost data.
- DO NOT TOUCH the magnetic tape or tape path. Both are extremely sensitive to the oil and salt from your skin. Use clean, lint-free gloves when working around magnetic tape or the tape path components.
- Electrostatic-sensitive components: Consider using an ESD Kit.
- After you remove the tape cartridge, advise the customer to copy the data to another cartridge and to remove this tape cartridge from service.
- Do not use power tools or magnetic tools to perform this procedure.
- To avoid contamination and electrostatic-discharge damage to the drive, never touch the head or electronic components inside the drive.
- If you cannot remove the cartridge from the drive using the following procedures, contact your next level of support.

## Before You Begin

- 1. If you have not already done so, attempt to remove the cartridge with the device power ON and using library manager, a host application, or the Unload Button.
- 2. If you have not already done so, attempt to remove the cartridge by power cycling the drive. Look for the drive to attempt a mid-tape recovery.

Note: It can take as long as five minutes for the cartridge to rewind and unload.

3. If the cartridge unloads, inform the operator that the cartridge is unloaded. If the cartridge does not unload, continue with this procedure.

#### **Recommended Tools**

- 2.5 mm offset hex wrench (do not use magnetized wrench)
- #1 Phillips screwdriver
- ESD Kit
- Flashlight (optional)
- #1 Flathead screwdriver (optional)

# **Beginning Procedure**

- 1. Remove the drive from the enclosure (see "Removing a Drive Sled" on page 8-27.
- 2. Place the drive on a nonslip, sturdy work surface.

- 3. Remove the drive from the sled (see "Removing a Drive from a Sled" on page
- 4. Ground yourself to the drive by using an ESD Kit.
- 5. Remove the cover of the drive by performing the following steps:
  - a. Using a Phillips screwdriver, remove the three screws and washers (see 1 in Figure 8-72) that secure the bezel (see **2**) to the internal drive, then remove the bezel.
  - b. Remove the cover of the internal drive by performing the following steps:
    - 1) Remove the four cover-mounting screws and washers (see 3).
    - 2) Remove the cover by lifting it up.

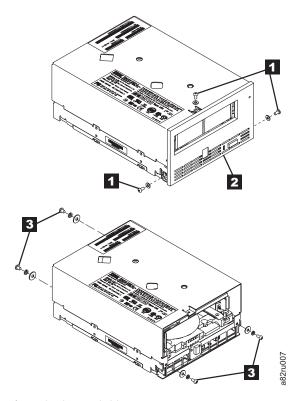

Figure 8-72. Removing the cover from the internal drive

- 6. Inspect the drive to decide which of the following conditions most closely matches the symptom on the drive:
  - **Tape spooled off the supply reel** All the tape appears to be on the take up reel and no tape is on the supply reel (inside the cartridge). Test the drive after the procedure is completed.
  - Tape pulled from leader pin (or broken at the front end) All the tape appears to be on the supply reel (inside the cartridge) and very little or no tape appears to be on the take up reel. The leader block is positioned in the take up reel. Return the drive after the procedure is completed.
  - Tape broken in mid-tape Tape appears to be on both the supply reel (inside the cartridge) and take up reel. Test the drive after the procedure is completed.
  - Tape tangled along tape path Tape appears to be tangled and damaged but in tact. Return the drive after the procedure is completed.
    - -- OR --

No damage to tape (or no apparent failure) - There appears to be no damage or slack to the tape. Return the drive after the procedure is completed.

#### Removing a Drive from a Sled

- 1. Place the sled so the base is up (the orange notice is visible).
- 2. Remove the four screws (read the notice for screw replacement).
- 3. Turn the sled over and remove the six (T-10) cover screws.
- 4. Remove the cover.
- 5. Remove the two screws from the barcode bracket (make note of the barcode orientation for replacement).
- 6. Slide the drive forward approximately two inches.
- 7. Remove the power and interface connectors from the drive.
- 8. Remove the RS422 connector from the sled board (keyed).
- 9. Lift or slide the drive out of the sled housing.

#### Tape Spooled off Supply Reel

- 1. With the front of the drive facing you, pull an arm's length of tape out of the take up reel from the left side of the drive.
- 2. From the take up reel, thread tape around the rear of the tape path and over the head rollers on the left side of the drive.
- 3. Set the drive on its left side with the head and tape path facing up.
- 4. Moisten a cotton swab with water and wet approximately 13 mm (0.5 in.) of the tape end and feed it onto the supply reel (inside the cartridge).
- 5. From the bottom of the drive, insert a 2.5 mm offset hex wrench through the bottom cover access hole and into the reel motor axle.

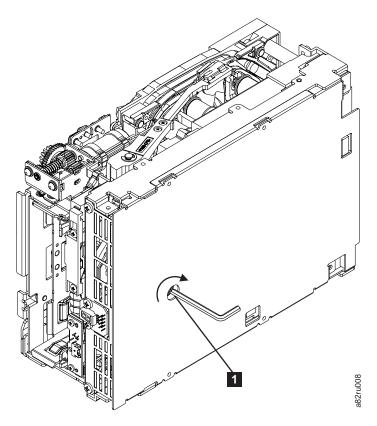

Figure 8-73. Using hex wrench to rewind tape into cartridge

- 6. Turn the supply reel clockwise, allowing the moistened tape to adhere to the hub as it winds around the supply reel (inside the cartridge).
- 7. Continue spooling into the cartridge until the tape is taut and remains within the flanges of the tape guiding rollers. Ensure that you do not stretch the tape.
- 8. Reassemble the drive, reversing the steps in "Beginning Procedure" on page 8-75.
- 9. Allow the drive to perform mid-tape recovery. This takes several minutes. When this activity completes, the cartridge ejects automatically.
- 10. Test the drive to determine if it should be replaced.

# Tape Pulled from or Broken near Leader Pin

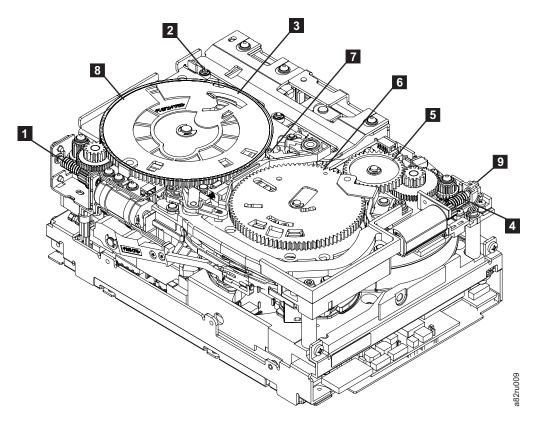

Figure 8-74. Drive with cover removed to reveal gear train

| 1 | Loader motor worm gear              | 6 | Threader mechanism gear |
|---|-------------------------------------|---|-------------------------|
| 2 | Cartridge loader tray guide bearing | 7 | Lever                   |
| 3 | Rotator stub                        | 8 | Loader mechanism gear   |
| 4 | Threader motor worm gear            | 9 | Threader worm gear      |
| 5 | Threader intermediate gear          |   |                         |

1. From the left side of the drive, pull out tape from the take up reel.

Note: If there is more than approximately 0.6 m (2 ft.) of tape on the take up reel, go to "Tape Broken in Mid-tape" on page 8-81.

- 2. If there is less than approximately 0.6 m (2 ft.) of tape on the take up reel, cut off the excess tape as close to the leader pin, as possible.
- 3. Locate the threader motor worm gear (4 in Figure 8-74) the rear of the drive. You can either:
  - a. Use your finger to rotate the threader motor worm gear and slowly rotate the threader mechanism gear (6 in Figure 8-74) clockwise; or
  - b. Use a #1 flathead screwdriver to turn the threader worm gear (9 in Figure 8-74) clockwise.

This rotates the threader motor worm gear (4 in Figure 8-74) clockwise, drawing the tape leader block assembly (LBA) into the cartridge.

4. As the LBA is secured in the cartridge, you should hear the LBA retention spring clips click into place. If you do not hear the click, continue rolling until the threader motor worm gear (4 in Figure 8-74 on page 8-79) stops. The LBA is in the correct position.

Note: Be sure to keep tension on the tape as the LBA is drawn into the cartridge by using a hex wrench (11) in Figure 8-75.

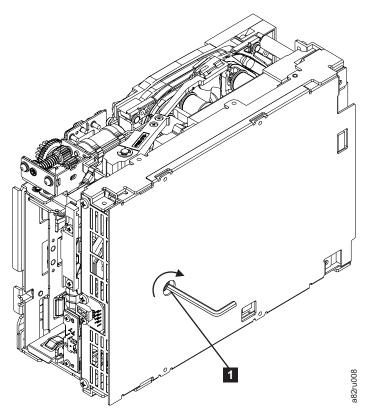

Figure 8-75. Using hex wrench to rewind tape into cartridge

- 5. Notice the following:
  - a. Loader mechanism gear (8 in Figure 8-74 on page 8-79) nearest the front of the drive that actuates the cartridge loader mechanism
  - b. Position of the rotator stub (3 in Figure 8-74 on page 8-79).
  - c. Front loader motor worm gear (11 in Figure 8-74 on page 8-79). Rotating this gear allows the loader mechanism gear (8 in Figure 8-74 on page 8-79) to turn.
- 6. Rotate the loader motor worm gear (11 in Figure 8-74 on page 8-79) to turn the loader mechanism gear ( 6 in Figure 8-74 on page 8-79) counterclockwise. Continue turning until the rotator stub ( in Figure 8-74 on page 8-79) loses contact with the lever ( in Figure 8-74 on page 8-79). This releases the LBA leader pin.
- 7. Rotate the threader motor worm gear (4 in Figure 8-74 on page 8-79) to turn the threader mechanism gear ( in Figure 8-74 on page 8-79) counterclockwise. This moves the LBA out of the cartridge and past the

read/write head. Stop this rotation when the LBA is near the tape guide roller nearest the rear of the drive (11 in Figure 8-76).

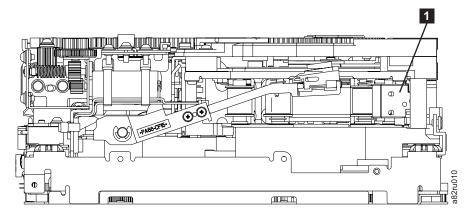

Figure 8-76. Leader Block Assembly (LBA)

- 8. Continue rotating the loader motor worm gear ( 1 in Figure 8-74 on page 8-79) until the rotate stub ( 3 in Figure 8-74 on page 8-79) is positioned as shown. Notice that the rotator stub ( 3 in Figure 8-74 on page 8-79) is nearly aligned with the cartridge loader tray guide bearing ( 2 in Figure 8-74 on page 8-79).
- 9. Remove the cartridge from the cartridge loader tray.
- 10. Reassemble the drive by reversing the procedure in Step 5 in "Beginning Procedure" on page 8-75.
- 11. Refer to the appropriate procedure to install the new drive and return the failed drive.

## Tape Broken in Mid-tape

1. With the front of the drive facing you, pull an arm's length of tape out of the take up reel from the left side of the drive.

**Note:** If there is less than approximately 5 cm (2 in.) of tape on the take up reel, go to "Tape Pulled from or Broken near Leader Pin" on page 8-78.

- 2. From the supply reel inside the cartridge, pull approximately 0.3 m (1 ft.) of tape.
- 3. From the take up reel, thread tape around the rear of the tape path and over the head rollers on the left side of the drive.
- 4. Moisten a cotton swab with water, and wet approximately 13 mm (0.5 in.) of the tape end. Overlap the tape ends, loosely mending them together.
- 5. Set the drive on its left side with the head and tape path facing up.
- 6. From the bottom of the drive, locate the access hole (1 in Figure 8-77 on page 8-82) in the bottom cover. Insert a 2.5 mm offset hex wrench through the bottom cover access hole and into the reel motor axle. begin spooling tape back into the cartridge by turning the hex wrench clockwise.

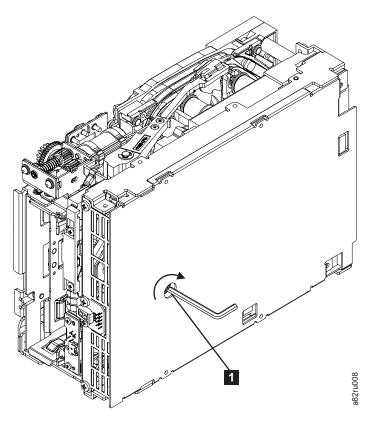

Figure 8-77. Using hex wrench to rewind tape into cartridge

- 7. Turn the supply reel clockwise, carefully guiding the mended portion of the tape to wind around the hub of the supply reel located inside the cartridge. Continue spooling into the cartridge until the tape is taut. The tape must remain within the flanges of the tape guiding rollers. Ensure that you do not stretch the tape.
- 8. Reassemble the drive by reversing the procedure in Step 5 in "Beginning Procedure" on page 8-75.
- 9. Allow the drive to perform mid-tape recovery. This takes several minutes. When this activity completes, the cartridge ejects automatically.
- 10. Test the drive to determine if it should be replaced.

# **Tape Tangled along Tape Path**

1. Carefully pull out excess tape and untangle.

Note: If you find the tape to be broken, go to one of the following appropriate procedures:

- "Tape Spooled off Supply Reel" on page 8-77
- "Tape Pulled from or Broken near Leader Pin" on page 8-78 --OR---

"Tape Broken in Mid-tape" on page 8-81

2. Set the drive on its left side with the head and tape path facing up.

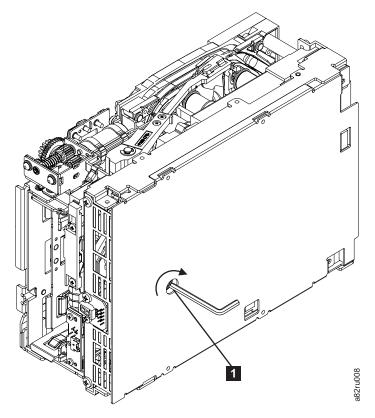

Figure 8-78. Using hex wrench to rewind tape into cartridge

- 3. From the bottom of the drive, locate the access hole (1 in Figure 8-78).
- 4. Insert a 2.5 mm offset hex wrench through the bottom cover access hole and into the reel motor axle. Begin spooling the tape back into the cartridge by turning the hex wrench clockwise.
- 5. Continue spooling into the cartridge until the tape is taut and remains within the flanges of the tape guiding rollers. Ensure that you do not stretch the tape.
- 6. Locate the threader motor worm gear (4 in Figure 8-79 on page 8-84) on the rear of the drive. You can either:
  - a. Use your finger to rotate the treader motor worm gear and slowly rotate the threader mechanism gear (6 in Figure 8-79 on page 8-84) clockwise; OR
  - b. Use a #1 flathead screwdriver to turn the worm gear ( in Figure 8-79 on page 8-84) clockwise.

This rotates the threader motor worm gear (4 in Figure 8-79 on page 8-84) clockwise, drawing the LBA into the cartridge.

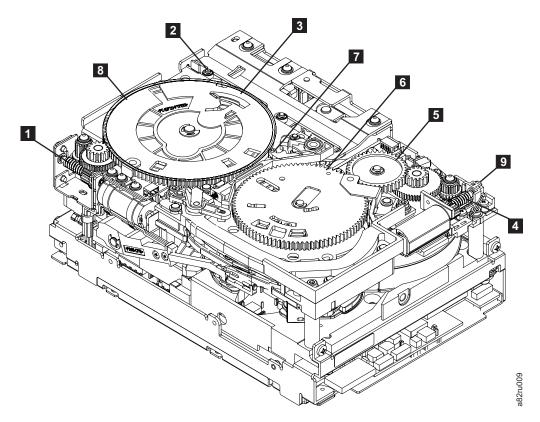

Figure 8-79. Drive with cover removed to reveal gear train.

| 1 | Loader motor worm gear              | 6 | Threader mechanism gear |
|---|-------------------------------------|---|-------------------------|
| 2 | Cartridge loader tray guide bearing | 7 | Lever                   |
| 3 | Rotator stub                        | 8 | Loader mechanism gear   |
| 4 | Threader motor worm gear            | 9 | Threader worm gear      |
| 5 | Threader intermediate gear          |   |                         |

7. As the tape leader block assembly (LBA) is secured in the cartridge, you should hear the LBA retention spring clips click into place. If you do not hear the click, continue rolling until the threader motor worm gear (4 in Figure 8-79) stops. The LBA is in the correct position.

**Note:** Be sure to keep tension on the tape as the LBA is drawn into the cartridge by using a hex wrench as shown in Figure 8-78 on page 8-83.

#### 8. Notice the:

- a. Loader mechanism gear (6 in Figure 8-79) nearest the front of the drive that actuates the cartridge loader mechanism.
- b. Position of the rotate stub (3 in Figure 8-79).
- c. Front loader motor worm gear (11 in Figure 8-79). Rotating this gear allows the loader mechanism gear (8 in Figure 8-79) to turn.
- 9. Rotate the loader motor worm gear (1 in Figure 8-79) to turn the threader mechanism gear (6 in Figure 8-79) counterclockwise. Continue turning until the rotator stub ( in Figure 8-79) loses contact with the lever ( in Figure 8-79). This releases the LBA leader pin.

10. Rotate the threader motor worm gear ( in Figure 8-79 on page 8-84) to turn the threader mechanism gear ( in Figure 8-79 on page 8-84) counterclockwise. This moves the LBA out of the cartridge and past the read/write head. Stop this rotation when the LBA is near the tape guide roller nearest the rear of the drive shown as Figure 8-80.

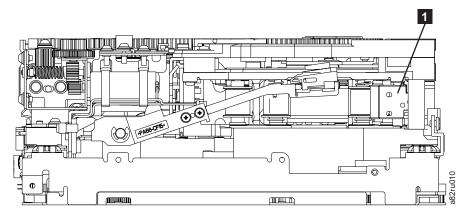

Figure 8-80. Leader Block Assembly (LBA)

- 11. Continue rotating the loader motor worm gear (1 in Figure 8-79 on page 8-84) until the rotator stub (3 in Figure 8-79 on page 8-84) is positioned as shown. Notice that the rotator stub (3 in Figure 8-79 on page 8-84) is nearly aligned with the cartridge loader tray guide bearing (2 in Figure 8-79 on page 8-84).
- 12. Remove the cartridge from the cartridge loader tray.
- 13. Reassemble the drive by reversing the procedure in Step 5 in "Beginning Procedure" on page 8-75.
- 14. Refer to the appropriate procedure to install the new drive and return the failed drive.

# No Apparent Failure or Damage to Tape

1. Set the drive on its left side with the head and tape path facing up.

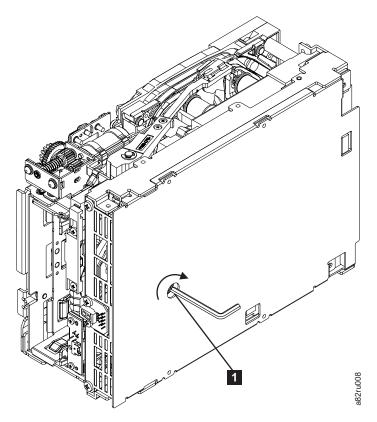

Figure 8-81. Using hex wrench to rewind tape into cartridge

- 2. From the bottom of the drive, locate the access hole ( in Figure 8-81).
- 3. Insert a 2.5 mm offset hex wrench through the bottom cover access hole and into the reel motor axle. Begin spooling the tape back into the cartridge by turning the hex wrench clockwise.
- 4. Continue spooling into the cartridge until the tape is taut and remains within the flanges of the tape guiding rollers. Ensure that you do not stretch the tape.
- 5. Locate the threader motor worm gear ( in Figure 8-82 on page 8-87) on the rear of the drive. You can either:
  - a. Use your finger to rotate the threader motor worm gear and slowly rotate the threader mechanism gear (6 in Figure 8-82 on page 8-87) clockwise;
     --OR--
  - b. Use a #1 flathead screwdriver to turn the threader worm gear (9 in Figure 8-82 on page 8-87) clockwise.

This rotates the threader motor worm gear (4 in Figure 8-82 on page 8-87) clockwise, drawing the LBA into the cartridge.

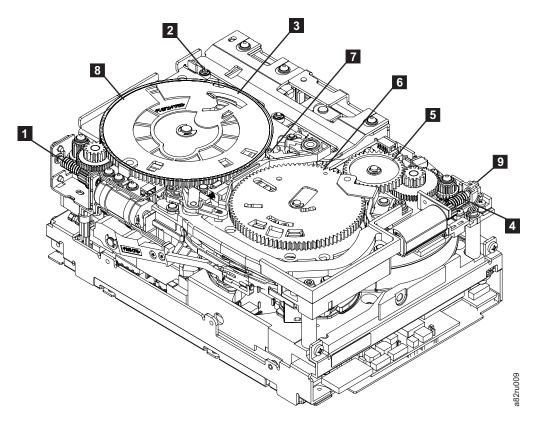

Figure 8-82. Drive with cover removed to reveal gear train.

| 1 | Loader motor worm gear              | 6 | Threader mechanism gear |
|---|-------------------------------------|---|-------------------------|
| 2 | Cartridge loader tray guide bearing | 7 | Lever                   |
| 3 | Rotator stub                        | 8 | Loader mechanism gear   |
| 4 | Threader motor worm gear            | 9 | Threader worm gear      |
| 5 | Threader intermediate gear          |   |                         |

6. As the tape leader block assembly (LBA) is secured in the cartridge, you should hear the LBA retention spring clips click into place. If you do not hear the click, continue rolling until the threader motor worm gear (4 in Figure 8-82) stops. The LBA is in the correct position.

**Note:** Be sure to keep tension on the tape as the LBA is drawn into the cartridge by using a hex wrench as shown in Figure 8-81 on page 8-86.

#### 7. Notice the:

- a. Loader mechanism gear (6 in Figure 8-82) nearest the front of the drive that actuates the cartridge loader mechanism.
- b. Position of the rotate stub ( in Figure 8-82).
- c. Front loader motor worm gear (1 in Figure 8-82). Rotating this gear allows the loader mechanism gear (8 in Figure 8-82) to turn.
- 8. Rotate the loader motor worm gear ( 1 in Figure 8-82) to turn the threader mechanism gear ( 6 in Figure 8-82) counterclockwise. Continue turning until the rotator stub ( 3 in Figure 8-82) loses contact with the lever ( 7 in Figure 8-82). This releases the LBA leader pin.

9. Rotate the threader motor worm gear (4 in Figure 8-82 on page 8-87) to turn the threader mechanism gear (6 in Figure 8-82 on page 8-87) counterclockwise. This moves the LBA out of the cartridge and past the read/write head. Stop this rotation when the LBA is near the tape guide roller nearest the rear of the drive shown as 1 Figure 8-83.

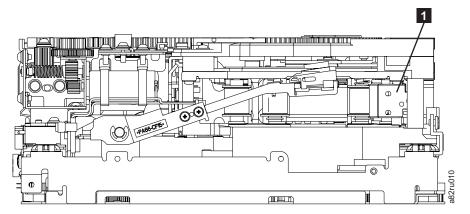

Figure 8-83. Leader Block Assembly (LBA)

- 10. Continue rotating the loader motor worm gear (1 in Figure 8-82 on page 8-87) until the rotator stub (3 in Figure 8-82 on page 8-87) is positioned as shown. Notice that the rotator stub (3 in Figure 8-82 on page 8-87) is nearly aligned with the cartridge loader tray guide bearing (2 in Figure 8-82 on page 8-87).
- 11. Remove the cartridge from the cartridge loader tray.
- 12. Reassemble the drive by reversing the procedure in Step 5 in "Beginning Procedure" on page 8-75.
- 13. Refer to the appropriate procedure to install the new drive and return the failed drive.

# **History of Service Activity**

Table 9-1. Service activity

| Date | Service<br>Representative | Parts Exchanged | Description of Service Activity |
|------|---------------------------|-----------------|---------------------------------|
|      |                           |                 |                                 |
|      |                           |                 |                                 |
|      |                           |                 |                                 |
|      |                           |                 |                                 |
|      |                           |                 |                                 |
|      |                           |                 |                                 |
|      |                           |                 |                                 |
|      |                           |                 |                                 |
|      |                           |                 |                                 |
|      |                           |                 |                                 |
|      |                           |                 |                                 |
|      |                           |                 |                                 |
|      |                           |                 |                                 |
|      |                           |                 |                                 |
|      |                           |                 |                                 |
|      |                           |                 |                                 |
|      |                           |                 |                                 |
|      |                           |                 |                                 |
|      |                           |                 |                                 |
|      |                           |                 |                                 |
|      |                           |                 |                                 |
|      |                           |                 |                                 |
|      |                           |                 |                                 |
|      |                           |                 |                                 |
|      |                           |                 |                                 |
|      |                           |                 |                                 |
|      |                           |                 |                                 |
|      |                           |                 |                                 |
|      |                           |                 |                                 |
|      |                           |                 |                                 |
|      |                           |                 |                                 |
|      |                           |                 |                                 |
|      |                           |                 |                                 |
|      |                           |                 |                                 |
|      |                           |                 |                                 |
|      |                           |                 |                                 |
|      |                           |                 |                                 |
|      |                           |                 |                                 |

Table 9-1. Service activity (continued)

| Date | Service<br>Representative | Parts Exchanged | Description of Service Activity |
|------|---------------------------|-----------------|---------------------------------|
|      |                           |                 |                                 |
|      |                           |                 |                                 |
|      |                           |                 |                                 |
|      |                           |                 |                                 |
|      |                           |                 |                                 |
|      |                           |                 |                                 |
|      |                           |                 |                                 |
|      |                           |                 |                                 |
|      |                           |                 |                                 |
|      |                           |                 |                                 |
|      |                           |                 |                                 |
|      |                           |                 |                                 |
|      |                           |                 |                                 |
|      |                           |                 |                                 |
|      |                           |                 |                                 |
|      |                           |                 |                                 |
|      |                           |                 |                                 |
|      |                           |                 |                                 |
|      |                           |                 |                                 |
|      |                           |                 |                                 |
|      |                           |                 |                                 |
|      |                           |                 |                                 |
|      |                           |                 |                                 |
|      |                           |                 |                                 |
|      |                           |                 |                                 |
|      |                           |                 |                                 |
|      |                           |                 |                                 |
|      |                           |                 |                                 |
|      |                           |                 |                                 |
|      |                           |                 |                                 |
|      |                           |                 |                                 |
|      |                           |                 |                                 |
|      |                           |                 |                                 |
|      |                           |                 |                                 |
|      |                           |                 |                                 |
|      |                           |                 |                                 |
|      |                           |                 |                                 |
|      |                           |                 |                                 |
|      |                           |                 |                                 |
|      |                           |                 |                                 |
|      |                           |                 |                                 |
|      |                           |                 |                                 |
|      |                           |                 |                                 |

Table 9-1. Service activity (continued)

| Date | Service<br>Representative | Parts Exchanged | Description of Service Activity |
|------|---------------------------|-----------------|---------------------------------|
|      |                           |                 |                                 |
|      |                           |                 |                                 |
|      |                           |                 |                                 |
|      |                           |                 |                                 |
|      |                           |                 |                                 |
|      |                           |                 |                                 |
|      |                           |                 |                                 |
|      |                           |                 |                                 |
|      |                           |                 |                                 |
|      |                           |                 |                                 |
|      |                           |                 |                                 |
|      |                           |                 |                                 |
|      |                           |                 |                                 |
|      |                           |                 |                                 |
|      |                           |                 |                                 |
|      |                           |                 |                                 |
|      |                           |                 |                                 |
|      |                           |                 |                                 |
|      |                           |                 |                                 |
|      |                           |                 |                                 |
|      |                           |                 |                                 |
|      |                           |                 |                                 |
|      |                           |                 |                                 |
|      |                           |                 |                                 |
|      |                           |                 |                                 |
|      |                           |                 |                                 |
|      |                           |                 |                                 |
|      |                           |                 |                                 |
|      |                           |                 |                                 |
|      |                           |                 |                                 |
|      |                           |                 |                                 |
|      |                           |                 |                                 |
|      |                           |                 |                                 |
|      |                           |                 |                                 |
|      |                           |                 |                                 |
|      |                           |                 |                                 |
|      |                           |                 |                                 |
|      |                           |                 |                                 |
|      |                           |                 |                                 |
|      |                           |                 |                                 |
|      |                           |                 |                                 |
|      |                           |                 |                                 |
|      |                           |                 |                                 |
|      |                           |                 |                                 |
|      |                           |                 |                                 |

Table 9-1. Service activity (continued)

| Date | Service<br>Representative | Parts Exchanged | Description of Service Activity |
|------|---------------------------|-----------------|---------------------------------|
|      |                           |                 |                                 |

### **Parts List**

#### Field Replaceable Unit (FRU) parts list

|   | FRU Type      | Description                                          | FRU Part<br>Number |
|---|---------------|------------------------------------------------------|--------------------|
| I | Assemblies    | Display (Operator Panel)                             | 23R6174            |
|   |               | I/O Station for control module                       | 23R2587            |
|   |               | I/O Station for 9U expansion module                  | 23R2588            |
|   |               | Expansion module enclosure                           | 23R2578            |
|   |               | I/O Station Lock Assembly                            | 23R2589            |
| 1 |               | Y-axis Assembly                                      | 23R6186            |
| I |               | Y Motor                                              | 23R2586            |
|   |               | Picker with Bar Code Scanner                         | 23R6171            |
|   |               | Cable Spool                                          | 23R2583            |
|   |               | Power Button                                         | 23R3348            |
|   |               | Front Bezels for control module                      | 23R2597            |
| 1 |               | Front Bezels for 9U expansion module                 | 23R6189            |
|   | Miscellaneous | 5U drive power overload fuse                         | 23R6178            |
| 1 |               | 9U drive power overload fuse                         | 23R6185            |
|   |               | Storage magazine (8 slot with fiducial)              | 23R2590            |
|   |               | Storage magazine (16 slot with fiducial)             | 23R2591            |
| I | Kits          | Kit 1, Door Interlock Switch                         | 23R6179            |
|   |               | Kit 2, Power Switch/LED Board and Cable              | 23R6180            |
|   |               | Kit 3, Internal Cables and Boards, 5U Control Module | 23R6181            |

#### Customer Replaceable Unit (CRU) parts list

Important: This library has mandatory CRUs (customer replaceable units). These CRUs are parts of the library that must be added, removed, and replaced by the customer. If a customer chooses to have the CRU added or removed/replaced by an IBM Service Representative, there will be a charge for the service.

Before ordering a replacement CRU, ensure that the following criteria is met:

- The failure is repeatable.
- A dump is captured for emailing to IBM Service.
  - Use the ITDT tool for drive dumps.
  - Use the Web User Interface (Service Library → Capture Log) for library dumps.

| CRU Type                  | Description                                                          | Feature Code | CRU Part<br>Number |
|---------------------------|----------------------------------------------------------------------|--------------|--------------------|
| Assemblies                | LTO Ultrium Gen 3 LVD Ultra160 drive sled                            | 8037         | 23R6182            |
|                           | LTO Ultrium Gen 3 2 Gb Fibre drive sled                              | 8038         | 23R2601            |
|                           | LTO Ultrium Gen 3 4Gb Fibre drive sled                               | 8042         | 23R6450            |
|                           | Power Supply                                                         | 1900         | 23R2582            |
|                           | Library Control Blade                                                | _            | 23R6165            |
|                           | Library Control Blade Compact Flash Memory Card                      | _            | 23R7301            |
|                           | Rack Mount Kit                                                       | 7003         | _                  |
| License Keys              | Capacity Expansion                                                   | 1640         | _                  |
|                           | Path Failover                                                        | 1682         | _                  |
| Terminators &             | Terminator, LVD multi-mode                                           | _            | 19P0874            |
| Wrap Plugs                | Terminator, Module Communication                                     | _            | 23R2603            |
|                           | LVD SCSI Wrap Tool                                                   | _            | 19P0481            |
|                           | Fibre Wrap Tool                                                      | _            | 11P3847            |
| Interposers               | Interposer, LC-SC fibre cable                                        | _            | 18P8689            |
|                           | Interposer, VHDCI/HD68 SCSI cable                                    | _            | 19P0482            |
| Miscellaneous             | Cable, Module-to-Module Communication                                | _            | 23R2602            |
|                           | Cable, RJ45 Ethernet Crossover                                       | _            | 23R3663            |
|                           | Cover, top for control module and expansion module                   | _            | 23R2594            |
|                           | Cover, side for 5U control module                                    | _            | 23R2595            |
|                           | Covers, side for 9U expansion module                                 | _            | 23R2596            |
|                           | Cover plate for fan slot                                             | _            | 23R2604            |
|                           | Cover plate for empty Power Supply slot                              | _            | 23R2606            |
|                           | Cover plate for empty drive slot                                     | _            | 23R2605            |
|                           | Library and Drive Firmware Update (by an IBM Service Representative) | 0500         | _                  |
|                           | Rack ears                                                            | _            | 23R3349            |
|                           | Rack Power Distribution Unit (PDU) power cord                        | 9848         | 35M5378            |
|                           | Foot pads                                                            | _            | 23R2599            |
| SCSI Cables,<br>HD68/HD68 | 0.4 m                                                                | _            | 23R6408            |
| SCSI Cables,              | 2.5 m                                                                | _            | 19P3841            |
| VHDCI/HD68                | 4.5 m                                                                | _            | 19P3594            |
|                           | 10 m                                                                 | _            | 19P3593            |
| Fibre Cables,             | 5 m                                                                  | _            | 12R9914            |
| LC-LC                     | 13 m                                                                 | _            | 12R9559            |
|                           | 25 m                                                                 | _            | 12R9915            |

# **Power Cords and Receptacles**

Figure 10-1 on page 10-3 shows the plugs that are used by the power cords in Table 10-1 on page 10-3. Match the index number that is beside each plug to the index number in the table.

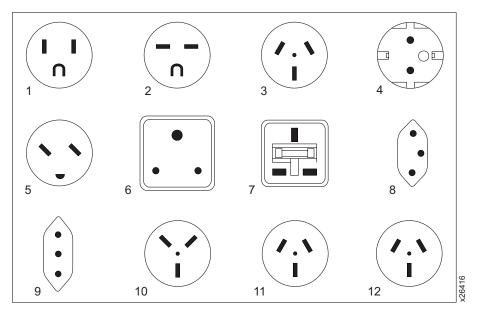

Figure 10-1. Types of Power Cord Receptacles

Table 10-1. Power Cords

| Description, Feature Code<br>(FC), and Part Number<br>(PN)                        | Plug Standard<br>Reference | Country or Region                                                                                                    | Index Number in Figure 10-1 |
|-----------------------------------------------------------------------------------|----------------------------|----------------------------------------------------------------------------------------------------|-----------------------------|
| US/Canada  • 2.8 m, 125V  • FC 9800  • PN 39M5081  • (See Note)                   | NEMA 5-15P                 | Aruba, Bahamas, Barbados, Bermuda, Bolivia, Brazil, Canada, Cayman Islands, Colombia, Costa Rica, Curacao, Dominican Republic, Ecuador, El Salvador, Guatemala, Guyana, Haiti, Honduras, Jamaica, Japan, Liberia, Mexico, Netherlands Antilles, Nicaragua, Panama, Peru, Philippines, Saudi Arabia, South Korea, Suriname, Taiwan, Trinidad Tobago, Venezuela, US | 1                           |
| <ul><li>Chicago</li><li>1.8 m, 125 V</li><li>FC 9986</li><li>PN 39M5080</li></ul> | NEMA 5-15P                 | Chicago, U.S.A.                                                                                                    | 1                           |

Table 10-1. Power Cords (continued)

| Description, Feature Code<br>(FC), and Part Number<br>(PN)                         | Plug Standard<br>Reference | Country or Region                                                                                                    | Index Number in Figure 10-1<br>on page 10-3 |
|------------------------------------------------------------------------------------|----------------------------|----------------------------------------------------------------------------------------------------|---------------------------------------------|
| US/Canada • 2.8 m, 250 V • FC 9833 • PN 39M5095                                    | NEMA 6-15P                 | Aruba, Bahamas, Barbados, Bermuda, Bolivia, Brazil, Canada, Cayman Islands, Costa Rica, Curacao, Dominican Republic, Ecuador, El Salvador, Guatemala, Guyana, Haiti, Honduras, Jamaica, Japan, Liberia, Netherlands Antilles, Nicaragua, Panama, Peru, Philippines, Suriname, Taiwan, Thailand, Trinidad Tobago, Venezuela, US                                                                                                    | 2                                           |
| <ul><li>Australia</li><li>2.8 m, 250V</li><li>FC 9831</li><li>PN 39M5102</li></ul> | AS 3112<br>NZS 198         | Argentina, Australia, China,<br>Colombia, New Zealand,<br>Papua New Guinea,<br>Paraguay, Uruguay, Western<br>Samoa                                                                                                    | 3                                           |
| France, Germany  • 2.8 m, 250V  • FC 9820  • PN 39M5123                            | CEE 7 - VII                | Afghanistan, Algeria, Andorra, Angola, Aruba, Austria, Belgium, Benin, Brazil, Bulgaria, Burkina Faso, Burundi, Cameroon, Central African Republic, Chad, Congo-Brazzaville, Curacao, Czech Republic, Democractic Republic of Congo, Denmark, Egypt, Finland, France, French Guiana, Germany, Greece, Guinea, Hungary, Iceland, Indonesia, Iran, Ivory Coast, Jordan, Kenya, Korea, Lebanon, Luxembourg, Macau, Malagasy, Mali, Martinique, Mauritania, Mauritius, Monaco, Morocco, Mozambique, Netherlands, Netherlands Antilles, New Caledonia, Niger, Norway, Poland, Portugal, Romania, Russia, Saudi Arabia, Senegal, Spain, Sweden, Sudan, Syria, Togo, Tunisia, Turkey, Yugoslavia, Zaire, Zimbabwe, Vietnam | 4                                           |
| Denmark • 2.8 m, 250V • FC 9821 • PN 39M5130                                       | DK2-5A                     | Denmark                                                                                                    | 5                                           |

Table 10-1. Power Cords (continued)

| Description, Feature Code<br>(FC), and Part Number<br>(PN)                           | Plug Standard<br>Reference | Country or Region                                                                                                    | Index Number in Figure 10-1<br>on page 10-3 |
|--------------------------------------------------------------------------------------|----------------------------|----------------------------------------------------------------------------------------------------|---------------------------------------------|
| South Africa  • 2.8 m, 250V  • FC 9829  • PN 39M5144                                 | SABS 164                   | Bangladesh, Burma, Pakistan,<br>South Africa, Sri Lanka                                                                                                    | 6                                           |
| United Kingdom  • 2.8 m, 250V  • FC 9825  • PN 39M5151                               | BS 1363                    | Antigua, Bahrain, Bermuda, Brunei, Channel Islands, China (Hong Kong S.A.R.), Cyprus, Fiji, Ghana, Guyana, India, Iraq, Ireland, Jordan, Kenya, Kuwait, Malaysia, Malawi, Malta, Nepal, Nigeria, Oman, Polynesia, Qatar, Sierra Leone, Singapore, Tanzania, Uganda, UK, United Arab Emirate (Dubai), Yemen, Zambia | 7                                           |
| <ul><li>Switzerland</li><li>2.8 m, 250V</li><li>FC 9828</li><li>PN 39M5158</li></ul> | SEV SN 416534              | Liechtenstein, Switzerland                                                                                                    | 8                                           |
| Italy                                                                                | CEI 23- 16                 | Chile, Ethiopia, Italy, Libya,<br>Somalia                                                                                                    | 9                                           |
| Israel                                                                               | S11-32-1971                | Israel                                                                                                    | 10                                          |
| Argentina                                                                            | IEC 83-A5                  | Argentina, Brazil, Colombia,<br>Paraguay, Trinidad Tobago,<br>Uruguay                                                                                                    | 11                                          |
| China                                                                                | CCEE                       | People's Republic of China                                                                                                    | 12                                          |
| Taiwan LV*  • 2.8 m, 125V  • FC 9835  • PN 39M5247                                   | CNS 10917-3                | Taiwan                                                                                                    | 13                                          |
| Taiwan HV**  • 2.8 m, 250V  • FC 9841  • PN 39M5254                                  | CNS 10917-3                | Taiwan                                                                                                    | 14                                          |

Table 10-1. Power Cords (continued)

| Description, Feature Code<br>(FC), and Part Number<br>(PN) | Plug Standard<br>Reference | Country or Region | Index Number in Figure 10-1<br>on page 10-3 |
|------------------------------------------------------------|----------------------------|-------------------|---------------------------------------------|
| Japan LV*                                                  | JIS C8303, C8306           | Japan             | 15                                          |
| • 2.8 m, 125V                                              |                            |                   |                                             |
| • FC 9842                                                  |                            |                   |                                             |
| • PN 39M5199                                               |                            |                   |                                             |
| Japan HV**                                                 | JIS C8303, C8306           | Japan             | 16                                          |
| • 2.8 m, 250V                                              |                            |                   |                                             |
| • FC 9843                                                  |                            |                   |                                             |
| • PN 39M5186                                               |                            |                   |                                             |
| Korea HV**                                                 | KS C8305, K60884-1         | Korea             | 17                                          |
| • 2.8 m, 250V                                              |                            |                   |                                             |
| • FC 9844                                                  |                            |                   |                                             |
| • PN 39M5219                                               |                            |                   |                                             |
| India HV**                                                 | IS 6538                    | India             | 18                                          |
| • 2.8 m, 250V                                              |                            |                   |                                             |
| • FC 9845                                                  |                            |                   |                                             |
| • PN 39M5226                                               |                            |                   |                                             |
| Brazil LV*                                                 | InMetro NBR 6147           | Brazil            | 19                                          |
| • 2.8 m, 125V                                              |                            |                   |                                             |
| • FC 9846                                                  |                            |                   |                                             |
| • PN 39M5233                                               |                            |                   |                                             |
| Brazil HV**                                                | InMetro NBR 14136          | Brazil            | 20                                          |
| • 2.8 m, 250V                                              |                            |                   |                                             |
| • FC 9847                                                  |                            |                   |                                             |
| • PN 39M5240                                               |                            |                   |                                             |
| * Low Voltage                                              |                            |                   |                                             |
| ** High Voltage                                            |                            |                   |                                             |

# Appendix A. TapeAlert Flags

This appendix is intended to provide additional information to the reader about the tape drive. All error code and diagnostic information contained in this chapter can be accessed from the Operator Panel of the Library. The drive portion of the Operator Panel Display will contain any drive error codes. Therefore there is no need to open the Library to access the buttons on the drive as described in this chapter. See the Setup and Operator Guide for a complete description of the Operator Panel functions and Displays.

TapeAlert is a standard that defines status conditions and problems experienced by devices such as tape drives, autoloaders, and libraries. The standard enables a server to read TapeAlert messages (called *flags*) from a tape drive via the SCSI bus. The server reads the flags from Log Sense Page 0x2E.

This library is compatible with TapeAlert technology, which provides error and diagnostic information about the drives and the library to the server. Because library and drive firmware may change periodically, the SNMP interface in the library does not require code changes if devices add additional TapeAlerts that are not supported today. However, should this occur the MIB is written to minimize impact to the SNMP monitoring station. At the time of this writing, the TapeAlert flags in this appendix correctly represent TapeAlerts that will be sent. The MIB file should not be taken to mean that all traps that are defined in the MIB will be sent by the library or that they will be sent in the future.

This appendix lists TapeAlert flags that are supported by the Ultrium 3 Tape Drives.

# TapeAlert Flags Supported by the Drive

Table A-1. TapeAlert Flags Supported by the Ultrium Tape Drive

| Flag<br>Number | Flag         | Description                                                                                                    | Action Required                                                                                                    |
|----------------|--------------|----------------------------------------------------------------------------------------------------|----------------------------------------------------------------------------------------------------|
| 3              | Hard error   | Set for any unrecoverable read, write, or positioning error. (This flag is set in conjunction with flags 4, 5, or 6.)                              | See the Action Required column for Flag Number 4, 5, or 6 in this table.                                                                                                    |
| 4              | Media        | Set for any unrecoverable read, write, or positioning error that is due to a faulty tape cartridge.                                                | Replace the tape cartridge.                                                                                                    |
| 5              | Read failure | Set for any unrecoverable read error where isolation is uncertain and failure could be due to a faulty tape cartridge or to faulty drive hardware. | If Flag 4 is also set, the cartridge is defective. Replace the tape cartridge. If Flag Number 4 is not set, see Error Code 6 in "Drive Error Codes and Messages" on page D-17. |

Table A-1. TapeAlert Flags Supported by the Ultrium Tape Drive (continued)

| Flag<br>Number | Flag                                             | Description                                                                                                    | Action Required                                                                                                    |
|----------------|--------------------------------------------------|----------------------------------------------------------------------------------------------------|----------------------------------------------------------------------------------------------------|
| 6              | Write failure                                    | Set for any unrecoverable write or positioning error where isolation is uncertain and failure could be due to a faulty tape cartridge or to faulty drive hardware. | If Flag Number 9 is also set, make sure that the write-protect switch is set so that data can be written to the tape. If Flag Number 4 is also set, the cartridge is defective. Replace the tape cartridge. If Flag Number 4 is not set, see Error Code 6 in "Drive Error Codes and Messages" on page D-17. |
| 8              | Not data grade                                   | Set when the cartridge is not data-grade. Any data that you write to the tape is at risk.                                                                          | Replace the tape with a data-grade tape.                                                                                                    |
| 9              | Write protect                                    | Set when the tape drive detects that the tape cartridge is write-protected.                                                                                        | Make sure that the cartridge's write-protect switch is set so that the tape drive can write data to the tape                                                                                                    |
| 10             | No removal                                       | Set when the tape drive receives an UNLOAD command after the server prevented the tape cartridge from being removed.                                               | Refer to the documentation for your server's operating system.                                                                                                    |
| 11             | Cleaning media                                   | Set when you load a cleaning cartridge into the drive.                                                                                                    | No action required.                                                                                                    |
| 12             | Unsupported format                               | Set when you load an unsupported cartridge type into the drive or when the cartridge format has been corrupted.                                                    | Use a supported tape cartridge.                                                                                                    |
| 14             | Unrecoverable snapped tape                       | Set when the operation failed because the tape in the drive snapped.                                                                                               | Do not attempt to extract the old tape cartridge. Call the tape drive supplier's help line.                                                                                                    |
| 15             | Cartridge memory chip failure                    | Set when a cartridge memory (CM) failure is detected on the loaded tape cartridge.                                                                                 | Replace the tape cartridge. If this error occurs on multiple cartridges, see Error Code 6 in "Drive Error Codes and Messages" on page D-17.                                                                                                    |
| 16             | Forced eject                                     | Set when you manually unload the tape cartridge while the drive was reading or writing.                                                                            | No action required.                                                                                                    |
| 18             | Tape directory corrupted in the cartridge memory | Set when the drive detects that the tape directory in the cartridge memory has been corrupted.                                                                     | Re-read all data from the tape to rebuild the tape directory.                                                                                                    |
| 20             | Clean now                                        | Set when the tape drive detects that it needs cleaning.                                                                                                    | Clean the tape drive the section about cleaning drives in the <i>IBM TotalStorage 3576 Modular Tape Library Setup and Operator Guide</i> ).                                                                                                    |
| 21             | Clean periodic                                   | Set when the drive detects that it needs routine cleaning.                                                                                                    | Clean the tape drive as soon as possible. The drive can continue to operate, but you should clean the drive soon. See the section about cleaning drives in the <i>IBM TotalStorage</i> 3576 <i>Modular Tape Library Setup and Operator Guide</i> .                                                          |
| 22             | Expired clean                                    | Set when the tape drive detects a cleaning cartridge that has expired.                                                                                             | Replace the cleaning cartridge.                                                                                                    |

Table A-1. TapeAlert Flags Supported by the Ultrium Tape Drive (continued)

| Flag<br>Number | Flag                             | Description                                                                                                    | Action Required                                                                                                    |  |
|----------------|----------------------------------|----------------------------------------------------------------------------------------------------|----------------------------------------------------------------------------------------------------|--|
| 23             | Invalid cleaning tape            | Set when the drive expects a cleaning cartridge and the loaded cartridge is not a cleaning cartridge.                                                                                       | Use a valid cleaning cartridge.                                                                                                    |  |
| 30             | Hardware A                       | Set when a hardware failure occurs that requires that you reset the tape drive to recover.                                                                                                  | If resetting the drive does not recover the error, note the error code on the single-character display and see Error Code 6 in "Drive Error Codes and Messages" on page D-17 for the appropriate instructions. |  |
| 31             | Hardware B                       | Set when the tape drive fails its internal Power-On Self Tests.                                                                                                    | Note the error code on the single-character display and see Error Code 6 in "Drive Error Codes and Messages" on page D-17 for the appropriate instructions.                                                    |  |
| 32             | Interface                        | Set when the tape drive detects a problem with the SCSI, Fibre Channel, or RS-422 interface.                                                                                                | Locate Error Code 8 or 9 in "Drive<br>Error Codes and Messages" on page<br>D-17                                                                                                    |  |
| 33             | Eject media                      | Set when a failure occurs that requires you to unload the cartridge from the drive.                                                                                                    | Unload the tape cartridge, then reinsert it and restart the operation.                                                                                                    |  |
| 34             | Download fail                    | Set when an FMR image is unsuccessfully downloaded to the tape drive through the SCSI or Fibre Channel interface.                                                                           | Ensure that it is the correct FMR image. Download the FMR image again.                                                                                                    |  |
| 36             | Drive temperature                | Set when the drive's temperature sensor indicates that the drive's temperature is exceeding the recommended temperature of the library.                                                     | See Error Code 6 in "Drive Error<br>Codes and Messages" on page D-17                                                                                                    |  |
| 37             | Drive voltage                    | Set when the drive detects that the externally supplied voltages are either approaching the specified voltage limits or are outside the voltage limits (see "Specifications" on page 2-16). | See Error Code 6 in "Drive Error<br>Codes and Messages" on page D-17                                                                                                    |  |
| 39             | Diagnostics required             | Set when the drive detects a failure that requires diagnostics for isolation.                                                                                                    | See Error Code 6 in "Drive Error<br>Codes and Messages" on page D-17                                                                                                    |  |
| 51             | Tape directory invalid at unload | Set when the tape directory on the tape cartridge that was previously unloaded is corrupted. The file-search performance is degraded.                                                       | Use your backup software to rebuild the tape directory by reading all the data.                                                                                                    |  |
| 52             | Tape system area write failure   | Set when the tape cartridge that was previously unloaded could not write its system area successfully.                                                                                      | Copy the data to another tape cartridge, then discard the old cartridge.                                                                                                    |  |
| 53             | Tape system area read failure    | Set when the tape system area could not be read successfully at load time.                                                                                                    | Copy the data to another tape cartridge, then discard the old cartridge.                                                                                                    |  |

# Appendix B. Sense Data

"Library Sense Data"

"Drive Sense Data" on page B-8

When a drive encounters an error, it makes sense data available. You can use IBM device drivers to examine the sense data and determine errors. Instructions for downloading, installing, and properly configuring the IBM device drivers are available in the *IBM Ultrium Device Drivers Installation and User's Guide*. The IBM device drivers may conflict with some commercial software applications unless properly configured. To avoid conflicts on Windows operating systems, refer to your device driver's procedures for setting the driver to manual startup mode. For applications that use Open Systems device drivers that are provided by IBM (for example, AIX, Linux, Sun Solaris, HP-UX, Windows 2003, and Windows 2000), the *IBM Ultrium Device Drivers Installation and User's Guide* contains information about how to obtain sense data after an error has occurred.

If your application uses other device drivers, see the appropriate documentation for those drivers to obtain the sense data.

Raw sense data (as returned from the drive) is documented in the *IBM TotalStorage* LTO Ultrium Tape Drive SCSI Reference.

In addition to device drivers, other methods exist for obtaining sense data and error information. The sections that follow describe alternatives for gathering such information from the IBM AS/400, eServer iSeries, RS/6000<sup>®</sup>, and eServer pSeries servers.

# **Library Sense Data**

The following table lists the Additional Sense Codes (ASC) and Additional Sense Code Qualifiers (ASCQ) associated with the reported Sense Keys.

A sense key of 00h (no sense) has no ASC/ASCQ associated with it. A few ASC/ASCQs can be associated with more than one sense key. The sense keys that can give a particular ASC/ASCQ are indicated within the Sense Key column. ASC/ASCQs that can indicate an abnormal element state as part of element descriptor.

Table B-1. Library Sense Data and associated ASC/ASCQs

| Sense<br>Key | ASC | ASCQ | Description                                       | Required Action                                                                                                    |
|--------------|-----|------|---------------------------------------------------|----------------------------------------------------------------------------------------------------|
| 2            | 04h | 00h  | The library is not ready due to an unknown cause. | Not Ready - Cause Not Reportable.  A cartridge is present in the drive, but it is in the process of unloading.  Failure Isolation Procedure  No repair action required. |

Table B-1. Library Sense Data and associated ASC/ASCQs (continued)

| Sense<br>Key | ASC | ASCQ | Description                                                     | Required Action                                                                                                    |
|--------------|-----|------|-----------------------------------------------------------------|----------------------------------------------------------------------------------------------------|
| 2            | 04h | 01h  | The library is becoming ready.                                  | Not Ready - Becoming Ready.                                                                                                    |
|              |     |      |                                                                 | The drive has not finished the load and thread operation yet.                                                                                                    |
|              |     |      |                                                                 | Failure Isolation Procedure                                                                                                    |
|              |     |      |                                                                 | No repair action required.                                                                                                    |
| 2            | 04h | 03h  | The library is not ready and a manual intervention is required. | **Not Ready - Manual Intervention<br>Required.                                                                                                    |
|              |     |      |                                                                 | Failure Isolation Procedure                                                                                                    |
|              |     |      |                                                                 | Check the library Operator Panel to ensure that the library is not in offline, setup, or maintenance mode. Check front doors to ensure that they are all closed. Ensure that power is on each of the installed drives. Possible failure of a door switch. |
|              |     |      |                                                                 | FRU/CRU List                                                                                                    |
|              |     |      |                                                                 | Replace the I/O Station Lock Assembly (see "I/O Station" on page 8-23.                                                                                                    |
| 2            | 04h | 83h  | The library is not ready due to aisle power being disabled.     | **Not Ready - Library Has Not Been Set<br>Up.                                                                                                    |
|              |     |      |                                                                 | Library needs configuration and/or calibration.                                                                                                    |
|              |     |      |                                                                 | Check the Spooler Cable connection.                                                                                                    |
|              |     |      |                                                                 | Failure Isolation Procedure                                                                                                    |
|              |     |      |                                                                 | Have your customer run Library<br>Configuration (select Reports->Library<br>Configuration)                                                                                                    |
|              |     |      |                                                                 | FRU/CRU List                                                                                                    |
|              |     |      |                                                                 | 1. Replace the Climber (go to "Replacing the Y-axis/Picker Assembly" on page 8-39.                                                                                                    |
|              |     |      |                                                                 | 2. Replace the Spooler Cable Assembly (go to "Cable Spool Assembly" on page 8-48.                                                                                                    |
| 2            | 04h | 8Dh  | The library is not ready, because it is                         | **Library is Offline.                                                                                                    |
|              |     |      | offline.                                                        | Failure Isolation Procedure                                                                                                    |
|              |     |      |                                                                 | Check the library Operator Panel to ensure that the library is not in offline, setup, or maintenance mode.                                                                                                    |
| В            | 08h | 80h  | LU Communication - SCSI Failure                                 |                                                                                                    |
| В            | 08h | 82h  | LU Communication - SCSI Command<br>Execution or Queuing Failure |                                                                                                    |
| В            | 08h | 83h  | LU - SCSI Command Failed                                        |                                                                                                    |

Table B-1. Library Sense Data and associated ASC/ASCQs (continued)

| Sense<br>Key | ASC | ASCQ | Description                                      | Required Action                                                                                                    |
|--------------|-----|------|--------------------------------------------------|----------------------------------------------------------------------------------------------------|
| В            | 08h | 84h  | LU Communication - SCSI Time-Out                 |                                                                                                    |
| В            | 08h | 85h  | LU Communication - SCSI Autosense<br>Failed      |                                                                                                    |
| В            | 08h | 86h  | LU Communication - SCSI Aborted                  |                                                                                                    |
| В            | 08h | 87h  | LU Communication - SCSI Abort Failed             |                                                                                                    |
| В            | 08h | 88h  | LU Communication - SCSI Status Failed            |                                                                                                    |
| В            | 08h | B0h  | LU Communication - FC Data Underrun              |                                                                                                    |
| В            | 08h | B1h  | LU Communication - FC DMA Error                  |                                                                                                    |
| В            | 08h | B2h  | LU Communication - FC Reset                      |                                                                                                    |
| В            | 08h | B3h  | LU Communication - FC Data Overrun               |                                                                                                    |
| В            | 08h | B4h  | LU Communication - FC Queue Full                 |                                                                                                    |
| В            | 08h | B5h  | LU Communication - Port Unavailable              |                                                                                                    |
| В            | 08h | B6h  | LU Communication - Port Logged Out               |                                                                                                    |
| В            | 08h | B7h  | LU Communication - Port Configuration<br>Changed |                                                                                                    |
| 4            | 15h | 01h  | A mechanical positioning error occurred.         | **Ask the customer to try the job using a different tape cartridge. If the problem persists, see if updated drive code is available. If newer code is available, install it.  Failure Isolation Procedure  CRU/FRU List  1. If the problem persists, select Tools → Service and run the Robotics Test.  2. If the problem persists, contact your next level of support. |
| 5            | 1Ah | 00h  | Parameter list length error.                     | Wrong or invalid firmware values.  Failure Isolation Procedure  The host application is sending invalid commands. Contact your next level of support.                                                                                                    |
| В            | 1Bh | 00h  | Synchronous data transfer error                  | Failure Isolation Procedure  Review host error data to determine which control path drive reported the error, then isolate and repair the failing SCSI or Fibre Channel component.                                                                                                    |
| 5            | 20h | 00h  | Illegal opcode in CDB                            | Invalid Command Operation Code in CDB. The Operation Code specified in the Command Descriptor Block was not valid.  Failure Isolation Procedure  The host application is sending invalid commands. Contact your next level of support.                                                                                                    |

Table B-1. Library Sense Data and associated ASC/ASCQs (continued)

| Sense<br>Key | ASC | ASCQ | Description                               | Required Action                                                                             |
|--------------|-----|------|-------------------------------------------|---------------------------------------------------------------------------------------------|
| 5            | 21h | 01h  | Invalid element address in CDB            | Wrong or invalid firmware values.  Failure Isolation Procedure                              |
|              |     |      |                                           | The host application is sending invalid commands. Contact your next level of support.       |
| 5            | 24h | 00h  | Invalid field in CDB                      | An invalid value was detected in the Command Descriptor Block.                              |
|              |     |      |                                           | Failure Isolation Procedure                                                                 |
|              |     |      |                                           | The host application is sending invalid commands. Contact your next level of support.       |
| 5            | 25h | 00h  | Illegal LUN                               | The command was addressed to a non-existent Logical Unit Number.                            |
|              |     |      |                                           | Failure Isolation Procedure                                                                 |
|              |     |      |                                           | The host application is sending invalid commands. Contact your next level of support.       |
| 5            | 26h | 00h  | Invalid field in Parameter List           | An invalid value was detected in the data sent during the data phase.                       |
|              |     |      |                                           | Failure Isolation Procedure                                                                 |
|              |     |      |                                           | The host application is sending invalid commands. Contact your next level of support.       |
| 5            | 26h | 04h  | Invalid release of persistent reservation |                                                                                             |
| 6            | 28h | 00h  | Door(s) opened and closed                 | A cartridge has been loaded successfully into the drive and is now ready to be accessed.    |
| 6            | 28h | 01h  | I/O station opened and closed             | **The I/O Station was opened and closed since the last time the initiator last accessed it. |
| 6            | 29h | 00h  | Power on or reset occurred                | Reset. The drive has powered on or received a reset since the initiator last accessed it.   |
|              |     |      |                                           | Failure Isolation Procedure                                                                 |
|              |     |      |                                           | No action is necessary. these are only status messages.                                     |
| 6            | 29h | 01h  | Power on occurred                         | Reset. The drive has powered on or received a reset since the initiator last accessed it.   |
|              |     |      |                                           | Failure Isolation Procedure                                                                 |
|              |     |      |                                           | No action is necessary. these are only status messages.                                     |

Table B-1. Library Sense Data and associated ASC/ASCQs (continued)

| Sense<br>Key | ASC  | ASCQ | Description                        | Required Action                                                                                                    |
|--------------|------|------|------------------------------------|----------------------------------------------------------------------------------------------------|
| 6            | 29h  | 04h  | Internal reset occurred            | Status changed.                                                                                                    |
|              |      |      |                                    | Failure Isolation Procedure                                                                                                    |
|              |      |      |                                    | No action is necessary. These are only status messages.                                                                                                    |
| 6            | 2Ah  | 01h  | Mode parameters have been changed. | **The Mode parameters for the drive have been changed by an initiator other than the one issuing the command. Mode Select parameters were changed by another host, or commands were cleared by another host.  Failure Isolation Procedure                                                                                                    |
|              |      |      |                                    | No action is necessary. These are only status messages.                                                                                                    |
| 6            | 2Ah  | 03h  | Reservations preempted.            |                                                                                                    |
| 6            | 2Ah  | 04h  | Reservations released.             |                                                                                                    |
| 6            | 2Ah  | 05h  | Registrations preempted.           |                                                                                                    |
| 5            | 2Ch  | 00h  | Command sequence error             | Command sequence error.                                                                                                    |
|              |      |      |                                    | Failure Isolation Procedure                                                                                                    |
|              |      |      |                                    | This error is reported if the host sends a Move Medium or Exchange Medium command to the library to move a cartridge from a drive when the cartridge is not in the unloaded state at the drive. The host application is supposed to send an Eject command to the drive and wait for it to complete BEFORE sending the Move Medium of Exchange Medium command to the library. If this problem persists, contact your next level of support. |
| 5            | *30h | *00h | Incompatible medium installed      | Incompatible Media. A Write operation was requested on a cartridge which is not writable.                                                                                                    |
|              |      |      |                                    | Failure Isolation Procedure                                                                                                    |
|              |      |      |                                    | No action is necessary. This is only a status message.                                                                                                    |
| 5            | 39h  | 00h  | Saving parameters not supported    | Saving Parameters is not supported.                                                                                                    |
|              |      |      |                                    | Failure Isolation Procedure                                                                                                    |
|              |      |      |                                    | No action is necessary. These messages indicate that a host application sent an invalid/unsupported command or multiple hosts attempted to use a drive at the same time.                                                                                                    |

I

Table B-1. Library Sense Data and associated ASC/ASCQs (continued)

| Sense<br>Key | ASC  | ASCQ | Description                                       | Required Action                                                                                                    |
|--------------|------|------|---------------------------------------------------|----------------------------------------------------------------------------------------------------|
| 4-5          | 3Bh  | 0Dh  | The destination element is full.                  | The host is attempting to move a cartridge, but the attempt was rejected as invalid.  Failure Isolation Procedure                                                                                          |
|              |      |      |                                                   | Have the customer perform an inventory (also known as Audit or Remap) from the host in order to get the host in sync with the library inventory. May also require removing the cartridge from the gripper. |
| 4-5          | 3Bh  | 0Eh  | The source element is empty.                      | The host is attempting to move a cartridge, but the attempt was rejected as invalid.                                                                                                    |
|              |      |      |                                                   | Failure Isolation Procedure                                                                                                    |
|              |      |      |                                                   | Have the customer perform an inventory (also known as Audit or Remap) from the host in order to get the host in sync with the library inventory.                                                           |
| 5            | *3Bh | *12h | Media magazine not installed.                     | **Library detected a missing magazine during inventory.                                                                                                    |
|              |      |      |                                                   | Failure Isolation Procedure                                                                                                    |
|              |      |      |                                                   | No action is necessary. This is only a status message.                                                                                                    |
| 5            | *3Bh | *A0h | Media type does not match destination media type. |                                                                                                    |
| 6            | 3Fh  | 01h  | New firmware loaded                               | Status changed.                                                                                                    |
|              |      |      |                                                   | Failure Isolation Procedure                                                                                                    |
|              |      |      |                                                   | No action is necessary. These are only status messages.                                                                                                    |
| 4            | 3Fh  | 0Fh  | Echo buffer overwritten                           |                                                                                                    |
| 4            | 40h  | 80h  | Component failure                                 |                                                                                                    |
| В            | 43H  | 00H  | Message error                                     | A message could not be sent or received due to excessive transmission errors.                                                                                                    |
|              |      |      |                                                   | Failure Isolation Procedure                                                                                                    |
|              |      |      |                                                   | If the problem persists, go to "Fixing SCSI Bus Problems" on page D-25.                                                                                                    |
| 4-B          | 44h  | 00h  | Firmware detected an internal logic failure.      | **                                                                                                    |
| В            | 45h  | 00h  | Select or reselect failure                        | Select or reselect failure                                                                                                    |
|              |      |      |                                                   | Failure Isolation Procedure                                                                                                    |
|              |      |      |                                                   | Review host error data to determine which control path drive reported the error, then isolate and repair the failing SCSI or Fibre Channel component (go to "Fixing SCSI Bus Problems" on page D-25).      |

Table B-1. Library Sense Data and associated ASC/ASCQs (continued)

| Sense<br>Key | ASC | ASCQ | Description                                | Required Action                                                                                                    |
|--------------|-----|------|--------------------------------------------|----------------------------------------------------------------------------------------------------|
| В            | 47h | 00h  | SCSI parity error                          | SCSI Parity error.                                                                                                    |
|              |     |      |                                            | Failure Isolation Procedure                                                                                                    |
|              |     |      |                                            | Review host error data to determine which control path drive reported the error, then isoalte and repair the failing SCSI or Fibre Channel component (go to "Fixing SCSI Bus Problems" on page D-25). |
| В            | 48h | 00h  | Initiator detected error message received. | Initiator Detected Error message. a command failed because the Initiator Detected Error message was received by the drive.                                                                            |
|              |     |      |                                            | Failure Isolation Procedure                                                                                                    |
|              |     |      |                                            | If the problem persists, go to "Fixing SCSI Bus Problems" on page D-25.                                                                                                    |
| В            | 49h | 00h  | Invalid message error                      | A command failed because an invalid message was received by the drive.                                                                                                    |
|              |     |      |                                            | Failure Isolation Procedure                                                                                                    |
|              |     |      |                                            | If the problem persists, go to "Fixing SCSI Bus Problems" on page D-25.                                                                                                    |
| В            | 4Ah | 00h  | Command phase error                        | A command could not be executed because too many parity errors occurred during the Command phase.                                                                                                    |
|              |     |      |                                            | Failure Isolation Procedure                                                                                                    |
|              |     |      |                                            | If the problem persists, go to "Fixing SCSI Bus Problems" on page D-25.                                                                                                    |
| В            | 4Bh | 00h  | Data phase error                           | A command could not be executed because too many parity errors occurred during the Data phase.                                                                                                    |
|              |     |      |                                            | Failure Isolation Procedure                                                                                                    |
|              |     |      |                                            | If the problem persists, go to "Fixing SCSI Bus Problems" on page D-25.                                                                                                    |
| В            | 4Eh | 00h  | Overlapped commands attempted              | An initiator attempted to send a command to the drive even though it already had another command being processed in the drive.                                                                        |
|              |     |      |                                            | Failure Isolation Procedure                                                                                                    |
|              |     |      |                                            | If the problem persists, go to "Fixing SCSI Bus Problems" on page D-25.                                                                                                    |

Table B-1. Library Sense Data and associated ASC/ASCQs (continued)

| Sense | ACC  | ACCO | Description                                                                                               | Booking I Author                                                                                                    |
|-------|------|------|----------------------------------------------------------------------------------------------------|----------------------------------------------------------------------------------------------------|
| Key   | ASC  | ASCQ | Description                                                                                               | Required Action                                                                                                    |
| 4     | 53h  | 00h  | A drive did not load or unload a tape.                                                                    | An attempt to load or eject the cartridge failed.                                                                                                    |
|       |      |      |                                                                                                    | Failure Isolation Procedure                                                                                                    |
|       |      |      |                                                                                                    | If the problem occurred while trying to load the cartridge, replace the cartridge. If the problem occurred while trying to eject the cartridge and the cartridge is still in the drive. Notify the customer that the cartridge should not be used again. |
| 4-5   | *53h | *01h | A drive did not unload a cartridge.                                                                       |                                                                                                    |
| 5     | *53h | *02h | Medium removal prevented.                                                                                 |                                                                                                    |
| 5     | 53h  | 81h  | I/O Station door is open.                                                                                 |                                                                                                    |
| 4     | 53h  | 82h  | Cannot lock the I/O Station.                                                                              |                                                                                                    |
| 4     | 53h  | 83h  | Cannot unlock the I/O Station                                                                             |                                                                                                    |
| 4     | *83h | *00h | Label too short or too long                                                                               |                                                                                                    |
| 5     | *83h | *02h | Barcode label questionable                                                                                |                                                                                                    |
| 5     | *83h | *03h | Cell status and barcode label questionable                                                                |                                                                                                    |
| 5     | *83h | *04h | Data transfer element not installed.                                                                      |                                                                                                    |
| 5     | *83h | *05h | Data transfer element is varied off and not accessible for library operations.                            |                                                                                                    |
| 5     | *83h | *06h | Element is contained within an offline tower or I/O Station and is not accessible for library operations. |                                                                                                    |

### **Drive Sense Data**

Table B-2. LTO Tape Drive Sense Data

|      |                                                                                           | Bit Address or Name |   |   |   |   |   |   |
|------|-------------------------------------------------------------------------------------------|---------------------|---|---|---|---|---|---|
| Byte | 7                                                                                         | 6                   | 5 | 4 | 3 | 2 | 1 | 0 |
| 0    | Address valid  When set to 1, the info byte field contains a valid logical block address. | Error Code          |   |   |   |   |   |   |
| 1    |                                                                                           | Segment Number (0)  |   |   |   |   |   |   |

Table B-2. LTO Tape Drive Sense Data (continued)

|      |                                           | Bit Address or Name |                                           |          |                                                                                                    |                                                                                                   |   |   |
|------|-------------------------------------------|---------------------|-------------------------------------------|----------|----------------------------------------------------------------------------------------------------|---------------------------------------------------------------------------------------------------|---|---|
| Byte | 7                                         | 6                   | 5                                         | 4        | 3                                                                                                    | 2                                                                                                 | 1 | 0 |
| 2    | Filemark                                  | EOM (end of medium) | ILI<br>(Incorrect<br>length<br>indicator) | Reserved | Sense Key I  0 No ser  1 Recove  2 Not re  3 Media  4 Hardw  5 Illegal  6 Unit a  7 Data p  8 Blank  9 Reserv  A Reserv  C Reserv  D Volum  E Reserv  F Reserv | ered error eady error eare error request ttention protect Check ed ed command red ee overflow red |   |   |
| 3    | Information                               | byte (most sig      | ;nificant byte)                           |          | 1                                                                                                    |                                                                                                   |   |   |
| 4    | Information                               | byte                |                                           |          |                                                                                                    |                                                                                                   |   |   |
| 5    | Information                               | Information byte    |                                           |          |                                                                                                    |                                                                                                   |   |   |
| 6    | Information byte (least significant byte) |                     |                                           |          |                                                                                                    |                                                                                                   |   |   |
| 7    | Additional S                              | ense Length         |                                           |          |                                                                                                    |                                                                                                   |   |   |
| 8–11 | Command sp                                | pecific informa     | ation                                     |          |                                                                                                    |                                                                                                   |   |   |

Table B-2. LTO Tape Drive Sense Data (continued)

|       |                                        |                                                                                            |               | Bit Addres     | s or Name      |                 |                 |   |  |
|-------|----------------------------------------|--------------------------------------------------------------------------------------------|---------------|----------------|----------------|-----------------|-----------------|---|--|
| Byte  | 7                                      | 6                                                                                          | 5             | 4              | 3              | 2               | 1               | 0 |  |
| 12–13 | Additional S                           | Sense Code (A                                                                              | ASC)          |                |                |                 |                 |   |  |
|       | Additional Sense Code Qualifier (ASCQ) |                                                                                            |               |                |                |                 |                 |   |  |
|       | "                                      | Byte 12 Byte 13                                                                            |               |                |                |                 |                 |   |  |
|       | ASC ASCQ                               | ASC ASCQ 10 00 - No additional sense — The flags in the sense data indicate the reason for |               |                |                |                 |                 |   |  |
|       | l _                                    |                                                                                            | nse — The fl  | ags in the se  | ense data indi | icate the reas  | son for         |   |  |
|       | the comman                             | mark detected                                                                              | — A Read      | or Space cor   | nmand termir   | nated early d   | ue to an FM     |   |  |
|       | The FM flag                            |                                                                                            | 71 Read       | or space cor   | illiana termin | nated early d   | ide to all Tivi |   |  |
|       |                                        | и — А Write                                                                                | or Write Fil  | e Marks com    | mand failed    | because the     | physical        |   |  |
|       |                                        | was encounted                                                                              |               |                |                |                 |                 |   |  |
|       | The EOM fl                             | ~                                                                                          | _             |                |                |                 |                 |   |  |
|       |                                        | И — A space                                                                                | command e     | nded at Begi   | nning of Tape  | e               |                 |   |  |
|       |                                        | it is also set                                                                             | Space comm    | and terminat   | od oarly       |                 |                 |   |  |
|       |                                        | D — Read or<br>I of Data was                                                               | _             |                | ed early       |                 |                 |   |  |
|       |                                        | ration in prog                                                                             |               |                |                |                 |                 |   |  |
|       |                                        | se not reporta                                                                             |               | rtridge is pre | sent in the d  | rive, but it is | s in the        |   |  |
|       |                                        | eing unloade                                                                               |               |                |                |                 |                 |   |  |
|       |                                        | oming Ready                                                                                |               |                |                |                 | a               |   |  |
|       |                                        | initiated load                                                                             |               |                |                |                 | . 1 (           |   |  |
|       |                                        | alizing Comm<br>ded. A Load                                                                |               |                | age is preser  | it in the driv  | e, but is not   |   |  |
|       |                                        | ual Intervent                                                                              |               | -              | oe is present  | in the drive    | but could       |   |  |
|       |                                        | ed or unloade                                                                              |               |                | ~ .            | in the thire    | . Dat codia     |   |  |
|       |                                        | ical Unit Not                                                                              |               |                |                |                 |                 |   |  |
|       |                                        | ical Unit Com                                                                              |               | Failure        |                |                 |                 |   |  |
|       |                                        | k Following                                                                                |               |                | 1 771          |                 |                 |   |  |
|       |                                        | te Error — A                                                                               |               | tion has faile | ed. This is pr | obably due t    | o bad           |   |  |
|       |                                        | may be hardv<br>ecovered Read                                                              |               | Read operat    | ion failed. Th | nie ie probabl  | v due           |   |  |
|       |                                        | ia, but may b                                                                              |               |                | ion faned. 11  | iis is probabi  | ly due          |   |  |
|       |                                        | orded Entity                                                                               |               |                | Locate comm    | nand failed l   | oecause         |   |  |
|       |                                        | olation preven                                                                             |               |                |                |                 |                 |   |  |
|       |                                        | Of Data not                                                                                |               |                | peration faile | d because a     | format          |   |  |
|       |                                        | ated to a mis                                                                              |               | ıta set        |                |                 |                 |   |  |
|       |                                        | overed Data v<br>ameter list lei                                                           |               | . The amount   | t of paramete  | r data sent i   | s incorrect     |   |  |
|       |                                        | alid Command                                                                               |               |                |                |                 |                 |   |  |
|       |                                        | alid Operatio                                                                              |               |                | 1              |                 |                 |   |  |
|       |                                        | ılid field in C                                                                            |               | nvalid field h | as been detec  | cted in a       |                 |   |  |
|       |                                        | Descriptor Blo                                                                             |               | _              |                |                 |                 |   |  |
|       |                                        | N not support                                                                              | ed — The co   | ommand was     | addressed to   | a non-existe    | ent             |   |  |
|       | logical unit                           | number<br>ilid Field in I                                                                  | Parameter Lie | t An inve      | lid field bes  | boon dotocto    | d in the        |   |  |
|       |                                        | aring the data                                                                             |               | at — All lilva | ina neia nas   | been detecte    | a ni tile       |   |  |
|       |                                        |                                                                                            |               | operation h    | as been reque  | ested on a ca   | rtridge which   |   |  |
|       |                                        | rite protected                                                                             | ) I -         | 1              | 1              |                 | O               |   |  |
|       | 28 00 - Not                            | Ready to Re                                                                                |               |                | idge has beer  | n loaded succ   | cessfully into  |   |  |
|       |                                        | nd is now rea                                                                              | -             |                |                |                 |                 |   |  |
|       |                                        | ort or Export                                                                              |               |                | rad a reset -: | amal ama l      | a davisa        |   |  |
|       |                                        | et — The driv<br>since the init                                                            |               |                | eu a reset si  | gnai or a bu    | s device        |   |  |
|       | _                                      | ice Internal R                                                                             |               | cosca 11       |                |                 |                 |   |  |
|       |                                        | on next page                                                                               |               |                |                |                 |                 |   |  |
|       | <u> </u>                               | 1 0 /                                                                                      |               |                |                |                 |                 |   |  |

Table B-2. LTO Tape Drive Sense Data (continued)

|      | Bit Address or Name                                                                                                    |                                                                                                    |                                                                                                    |                                                                                                    |                                                                                                    |                                                                                                    |                                                                          |   |
|------|----------------------------------------------------------------------------------------------------|----------------------------------------------------------------------------------------------------|----------------------------------------------------------------------------------------------------|----------------------------------------------------------------------------------------------------|----------------------------------------------------------------------------------------------------|----------------------------------------------------------------------------------------------------|--------------------------------------------------------------------------|---|
| Byte | 7                                                                                                    | 6                                                                                                    | 5                                                                                                    | 4                                                                                                    | 3                                                                                                    | 2                                                                                                    | 1                                                                        | 0 |
|      | Additional S Additional S Byte 12 Byte ASC ASCQ 2A 01 - Moo been change 2C 00 - Com 30 00 - Inco executed bec 30 01 - Unk in the drive 30 02 - Inco Logical Form 30 03 - Clea because the 30 05 - Cam 30 07 - Clea be complete 31 00 - Med not valid, bu 37 00 - Rour rounded bec 3A 00 - Med when there 3B 00 - Sequ position at a 3B 0C - Pos to be at BOO (e.g., Set Ca)                                                                                                    | de Parameters de Parameters de Parameters de By an initianmend Sequentands Cleare mpatible Medicause it is not nown Format is of a format is not coruning Cartridge in the not Write Medicause the driving Failure de for some relia format corut is a known nded parameter ause the driving Cartridge in the not Write Medican Pasition Past Beg P was attempt pacity) | asc) — ualifier (Asc) s Changed — ator other thance Error ed by Anoth lia Installed — t supported of — An oper at not supported for — An oper at not supported for — An oper at not supported — An oper at not supported — An oper at not supported — A cleaning asson rupted — Dan format. A first — A Mode e can not sto not — A med ge loaded oning Error — I location ginning of Moded when the | Bit Addres  4  (Q) (Continue  The Mode is an the one is er Initiator  A write tyon the cartridation could in red by the comperation could in a cleaning carpatible Formag operation was at a could not failure occurred Select compore it with the lia access continued in the comperation of the comperation of the comperat | ad)  parameters for suing the converge operation lige type that not be carried live and not be componed tridge at the was attempted attempting amand parameter accuracy on a could not be read becauted attempting and parameter accuracy on a could not be accuracy on a could not be accuracy or a could not be accuracy on a could not be accuracy on a could not be accuracy or a could not be accuracy or a could not be accuracy. | or the drive land of the could not be is loaded. I out because appleted because the carried of the commandeen received and left the at required the could be the commander of the commander of th | the cartridge se the ut not nat on tape is e FID n nd. logical ne medium | 0 |
|      | 3A 00 - Media Not Present — A media access command has been received when there is no cartridge loaded 3B 00 - Sequential Positioning Error — A command has failed and left the logical position at an unexpected location 3B 0C - Position Past Beginning of Medium — A command that required the medium to be at BOP was attempted when the medium was not at BOP (e.g., Set Capacity) 3D 00 - Invalid bits in identify Message — An illegal Identify Message has been received at the drive at the start of a command 3E 00 - Logical Unit has not Self-Configured — The drive has just powered on and |                                                                                                    |                                                                                                    |                                                                                                    |                                                                                                    |                                                                                                    |                                                                          |   |
|      | has not completed its self test sequence and can not process commands 3F 01 - Code Download — The firmware in the drive has just been changed by a Write Buffer command 3F 03 - Inquiry Data has Changed 3F 0E - Reported LUNs Data has Changed 3F 0F - Echo Buffer Overwritten 40 xx - Diagnostic failure — A diagnostic test has failed. The xx (ASCQ) is a vendor specific code indicating the failing component.                                                                                                    |                                                                                                    |                                                                                                    |                                                                                                    |                                                                                                    |                                                                                                    |                                                                          |   |
|      | 41 00 - Data Path Failure 43 00 - Message Error — A message could not be sent or received due to excessive transmission errors 44 00 - Internal target failure — A hardware failure has been detected in the drive that has caused the command to fail 45 00 - Select/Reset Failure — An attempt to reselect an initiator in order to complete the command has failed 48 00 - Initiator Detected Error Message Received 49 00 - Invalid Message Error 4A 00 - Command Phase Error                                                                                                    |                                                                                                    |                                                                                                    |                                                                                                    |                                                                                                    |                                                                                                    |                                                                          |   |
|      | 4B 00 - Data<br>parity errors<br>4E 00 - Ove<br>already had                                                                                                    | a Phase Error coccurred dustriapped Command a command on next page)                                                                                                    | — A comm<br>ring the Data<br>mands — Ar<br>outstanding                                                                                                    | a phase<br>n initiator sel                                                                                                    | _                                                                                                    |                                                                                                    | -                                                                        |   |

Table B-2. LTO Tape Drive Sense Data (continued)

|                                  |                                                                                                    | Bit Address or Name |             |                                                |                                                                                             |             |          |          |  |
|----------------------------------|----------------------------------------------------------------------------------------------------|---------------------|-------------|------------------------------------------------|---------------------------------------------------------------------------------------------|-------------|----------|----------|--|
| Byte                             | 7                                                                                                    | 6                   | 5           | 4                                              | 3                                                                                           | 2           | 1        | 0        |  |
| 12–13                            | Additional Sense Code (ASC) — Additional Sense Code Qualifier (ASCQ) (Continued)  Byte 12 Byte 13 ASC ASCQ  50 00 - Write Append Error — A write type command failed because the point at which to append data was unreadable 51 00 - Erase failure — An Erase command failed to erase the required area on the media 52 00 - Cartridge fault — A command could not be completed due to a fault in the tape cartridge 53 00 - Media Load/Eject Failed — (Sense Key 03) An attempt to load or eject the cartridge failed due to a problem with the cartridge. 53 00 - Media Load/Eject Failed — (Sense Key 04) An attempt to load or eject the cartridge failed due to a problem with the drive 53 02 - Media Removal Prevented — An Unload command has failed to eject the cartridge because media removal has been prevented 5A 01 - Operator Medium Removal Request 5D 00 - Failure Prediction Threshold — Failure Prediction thresholds have been exceeded indicating that a failure may occur soon 5D FF - Failure Prediction False — A Mode Select command has been used to test for Failure Prediction system. 82 82 - Drive requires cleaning — The drive has detected that a cleaning operation is required to maintain good operation 82 83 - Bad Code Detected — The data transferred to the drive during a firmware upgrade is corrupt or incompatible with drive hardware A3 01 - OEM Vendor-Specific |                     |             |                                                |                                                                                             |             |          |          |  |
| 14                               | FRU code                                                                                                    | _                   |             |                                                |                                                                                             | T.          |          |          |  |
| 15                               | SKSV                                                                                                    | C/D                 | Reserved    |                                                | BPV When set to                                                                             | Bit pointer |          |          |  |
|                                  |                                                                                                    |                     |             |                                                | 1, the bit pointer is valid.                                                                |             |          |          |  |
| 16 –17                           |                                                                                                    |                     | SKSV = 0: I |                                                | pointer is                                                                                  | Code (FSC). |          |          |  |
| 16 –17<br>18–19                  |                                                                                                    |                     | SKSV = 0: I | SKSV = 1:                                      | pointer is valid.                                                                           | Code (FSC). |          |          |  |
|                                  |                                                                                                    |                     | SKSV = 0: I | SKSV = 1:<br>First Erro                        | pointer is valid.  ault Symptom Field Pointer                                               | Code (FSC). |          |          |  |
| 18–19                            |                                                                                                    |                     | SKSV = 0: I | SKSV = 1:<br>First Erro                        | pointer is valid.  ault Symptom Field Pointer  or Flag Data                                 | Code (FSC). | Reserved | VolValid |  |
| 18–19                            |                                                                                                    |                     | SKSV = 0: I | SKSV = 1:<br>First Erro<br>Reser               | pointer is valid.  ault Symptom Field Pointer or Flag Data  eved (0)                        |             | Reserved | VolValid |  |
| 18–19<br>20<br>21                |                                                                                                    |                     | SKSV = 0: I | SKSV = 1: First Erro Reser                     | pointer is valid.  ault Symptom Field Pointer or Flag Data eved (0)  CLN                    |             | Reserved | VolValid |  |
| 18–19<br>20<br>21<br>22–28       |                                                                                                    |                     | SKSV = 0: I | SKSV = 1: First Erro Reser  Volum Curre        | pointer is valid.  ault Symptom Field Pointer or Flag Data rved (0)  CLN  ne Label          |             | Reserved | VolValid |  |
| 18–19<br>20<br>21<br>22–28<br>29 |                                                                                                    |                     | SKSV = 0: I | SKSV = 1: First Erro Resei  Volum Curre Relati | pointer is valid.  ault Symptom Field Pointer or Flag Data eved (0)  CLN  ne Label  nt Wrap |             | Reserved | VolValid |  |

The descriptions below serve only as an overview of sense reporting in the tape drive. This tape drive conforms to all sense field reporting as specified in the SCSI standards.

Note:

- 1. The Error Code field (Byte 0) is set to 70h to indicate a current error, that is one associated with the most recently received command. It is set to 71h to indicate a deferred error which is not associated with the current command.
- 2. The segment number (Byte 1) is zero since the Copy, Compare, and Copy and Verify commands are not supported.
- 3. The File Mark flag (Byte 2, bit 7) is set if a Space, Read, or Verify command did not complete because a file mark was read.
- 4. The End of Media (EOM) flag (Byte 2, bit 6) is set if a Write or Write File Marks command completed in the early warning area. Spacing into BOM also causes this flag to be set. It is also set on an attempt to read or space past EOD, or if an attempt is made to space into Beginning of Media.
- 5. The Illegal Length Indicator (ILI) flag (Byte 2, bit 5) is set if a Read or Verify ended because a block was read from tape that did not have the block length requested in the command.
- 6. The Information Bytes (Bytes 3–5) are only valid if the Valid flag is set. This occurs only for current errors and not for deferred errors.
- 7. The Field Replaceable Unit field (Byte 14) is set to either zero or to a non-zero, vendor-specific code indicating which part of the drive is suspected of causing the failure.
- 8. The Clean (CLN) flag (Byte 21, bit 3) is set if the drive needs cleaning and clear otherwise.
- 9. The Volume Label Fields Valid (VolValid) bit (Byte 21, bit 0) is set if the Volume Label being reported is valid.
- 10. The Volume Label field (Bytes 22–28) reports the volume label if a cartridge is loaded in the drive and Volume Label Fields Valid is set.
- 11. The Current Wrap field (Byte 29) reports the physical wrap of the tape. The least significant bit reflects the current physical direction. A 0 means that the current direction is away from the physical beginning of the tape. A 1 means that the current direction is towards the physical beginning of the tape.
- 12. Relative LPOS fields (Bytes 30–33) reports the current physical position on the tape.
- 13. SCSI Address field (Byte 34) reports the SCSI Bus Address for the drive. Values returned range from 00h to 0Fh.

# **Appendix C. Library Diagrams**

"Power Requirements"

"Control Module Electrical System" on page C-5

"Control Module and Expansion Module Electrical System" on page C-6

"Interpreting Library Diagrams" on page C-2

The library power system includes redundant +48 VDC power supplies with current sharing outputs. The same power system is used in both control modules (CM) and expansion module (EM). The redundant configuration power supplies may be hot swapped without interrupting library operation. Each supply in a CM and EM includes its own input AC line cord. During redundant operation, each supply carries one-half the power load. If a line cord or power supply fails, the second supply sources the complete power load. Optionally, a single power supply and line cord may be installed if redundant power is not required. The second power supply slot is physically covered in this configuration. The library may be upgraded to redundant power at a later time.

The power supply output voltage tolerance is from 48.2 to 53.0 volts. The power supply has an over voltage shut down set at 59 volts providing a 1 volt margin below the maximum allowable UL low voltage limit of 60 volts.

Library power is controlled in two places. A switch on the rear of each power supply shuts down power at the input of the individual power supplies. A front panel power enable switch controls the power supply output for all CM and EM power supplies. A library connected to AC line voltage will be in standby mode with power supply on but outputs turned off when the front panel power enable switch is turned off. When the power enable switch is turned on, the power supply output and the library electronics power are on. The Library Control Blade (LCB) may turn the power system off using the PC interface.

# **Power Requirements**

The tables below summarizes the library power requirements. Each library modules uses a 350 watt power supply. Two 350 watt supplies are used when redundant power is selected.

Table C-1. Control module (CM) power requirements

| Item                    | Volts | Amps   | DC Watts | AC Watts |
|-------------------------|-------|--------|----------|----------|
| Servo PCB               |       |        | 9.41     | 11.07    |
| Accessor Motors         | 48    | 4*0.75 | 144      | 169.41   |
| Door/Display            |       |        | 11.76    | 13.84    |
| Drive Sleds -<br>2x50   |       |        | 100      | 117.65   |
| Drive Sled 1x1<br>(10w) |       |        | 20       | 23.5     |
| LCB                     |       |        | 47.06    | 55.36    |

Table C-1. Control module (CM) power requirements (continued)

| Item         | Volts | Amps | DC Watts  | AC Watts |
|--------------|-------|------|-----------|----------|
| Total        |       |      | 332.23    | 390.83   |
|              |       |      |           |          |
| Power Supply |       |      | 350 watts |          |

Table C-2. Typical expansion module (EU) power requirements

| Item                  | Volts | Amps | DC Watts  | AC Watts |
|-----------------------|-------|------|-----------|----------|
| Drive sleds -<br>4x50 |       |      | 200       | 235.29   |
| Drive Sled 1x1 (10w)  |       |      | 40        | 23.5     |
| Total                 |       |      | 320       | 352.91   |
|                       |       |      |           |          |
| Power Supply          |       |      | 350 watts |          |

### **Interpreting Library Diagrams**

Each component has a specific role that is critical in the library's overall performance. Components serve either a logic (i.e., processes data) or interconnect (i.e., carries signals between components) function within the library.

The following table lists the library components, their module location(s), and their overall function (i.e., logic or interconnect):

| Component                                         | Module                                                     | Function                           |
|---------------------------------------------------|------------------------------------------------------------|------------------------------------|
| Library Control Blade (LCB)                       | Control module                                             | Logic                              |
| Backplane Connect boards (BCB1, BCB2, BCB3)       | Control module (BCB1) & expansion modules (BCB2 & BCB3)    | Interconnect                       |
| Power supply                                      | Control module & expansion module (with drives)            | Power                              |
| Servo & Motor Driver Boards<br>(SMD1 & SMD2)      | Control module                                             | Logic (SMD1) & interconnect (SMD2) |
| Door & Import/Export Board (DIEB)                 | Control module                                             | Logic                              |
| Drive Sled Interconnect<br>Boards (DSIB1 & DSIB2) | Control module (DSIB1) & expansion module (DSIB1 or DSIB2) | Interconnect                       |

#### **Library Control Blade (LCB)**

The LCB1 is a critical logic component of the library. It is only located in the control module. The LCB1 serves as the "brain" or primary control board, for library operations. It communicates with the host server's backup application and issues commands in communicating with various library components:

- · Issues motion commands for the servo and motor driver board to execute over the LCB1 to SMD1/SMD2 communication interface
- Library CAN network connects the LCB1 to the motion processor on SMD1

- Receives power and monitors the power supply status using the I<sup>2</sup>C (inter-integrated) interface to report any error conditions
- Controls the user interface (LCD display and touch screen) and input/output (I/O) station via the DIEB
- Controls media movement and monitors tape drive status

#### **Backplane Connect Boards (BCBs)**

The Backplane Connect Board (BCB) is an interconnect device for various library components. BCBs are found in both the control module and any expansion module. There are three versions of BCB:

- BCB1 control module
- BCB3 9U expansion module

The "Control Module and Expansion Module Electrical System" on page C-6 illustrates the key communication and power paths between BCB boards and other library components:

- LCB1 attaches to the BCB1 board
- BCB1 carries signals from the LCB1 to the servo control and motor driver board (SMD1)
- The drive and display board (DIEB) signals from the I/O Station pass through the BCB1 to the LCB1. BCB2 and BCB3 function similarly in supporting the expansion module's I/O Station.
- The door and display board (DIEB) signals from the I/Oh the BCB1CB1C2 and BCB3 function similarly in supporting the expansion module's I/O Station.

#### **Power Supplies**

There is always at least one power supply in the control module, which provides \_48 volts DC power to the library. If there is one or more drives in the expansion module, then this module also must have a power supply. Each module's power supply consists of an AC cable supplying electrical current from a wall outlet and a +48 V DC power supply. The power supply in the control module powers all library components within the control module including its drives. The expansion module's power supply provides power for the drives and BCB boards within the expansion module.

In the control module, the power supply's rear panel switch provides power to the library. This power supply connects with the BCB1 board in the library, which interconnects with the LCB1 in communicating the library's power status. The BCB1 board in the control module channels power to the Servo & Motor Driver Boards (SMD1 & SMD2), which operate the robotics assembly. The power supplies in both the control and expansion modules connect with that module's Drive Sled Interconnect Board (DSIB) in providing power to the drive sleds.

The control module's front power enable switch is located near the operator panel on the front of the library. It is connected to the Door & Import/Export Board (DIEB), which is only found in the control module. This front power switch enables power to the operator panel interface and the library firmware and robotics assembly. The control module's power supply provides power to the DIEB via the BCB interconnect.

#### Servo & Motor Driver Boards (SMDs)

There are two Servo & Motor Driver Boards (SMDs) in the control module that perform key functions in operating the robotics assembly for selecting and moving barcode labeled cartridges. The SMD1 board is a logical device that communicates with the LCB1 in moving media within the library. The SMD2 board is an interconnect device between the SMD1 board and the barcode scanner and sensors. This topic further describes these SMD boards.

The SMD1 board controls and drives the 4 motors of the library robotics:

- • X motor controls horizontal motion
- • Y motor controls vertical motion
- • Theta motor pivots the picker assembly for media selection
- • Reach motor extends and contracts the picker arm assembly in moving media into and out of a slot or drive

Note: Although the X, Y, and Theta (pivot) motors can move concurrently, the reach motor cannot operate while other motors operate.

The picker assembly contains the X, Theta, and Reach motors. Also, the picker assembly contains the SMD1 and SMD2 boards as well as the barcode scanner and target sensors.

The motion processor chip is the "heart" of the SMD1 board, performing these functions:

- This chip supports the 4 servo motion axes using AC brushless motors, which extend the library's life over motors with brushes.
- It controls the motion velocity and acceleration and calculates the trajectory for moving media.
- A barcode scanner connected to SMD1 via the SMD2 interconnect card allows reading cartridge barcodes and specifies the EM type barcode (5U or 9U). The SMD1 controls the barcode scanner and receives barcode label data.
- It triggers the Y motor to move the robot in order to locate a desired barcode on a cartridge. The robot will move to the bottom of a column and cartridges will be scanned as the Y axis motor moves the robot up the column.
- It finds a home signal input for each motor, registering a motor's home location in the library. During teach operations the teach sensor on the robot is used for position detection. The LCB1 will monitor the teach sensor state using CAN to read the detected position.

The SMD2 board interconnects with the SMD1 board and the robotics assembly in selecting and moving media. The SMD2 performs these functions:

- Interfaces between the picker and the barcode scanner carrying transmit and receive signals.
- Provides connectivity for Teach, Reach Home, and Cartridge Present signals from sensors.
- • Distributes power from the SMD1 board to the picker's sensors and the barcode scanner.

#### Door & Import/Export Board (DIEB)

The Door & Import/Export Board (DIEB) is only found in the control module. The DIEB performs these functions:

- • Controls the local (operator panel) interface.
- • Interfaces the LCB1 with the LCD touch-screen interface.
- • Controls the import/export station using the I2C interface with the LCB1. Then the LCB1 registers output to control the on-board buzzer that provides audio feedback for the library operator.
- • The DIEB as well as the LCB1 provide critical environmental monitoring.
- Sends voltage information to the LCB1 using the I2C interface. This interface also reads the card's version to identify existing hardware and firmware version. Then if hardware changes, the firmware can be updated too.
- • Power conversion hardware on DIEB converts the +48 VDC input voltage to the required voltage levels of components on this board.
- • The front panel power switch interfaces with the control module's Backplane Connect Board (BCB1), providing power for enable/disable commands.

#### **Drive Sled Interconnect Board (DSIB)**

The Drive Sled Interconnect Board (DSIB) functions as an interconnect board between drive sleds and the library for power and drive communications. A DSIB board is required in all modules, regardless of whether the module contains drive sleds. The Predator library only supports full-height drive slots, such as LTO drives.

Here are some considerations regarding the DSIB:

- Connects with the LCB1 in receiving tape drive commands and routing status and error messages, with signals being routed through the BCB1 (control module) or BCB2/BCB3 (expansion module).
- • Drive input power is supplied from the module power supply and current is limited on the DSIB.
- • There are two versions of DSIB boards:
  - o DSIB1 supports 2 drive sleds and is utilized in the 5U CM.
  - o DSIB2 supports 4 drive sleds and is utilized in the 9U EM.
  - o For a 14U library with 6 drive sleds, both DSIB1 and DSIB2 boards are required.

# **Control Module Electrical System**

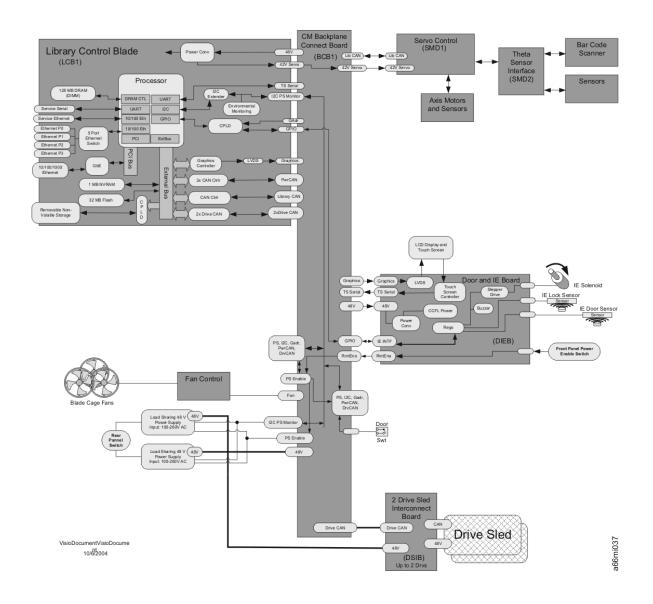

**Control Module and Expansion Module Electrical System** 

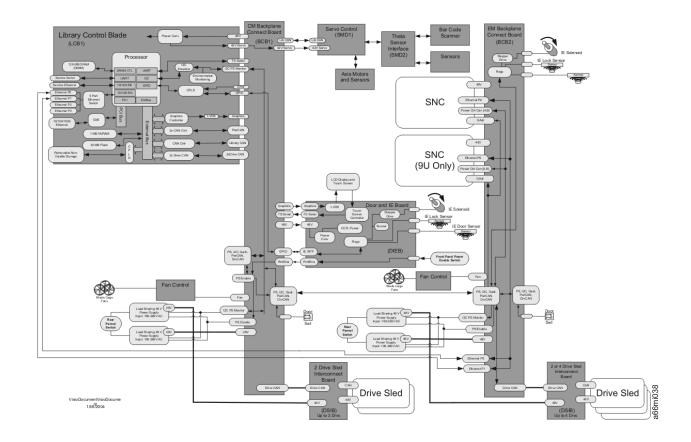

# **Library Electrical Block**

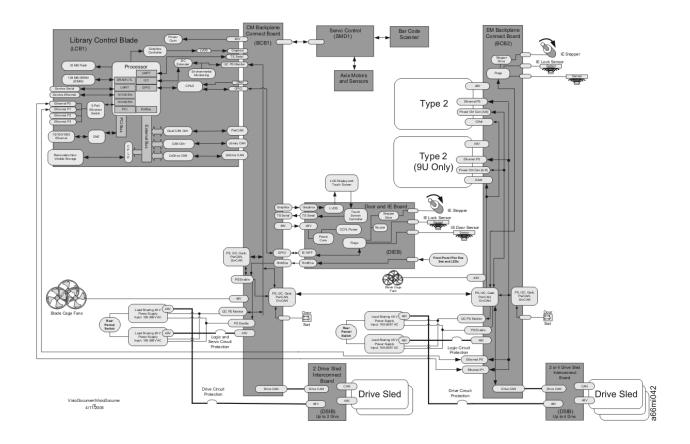

# **Library Control Blade**

#### Library Control Blade Backplane Connector 5V **←** 3.3V **←** 1.8V **←** 1.2V **←** IBM405EP Power Conv 48V 32 64 MB - 256MB SDRAM DRAM CTL Barcode Scanner (SMD) UART RS232 RS232 Service Serial UART Fan Tachometers DB9 Xcvr Environmental I2C Monitoring Temp Sensor RJ45, LEDs 10/100 Eth I2C (DIEB and FAN) PHY EEPROM RTC Ethemet Switch 5 Port 10/100 Eth GPIO 1x4 RJ45 )◀ 4 ENET Pairs Clock/Reset EBC +42V Servo Servo Power Conv +48V Servo PCI Bus GAddr 10/100/1000 Ethemet RJ45, 10/100/1000 Status 32 EMAC and PHY magnetics, LEDs CPLD I2C Repeater Power Supplies Two I2C Controllers ► I2C Repeater Power Supplies Compact Flash 64MB Ρ Library CAN (Servo) CAN Ctrlr Connector C P D Drive CAN (DSIB) Drive CAN (DSIB) 2x CAN Ctrlr 32 MB - 64MB Flash Power Ctl CAN (Blade) Power Ctl CAN (Blade) D 2x CAN Ctrlr 16 NVRAM 1MB - 2MB LVDS DS90C363 Graphics Controller Graphics (DIEB) Test Header ▶ D/A Converter CPLD PowerSwitch (DIEB) Enable (Pwr Sup) Watchdog Timer Touch Screen Serial (DIEB) CPLD UART CPLD LVDS VisioDocumentVisioDocum ent 2/06/04

# **Library Control Blade Functions**

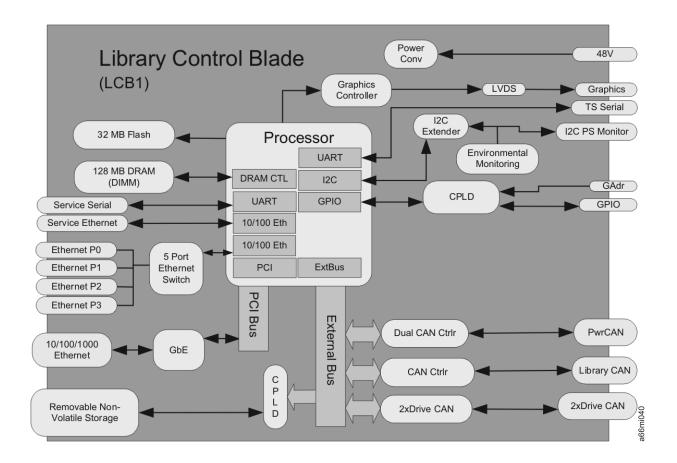

#### **Accessor Control Block**

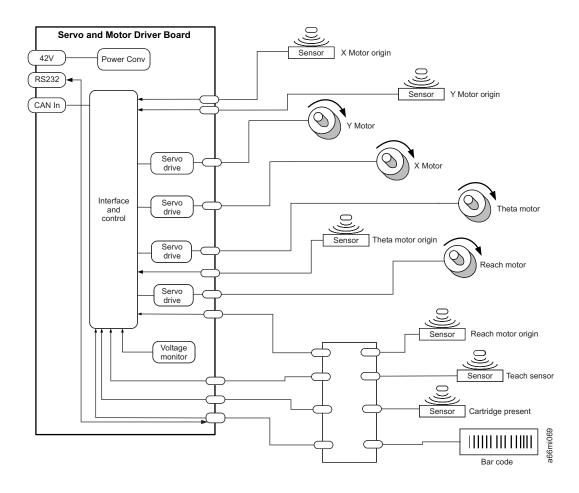

# Door and Import/Export Board (DIEB)

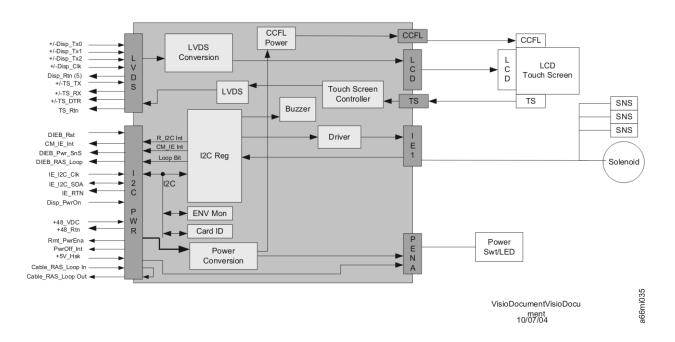

# **Door and Display Block**

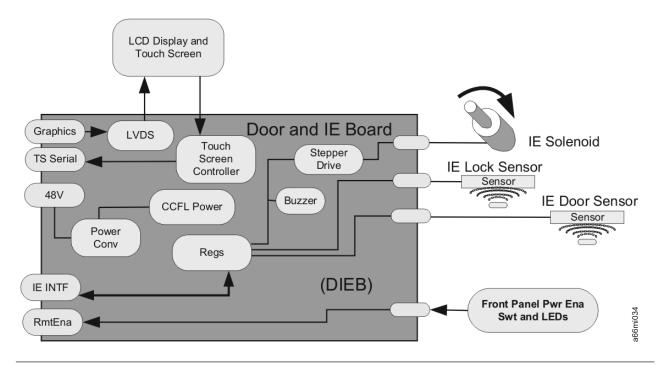

# **Power System Block Diagram**

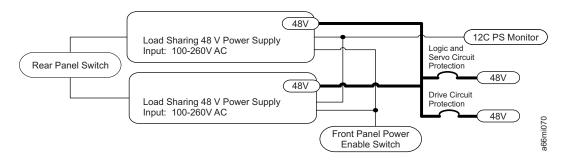

**Drive Sled Interconnect Board (DSIB)** 

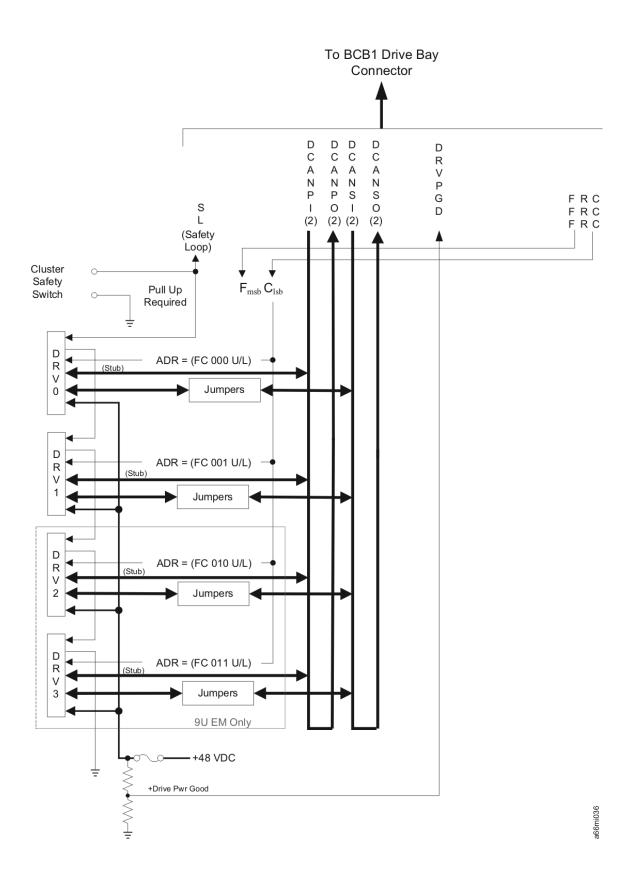

# **Library Cables**

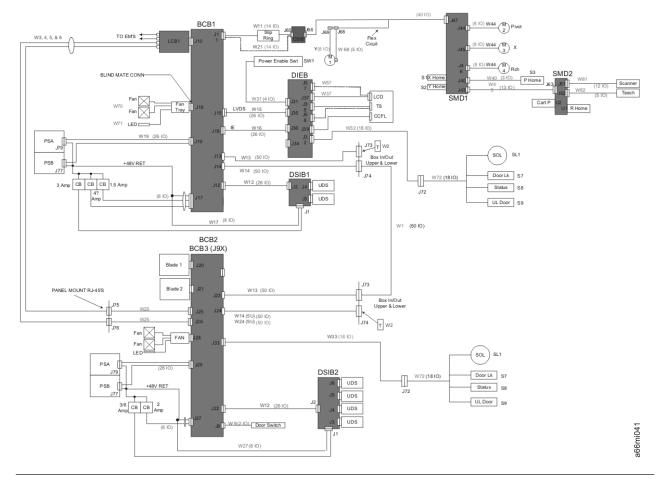

**Library System Grounding** 

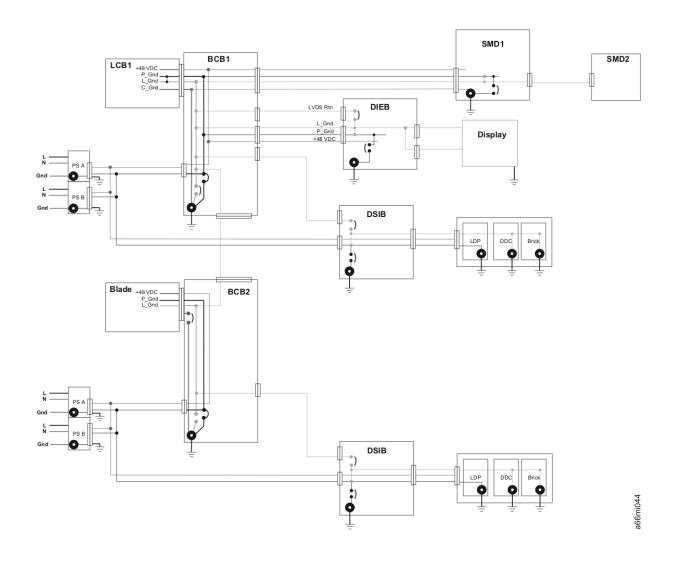

**Library Power System** 

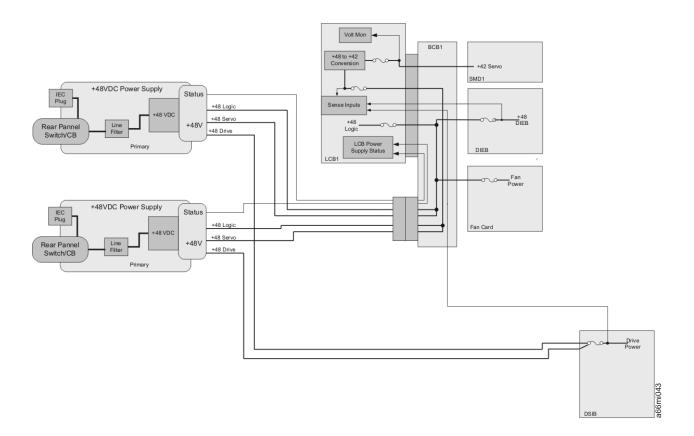

# Appendix D. Ultrium Tape Drive

The 3576 Tape Library support Ultrium 3 SCSI and Fibre Channel tape drives.

| "Single-character Display (SCD)" on page D-2       |
|----------------------------------------------------|
| "Status Light" on page D-3                         |
| "Unload Button" on page D-4                        |
| "Inserting a Tape Cartridge" on page D-5           |
| "Removing a Tape Cartridge" on page D-5            |
| "Mid-tape Recovery" on page D-5                    |
| "Cleaning the Drive Head" on page D-6              |
| "Diagnostic and Maintenance Functions" on page D-6 |
| "Drive Error Codes and Messages" on page D-17      |
| "Resolving Tape Drive Problems" on page D-22       |
| "Fixing SCSI Bus Problems" on page D-25            |
| "Fixing Fibre Channel Errors" on page D-28         |
|                                                    |

**Attention:** Before you use a tape cartridge, acclimate it to the operating environment for 24 hours or the time necessary to prevent condensation on the cartridge or in the drive (the time will vary, depending on the environment extremes to which the cartridge and drive were exposed).

When operating the Ultrium Tape Drive, refer to Figure D-1 on page D-2which shows the front of the unit.

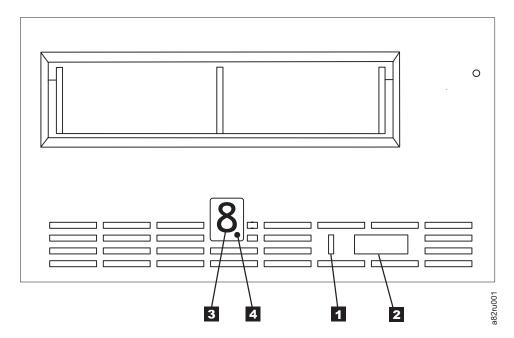

Figure D-1. Front view of the Ultrium Tape Drive

| 1 | Status light  | 3 | Single-character display (SCD) |
|---|---------------|---|--------------------------------|
| 2 | Unload button | 4 | SCD dot                        |

# Single-character Display (SCD)

The SCD presents a single-character code for:

- · Error conditions and informational messages
- Diagnostic or maintenance functions (while in maintenance mode only)

"Drive Error Codes and Messages" on page D-17 lists the codes for error conditions and informational messages. If multiple errors occur, the code with the highest priority (represented by the lowest number) displays first. When the error is corrected, the code with the next highest priority displays, and so on until no errors remain.

"Diagnostic and Maintenance Functions" on page D-6 lists the single-character codes that represent diagnostic or maintenance functions. To initiate a function the unit must be in maintenance mode.

The SCD is blank during normal operation.

#### **SCD Dot**

If a drive dump is present while the drive is in maintenance mode, a single red dot illuminates in the lower right corner of the SCD ( $\Box$ ). To copy the dump, see "Function Code 5: Copy Drive Dump" on page D-9.

The SCD Dot turns off when you obtain the dump (by using an FMR tape, a SCSI command, or a library command).

# **Status Light**

The Status Light is a light-emitting diode (LED) that provides information about the state of the drive. The light can be green or amber, and (when lit) solid or flashing. Table D-1 lists the conditions of the Status Light and Single-character Display (SCD) and provides an explanation of what each condition means.

Table D-1. Meaning of Status Light and Single-character Display (SCD)

| If the<br>Status Light<br>is             | and the SCD is                             | Meaning                                                                                                    |  |
|------------------------------------------|--------------------------------------------|----------------------------------------------------------------------------------------------------|--|
| Off                                      | Off                                        | The drive has no power or is powered off.                                                                                                    |  |
| Green                                    | Off                                        | The drive is powered on and in an idle state.                                                                                                    |  |
| Flashing<br>Green                        | Off                                        | The drive is reading from the tape, writing to the tape, rewinding the tape, locating data on the tape, loading the tape, or unloading the tape.                                                                                                    |  |
| Flashing<br>Green                        | Off                                        | The drive contains a cartridge during the power-on cycle. In this case, the drive completes POST and slowly rewinds the tape (the process may take up to ten minutes). The light stops blinking and becomes solid when the drive completes the recovery and is ready for a read or write operation. To eject the cartridge, press the unload button. |  |
| Amber                                    | Displaying<br>Error Code                   | The drive is displaying error code(s) from the error code log on the SCD. For more information, see "Function Code 9: Display Error Code Log" on page D-12 and "Drive Error Codes and Messages" on page D-17.                                                                                                    |  |
| Amber                                    | Red<br>numbers,<br>letters, or<br>segments | The drive is powering on, resetting, or in maintenance mode.                                                                                                    |  |
| Amber                                    | Flashing                                   | The drive is exiting from maintenance mode. For more information, see "Function Code 0: Exit Maintenance Mode" on page D-7.                                                                                                    |  |
| Amber                                    | Flashing<br>selected<br>function           | The drive is executing the selected function while in maintenance mode.                                                                                                    |  |
| Flashing<br>Amber once<br>per second     | Displaying error code                      | An error occurred and the drive or media may require service, or it may require cleaning. Note the code on the SCD, then go to "Drive Error Codes and Messages" on page D-17 to determine the action that is required.                                                                                                    |  |
| Flashing<br>Amber once<br>per second     | Displaying                                 | The drive needs cleaning.                                                                                                    |  |
| Flashing<br>Amber<br>twice per<br>second | Displaying Function Code  Or Off           | The drive is updating firmware. <sup>1</sup> The SCD will display a if using an FMR cartridge. The SCD will be off if using the SCSI interface.                                                                                                    |  |
| Flashing<br>Amber<br>twice per<br>second | Off                                        | The drive detected an error and is performing a firmware recovery. It will reset automatically.                                                                                                    |  |
| Flashing<br>Amber<br>twice per<br>second | Flashing                                   | The drive is requesting a cartridge to be loaded.                                                                                                    |  |

Table D-1. Meaning of Status Light and Single-character Display (SCD) (continued)

| If the<br>Status Light<br>is             | and the SCD is | Meaning                                |
|------------------------------------------|----------------|----------------------------------------|
| Flashing<br>Amber<br>twice per<br>second | Off            | There is a drive dump in flash memory. |

<sup>&</sup>lt;sup>1</sup> Power should not be removed from the drive until the microcode update is complete. The drive indicates that the update is complete by resetting and performing POST.

# **Unload Button**

The Unload Button performs the following functions:

Table D-2. Functions that the Unload Button performs

| Unload Button Function                                                    | How to Initiate the Function                                                                                                    |
|---------------------------------------------------------------------------|----------------------------------------------------------------------------------------------------|
| Rewind the tape into the cartridge and eject the cartridge from the drive | Press the Unload Button once. The Status Light flashes green while the drive is rewinding and unloading.  Note: During a rewind and eject operation, the drive does not accept SCSI commands from the server.                                                                                                    |
| Place the drive in maintenance mode                                       | Ensure that the drive is unloaded. Then, within two seconds, press the Unload Button three times. The drive is in maintenance mode when the Status Light becomes solid amber and appears in the SCD.  Note: While in maintenance mode, the drive does not accept SCSI interface commands.                                                                    |
| Scroll through the maintenance functions                                  | While in maintenance mode, press the Unload Button once per second to increment the display characters by one. When you reach the character of the diagnostic or maintenance function that you want (see "Diagnostic and Maintenance Functions" on page D-6), press and hold the Unload Button for three seconds.                                            |
| Exit maintenance mode                                                     | Press the Unload Button once per second until displays. Then press and hold the Unload Button for three seconds. Maintenance mode is exited when the Status Light becomes solid green and the SCD becomes blank.                                                                                                    |
| Force a drive dump (part of the maintenance mode)                         | Attention: If the drive detects a permanent error and displays an error code, it automatically forces a drive dump (also known as a save of the firmware trace). If you force a drive dump, the existing dump will be overwritten and data will be lost. After you force a drive dump, do not turn off the power to the drive or you may lose the dump data. |
|                                                                           | Choose one of the following procedures:                                                                                                    |
|                                                                           | • If the drive is in maintenance mode (Status Light is solid amber), refer to "Function Code 4: Force a Drive Dump" on page D-9.                                                                                                    |
|                                                                           | • If the drive is in operating mode (Status Light is solid or flashing green), press and hold the Unload Button for ten seconds.                                                                                                    |
|                                                                           | If captured dump data exists, the drive places it into a dump area.                                                                                                    |
| Reset the drive                                                           | Press and hold the Unload Button on the drive for ten seconds. The drive saves a dump of the current drive state, then reboots to allow communication. Do not cycle power as this will erase the contents of the dump.                                                                                                    |

# **Inserting a Tape Cartridge**

To insert a tape cartridge:

- 1. Ensure that the drive is powered-on.
- 2. Ensure that the write-protect switch is properly set.
- 3. Grasp the cartridge so that the write-protect switch faces you (see 1 in Figure D-2).
- 4. Slide the cartridge into the tape load compartment.

#### Note:

- a. If the cartridge is already in an ejected position and you want to reinsert it, remove the cartridge then insert it again.
- b. If the cartridge is already loaded and you cycle the power (turn it off, then on), the tape will reload.

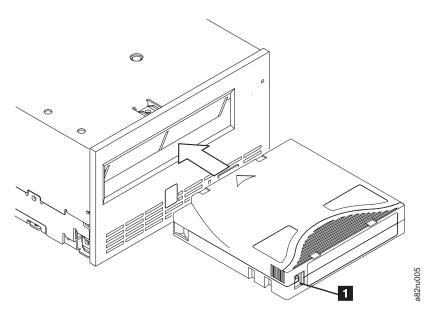

Figure D-2. Inserting a cartridge into the drive

# Removing a Tape Cartridge

To remove a tape cartridge:

- 1. Ensure that the drive is powered-on.
- 2. Press the Unload Button. The drive rewinds the tape and partially ejects the cartridge. The Status Light flashes green while the tape rewinds, then goes out before the cartridge partially ejects.
- 3. After the cartridge partially ejects, grasp the cartridge and remove it.

Whenever you unload a tape cartridge, the drive writes any pertinent information to the cartridge memory.

# Mid-tape Recovery

If a power cycle or reset occurs while a cartridge is loaded, the drive will slowly rewind the tape and eject the cartridge.

# **Cleaning the Drive Head**

Attention: When cleaning the drive head, use the IBM TotalStorage LTO Ultrium Cleaning Cartridge (part number 35L2087). You may use another LTO cleaning cartridge, but it may not meet the standards of reliability established by IBM.

Clean the drive head whenever L displays on the Single-character Display and the Status Light is flashing amber once per second. It is not recommended that you clean the drive head on a periodic basis; only when the drive requests to be cleaned.

To clean the head, insert the cleaning cartridge into the tape load compartment. The drive performs the cleaning automatically in less than two minutes then ejects the cartridge.

**Note:** The drive will automatically eject an expired cleaning cartridge.

The IBM TotalStorage LTO Ultrium Cleaning Cartridge is valid for 50 uses.

### **Diagnostic and Maintenance Functions**

The drive can:

- Run diagnostics
- · Test write and read functions
- Test a suspect tape cartridge
- Update its own firmware
- Perform other diagnostic and maintenance functions

The drive must be in maintenance mode to perform these functions.

Note: Maintenance functions cannot be performed concurrently with read or write operations. While in maintenance mode, the tape drive does not accept SCSI commands from the server. The tape drive does accept LDI or RS-422 commands.

# **Entering Maintenance Mode**

The drive must be in maintenance mode to run drive diagnostics or maintenance functions. To place the unit in maintenance mode:

- 1. Make sure that no cartridge is in the drive.
- 2. Press the Unload Button three times within two seconds. 

  appears in the Single-character Display (SCD), and the Status Light turns amber.

**Note:** If a cartridge is in the tape drive, it will eject the first time that you press the Unload Button and the drive will not be placed in maintenance mode. To continue placing the drive in maintenance mode, perform the preceding step.

Maintenance functions cannot be performed concurrently with read or write operations. While in maintenance mode, the drive does not receive SCSI commands from the server.

#### **Function Code 0: Exit Maintenance Mode**

Function Code [1] makes the drive available for reading and writing data. 1. Place the drive in maintenance mode. For instructions, see "Entering Maintenance Mode" on page D-6. 2. Press and hold the Unload Button for 3 or more seconds to take the drive out of maintenance mode. The Status Light turns off. • If no error is detected,  $\boxed{\square}$  temporarily appears in the SCD, then goes blank. The drive then exits maintenance mode. • If an error is detected, the SCD shows an error code but still exits maintenance mode. To determine the error, locate the code in "Drive Error Codes and Messages" on page D-17. To clear the error, turn the power off, then on again. The drive also exits maintenance mode automatically after it completes a maintenance function or after 10 minutes if no action has occurred. **Function Code 1: Run Drive Diagnostics** Approximate Run Time = 20 minutes per loop Total Number of Loops = 10Function Code ' runs tests that determine whether the drive can properly load and unload cartridges, and read and write data. The diagnostic loops ten times. Press the Unload Button to stop the diagnostic and exit maintenance mode. Pressing the Unload Button once will abort the test at the end of the current test loop. Pressing the Unload Button twice will abort the test immediately. **Attention:** For this test, insert only a scratch (blank) data cartridge or a cartridge that may be overwritten. During the test, the drive overwrites the data on the cartridge. 1. Place the drive in maintenance mode. For instructions, see "Entering Maintenance Mode" on page D-6. 2. Press the Unload Button once per second until | appears in the SCD. (If you cycle past the desired code, press the Unload Button once per second until the code reappears.) 3. Press and hold the Unload Button for three or more seconds, then release it to select function  $\boxed{ / }$  . The SCD changes to a flashing  $\boxed{ }$  . 4. Insert a scratch (blank) data cartridge that is not write-protected (or the tape drive exits maintenance mode). The SCD changes to a flashing  $\lfloor t \rfloor$  and the test begins.

Note: If you inserted an invalid or write-protected tape cartridge, error code

maintenance mode.

appears in the SCD. The tape drive unloads the cartridge and exits

- · If no error is detected, the diagnostic will loop and begin again. To stop the loop, press the Unload Button for one second and release. When the loop ends, U temporarily appears in the SCD. The drive rewinds and unloads the cartridge, and then exits maintenance mode. The solid amber Status Light turns off.
- If an error is detected, the Status Light flashes amber and the drive posts an error code to the SCD. To determine the error, locate the code in "Drive Error Codes and Messages" on page D-17. The tape drive unloads the tape cartridge and exits maintenance mode. To clear the error, turn the power off, then on again.

### Function Code 2: Update Drive Firmware from FMR Tape

Attention: When updating drive firmware, do not power-off the drive until the update is complete or the firmware may be lost.

Function Code loads drive firmware from a field microcode replacement (FMR) tape.

- 1. Place the drive in maintenance mode. For instructions, see "Entering Maintenance Mode" on page D-6.
- 2. Press the Unload Button once per second until appears in the SCD. (If you cycle past the desired code, press the Unload Button once per second until the code reappears.)
- 3. Press and hold the Unload Button for three or more seconds, then release it to select the function. The SCD changes to a flashing  $\bigsqcup$ .
- 4. Insert the FMR tape cartridge (or the tape drive exits maintenance mode). The SCD changes to a flashing [2]. The tape drive loads the updated firmware from the FMR tape into its erasable programmable read-only memory (EPROM) area.
  - If the update completes successfully, the tape drive rewinds and unloads the FMR tape, resets itself, and is ready to use the new firmware. The drive automatically reboots.
  - If the update fails, the tape drive posts an error code to the SCD. To determine the error, locate the code in "Drive Error Codes and Messages" on page D-17. The drive then unloads the FMR tape and exits maintenance mode. Contact IBM Technical Support for problem determination or machine replacement.

# **Function Code 3: Create FMR Tape**

Function Code [3] copies the drive's field microcode replacement (FMR) data to a scratch data cartridge.

Attention: For this function, insert only a scratch (blank) data cartridge or a cartridge that may be overwritten. During the test, the drive overwrites the data on the cartridge.

1. Place the drive in maintenance mode. For instructions, see "Entering Maintenance Mode" on page D-6.

2. Press the Unload Button once per second until [4] appears in the SCD. (If you cycle past the desired code, press the Unload Button once per second until the code reappears.) 3. Press and hold the Unload Button for three or more seconds, then release it to select the function. The SCD changes to a flashing  $\Box$ . 4. Insert a scratch (blank) data cartridge that is not write protected (or the tape drive exits maintenance mode). The SCD changes to a flashing  $\boxed{\exists}$  . The tape

Note: If you inserted an invalid or write-protected tape cartridge, error code appears in the SCD. The tape drive unloads the cartridge and exits maintenance mode.

drive copies the FMR data to the scratch data cartridge.

- If the tape drive creates the FMR tape successfully, it rewinds and unloads the new tape, exits maintenance mode, and the tape is ready to use.
- If the tape drive fails to create the FMR tape, it displays an error code. To determine the error, see "Drive Error Codes and Messages" on page D-17. The tape drive then unloads the FMR tape, exits maintenance mode.

# **Function Code 4: Force a Drive Dump**

Function Code performs a dump of data collected by the drive (this process is also known as saving a microcode trace).

- 1. Place the drive in maintenance mode. For instructions, see "Entering Maintenance Mode" on page D-6.
- 2. Press the Unload Button once per second until  $\frac{|\mathcal{Y}|}{|\mathcal{Y}|}$  appears in the SCD. (If you cycle past the desired code, press the Unload Button once per second until the code reappears.)
- 3. Press and hold the Unload Button for three or more seconds, then release it to select the function. The drive performs the dump. The SCD shows  $\Box$  , then goes blank. To access the contents of the dump, see "Function Code 5: Copy Drive Dump."

**Note:** You can also force a drive dump when the tape drive is in normal operating mode. Simply press and hold the Unload Button for ten seconds.

# **Function Code 5: Copy Drive Dump**

Function Code 5 copies data from a drive dump (captured in Function Code 4) to the beginning of a scratch (blank) data cartridge.

**Attention:** For the 5 - 1 function, insert only a scratch (blank) data cartridge or a cartridge that may be overwritten. During the test, the drive overwrites the data on the cartridge.

1. Place the drive in maintenance mode. For instructions, see "Entering Maintenance Mode" on page D-6.

| Press the Unload Button once per second to cycle through the following functions:                                                                                                    |
|----------------------------------------------------------------------------------------------------|
| • 5 - 1 : no function                                                                                                    |
| • 5 - 1 : copy dump to tape                                                                                                    |
| • 5 - 2 : copy dump to flash memory                                                                                                    |
| • 5 - 3 : erase flash memory                                                                                                    |
| If you cycle past the desired code, press the Unload Button once per second until the code reappears.                                                                                                    |
| Press and hold the Unload Button for three or more seconds, then release it to                                                                                                    |
| select one of the above functions. The SCD changes to a flashing $\Box$ .                                                                                                    |
| Insert a scratch (blank) data cartridge that is not write protected (or the tape drive exits maintenance mode). The SCD flashes the selection number while performing the function.                                                                                                    |
| <b>Note:</b> If you inserted an invalid or write-protected tape cartridge, error code                                                                                                    |
| appears in the SCD. The tape drive unloads the cartridge and exits maintenance mode.                                                                                                    |
| <ul> <li>If the copy operation completes successfully, the tape drive rewinds and<br/>unloads the tape, and exits maintenance mode.</li> </ul>                                                                                                    |
| • If the copy operation fails, an error code appears in the SCD. To determine the error, locate the code in "Drive Error Codes and Messages" on page D-17. The tape drive unloads the tape cartridge and exits maintenance mode.                                                               |
| Code 6: Run SCSI Wrap Test                                                                                                    |
| pproximate Run Time = 10 seconds per loop                                                                                                    |
| umber of Loops = This test runs until stopped by pressing the Unload Button.                                                                                                    |
| nction Code performs a check of the SCSI circuitry from and to the SCSI nnector.                                                                                                    |
| <b>ote:</b> This test requires that the drive be terminated by either the terminator on the connector or at the end of the bus. Before you select this function, disconnect the SCSI cable of the drive that is closest to the server. Then, attach the SCSI wrap plug to that SCSI connector. |
| Place the drive in maintenance mode. For instructions, see "Entering Maintenance Mode" on page D-6.                                                                                                    |
| Press the Unload Button once per second until appears in the SCD. (If you cycle past the desired code, press the Unload Button once per second until the code reappears.)                                                                                                    |
| Make sure that the SCSI wrap plug is connected to one of the SCSI connectors at the rear of the drive.                                                                                                    |
| Make sure that the drive is terminated at one of its SCSI connectors or at the SCSI bus.                                                                                                    |
|                                                                                                    |

| 5. Press and hold the Unload Button for three or more seconds, then release it to select the function. The drive automatically starts the test (one loop of which lasts for less than one second). |
|----------------------------------------------------------------------------------------------------|
| <ul> <li>If no error is detected, the test will loop and begin again. To stop the loop, press the Unload Button for one second and release. When the loop ends,</li> </ul>                         |
| function code temporarily appears in the Single-character Display. The drive then exits maintenance mode. Disconnect the SCSI wrap plug.                                                           |
| • If an error is detected, the test stops, error code appears in the SCD. To                                                                                                    |
| determine the error, locate $\boxed{\Box}$ in "Drive Error Codes and Messages" on page D-17. To clear the error, turn the power off, then on again.                                                |
| Function Code 7: Run RS-422 Wrap Test                                                                                                    |
| This test causes the drive to perform a check of the circuitry from and to the LDI or RS-422 connector.                                                                                            |
| Before selecting this function, attach an LDI or RS-422 wrap plug to the drive's LDI or RS-422 connector (in place of the LDI or RS-422 cable).                                                    |
| 1. Make sure that no cartridge is in the drive.                                                                                                    |
| 2. Within a 1.5-second interval, press the Unload Button three times. The Status Light becomes solid amber, which means that the drive is in maintenance mode.                                     |
| 3. Press the Unload Button once per 1.5 seconds until appears in the                                                                                                    |
| Single-character Display (SCD). If you cycle past $\frac{7}{2}$ , continue to press the Unload Button until it displays again.                                                                     |
| 4. To select the function, press and hold the Unload Button for three seconds.                                                                                                    |
| After you select the function, [7] flashes and the drive automatically starts the test.                                                                                                    |
| • If the test is successful, it loops and begins again. To half the test, press the Unload Button. The test continues to the end of its loop and then stops. The                                   |
| drive then displays $\Box$ and exits maintenance mode.                                                                                                    |
| • If the test fails, G displays, the test stops, and the drive exits maintenance                                                                                                    |
| mode. To resolve the error, locate  in "Drive Error Codes and Messages" on page D-17                                                                                                    |
| Function Code 8: Unmake FMR Tape                                                                                                    |

# **Functi**

rewrites the cartridge memory on the tape. This converts the cartridge into a valid scratch (blank) data cartridge.

- 1. Place the drive in maintenance mode. For instructions, see "Entering Maintenance Mode" on page D-6.
- 2. Press the Unload Button once per second until  $\boxed{B}$  appears in the SCD. (If you cycle past the desired code, press the Unload Button once per second until the code reappears.)

| • If the operation is not successful, an error code displays. To determine the error, locate the code in "Drive Error Codes and Messages" on page D-17. To clear the error, turn the power off, then on again. |
|----------------------------------------------------------------------------------------------------|
| Function Code 9: Display Error Code Log                                                                                                    |
| Function Code Gisplays the last ten error codes, one at a time (the codes are ordered; the most recent is presented first and the oldest is presented last). If there                                          |
| are no errors in the log, function code $\Box$ displays in the Single-character Display (SCD).                                                                                                    |
| <ol> <li>Place the drive in maintenance mode. For instructions, see "Entering<br/>Maintenance Mode" on page D-6.</li> </ol>                                                                                    |
| 2. Press the Unload Button once per second until appears in the SCD. (If you cycle past the desired code, press the Unload Button once per second until the code reappears.)                                   |
| 3. Press and hold the Unload Button for three or more seconds, then release it to view the most recent error codes.                                                                                            |
| 4. Press the Unload Button again to view successive error codes. Let two to three seconds pass between each depression.                                                                                        |
| <ol><li>After viewing all error codes, exit this function and maintenance mode by<br/>pressing the Unload Button again.</li></ol>                                                                              |
| Function Code A: Clear Error Code Log                                                                                                    |
| Function Code $\overline{\mathbb{A}}$ erases the contents of the error code log.                                                                                                    |
| <ol> <li>Place the drive in maintenance mode. For instructions, see "Entering<br/>Maintenance Mode" on page D-6.</li> </ol>                                                                                    |
| 2. Press the Unload Button once per second until  appears in the SCD. (If you cycle past the desired code, press the Unload Button once per second until the code reappears.)                                  |
| 3. Press and hold the Unload Button for three or more seconds, then release it to                                                                                                    |
| select the function. $\Box$ flashes in the SCD, followed by $\Box$ . The tape drive erases all errors from the error code log. The tape drive exits maintenance mode.                                          |
|                                                                                                    |
|                                                                                                    |
| TS3310 Tape Library Maintenance Information                                                                                                    |

3. Press and hold the Unload Button for three or more seconds, then release it to

4. Insert the FMR data cartridge (or the tape drive exits maintenance mode). The

SCD changes to a flashing  $\Box$ . The tape drive erases the firmware on the tape and rewrites the header in the cartridge memory to change the cartridge to a

• If the operation is successful, the tape drive displays function code rewinds and unloads the newly converted scratch data cartridge, and exits

select function  $\begin{tabular}{|l|l|l|}\hline \end{tabular}$  . The SCD changes to a flashing  $\begin{tabular}{|c|c|}\hline \end{tabular}$  .

valid scratch (blank) data cartridge:

maintenance mode.

### Function Code C: Insert Cartridge into Tape Drive

This function cannot be selected by itself, but is part of other maintenance functions (such as Run Tape Drive Diagnostics and Create FMR Tape) that require a tape cartridge to be inserted.

### Function Code E: Test Cartridge & Media

Approximate Run Time = 15 minutes per loop

Total Number of Loops = 10

Function Code performs tests that determine whether a suspect cartridge and its magnetic tape are acceptable.

The diagnostic loops ten times. Press the Unload Button to stop the diagnostic and exit maintenance mode. Pressing the Unload Button once will abort the test at the end of the current test loop. Pressing the Unload Button twice will abort the test immediately.

Attention: When you perform this test, data on the suspect tape will be overwritten.

- 1. Place the drive in maintenance mode. For instructions, see "Entering Maintenance Mode" on page D-6.
- 2. Press the Unload Button once per second until 🗀 appears in the SCD. (If you cycle past the desired code, press the Unload Button once per second until the code reappears.)
- 3. Press and hold the Unload Button for three or more seconds, then release it to select the function. The SCD changes to a flashing
- 4. Ensure that the write-protect switch on the suspect cartridge is off, then insert the cartridge (or the tape drive exits maintenance mode). The SCD changes to  $\boxed{\mathcal{E}}$  . The tape drive runs the tests.
  - If no error is detected, the test will loop and begin again. To stop the loop, press the Unload Button for one second and release. When the loop ends, temporarily appears in the SCD. The drive rewinds the tape, unloads the cartridge, and exits maintenance mode.
  - If an error is detected the test stops,  $\boxed{5}$  or  $\boxed{7}$  appears in the SCD (another code could appear). To determine the error, locate  $\boxed{b}$  or  $\boxed{7}$  in "Drive Error Codes and Messages" on page D-17. The drive unloads the tape cartridge, exits maintenance mode. To clear the error, turn the power off, then on again.

#### Function Code F: Write Performance Test

Approximate Run Time = 5 minutes

Total Number of Loops = 10

Function Code | | performs tests to ensure that the drive can read from and write to tape.

The diagnostic loops ten times. Press the Unload Button to stop the diagnostic and exit maintenance mode. Pressing the Unload Button once will abort the test at the end of the current test loop. Pressing the Unload Button twice will abort the test immediately.

**Attention:** For this test, insert only a scratch (blank) data cartridge or a cartridge that may be overwritten. During the test, the drive overwrites the data on the cartridge.

- 1. Place the drive in maintenance mode. For instructions, see "Entering Maintenance Mode" on page D-6.
- 2. Press the Unload Button once per second until | appears in the SCD. (If you cycle past the desired code, press the Unload Button once per second until the code reappears.)
- 3. Press and hold the Unload Button for three or more seconds, then release it to select the function. The SCD changes to a flashing
- 4. Insert a scratch (blank) data cartridge that is not write-protected (or the tape drive exits maintenance mode). The SCD changes to a flashing |-| . The tape drive runs the tests.

**Note:** If you inserted an invalid or write-protected tape cartridge, | | | appears in the SCD. The tape drive unloads the cartridge and exits maintenance

- If no error is detected, the test will loop and begin again. To stop the loop, press the Unload Button for one second and release. When the loop ends, temporarily appears in the SCD. The drive rewinds and unloads the tape, partially ejects the cartridge, then exits maintenance mode. The solid amber Status Light turns off.
- If the write performance is degraded less than 94%, the Status Light flashes amber, the tape drive posts an error code to the SCD. To determine the error, locate the code in "Drive Error Codes and Messages" on page D-17. The tape drive unloads the cartridge and exits maintenance mode. To clear the error, turn the power off, then on again.

#### **Function Code H: Test Head**

Approximate Run Time = 10 minutes

Total Number of Loops = 10

Function Code |H| performs tests to ensure that the tape drive's head and tape-carriage mechanics work correctly.

The diagnostic loops ten times. Press the Unload Button to stop the diagnostic and exit maintenance mode. Pressing the Unload Button once will abort the test at the end of the current test loop. Pressing the Unload Button twice will abort the test immediately.

**Attention:** For this test, insert only a scratch (blank) data cartridge or a cartridge that may be overwritten. During the test, the drive overwrites the data on the cartridge.

|         | select the function. The SCD changes to a flashing $oximes$ .                                                                                                    |
|---------|----------------------------------------------------------------------------------------------------|
| 4       | Insert a scratch (blank) data cartridge that is not write-protected (or the tape                                                                                                    |
|         | drive exits maintenance mode). The SCD changes to a flashing $\frac{ \mathcal{H} }{ \mathcal{H} }$ . The tape drive runs the tests.                                                                                                    |
|         | • If <u>no</u> error is detected, the test will loop and begin again. To stop the loop,                                                                                                    |
|         | press the Unload Button for one second and release. When the loop ends, temporarily appears in the SCD. The drive rewinds the tape and unloads the cartridge. The drive then exits maintenance mode.                                                                                                    |
|         | • If an error is detected the test stops, error code $\boxed{5}$ appears in the SCD. To                                                                                                    |
|         | determine the error, locate in "Drive Error Codes and Messages" on page D-17. The drive unloads the tape cartridge and exits maintenance mode. To clear the error, turn the power off, then on again.                                                                                                    |
| Functio | on Code J: Fast Read/Write Test                                                                                                    |
|         | Approximate Run Time = 5 minutes                                                                                                    |
| Т       | Total Number of Loops = 10                                                                                                    |
|         | Function Code performs tests to ensure that the drive can read from and write to tape.                                                                                                    |
| e<br>e  | The diagnostic loops ten times. Press the Unload Button to stop the diagnostic and exit maintenance mode. Pressing the Unload Button once will abort the test at the end of the current test loop. Pressing the Unload Button twice will abort the test mmediately.                                                                                                    |
| ,       | Attention                                                                                                    |
| O       | For this test, insert only a scratch (blank) data cartridge or a cartridge that may be overwritten. During the test, the drive overwrites the data on the cartridge.  Place the drive in maintenance mode. For instructions, see "Entering Maintenance Mode" on page D-6.                                                                                                    |
| 2       | 2. Press the Unload Button once per second until appears in the SCD. (If you cycle past the desired code, press the Unload Button once per second until the code reappears.)                                                                                                    |
| 3       | 3. Press and hold the Unload Button for three or more seconds, then release it to                                                                                                    |
|         | select the function. The SCD changes to a flashing $\Box$ .                                                                                                    |
| 4       | Insert a scratch (blank) data cartridge that is not write-protected (or the tape                                                                                                    |
|         | drive exits maintenance mode). The SCD changes to a flashing $\begin{tabular}{c} \begin{tabular}{c} $ |
|         | Appendix D. Ultrium Tape Drive D-15                                                                                                    |

1. Place the drive in maintenance mode. For instructions, see "Entering

2. Press the Unload Button once per second until  $\boxed{H}$  appears in the SCD. (If you cycle past the desired code, press the Unload Button once per second until the

3. Press and hold the Unload Button for three or more seconds, then release it to

Maintenance Mode" on page D-6.

code reappears.)

**Note:** If you inserted an invalid or write-protected tape cartridge, in the SCD. The tape drive unloads the cartridge and exits maintenance

- If no error is detected, the test will loop and begin again. To stop the loop, press the Unload Button for one second and release. When the loop ends, temporarily appears in the SCD. The drive rewinds and unloads the tape, partially ejects the cartridge, then exits maintenance mode. The solid amber Status Light turns off.
- If an error is detected, the Status Light flashes amber, the tape drive posts an error code to the SCD. To determine the error, locate the code in "Drive Error Codes and Messages" on page D-17. The tape drive unloads the cartridge and exits maintenance mode. To clear the error, turn the power off, then on again.

#### Function Code L: Load/Unload Test

Approximate Run Time = 15 seconds per loop

Total Number of Loops = 10

Function Code L tests the drive's ability to load and unload a tape cartridge.

The diagnostic loops ten times. To stop the diagnostic and exit maintenance mode, press the Unload Button once to abort the test.

Attention: Even though no data is written during this test, it is recommended that you use a blank (scratch) cartridge for this test.

- 1. Place the drive in maintenance mode. For instructions, see "Entering Maintenance Mode" on page D-6.
- 2. Press the Unload Button once per second until [L] appears in the SCD. (If you cycle past the desired code, press the Unload Button once per second until the code reappears.)
- 3. Press and hold the Unload Button for three or more seconds, then release it to select the function. The SCD changes to a flashing  $\Box$
- 4. Insert a scratch (blank) data cartridge that is not write-protected (or the tape drive exits maintenance mode). The SCD changes to a flashing \( \frac{|L|}{\} \). The tape drive runs the tests.
  - If no error is detected, the test will loop and begin again. To stop the loop, press the Unload Button for one second and release. When the loop ends, temporarily appears in the SCD. The drive rewinds the tape and unloads the cartridge. The drive then exits maintenance mode.
  - If an error is detected the test stops,  $\boxed{b}$  appears in the SCD. To determine the error, locate  $\boxed{b}$  in "Drive Error Codes and Messages" on page D-17. The drive unloads the tape cartridge and exits maintenance mode. To clear the error, turn the power off, then on again.

### Function Code P: Enable Post Error Reporting

When selected, deferred-check conditions are reported to the host. Therefore, temporary errors are reported in the sense data. This selection is normally used as

a request from support personnel. Default is (disabled).

- 1. Place the drive in maintenance mode. For instructions, see "Entering Maintenance Mode" on page D-6.
- 2. Press and hold the Unload Button for three seconds while U appears in the SCD. The SCD changes to | P | then exits maintenance mode.

# Function Code U: Disable Post Error Reporting

When selected, turns Post Error reporting off. Deferred-check conditions (temporary errors) are NOT reported to Host (normal mode of drive operation).

Default is [1] (disabled).

- 1. Place the drive in maintenance mode. For instructions, see "Entering Maintenance Mode" on page D-6.
- 2. Press and hold the Unload Button for three seconds while  $|\vec{\mathcal{P}}|$  appears in the SCD. The SCD changes to then exits maintenance mode.

# **Drive Error Codes and Messages**

Drive error codes are displayed on the Operator Panel, the Web User Interface, and the Single-character Display on the front panel of the tape drive. Each error code has an associated cause and action.

Attention: If the drive detects a permanent error and displays an error code other than [1], it automatically performs a drive dump. If you force a drive dump, the existing dump will be overwritten and data will be lost. After you force a drive

dump, do not turn off the power to the drive or you may lose the dump data.

Table D-3. Error codes on the Single-character Display. To clear error and cycle power, press the Unload Button for ten seconds. A drive dump will be created.

| Error Code | Cause and Action                                                                       |  |
|------------|----------------------------------------------------------------------------------------|--|
|            | No error occurred and no action is required. This code displays:                       |  |
|            | When power is cycled (turned off, then on) to the tape drive.                          |  |
|            | When diagnostics have finished running and no error occurred.                          |  |
|            | Note: The Single-character Display is blank during normal operation of the tape drive. |  |

Table D-3. Error codes on the Single-character Display (continued). To clear error and cycle power, press the Unload Button for ten seconds. A drive dump will be created.

| Error Code | Cause and Action                                                                                                    |
|------------|----------------------------------------------------------------------------------------------------|
|            | <b>Cooling problem.</b> The tape drive detected that the recommended operating temperature was exceeded. Perform one or more of the following actions:                                                                                                    |
|            | • Ensure that the cooling fan is rotating and is quiet. If not, refer to your enclosure documentation.                                                                                                    |
|            | Remove any blockage that prevents air from flowing freely through the tape drive.                                                                                                    |
|            | • Ensure that the operating temperature and airflow is within the specified range (see "Specifications" on page 2-16).                                                                                                    |
|            | • If the operating temperature is within the specified range and the problem persists, replace the drive.                                                                                                    |
|            | The error code clears when you power-off the tape drive or place it in maintenance mode.                                                                                                    |
| 2          | <b>Power problem.</b> The tape drive detected that the externally supplied power is approaching the specified voltage limits (the tape drive is still operating) or is outside the specified voltage limits (the tape drive is not operating). Perform the following action: |
|            | 1. Ensure that the power connector is properly seated.                                                                                                    |
|            | 2. Ensure that the proper dc voltages are being applied within the tolerances allowed (see "Specifications" on page 2-16).                                                                                                    |
|            | 3. If the proper voltages are being applied but the problem persists, replace the unit.                                                                                                    |
|            | The error code clears when you power-off the tape drive or place it in maintenance mode.                                                                                                    |
| 3          | <b>Firmware problem.</b> The tape drive determined that a firmware error occurred. Perform the following action:                                                                                                    |
|            | Collect a drive dump from one of the following:     Note: Do not force a new dump; the tape drive has already created one.                                                                                                    |
|            | • Server's SCSI interface by using a device driver utility or system tool (for instructions about reading a drive dump from tape, visit the Web at http://www.ibm.com/storage/lto)                                                                                           |
|            | • Ultrium Tape Drive (to copy and read a drive dump, use "Methods of Capturing Logs" on page 7-6).                                                                                                    |
|            | 2. Power the tape drive off and on, then retry the operation that produced the error.                                                                                                    |
|            | 3. If the problem persists, download new firmware and retry the operation.                                                                                                    |
|            | 4. If the problem persists, send the drive dump collected to your IBM Support Center.                                                                                                    |
|            | The error code clears when you power-off the tape drive or place it in maintenance mode.                                                                                                    |
| 4          | <b>Firmware or tape drive problem.</b> The tape drive determined that a firmware or tape drive hardware failure occurred. Perform the following action:                                                                                                    |
|            | 1. Collect a drive dump from one of the following:  Note: Do not force a new dump; one already exists.                                                                                                    |
|            | <ul> <li>Server's SCSI interface by using a device driver utility or system tool (for instructions about<br/>reading a drive dump from tape, visit the Web at http://www.ibm.com/storage/lto)</li> </ul>                                                                     |
|            | • Ultrium Tape Drive (to copy and read a drive dump, use "Methods of Capturing Logs" on page 7-6)                                                                                                    |
|            | 2. Power the tape drive off and on, then retry the operation that produced the error. The error code clears when you power-off the tape drive or place it in maintenance mode.                                                                                               |
|            | 3. If the problem persists, download new firmware and retry the operation; if new firmware is not available, replace the drive.                                                                                                    |

Table D-3. Error codes on the Single-character Display (continued). To clear error and cycle power, press the Unload Button for ten seconds. A drive dump will be created.

| Error Code | Cause and Action                                                                                                    |  |
|------------|----------------------------------------------------------------------------------------------------|--|
| 5          | Tape drive hardware problem. The drive determined that a tape path or read/write error occurred. To prevent damage to the drive or tape, the tape drive will not allow you to insert a cartridge if the current cartridge was successfully ejected. The error code may clear when you cycle power to the tape drive or place it in maintenance mode. If the problem persists, replace the drive.  Note: Copy the drive dump to flash memory before returning the drive. For instructions, refer to "Function Code 5: Copy Drive Dump" on page D-9. |  |

*Table D-3. Error codes on the Single-character Display (continued).* To clear error and cycle power, press the Unload Button for ten seconds. A drive dump will be created.

#### **Error Code** Cause and Action Tape drive or media error. The tape drive determined that an error occurred, but it cannot isolate 5 the error to faulty hardware or to the tape cartridge. Perform the following action: For Problems with Writing Data: If the problem occurred while the tape drive was writing data to the tape, and if you know the volume serial number (located on the cartridge label) of the tape cartridge that was loaded in the drive when the problem occurred, retry the operation with a different cartridge: If the operation succeeds, the original cartridge was defective. Copy data from the defective cartridge and discard it. · If the operation fails and another tape drive is available, insert the cartridge into the other unit and retry the operation. If the operation fails, discard the defective cartridge. - If the operation succeeds, insert a scratch data cartridge into the first unit and run "Function Code 1: Run Drive Diagnostics" on page D-7. - If the diagnostics fail, replace the tape drive. - If the diagnostics succeed, the error was temporary. · If the operation fails and another tape drive is not available, insert a scratch data cartridge into the unit and run "Function Code 1: Run Drive Diagnostics" on page D-7. If the diagnostics fail, replace the tape drive. - If the diagnostics succeed, discard the cartridge. If the problem occurs with multiple tape cartridges or if you do not know the tape cartridge's volume serial number, run "Function Code 1: Run Drive Diagnostics" on page D-7: If the diagnostics fail, replace the tape drive. • If the diagnostics succeed, run "Function Code H: Test Head" on page D-14. - If the diagnostic fails, replace the tape drive. If the diagnostic succeeds, replace the cartridges that caused the problem. The error code clears when you remove the tape cartridge or place the tape drive in maintenance mode. For Problems with Reading Data: If the problem occurred while the tape drive was reading data from the tape, and if you know the volume serial number of the tape cartridge, perform one of the following procedures: · If another tape drive is available, insert the cartridge into the other unit and retry the operation: If the operation fails, discard the defective cartridge. - If the operation succeeds, insert a scratch data cartridge into the first unit and run "Function Code 1: Run Drive Diagnostics" on page D-7: - If the diagnostic fails, replace the tape drive. - If the diagnostic succeeds, the error was temporary. If another tape drive is not available, insert a scratch data cartridge into the unit and run "Function Code 1: Run Drive Diagnostics" on page D-7: - If the diagnostic fails, replace the tape drive. - If the diagnostic succeeds, discard the cartridge. If the problem occurs with multiple tape cartridges or if you do not know the tape cartridge's volume serial number, run "Function Code 1: Run Drive Diagnostics" on page D-7: If the diagnostic fails, replace the tape drive. If the diagnostic succeeds, run "Function Code H: Test Head" on page D-14.

If the diagnostic succeeds, replace the cartridges that caused the problem.
 TS3310 Tape Library Maintenance Information

If the diagnostic fails, replace the tape drive.

D-20

The error code clears when you remove the tape cartridge or place the tape drive in maintenance mode.

Table D-3. Error codes on the Single-character Display (continued). To clear error and cycle power, press the Unload Button for ten seconds. A drive dump will be created.

| Error Code | Cause and Action                                                                                                    |
|------------|----------------------------------------------------------------------------------------------------|
| 7          | A high probability of media error. The tape drive determined that an error occurred because of a faulty tape cartridge. Try another tape cartridge. If the problem occurs with multiple tape cartridges, use the following procedure:                                                                                                    |
|            | <b>Attention:</b> When you run the Test Cartridge & Media diagnostic, data on the suspect tape is overwritten. Use only a scratch data cartridge to run the test.                                                                                                    |
|            | 1. If possible, run the tape cartridge in a different tape drive. If the operation in the other unit fails and or displays, replace the media. If the operation succeeds, run "Function Code E: Test Cartridge & Media" on page D-13.                                                                                                    |
|            | If the diagnostic fails, replace the media.                                                                                                    |
|            | <ul> <li>If the diagnostic succeeds, clean the drive (select Operations-&gt;Drive-&gt;Clean) and run<br/>"Function Code 1: Run Drive Diagnostics" on page D-7.</li> </ul>                                                                                                    |
|            | <ul> <li>If the drive diagnostic fails, replace the drive.</li> </ul>                                                                                                    |
|            | <ul> <li>If the drive diagnostic succeeds, perform the operation that produced the initial media<br/>error.</li> </ul>                                                                                                    |
|            | The error code clears when you remove the tape cartridge or place the tape drive in maintenance mode.                                                                                                    |
| 8          | For SCSI drive:                                                                                                    |
|            | Tape drive or SCSI bus failure. The tape drive determined that a failure occurred in the tape drive's hardware or in the SCSI bus. See "Fixing SCSI Bus Problems" on page D-25. The error code clears 10 seconds after the drive detected the error or when you place the drive in maintenance mode.                                                                                                    |
|            | For Fibre Channel drive:                                                                                                    |
|            | Tape drive or Fibre Channel failure. The tape drive determined that a failure occurred in the tape drive's hardware or in the Fibre Channel. It detects light through the fiber cable but cannot perform data communication properly. The length of the cable between the devices should not exceed 600 m (1649 ft). See "Fixing Fibre Channel Errors" on page D-28. The error code clears when the drive detects light and can communicate, or when the drive is placed in maintenance mode. |
| 9          | <b>Tape drive or RS-422 error.</b> The tape drive determined that a failure occurred in the tape drive's hardware or in the RS-422 connection. Replace the tape drive. The error code clears 10 seconds after the drive detected the error or when you place the tape drive in maintenance mode.                                                                                                    |

Table D-3. Error codes on the Single-character Display (continued). To clear error and cycle power, press the Unload Button for ten seconds. A drive dump will be created.

| Error Code | Cause and Action                                                                                                    |
|------------|----------------------------------------------------------------------------------------------------|
| A          | Tape drive hardware problem. The tape drive determined that a problem occurred which degraded the operation of the tape drive, but it did not restrict continued use. If the problem persists, determine whether the problem is with the drive or the media.  Note: The drive is usable, though the Single-character Display continues to indicate an error and the Status Light flashes amber. The error code may clear when you cycle power to the tape drive or place it in maintenance mode. |
|            | To determine if the problem is with the drive hardware, or the tape media, perform the following procedures:                                                                                                    |
|            | 1. If possible, run the tape cartridge in a different drive. If the operation in the other drive fails and or displays, replace the media. If the operation succeeds, run the Test Cartridge & Media diagnostic (see "Function Code E: Test Cartridge & Media" on page D-13).                                                                                                    |
|            | 2. If the Test Cartridge & Media diagnostic fails, replace the media. If it runs successfully, clean the failing drive and run the drive diagnostics (select <b>Operations-&gt;Drive-&gt;Clean</b> and see "Function Code 1: Run Drive Diagnostics" on page D-7). If the drive diagnostics run successfully, perform the operation that produced the initial drive error.                                                                                                    |
|            | 3. If the problem persists replace the drive.                                                                                                    |
|            | If it is not possible to run the tape cartridge in a different drive, perform the following procedures:  1. Clean the failing drive and run the drive diagnostics (select <b>Operations-&gt;Drive-&gt;Clean</b> and see "Function Code 1: Run Drive Diagnostics" on page D-7). If the drive diagnostics run successfully, run the Test Cartridge & media diagnostic (see "Function Code E: Test Cartridge                                                                                        |
|            | <ul><li>&amp; Media" on page D-13).</li><li>2. If the Test Cartridge &amp; Media diagnostic fails, replace the media. If it runs successfully, perform the operation that produced the initial drive error.</li></ul>                                                                                                    |
| Ь          | 3. If the problem persists replace the drive.  No error or message is assigned. See error code in this table.                                                                                                    |
|            | The tape drive needs to be cleaned. Clean the tape drive (select Operations->Drive->Clean).                                                                                                    |
|            | The error code clears when you clean the tape drive or place it in maintenance mode.                                                                                                    |
| ط          | No error or message assigned. See error code in this table.                                                                                                    |
|            | The Unload Button is depressed. Verify that the button pushes freely.                                                                                                    |

# **Resolving Tape Drive Problems**

If you encounter problems when running the Ultrium Tape Drive, refer to the table below. If the problem is not identified, refer to "Methods of Receiving Errors and Messages" on page D-23.

Table D-4. Troubleshooting Tips for the Ultrium Tape Drive

| If the problem is this                           | Do this                                                                                                    |
|--------------------------------------------------|----------------------------------------------------------------------------------------------------|
| A code displays on the single-character display. | The Ultrium Tape Drive detected an error or is directing you to an informational message. See "Drive Error Codes and Messages" on page D-17. |

Table D-4. Troubleshooting Tips for the Ultrium Tape Drive (continued)

| If the problem is this                                                                      | Do this                                                                                                    |
|---------------------------------------------------------------------------------------------|----------------------------------------------------------------------------------------------------|
| The status light or single-character display never turns on.                                | The Ultrium Tape Drive has not been properly terminated or has no power. If the SCSI bus is terminated externally, try a different terminator or use the drive's internal termination. If the SCSI bus is terminated properly, check the power at the power source. Ensure the tape drive sled is connected properly, (see "Drive Sled" on page 8-27). If the problem persists, replace the tape drive sled. |
| The Ultrium Tape Drive won't load a                                                         | One of the following has occurred:                                                                                                    |
| tape cartridge.                                                                             | A tape cartridge is already inserted. To remove the cartridge, press the unload button. If the cartridge does not eject, turn off the power to Ultrium Tape Drive, then turn it back on and press the unload button.                                                                                                    |
|                                                                                             | The tape cartridge was inserted incorrectly.                                                                                                    |
|                                                                                             | • The tape cartridge was defective. Insert another tape cartridge. If the problem persists, replace the tape drive sled (see "Drive Sled" on page 8-27).                                                                                                    |
|                                                                                             | • The Ultrium Tape Drive has no power. Ensure the drive sled is plugged into the Library correctly. (See "Drive Sled" on page 8-27.) If there are multiple drives in the library and the other drives are powered up correctly, suspect the power cable or power distribution card.                                                                                                    |
|                                                                                             | • If the problem exists for multiple cartridges, the Ultrium Tape Drive is defective. Replace the tape drive (see "Drive Sled" on page 8-27).                                                                                                    |
| The Ultrium Tape Drive won't unload the tape cartridge.                                     | The tape cartridge is stuck or is broken. Press the unload button. If the cartridge does not eject, turn off the power to Ultrium Tape Drive, then turn it back on. If the cartridge still does not eject, manually remove it (see "Manual Cartridge Removal from a Drive" on page 8-75).                                                                                                    |
| The host received TapeAlert messages.                                                       | See Appendix A, "TapeAlert Flags," on page A-1.                                                                                                    |
| The host reported SCSI problems (such as selection or command time-outs, or parity errors). | See Appendix E, "Message Retrieval at the Host," on page E-1.                                                                                                    |
| A library reported an interface problem.                                                    | Run drive diagnostics. The drive sled or RS-422 circuitry may be defective. Refer to the section about running drive diagnostics "Diagnostic and Maintenance Functions" on page D-6.                                                                                                    |
| Codes display on the single-character display, but the status light doesn't turn on.        | The Ultrium Tape Drive is defective. Replace the tape drive sled, (see "Drive Sled" on page 8-27).                                                                                                    |

# **Methods of Receiving Errors and Messages**

Use the table below as a guide for identifying error and message codes reported to the Ultrium Tape Drive, library, or host.

Note: The codes on the single-character display have different meanings, depending on whether they display during normal operations or while the drive is in maintenance mode. Codes that occur during normal operations are defined in "Drive Error Codes and Messages" on page D-17. Codes that occur while in maintenance mode are defined in "Diagnostic and Maintenance Functions" on page D-6.

Table D-5. Methods of Receiving Errors and Messages for the Ultrium Tape Drive

| If the error or message was presented by                                                | Do this                                                                                                    |
|-----------------------------------------------------------------------------------------|----------------------------------------------------------------------------------------------------|
| The library's display (if the tape drive is enclosed in a library or autoloader)        | See "Start Service" on page 1-1.                                                                                                    |
| The tape drive's single-character display and the status light flashes yellow           | See "Drive Error Codes and Messages" on page D-17. To determine the meaning of status light activity, see "Status Light" on page D-3.                                                                                               |
| The tape drive's single-character display and the status light is solid yellow          | See "Diagnostic and Maintenance Functions" on page D-6. To determine the meaning of status light activity, see "Status Light" on page D-3.                                                                                          |
| SCSI log sense data (such as TapeAlert flags) or request sense data at the host console | See:  • Appendix A, "TapeAlert Flags," on page A-1  • "Drive Error Codes and Messages" on page D-17  • Appendix E, "Message Retrieval at the Host," on page E-1  • Appendix B, "Sense Data," on page B-1  • "Using Host Sense Data" |
| Drive sense data sent to a library (if the tape drive is enclosed in a library)         | See:  • "Start Service" on page 1-1  • Appendix E, "Message Retrieval at the Host," on page E-1  • Appendix B, "Sense Data," on page B-1  Then see "Drive Error Codes and Messages" on page D-17.                                   |
| The tape drive's error log                                                              | See:  • "Drive Error Codes and Messages" on page D-17  • "Viewing the Drive Error Log" on page D-25                                                                                                    |

# **Using Host Sense Data**

The table below lists the hosts to which the Ultrium Tape Drive attaches. It gives the operating system for each host and describes how the host records errors from the drive.

To determine the meaning of host sense data, see Appendix E, "Message Retrieval at the Host," on page E-1 and Appendix B, "Sense Data," on page B-1. Also refer to the IBM Ultrium Device Drivers Installation and User's Guide or visit the web at http://www.ibm.com/storage/lto.

Table D-6. Host Method of Recording Tape Drive Errors

| Host                                | Operating System | Method of Recording Tape Drive Errors                                                                                                    |
|-------------------------------------|------------------|----------------------------------------------------------------------------------------------------|
| IBM AS/400 or iSeries               | OS/400           | Records tape drive errors and associated sense data in the AS/400 problem and error logs. View the logs by using the System Service Tools application and the userid QSRV.                                                                         |
| IBM RS/6000, RS/6000/SP, or pSeries | AIX              | Uses the IBM Atape device driver (provided with the Ultrium Tape Drive) to record tape drive errors and sense data in the host error log. View the host error log by using one or more of the following utilities: tapeutil, diag, smit, or errpt. |
| НР                                  | HP-UX            | Uses the IBM device driver for HP. Error and trace logging are proprietary to Hewlett-Packard.                                                                                                    |

Table D-6. Host Method of Recording Tape Drive Errors (continued)

| Host             | Operating System                | Method of Recording Tape Drive Errors                                                                                      |
|------------------|---------------------------------|----------------------------------------------------------------------------------------------------|
| Sun Microsystems | Solaris                         | Uses the IBM device driver for Solaris to post sense information to the Solaris host-wide messages file /var/adm/messages. |
| Intel-based PCs  | Windows-based operating systems | Uses the NTUTIL device driver to log some sense data in the Event Viewer host log.                                         |

### Viewing the Drive Error Log

The Ultrium Tape Drive keeps an error log that you can use to identify and correct errors. The log contains the 10 most recent error codes, which appear (one at a time) on the single-character display.

To view the drive error log:

- 1. Make sure that no cartridge is in the drive.
- 2. Within a 1 second interval press the unload button 3 times. The status light becomes solid amber, indicating that the drive is in maintenance mode.

**Note:** If a cartridge is in the drive, it will eject the first time that you press the unload button and the drive will not be placed in maintenance mode. To continue placing the drive in maintenance mode, perform the preceding

3. Press the unload button once per second until 9 appears in the single-character display.

Note: If you cycle past the desired code, press the unload button once per second until the code redisplays.

- 4. Press the unload button to view the most recent error code.
- 5. Refer to "Drive Error Codes and Messages" on page D-17 to determine the meaning of the code and the action to take.
- 6. Press the unload button to view the next error code. (The codes are ordered; the most recent is presented first and the oldest (tenth) is presented last. Each time you press the unload button to view an error, the single-character display turns on, the error displays, then the single-character display turns off.)
- 7. Continue to press the unload button until the 10 error codes have been displayed. After you display the tenth error code, the Ultrium Tape Drive automatically exits maintenance mode.

To re-display the error codes, repeat steps 1-7.

This function is also available from the Operator Panel by selecting Tools → All Operator Interventions.

# Fixing SCSI Bus Problems

If this is a new installation, or the customer has updated their host hardware or software, verify that the SCSI device driver is installed properly. Refer to device driver documentation.

**Attention:** In the following procedures you need to know the module (control module or expansion unit) and location number(s) of the failing drive(s).

Table D-7. SCSI Bus Problems

| For Error Type                       | See                                                                             |
|--------------------------------------|---------------------------------------------------------------------------------|
| Solid Error - One Drive              | "Fixing a Solid Error with One Drive on a SCSI Bus"                             |
| Solid Error - Multiple Drives        | "Fixing a Solid Error with Multiple Drives on a SCSI Bus" on page D-27          |
| Intermittent Error - One Drive       | "Fixing an Intermittent Error with One<br>Drive on a SCSI Bus" on page D-27     |
| Intermittent Error - Multiple Drives | "Fixing an Intermittent Error with Multiples Drives on a SCSI Bus" on page D-28 |

### Fixing a Solid Error with One Drive on a SCSI Bus

- 1. Verify that the power is on to the drive:
  - a. Verify that the library is powered ON.
  - b. Verify that the power supplies (in the module containing the failing drive)
  - c. Verify that the drive is fully seated in the library chassis.
- 2. Determine if the drive is experiencing a hang condition.
  - a. If a tape cartridge is in the drive, press the unload button.
    - If the cartridge ejects, the drive does not have a hang condition, go to step 5.
    - If the cartridge does not eject, go to step 3.
  - b. If there is no cartridge in the drive, manually load a scratch cartridge into the failing drive. If the cartridge loads, the drive does not have a hang condition. Press the unload button to unload the scratch cartridge and go to step 5.
- 3. Press and hold the unload button for 20 seconds. The drive will save a dump and go into a reboot, which allows communication to the drive. do not cycle power (power off then power on) or you will lose the dump contents.
- 4. Obtain a drive dump (see "Using the ITDT SCSI Firmware Update, Dump Retrieval and Drive Test Tool" on page 7-17). Contact your next level of support to determine if they can use this dump. go to "End of Call" on page 7-32.
- 5. Ensure that the SCSI cables are plugged in and tightened.
- 6. Ensure that the drive SCSI address is the same as the SCSI address being used by host system. From the Operator Panel, select **Reports** → **Library** Configuration. View the SCSI ID for the affected drive. If the SCSI ID is different then expected, you must either change the drive SCSI ID or reconfigure the host.
- 7. Perform "Function Code 6: Run SCSI Wrap Test" on page D-10.
  - a. If the test fails, replace the:
    - · Drive sled
    - SCSI terminator
  - b. If the test runs successfully, replace the:
    - SCSI terminator
    - · SCSI host-to-drive cable
    - Interposer (if installed)

If the failure still exists, it probably is caused by the host system hardware or software. Refer to the service documentation for the host system.

# Fixing a Solid Error with Multiple Drives on a SCSI Bus

- 1. Verify that the power is on to the drives:
  - a. Verify that the library is powered ON.
  - b. Verify that all the circuit protectors on all Power Supplies are on.
- 2. Verify that the SCSI cables are plugged in and tightened.
- 3. Ensure that the drive SCSI address is the same as the SCSI address being used by host system. From the Operator Panel, select **Reports** → **Library** Configuration. View the SCSI ID for the affected drive. If the SCSI ID is different then expected, you must either change the drive SCSI ID or reconfigure the host.
- 4. If only one drive is failing on this SCSI bus, go to 5. If more than one drive is failing on this SCSI bus, go to 6.
- 5. Replace the following CRU:
  - Drive sled

If the problem is corrected, return to the procedure that sent you here or go to "End of Call" on page 7-32. If the failure still exists, go to 6.

- 6. Verify that the SCSI cable from the host system to the first drive is connected.
- 7. Disconnect the drive-to-drive SCSI cable from the first drive and replace with the terminator.
- 8. Run a utility (such as ITDT) to determine whether you can communicate with the first drive. If you cannot communicate with the drive, perform "Function Code 6: Run SCSI Wrap Test" on page D-10.
  - If the SCSI Wrap Test runs successfully, replace the following:
    - SCSI terminator
    - SCSI host-to-host cable
    - Interposer (if installed)
    - Drive-to-drive SCSI cable (except for the first drive)

If the failure still exists, it probably is caused by the host system hardware or software, refer to the service documentation for the host system.

- If the SCSI Wrap Test fails or does not correct the problem, replace the following:
  - Drive sled
  - SCSI terminator
  - If the problem still exists, contact your next level of support.
- If the error does not occur, reconnect one drive at a time back to the SCSI bus, and repeat step 8 for each drive.

**Note:** Ensure that the SCSI terminator is always on the last drive on the failing SCSI bus.

# Fixing an Intermittent Error with One Drive on a SCSI Bus

1. Verify that the latest level firmware is installed on the drive. Update the firmware, if necessary.

Required library firmware and drive firmware can be downloaded by visiting http://www.ibm.com/storage/lto.

- 2. Check host error logs to determine if a specific cartridge is causing the problem. Replace the cartridge that is listed as being faulty.
- 3. If the problem still exists, replace the following:
  - · SCSI terminator
  - SCSI host cable

If the failure still exists, it probably is caused by the host system hardware or software. Refer to the service documentation for the host system.

### Fixing an Intermittent Error with Multiples Drives on a SCSI Bus

- 1. Verify that the latest level firmware is installed on the drive. Update the firmware, if necessary.
  - Required library firmware and drive firmware can be downloaded by visiting http://www.ibm.com/storage/lto.
- 2. Check host error logs to determine if a specific cartridge is causing the problem. Replace the cartridge that is listed as being faulty.
- 3. If the problem still exists, replace the following:
  - SCSI terminator
  - SCSI host cable
  - SCSI drive-to-drive cables

If the failure still exists, it probably is caused by the host system hardware or software. refer to the service documentation for the host system.

# Fixing Fibre Channel Errors

If you are connected to a Fibre Channel Storage Area Network (SAN) by using a SAN Data Gateway, use the IBM Storage Area Network Gateway Module Setup, Operator, and Service Guide to determine whether the problem is occurring between the drive and the SAN Data Gateway. If you are using a SCSI drive and are having SCSI problems, see "Fixing SCSI Bus Problems" on page D-25.

# **Supported Topologies**

The Ultrium 3 tape drive can be attached in a two-node configuration, either directly to a switch as a public device (switched fabric) or directly to a host bus adapter (HBA) as a private device. It can do so in a Point-to-Point topology (through an N\_port or F\_port) or Arbitrated Loop topology (through an L\_port or FL\_port).

The Ultrium 3 tape drive automatically configures to an L\_port or an N\_port when it boots. The type of port to which it configures depends on whether the drive recognizes the connection as a loop or a point-to-point connection:

- An L\_port supports a Fibre Channel Arbitrated Loop connection to an NL\_port or FL\_port.
- An N\_port supports direct connection to another N\_port or to an F\_port (for example, a director-class switch) in a point-to-point topology.

Regardless of the port to which you connect the drive, it automatically configures to a public device (through an F\_port or FL\_port to a switch) or to a private device (through an N\_port or L\_port by using direct attachment to a server).

The table below lists the topologies in which the Ultrium 3 tape drive can operate, the Fibre Channel server connections that are available, and the port (NL, N, FL, or F) through which communication must occur.

Table D-8. Choosing the port for your topology and Fibre Channel connection

| Type of Topology                                                                                                    | Type of Fibre Channel Connection to Server |                          |  |
|----------------------------------------------------------------------------------------------------|--------------------------------------------|--------------------------|--|
| Type of Topology                                                                                                    | Direct Connection (Private)                | Switched Fabric (Public) |  |
| Fibre Channel-Arbitrated<br>Loop(can be Two-Node<br>Arbitrated Loop or<br>Two-Node Switched Fabric<br>Loop; is limited to two<br>nodes) | L_Port                                     | FL_Port                  |  |
| Point-to-Point(two nodes)                                                                                                    | N_Port                                     | F_Port                   |  |

### **Starting Problem Determination**

Before starting the problem determination, perform the following steps:

- 1. Determine the type of Fibre Channel topology that you are using. Ensure that the drive and the port to which it is attached are configured in compatible topologies.
- 2. Using this guide or the service guides of associated switch, hub, or fiber products, try to determine where the problem exists (whether in the drive, cable, or the device to which the drive and cable attach).
- 3. Ensure that the configuration and software levels are supported. To determine the latest supported attachments or to get a comprehensive list of compatible software, visit http://www.ibm.com/storage/lto.
- 4. Ensure that the Fibre Channel cables are installed correctly.
- 5. Go to one of the following procedures:
  - "Fixing a Consistent Error with a Single Drive on a Fibre Channel Loop"
  - "Fixing a Consistent Error with Multiple Drives on a Fibre Channel Loop" on page D-30
  - "Fixing a Consistent Error in a Point-to-Point Topology" on page D-30
  - "Fixing Intermittent Fibre Channel Errors" on page D-31

### Fixing a Consistent Error with a Single Drive on a Fibre Channel Loop

- 1. Ensure that the tape drive is powered on.
- 2. Verify that the tape drive's serial number is the same as the drive serial number that the server program is using.
- 3. Ensure that the drive's Fibre Channel AL\_PA is set correctly, that it is on the loop, and that it is not being used by another device. The tape drive must be able to detect light and communicate with the server.
- 4. Run the Fibre Channel wrap test at the drive's Fibre Channel connector (see Function Code 6 in "Function Code 6: Run SCSI Wrap Test" on page D-10).
  - If the test fails, replace the tape drive.
  - If the test is successful, go to step 5.
- 5. Run the Fibre Channel wrap test at the end of the fiber cable (see Function Code 6 in "Function Code 6: Run SCSI Wrap Test" on page D-10).
  - If the test fails, replace the fiber cable.

- If the test is successful, go to step 6.
- 6. Check the Fibre Channel cable connection at the server.
- 7. Using a device driver utility such as ntutil or tapeutil, verify that the drive is properly configured and available at the server.
- 8. If the problem persists, the fault may be with the server's hardware or software. Refer to your server's service manual.
- 9. When the problem is corrected (or determined to be a server problem), restore all of the fiber cables to their correct position.

# Fixing a Consistent Error with Multiple Drives on a Fibre **Channel Loop**

Use the following procedure to determine if all of the drives on the Fibre Channel have the problem:

- 1. Use a device driver utility (such as *ntutil* or *tapeutil*) to verify that the drive is available and properly configured at the server.
- 2. Determine the type of Fibre Channel topology that you are using.
- 3. Using this guide or the service guides of associated switch, hub, or fiber products, try to isolate which part of the Fibre Channel Storage Area Network (SAN) is experiencing problems.
- 4. Perform one of the following:
  - If the problem exists on a small number of drives, go to "Fixing a Consistent Error with a Single Drive on a Fibre Channel Loop" on page D-29.
  - If the problem exists with a large number of drives, perform the following steps:
    - a. Disconnect all except one failing drive on the Fibre Channel.
    - b. Run the Fibre Channel wrap test to determine if a failure occurs on that drive (see Function Code 6 in "Function Code 6: Run SCSI Wrap Test" on page D-10). If it does, perform the procedure in "Fixing a Consistent Error with a Single Drive on a Fibre Channel Loop" on page D-29.
    - **c**. Continue to connect one drive at a time to the Fibre Channel loop.
- 5. When the problem is corrected, restore all of the Fibre Channel cables to their correct position.

# Fixing a Consistent Error in a Point-to-Point Topology

- 1. Ensure that the tape drive is powered on.
- 2. Verify that the tape drive's serial number is the same as the drive serial number that the server program is using.
- 3. Ensure that the drive is connected to the host or switch. The drive must be able to detect light and communicate with the server.
- 4. Run the Fibre Channel wrap test at the drive's Fibre Channel connector (see Function Code 6 in "Function Code 6: Run SCSI Wrap Test" on page D-10).
  - If the test fails, replace the tape drive.
  - If the test is successful, go to step 5.
- 5. Run the Fibre Channel wrap test at the end of the fiber cable (see Function Code 6 in "Function Code 6: Run SCSI Wrap Test" on page D-10).
  - If the test fails, replace the fiber cable.
  - If the test is successful, go to step 6.
- 6. Check the Fibre Channel cable connection at the server.

- 7. Using a device driver utility such as *ntutil* or *tapeutil*, verify that the drive is properly configured and available at the server.
- 8. If the problem persists, the fault may be with the server's hardware or software. Refer to your server's service manual.
- 9. When the problem is corrected (or determined to be a server problem), restore all of the fiber cables to their correct position.

#### **Fixing Intermittent Fibre Channel Errors**

- 1. Determine the type of Fibre Channel topology that you are using.
- 2. Ensure that the configuration and software levels are supported.
  - a. Determine the current software levels by selecting **Reports->Library** Configuration.
  - b. Download the latest levels of software by visiting http://www.ibm.com/ storage/lto.
- 3. Check that each Fibre Channel cable does not exceed 500 m (1640 ft).
- 4. Ensure that all Fibre Channel cables are installed correctly.
- 5. Using this guide or the service guides of associated switch, hub, or fiber products, determine that a problem exists between the drive, drive cable, and the device to which they attach. Try to isolate which part of the Storage Area Network (SAN) is experiencing problems.
- 6. Using this guide or the service guides of associated switch, hub, or fiber products, verify that the SAN configurations are correct (such as switch zoning for drive sharing).
- 7. Obtain all errors reported by the drive to the server (see "Using Host Sense Data" on page D-24), then contact your OEM Product Application Engineer (PAE) for error analysis.

# Appendix E. Message Retrieval at the Host

Retrieving message from different hosts are discussed in this appendix.

### **Obtaining Error Information From an RS/6000**

IBM device drivers for the RS/6000 system logs error information when an error occurs on a tape drive or library.

The error information includes the following:

- 1. Device VPD
- 2. SCSI command parameters
- 3. SCSI sense data (if available)

The AIX Tape and Media Changer Device Driver for the RS/6000 provides logging to the system error log for a variety of errors. You can view the error log by following this procedure.

1. At the AIX command line, type **errpt** | **pg** to display a summary report, or type **errpt** -a | **pg** to display a detailed report. Press [Enter].

**Note:** In most cases you will use the summary report to find the date and time of any errors related to library devices, then use the detail report to obtain the sense data needed to identify the cause of the error.

- 2. Press [Enter] to scroll through the error log.
- 3. Type **q** and press [Enter], to quit the error log at any time.

To correct a problem you noticed in the **errpt** report, determine the type of error by using the examples that follow:

- For library errors [Resource Name = **smc**n (for example, smc0) and Resource Type = 3576]), refer to "Library Error Log Example" on page E-2 and locate the SCSI sense data.
- For drive errors [Resource Name = rmtn (for example, rmt0) and Resource Type = LTO], refer to "Drive Error Log Example" on page E-3 and locate the SCSI sense data.
- For SCSI bus errors (not SCSI adapter errors), refer to "SCSI Bus Error Example
  1" on page E-4 and "SCSI Bus Error Example 2" on page E-5 to determine which
  host adapter, SCSI bus, and device or devices are affected. After you have
  determined which device or devices are affected, go to "Fixing SCSI Bus
  Problems" on page D-25 to resolve the problem.

<sup>&</sup>quot;Obtaining Error Information From an RS/6000"

<sup>&</sup>quot;Retrieving from an AS/400 System with RISC Processor" on page E-6

<sup>&</sup>quot;Retrieving from a Sun System" on page E-9

<sup>&</sup>quot;Retrieving from an HP-UX System" on page E-9

- For Fibre Channel errors (not Fibre Channel adapter errors), determine which host adapter and device are affected, and go to "Fixing Fibre Channel Errors" on page D-28.
- For SCSI adapter errors (not SCSI bus errors), use the maintenance package for the host.

Note: See Appendix B, "Sense Data," on page B-1 for further details on sense data.

# **Library Error Log Example**

```
LABEL: TAPE_ERR2
IDENTIFIER: 476B351D
Date/Time: Wed Oct 11 11:42:17
Sequence Number: 25265
Machine ID: 000D090D4C00
Node ID: tsm
Error Class: H
Error Type: PERM
Resource Name: smc0
Resource Class: tape
Resource Type: 3576
Location: 40-60-00-6,0
VPD:
Manufacturer.....IBM
Machine Type and Model.....ULT3576-TL
Serial Number......IBM7810698
Device Specific . (FW) .....x.xx (Firmware Level)
Description
TAPE DRIVE FAILURE
Probable Causes
TAPE DRIVE
Failure Causes
TAPE
TAPE DRIVE
Recommended Actions
PERFORM PROBLEM DETERMINATION PROCEDURES
Detail Data
SENSE DATA
0000 \ 0000 \ \textbf{A500} \ \textbf{0001} \ \textbf{1009} \ \textbf{0101} \ 0000 \ 0000 \ 0000 \ 0000 \ \textbf{70}00 \ \textbf{04}00 \ 0000 \ 0046 \ 0000 \ 0000
4400 8100 0000 0000 0000 0000 0000 0200 4801 E300 0000 0000 0000 0000 0000 0000
0000 \ 0000 \ 0000 \ 0000 \ 0000 \ 0000 \ 0000 \ 0000 \ 0000 \ 0000 \ 0000 \ 0000 \ 0000 \ 0000 \ 0000
0000\ 0000\ 0000\ 0000\ 0000\ 0000\ 0000\ 0000\ 0000\ 0000\ 0000\ 0000\ 0000\ 0000
0000\ 0000\ 0000\ 0000\ 0000\ 0000\ 0000\ 0000\ 0000\ 0000\ 0000\ 0000\ 0000
```

Figure E-1. AIX ERRPT Library Error Log Example

Table E-1. AIX ERRPT Library Sense Data

| Hex              | Description                                                      |  |
|------------------|------------------------------------------------------------------|--|
| A5               | SCSI Command                                                     |  |
| 0001, 1009, 0101 | Command Parameters                                               |  |
| 70               | Byte 0 of Library Sense Data                                     |  |
| 04               | Sense Key                                                        |  |
| 4400             | ASC/ASCQ (Additional Sense Code/Additional Sense Code Qualifier) |  |
| 81               | Library SAT (Service Action Ticket) Code                         |  |

#### **Drive Error Log Example**

```
LABEL: TAPE ERR1
IDENTIFIER: 4865FA9B
Date/Time: Wed Oct 10 11:39:43
Sequence Number: 25264
Machine ID: 000D090D4C00
Node ID: tsm
Class: H
Type: PERM
Resource Name: rmt2
Resource Class: tape
Resource Type: LTO
Location: 40-60-00-2,0
Manufacturer.....IBM
Machine Type and Model.....ULT3576-TD3
Serial Number......1300015078
Device Specific.(FW)......xxxx (Firmware Level)
Description
TAPE OPERATION ERROR
Probable Causes
TAPE
User Causes
MEDIA DEFECTIVE
DIRTY READ/WRITE HEAD
Recommended Actions
FOR REMOVABLE MEDIA, CHANGE MEDIA AND RETRY
PERFORM PROBLEM DETERMINATION PROCEDURES
Detail Data
SENSE DATA
0602\ 0000\ \textbf{01}00\ \textbf{0000}\ \textbf{0200}\ \textbf{0000}\ 0000\ 0000\ 0000\ \textbf{70}00\ \textbf{03}00\ 0000\ 0010\ 0000\ 0000
0000\ 0000\ 0000\ 0000\ 0000\ 0000\ 0000\ 0000\ 0000\ 0000\ 0000\ 0000\ 0000\ 0000\ 0000
0000 \ 0000 \ 0000 \ 0000 \ 0000 \ 0000 \ 0000 \ 0000 \ 0000 \ 0000 \ 0000 \ 0000 \ 0000 \ 0000
0000\ 0000\ 0000\ 0000\ 0000\ 0000\ 0000\ 0000\ 0000\ 0000\ 0000\ 0000\ 0000
```

Figure E-2. AIX ERRPT Drive Error Log Example

#### Table E-2. AIX ERRPT Drive Sense Data

| Hex              | Description                                                      |
|------------------|------------------------------------------------------------------|
| 01               | SCSI Command                                                     |
| 0000, 0200, 0000 | Command Parameters                                               |
| 70               | Byte 0 of Tape Drive Sense Data                                  |
| 03               | Sense key (Hardware error in this example)                       |
| 5200             | ASC/ASCQ (Additional Sense Code/Additional Sense Code Qualifier) |
| 20B0             | FSC (Fault Symptom Code)                                         |
| 058A             | Relative LPOS                                                    |
| 02               | SCSI ID                                                          |

### **SCSI Bus Error Example 1**

```
LABEL: SCSI ERR10
IDENTIFIER: 0BA49C99
Date/Time: Wed Oct 17 09:55:32
Sequence Number: 16140
Machine Id: 00003ABF4C00
Node Id: ofgtsm
Class: H
Type: TEMP
Resource Name: scsi3
Resource Class: adapter
Resource Type: sym896
Location: 40-59
Product Specific.( )......DUAL CHANNEL PCI TO ULTRA2 SCSI
ADAPTER
Part Number......03N3606
EC Level......F71335
Manufacture ID......A16592
Serial Number......0749
Description
SCSI BUS ERROR
Probable Causes
CABLE
CABLE TERMINATOR
DEVICE
ADAPTER
Failure Causes
CABLE LOOSE OR DEFECTIVE
DEVICE
ADAPTER
Recommended Actions
PERFORM PROBLEM DETERMINATION PROCEDURES
CHECK CABLE AND ITS CONNECTIONS
Detail Data
SENSE DATA
0000 0015 000B 0210 0678 C800 0000 8200 8277 1B20 00A2 ED00 0000 0002 FFFF FFFF
00FF 0000 111F F000 F3DF F110
```

Figure E-3. Example of Error Suggesting SCSI Bus Problem, Which Takes Down Entire Bus

## **SCSI Bus Error Example 2**

```
LABEL: TAPE ERR4
IDENTIFIER: 5537AC5F
Date/Time: Wed Oct 17 09:00:41
Sequence Number: 16101
Machine Id: 00003ABF4C00
Node Id: ofgtsm
Class: H
Type: PERM
Resource Name: smc0
Resource Class: tape
Resource Type: 3576
Location: 40-58-00-0,1
Manufacturer.....IBM
Machine Type and Model.....ULT3576-TL
Serial Number.....IBM7810698
Device Specific.(FW).....x.xx
Description
TAPE DRIVE FAILURE
Probable Causes
ADAPTER
TAPE DRIVE
Failure Causes
ADAPTER
TAPE DRIVE
Recommended Actions
PERFORM PROBLEM DETERMINATION PROCEDURES
Detail Data
SENSE DATA
0000 \ 0000 \ 0000 \ 0000 \ 0000 \ 0000 \ 0000 \ 0000 \ 0000 \ 0000 \ 0000 \ 0000 \ 0000 \ 0000
0000 \ 0000 \ 0000 \ 0000 \ 0000 \ 0000 \ 0000 \ 0000 \ 0000 \ 0000 \ 0000 \ 0000 \ 0000 \ 0000 \ 0000
0000 \ 0000 \ 0000 \ 0000 \ 0000 \ 0000 \ 0000 \ 0000 \ 0000 \ 0000 \ 0000 \ 0000 \ 0000 \ 0000
0000\ 0000\ 0000\ 0000\ 0000\ 0000\ 0000\ 0000\ 0000\ 0000\ 0000\ 0000
```

Figure E-4. SCSI Problem Points to Library Control Path as Possible Cause

## **Summary Report**

```
FFE2F73A 1012150900 U H rmt5 UNDETERMINED ERROR
OBA49C99 1012150800 T H scsi8 SCSI BUS ERROR 7
C60BB505 1012141500 P S SOFTWARE PROGRAM ABNORM TERMINATED
C42F11D4 1012105200 U S VSC:DE SOFTWARE ERROR
C42F11D4 1012105000 U S VSC:DE SOFTWARE ERROR
FFFA352B 1012104900 U S MS:CS SOFTWARE ERROR
FFFA352B 1012104900 U S MS:CS SOFTWARE ERROR
5537AC5F 1012091700 P H rmt9 TAPE DRIVE FAILURE
5537AC5F 1012091700 P H rmt9 TAPE DRIVE FAILURE
5537AC5F 1012091700 P H rmt9 TAPE DRIVE FAILURE
5537AC5F 1012091600 P H rmt8 TAPE DRIVE FAILURE
5537AC5F 1012091600 P H rmt8 TAPE DRIVE FAILURE
5537AC5F 1012091600 P H rmt8 TAPE DRIVE FAILURE
C60BB505 1012082000 P S SOFTWARE PROGRAM ABNORM TERMINATED
C42F11D4 1011183600 U S VSC:DE SOFTWARE ERROR
C42F11D4 1011183300 U S VSC:DE SOFTWARE ERROR
C42F11D4 1011181800 U S VSC:DE SOFTWARE ERROR
C42F11D4 1011174700 U S VSC:DE SOFTWARE ERROR
FFFA352B 1011172900 U S MS:CS SOFTWARE ERROR
FFFA352B 1011172900 U S MS:CS SOFTWARE ERROR
C42F11D4 1011155300 U S VSC:DE SOFTWARE ERROR
C42F11D4 1011153900 U S VSC:DE SOFTWARE ERROR
C42F11D4 1011153800 U S VSC:DE SOFTWARE ERROR
C42F11D4 1011150900 U S VSC:DE SOFTWARE ERROR
```

Figure E-5. AIX ERRPT Commands Error Log Example

| DESCRIPTION ———————————————————————————————————— |
|--------------------------------------------------|
| Error ID                                         |
| Timestamp                                        |
| Error Type                                       |
| Error Class                                      |
| Resource Name                                    |
| Error Description                                |
| How SCSI Bus Error will Display in Log           |
|                                                  |

| ERROR CLASS - DESCRIPTION - |               |  |  |  |
|-----------------------------|---------------|--|--|--|
| Н                           | Hardware      |  |  |  |
| S                           | Software      |  |  |  |
| 0                           | Informational |  |  |  |
|                             | H<br>S        |  |  |  |

| ſ | ——ERROR TYPE— | - DESCRIPTION-                                                                                                    |          |
|---|---------------|----------------------------------------------------------------------------------------------------|----------|
|   | PEND<br>PERF  | The availability loss of a device or component is imminent. The performance of a device or component has degraded to an unacceptable level. |          |
|   | PERM          | A hardware or software condition that could not be recovered from.                                                                          |          |
|   | TEMP          | A hardware condition that was recovered from after several unsuccessful attempts.                                                           | 0170     |
|   | UNKN          | The severity of the condition could not be determined.                                                                                      | A69M0170 |

## Retrieving from an AS/400 System with RISC Processor

IBM device drivers for the AS/400 system logs error information when an error occurs on a tape drive or library.

The error information includes the following:

- 1. Device VPD
- 2. SCSI command parameters
- 3. SCSI sense data (if available)

To gain access to the AS/400 problem logs and error logs, sign on at any available workstation using the QSRV logon and its security password (QSRV). After signing on, the proper access authorizations will be granted and the AS/400 MAIN MENU displays.

- 1. Type STRSST (Start System Service Tools) command on the command entry line on the AS/400 Main Menu, and press [Enter].
- 2. On the "System Service Tool (SST)" screen, select Start a service tool, and press [Enter].
- 3. On the "Start a Service Tool" screen, select Product activity log, and press [Enter].
- 4. On the "Product activity log" screen, select Analyze log, and press [Enter].
- 5. On the "Select Subsystem Data" screen, select Magnetic media, enter the From and To time period for searching the error log, and press [Enter].
- 6. On the "Select Analysis Report Options" screen, select the following, and press [Enter].

  - b. Optional entries to include

- 1) Informational . . . . . YES 2) Statistic . . . . . . . . . . . NO c. Reference code selection 2) Reference codes.....\*ALL d. Device selection
- 7. On the "Log Analysis Report" screen, enter a 5 on an error line that has a resource type of 3583 (library) or 3580 (drive), and press [Enter].
- 8. On the "Display Detail Report for Resource" screen, press:

2) Device type or resource names . . \*ALL

• F4=Additional Information.

Pressing F4 will display the machine type and serial number of the device. It also will display SCSI sense data, if available.

• F6=Hexadecimal report.

Pressing F6 will display the device hexadecimal data (for support use).

• F9=Address Information.

Pressing F9 will display the SCSI address information.

### **AS/400 Product Activity Log**

```
Product Activity Log Page . . . : 1
ROMLPAR1 08/26/05 10:28:40
Invocation . . . . : Product Activity Log
Title . . . . . . : Log ID Report
System type . . . . . : 9406
System model . . . . : 825
System release . . . : V5R3M0
System name . . . . : ROMLPAR1
System serial
number . . . . . : 10-F321B
Log ID . . . . . . : 09020145
Include hexadecimal
data . . . . . . : Y Y=YES
N=NO
Product Activity Log Page . . . : 2
ROMLPAR1 08/26/05 10:28:40
Detail Report for Resource
Serial Resource
Name Type Model Number Name
TAPMLB19 3580 001 00-1004538
Log ID . . . . . . . : 09020145 Sequence . . . . . : 211510
Date . . . . . . : 04/21/05 Time . . . . . : 10:40:11 Reference code . . . : 9350 Secondary code . . . : 00000000
Table ID . . . . . . : 63A00001 IPL source/state . . : B / 3
Class . . . . . . . . : Permanent
System ref code . . . . : 63A09350
Tape unit detected a read or write error on tape medium
Physical location:
Frame ID . . . . . :
Card position . . . . :
Device position . . . :
Logical address:
PCI bus: Library:
System bus . . . . . : 36 I/O adapter . . . . . : 2
System board . . . . : 0 I/O bus . . . . . : 1
System card . . . . . : 32 Library: 20
Controller . . . . . . . 4
SENSE DATA FOLLOWS. . . :
DATA OFFSET 0 1 2 3 4 5 6 7 8 9 A B C D E F
00000000 71000300 0000001C 00000000 53000600
00000010 31190601 00020000 00000000 00000000
00000020 00000301
 000000 0000 C5D3F0F5 00000188 00E00180 8983EBC2 4B9D8001 00033A36 20E00902 01450000 *EL05..h..ic.B......*
00000000 0040 F3F8F2F8 F4F4F6F3 C1F00002 00240000 00200000 00050001 00140004 00000002 *38284463A0.....
00000000 00F0 F6F3C1F0 F0F0F0F1 0000F2D3 C9C3C9D6 4040F5F5 D9F3D4F0 40400000 000000000 *634000001 SLICIO V5R3M0 *
00000000 \ 0100 \ 01030000 \ 00000000 \ 00000141 \ 00000000 \ 00000000 \ 01950000 \ 00000000 \ 00000197 \ \star \dots \dots n \dots p*
00000000 0140 E3C1D7F2 F7404040 40404040 40404040 40404040 40404040 40404040 00070001 *TAP27 ....*
00000000 01A0 00000000 00004624 00000000 00000000 00040000 00003580 0001A170 02903435 *.....
Product Activity Log Page . . . : 3
ROMLPAR1 08/26/05 10:28:40
00000000 01C0 36310040 00007100 03000000 001C0000 00005300 06003119 06010002 00000000 *...
00000000 0200 00000000 0000D9C5 D8400000 D9E2000C 02000000 0000E2C3 E2C91202 00180000 *.....REO ..RS......SCSI.....*
00000000 0220 00000000 0000C5D9 D940C3C8 C3D20444 8502D9E2 0000E2C3 E2C91202 00180300 *.....ERR CHCK..e.RS..SCSI......*
00000000 0240 00008000 0000E2D5 E2C47100 03000000 001C0000 0000C5D9 D7C11202 05D80000 *.....SNSD........ERPA...Q..*
00000000 0260 00171202 05D8D9C5 E2D70000 00171202 05D8D9E2 00000000 D4C5C4C9 C10000C3 *....QRESP......QRS....MEDIA..C*
00000000 0280 D7D7F1F2 F5C500D4 E3C1D7C3 D3D500C3 D7D7F6F4 F0F000E4 C6C9F0F0 F8F7F1C3 *PP125E.MTAPCLN.CPP6400.UFI00871C*
00000000 02E0 F6F3C1F0 F9F3F5F0 F0F0F0F0 F0F0F0F0 F0F0F0F0 F0F1F9F7 F8F0F0F7 0000E8D5 *63A093500000000000001978007...YN*
* * * * * E N D O F C O M P U T E R P R I N T O U T * * * * *
```

## Retrieving from a Sun System

The Sun System provides information when an error occurs on a tape drive or library in system-errolog /var/adm/messages. When you have located the error information, go to "Start Service" on page 1-1.

The two following service aid programs are provided with the IBM SCSI Tape Device Driver for SunOS:

• Tape service program

A tape service program called **tapesrvc.c** is provided and contains the following service aids:

- Query device serial number
- Format tape cartridge
- Force device error dump
- Save device error dump
- Download device code

The tape service program is invoked by using the /opt/stddutil/tapesrvc command.

**Note:** You must have root authority to run the tape service program.

The program is menu driven. Use discretion when running this program because it opens the device in diagnostic mode.

Sample program

A sample program called tapetest.c is provided, which gives a demonstration of the device driver interface usage.

The sample program is invoked by using the /opt/stddutil/tapetest command. The program is useful for verifying that the device driver and the device are functional. The program is menu driven.

## Retrieving from an HP-UX System

The HP-UX system provides information when an error occurs on a tape drive or library in syslog /var/adm/syslog.log. When you have located the error information, go to "Start Service" on page 1-1.

#### **Notices**

This information was developed for products and services offered in the U.S.A. IBM may not offer the products, services, or features discussed in this document in other countries (or regions). Consult your local IBM representative for information on the products and services currently available in your area. Any reference to an IBM product, program, or service is not intended to state or imply that only that IBM product, program, or service may be used. Any functionally equivalent product, program, or service that does not infringe any IBM intellectual property right may be used instead. However, it is the user's responsibility to evaluate and verify the operation of any non-IBM product, program, or service.

IBM may have patents or pending patent applications covering subject matter described in this document. The furnishing of this document does not give you any license to these patents. You can send license inquiries, in writing, to:

IBM Director of Licensing IBM Corporation North Castle Drive Armonk, NY 10504-1785 U.S.A.

For license inquiries regarding double-byte (DBCS) information, contact the IBM Intellectual Property Department in your country (or region) or send inquiries, in writing, to:

IBM World Trade Asia Corporation Licensing 2-31 Roppongi 3-chome, Minato-ku Tokyo 106, Japan

The following paragraph does not apply to the United Kingdom or any other country (or region) where such provisions are inconsistent with local law: INTERNATIONAL BUSINESS MACHINES CORPORATION PROVIDES THIS PUBLICATION "AS IS" WITHOUT WARRANTY OF ANY KIND, EITHER EXPRESS OR IMPLIED, INCLUDING, BUT NOT LIMITED TO, THE IMPLIED WARRANTIES OF NON-INFRINGEMENT, MERCHANTABILITY OR FITNESS FOR A PARTICULAR PURPOSE. Some states (or regions) do not allow disclaimer of express or implied warranties in certain transactions, therefore, this statement may not apply to you.

This information could include technical inaccuracies or typographical errors. Changes are periodically made to the information herein; these changes will be incorporated in new editions of the publication. IBM may make improvements and/or changes in the product(s) and/or the program(s) described in this publication at any time without notice.

Any references in this information to non-IBM web sites are provided for convenience only and do not in any manner serve as an endorsement of those web sites. The materials at those web sites are not part of the materials for this IBM product and use of those web sites is at your own risk.

IBM may use or distribute any of the information you supply in any way it believes appropriate without incurring any obligation to you.

Licensees of this program who wish to have information about it for the purpose of enabling: (i) the exchange of information between independently created programs and other programs (including this one) and (ii) the mutual use of the information which has been exchanged, should contact:

IBM Corporation, Department GZW 9000 South Rita Road Tucson, Arizona 85775-4401 U.S.A.

Such information may be available, subject to appropriate terms and conditions, including in some cases, payment of a fee.

The licensed program described in this information and all licensed material available for it are provided by IBM under terms of the IBM Customer Agreement, IBM International Program License Agreement, or any equivalent agreement between us.

Any performance data contained herein was determined in a controlled environment. Therefore, the results obtained in other operating environments may vary significantly. Some measurements may have been made on development-level systems and there is no guarantee that these measurements will be the same on generally available systems. Furthermore, some measurement may have been estimated through extrapolation. Actual results may vary. Users of this document should verify the applicable data for their specific environment.

Information concerning non-IBM products was obtained from the suppliers of those products, their published announcements or other publicly available sources. IBM has not tested those products and cannot confirm the accuracy of performance, compatibility or any other claims related to non-IBM products. Questions on the capabilities of non-IBM products should be addressed to the suppliers of those products.

All statements regarding IBM's future direction or intent are subject to change or withdrawal without notice, and represent goals and objectives only.

All IBM prices shown are IBM's suggested retail prices, are current and are subject to change without notice. Dealer prices may vary.

This information is for planning purposes only. The information herein is subject to change before the products described become available.

This information contains examples of data and reports used in daily business operations. To illustrate them as completely as possible, the examples include the names of individuals, companies, brands, and products. All of these names are fictitious and any similarity to the names and addresses used by an actual business enterprise is entirely coincidental.

## **Trademarks**

The following are trademarks of International Business Machines Corporation in the United States, or other countries (or regions), or both:

AIX RS/6000 xSeries<sup>®</sup> AS/400  $\text{Tivoli}^{\tiny{\circledR}}$ **IBM** 

iSeries TotalStorage OS/400 xSeries pSeries System Storage

The following are U.S. trademarks of Hewlett-Packard Company, International Business Machines Corporation, and Certance.

Linear Tape-Open LTO Ultrium

Intel<sup>®</sup> is a registered trademark of Intel Corporation in the United States, or other countries (or regions), or both.

Microsoft, Windows, Windows NT®, Windows 2000, and the Windows logo are registered trademarks of Microsoft Corporation in the United States, or other countries (or regions), or both.

Solaris and Sun are registered trademarks of Sun Microsystems Incorporated.

Unix is a trademark of The Open Group in the United States, or other countries or regions, or both.

Other company, product, or service names may be the trademarks or service marks of others.

#### **Electronic Emission Notices**

## Federal Communications Commission (FCC) Class A Statement

Note: This equipment has been tested and found to comply with the limits for a Class A digital device, pursuant to Part 15 of the FCC Rules. These limits are designed to provide reasonable protection against harmful interference when the equipment is operated in a commercial environment. This equipment generates, uses, and can radiate radio frequency energy and, if not installed and used in accordance with the instruction manual, may cause harmful interference to radio communications. Operation of this equipment in a residential area is likely to cause harmful interference, in which case the user will be required to correct the interference at his own expense.

IBM is not responsible for any radio or television interference caused by unauthorized changes or modifications to this equipment. Unauthorized changes or modifications could void the user's authority to operate the equipment.

This device complies with Part 15 of the FCC Rules. Operation is subject to the following two conditions: (1) this device may not cause harmful interference, and (2) this device must accept any interference received, including interference that may cause undesired operation.

## European Union (EU) Electromagnetic Compatibility Directive

This product is in conformity with the protection requirements of EU Council Directive 89/336/EEC on the approximation of the laws of the Member States relating to electromagnetic compatibility. IBM cannot accept responsibility for any failure to satisfy the protection requirements resulting from a non-recommended modification of the product, including the fitting of non-IBM option cards.

This product has been tested and found to comply with the limits for Class A Information Technology Equipment according to European Standard EN 55022. The limits for Class A equipment were derived for commercial and industrial environments to provide reasonable protection against interference with licensed communication equipment.

**Attention:** This is a Class A product. In a domestic environment this product may cause radio interference in which case the user may be required to take adequate measures.

## People's Republic of China Class A Electronic Emission Statement

中华人民共和国"A类"警告声明

此为A级产品,在生活环境中,该产品可能会造成无线电干扰。在这种情况下, 可能需要用户对其干扰采取切实可行的措施。

#### Taiwan Class A Electronic Emission Statement

警告使用者: 這是甲類的資訊產品,在 居住的環境中使用時,可 能會造成射頻干擾,在這 種情況下,使用者會被要 求採取某些適當的對策 o !!

## Japan VCCI Class A ITE Electronic Emission Statement

この装置は、情報処理装置等電波障害自主規制協議会(VCCI)の基準に 基づくクラスA情報技術装置です。この装置を家庭環境で使用すると電波妨害を引き起こすことがあります。この場合には使用者が適切な対策を講ずるよう要求されることがあります。

# **Industry Canada Class A Emission Compliance Statement**

This Class A digital apparatus complies with Canadian ICES-003.

## Avis de conformité à la réglementation d'Industrie Canada

Cet appareil numérique de la classe A est conform à la norme NMB-003 du Canada.

## **Germany Electromagnetic Compatibility Directive**

Zulassungsbescheinigung laut dem Deutschen Gesetz über die elektromagnetische Verträglichkeit von Geräten (EMVG) vom 18. September 1998 (bzw. der EMC EG Richtlinie 89/336)

Dieses Gerät ist berechtigt, in Übereinstimmung mit dem Deutschen EMVG das EG-Konformitätszeichen - CE - zu führen.

Verantwortlich für die Konformitätserklärung nach Paragraph 5 des EMVG ist die: IBM Deutschland Informationssysteme GmbH 70548 Stuttgart.

Informationen in Hinsicht EMVG Paragraph 4 Abs. (1) 4:

Das Gerät erfüllt die Schutzanforderungen nach EN 55024 und EN 55022 Klasse A.

EN 55022 Klasse A Geräte müssen mit folgendem Warnhinweis versehen werden: "Warnung: dies ist eine Einrichtung der Klasse A. Diese Einrichtung kann im Wohnbereich Funkstörungen verursachen; in diesem Fall kann vom Betreiber verlangt werden, angemessene Maßnahmen durchzuführen und dafür aufzukommen."

Anmerkung: Um die Einhaltung des EMVG sicherzustellen, sind die Geräte wie in den IBM Handbüchern angegeben zu installieren und zu betreiben.

#### **Korean Class A Electronic Emission Statement**

이기기는 업무용으로 전자파 적합등록을 받은 기기 이오니, 판매자 또는 사용자는 이점을 주의하시기 바라며, 만약 잘못 구입하셨을 때에는 구입한 곳에 서 비업무용으로 교환하시기 바랍니다.

# **Glossary**

This glossary defines the special terms, abbreviations, and acronyms that are used in this publication. If you do not find the term you are looking for, refer to the index or to the *Dictionary of Computing*, 1994.

#### **Numbers**

**2:1 compression.** The relationship between the quantity of data that can be stored with compression as compared to the quantity of data that can be stored without compression. In 2:1 compression, twice as much data can be stored with compression as can be stored without compression.

### A

A. Ampere.

ac. Alternating current.

**access method.** A technique for moving data between main storage and input or output devices.

**adapter card.** A circuit board that adds function to a computer.

adj. Adjustment.

**AIX.** Advanced Interactive Executive. IBM's implementation of the UNIX® operating system. The RS/6000 system, among others, uses AIX as it's operating system.

**alphanumeric.** Pertaining to a character set that contains letters, numerals, and usually other characters, such as punctuation marks.

alter. To change.

**ambient temperature.** The temperature of air or other media in a designated area, particularly the area surrounding equipment.

**ampere (A).** A unit of measure for electric current that is equivalent to a flow of one coulomb per second, or to the current produced by one volt applied across a resistance of one ohm.

ANSI. American National Standards Institute.

**archive.** To collect and store files in a designated place.

**ASCII.** American National Standard Code for Information Interchange. A 7 bit coded character set (8

bits including parity check) that consists of control characters and graphic characters.

**assigning a device**. The establishing of the relationship of a device to a running task, process, job, or program.

**assignment.** The naming of a specific device to perform a function.

**asynchronous.** Pertaining to two or more processes that do not depend upon the occurrence of specific events such as common timing signals.

**attention (notice).** A word for calling attention to the possibility of danger to a program, device, or system, or to data. Contrast with *caution* and *danger*.

ATTN. Attention.

**AUTOCLEAN function.** A library menu choice that lets you specify the library to automatically clean the tape drive head with a cleaning cartridge.

#### B

**backup.** To make additional copies of documents or software for safekeeping.

**bar code.** A code representing characters by sets of parallel bars of varying thickness and separation which are read optically by transverse scanning.

**bar code label.** A slip of paper bearing a bar code and having an adhesive backing. The bar code label must be affixed to a tape cartridge to enable the library to identify the cartridge and its volume serial number.

**bar code reader.** A laser device specialized for scanning and reading bar codes and converting them into either the ASCII or EBCDIC digital character code.

bezel. Decorative and safety cover.

bicolored. Having two colors.

**bit.** Either of the digits 0 or 1 when used in the binary numbering system.

**BM** or bill of materials. A list of specific types and amounts of direct materials expected to be used to produce a given job or quantity of output.

**browser.** A client program that initiates requests to a Web server and displays the information that the server returns.

buffer. A routine or storage used to compensate for a difference in rate of flow of data or time of occurrence of events, when transferring data from one device to another.

bus. A facility for transferring data between several devices located between two end points, only one device being able to transmit at a given moment.

byte. A string consisting of a certain number of bits (usually 8) that are treated as a unit and represent a character. A fundamental data unit.

capacity. The amount of data that can be contained on storage media and expressed in bytes of data.

cartridge manual rewind tool. A device that can be fitted into the reel of a cartridge and used to rewind tape into or out of the cartridge.

cartridge storage slot. Individual slot located within a magazine that is used to house tape cartridges.

caution (notice) . A word to call attention to possible personal harm to people. Contrast with attention and danger.

CE. Customer engineer; field engineer; service representative.

centimeter (cm). One one-hundredth of a meter (0.01 m). Approximately 0.39 inch.

**channel command** . An instruction that directs a data channel, control unit, or device to perform an operation or set of operations.

char. Character.

CHK. Check.

**cleaning cartridge.** A tape cartridge that is used to clean the heads of a tape drive. Contrast with data cartridge.

command . A control signal that initiates an action or the start of a sequence of actions.

compact disc (CD). A disc, usually 4.75 inches in diameter, from which data is read optically by means of a laser.

compression. The process of eliminating gaps, empty fields, redundancies, and unnecessary data to shorten the length of records or blocks.

concurrent. Refers to diagnostic procedures that can be run on one control unit while the rest of the subsystem remains available for customer applications.

contingent connection. A connection between a channel path and a drive caused when a unit check occurs during an I/O operation.

controller . A device that provides the interface between a system and one or more tape drives.

**CP** . Circuit protector.

ctrl. Control.

CU. Control unit.

#### n

danger (notice). A word to call attention to possible lethal harm to people. Contrast with attention and caution.

data. Any representations such as characters or analog quantities to which meaning is or might be assigned.

data buffer. The storage buffer in the control unit. This buffer is used to increase the data transfer rate between the control unit and the channel.

data cartridge. A tape cartridge dedicated to storing data. Contrast with cleaning cartridge.

data check . A synchronous or asynchronous indication of a condition caused by invalid data or incorrect positioning of data.

dc. Direct current.

degauss. To make a magnetic tape nonmagnetic by means of electrical coils carrying currents that neutralize the magnetism of the tape.

degausser. A device that makes magnetic tape nonmagnetic.

degradation . A decrease in quality of output or throughput or an increase in machine error rate.

degraded. Decreased in quality of output or throughput or increased machine error rate.

deserialize. To change from serial-by-bit to parallel-by-byte.

detented. A part being held in position with a catch or lever.

**device.** Any hardware component or peripheral, such as a tape drive or tape library, that can receive and send data.

device driver. A file that contains the code needed to use an attached device.

DIAG. Diagnostic section of maintenance information manual.

differential. See High Voltage Differential (HVD).

direct access storage. A storage device in which the access time is independent of the location of the data.

download. (1) To transfer programs or data from a computer to a connected device, typically a personal computer. (2) To transfer data from a computer to a connected device, such as a workstation or microcomputer.

**DRAM**. Dynamic random-access memory.

drive, magnetic tape. A mechanism for moving magnetic tape and controlling its movement.

DRV. Drive.

DSE. Data security erase.

DSP. Digital signal processor.

#### Ε

EBCDIC. Extended binary-coded decimal interchange

EC. Edge connector. Engineering change.

ECC. Error correction code.

**EEPROM** . Electrically erasable programmable read-only memory.

EIA. Electronics Industries Association.

EIA unit . A unit of measure, established by the Electronic Industries Association, equal to 44.45 millimeters (1.75 inches).

eject. To remove or force out from within.

electronic mail. Correspondence in the form of messages transmitted between user terminals over a computer network.

e-mail. See electronic mail.

**EPO**. Emergency power off.

**EPROM**. Erasable programmable read only memory.

EQC. Equipment check.

equipment check . An asynchronous indication of a malfunction.

Error log . A dataset or file in a product or system where error information is stored for later access.

ESD. Electrostatic discharge.

#### F

fault symptom code (FSC) . A hexadecimal code generated by the drive or the control unit microcode in response to a detected subsystem error.

FC. Feature code.

FCC. Federal communications commission.

FE. Field engineer, customer engineer, or service representative.

fiducial. A target used for teaching a physical location to a robot.

field replaceable unit (FRU). An assembly that is replaced in its entirety when any one of its components fails.

file. A named set of records stored or processed as a unit. Also referred to as a dataset.

file protection. The processes and procedures established in an information system that are designed to inhibit unauthorized access to, contamination of, or deletion of a file.

file transfer protocol (FTP). In the Internet suite of protocols, an application layer protocol that uses TCP and Telnet services to transfer bulk-data files between machines or hosts.

firmware. Proprietary code that is usually delivered as microcode as part of an operating system. Firmware is more efficient than software loaded from an alterable medium and more adaptable to change than pure hardware circuitry. An example of firmware is the Basic Input/Output System (BIOS) in read-only memory (ROM) on a PC motherboard.

FLASH EEPROM. An electrically erasable programmable read-only memory (EEPROM) that can be updated.

FMR. Field microcode replacement.

format. The arrangement or layout of data on a data medium.

formatter. Part of a magnetic tape subsystem that performs data conversion, speed matching, encoding, first level error recovery, and interfaces to one or more tape drives.

FP. File protect.

frayed. Damaged as if by an abrasive substance.

FRU. Field replaceable unit.

FSC. Fault symptom code.

FSI. Fault symptom index.

functional microcode. Microcode that is resident in the machine during normal customer operation.

### G

g. Gram.

**GB.** gigabyte.

GBIC. Gigabit Interface Converter.

Gbi. gigabit

gigabit (Gbit). 1 000 000 000 bits.

gigabyte (GB). 1 000 000 000 bytes.

Gigabit Interface Converter (GBIC). Converts copper interface to optic interface.

gnd . Ground.

#### н

hertz (Hz). Unit of frequency. One hertz equals one cycle per second.

hex. Hexadecimal.

High Voltage Differential (HVD). A logic signaling system that enables data communication between a supported host and the library. HVD signaling uses a paired plus and minus signal level to reduce the effects of noise on the SCSI bus. Any noise injected into the signal is present in both a plus and minus state, and is thereby canceled. Synonymous with differential.

HVD. SCSI Bus High Voltage Differential

Hz. Hertz (cycles per second).

IBM Ultrium Tape Drive. Located within the library, a data-storage device that controls the movement of the magnetic tape in an IBM LTO Ultrium Tape Cartridge. The drive houses the mechanism (drive head) that reads and writes data to the tape. The drive is the first of four drives planned for the Ultrium format. Its native data capacity is 100 GB per cartridge; with 2:1 compression, its capacity is up to 200 GB.

ID. Identifier.

identifier (ID). (1) In programming languages, a lexical unit that names a language object; for example, the names of variables, arrays, records, labels, or procedures. An identifier usually consists of a letter optionally followed by letters, digits, or other characters. (2) One or more characters used to identify or name data element and possibly to indicate certain properties of that data element. (3) A sequence of bits

or characters that identifies a program, device, or system to another program, device, or system.

IML. Initial microprogram load.

initial microprogram load (IML) . The action of loading a microprogram from an external storage to writable control storage.

**initiator**. The component that executes a command. The initiator can be the host system or the tape control unit.

INST. Installation.

interface. A shared boundary. An interface might be a hardware component to link two devices or it might be a portion of storage or registers accessed by two or more computer programs.

**interposer**. The part used to convert a 68-pin connector to a 50-pin D-shell connector.

**intervention required** . Manual action is needed.

INTRO. Introduction.

I/O. Input/output.

IOP. Input/output processor.

**IPL**. Initial program load.

ITST. Idle-time self-test.

## K

kilogram (kg). One thousand grams (approximately 2.2 pounds).

km. kilometer. 1000 Meters, Approximately 5/8 mile.

#### L

LAN. Local area network. A computer network within a limited area.

**LCD.** See liquid crystal display.

LED. Light-emitting diode.

Linear Tape-Open (LTO). A type of tape storage technology developed by the IBM Corporation, Hewlett-Packard, and Certance. LTO technology is an "open format" technology, which means that its users will have multiple sources of product and media. The "open" nature of LTO technology enables compatibility between different vendors' offerings by ensuring that vendors comply with verification standards. The LTO technology is implemented in two formats: the Accelis format focuses on fast access; the Ultrium format focuses on high capacity. The Ultrium format is the preferred format when capacity (rather than fast access) is the key storage consideration. An Ultrium cartridge has a compressed data capacity of up to 800 GB (2:1 compression) and a native data capacity of up to 400 GB.

liquid crystal display (LCD). A low-power display technology used in computers and other I/O devices.

loadable. Having the ability to be loaded.

LTO cartridge memory (LTO-CM). Within each LTO Ultrium data cartridge, an embedded electronics and interface module that can store and retrieve a cartridge's historical usage and other information.

LVD. SCSI Bus Low Voltage Differential

#### M

magnetic tape . A tape with a magnetical surface layer on which data can be stored by magnetic recording.

MAP. Maintenance analysis procedure.

mask . A pattern of characters that controls the retention or elimination of portions of another pattern of characters. To use a pattern of characters to control the retention or elimination of portions of another pattern of characters.

master file. A file used as an authority in a given job and that is relatively permanent, even though its contents may change. Synonymous with main file.

MB. Mega Byte (usually expressed as data rate in MB/s or MB/second).

media capacity. The amount of data that can be contained on a storage medium, expressed in bytes of data.

media-type identifier. Pertaining to the bar code on the bar code label of the IBM Ultrium Tape Cartridge, a 2-character code, L1, that represents information about the cartridge. L identifies the cartridge as one that can be read by devices which incorporate LTO technology; 1 indicates that it is the first generation of its type.

mega. One million of.

meter. In the Metric System, the basic unit of length; equal to approximately 39.37 inches.

**micro**. One millionth of.

microcode. (1) One or more micro instructions. (2) A code, representing the instructions of an instruction set, implemented in a part of storage that is not program-addressable. (3) To design, write, and test one or more micro instructions. (4) See also microprogram.

microdiagnostic routine. A program that runs under the control of a supervisor, usually to identify field replaceable units.

microdiagnostic utility. A program that is run by the customer engineer to test the machine.

microinstruction. A basic or elementary machine instruction.

microprogram . A group of microinstructions that when executed performs a preplanned function.

The term microprogram represents a dynamic arrangement or selection of one or more groups of microinstructions for execution to perform a particular function. The term microcode represents microinstructions used in a product as an alternative to hard-wired circuitry to implement certain functions of a processor or other system component.

MIM. Media information message.

mm. Millimeter.

modifier. That which changes the meaning.

mount a device. To assign an I/O device with a request to the operator.

MP. Microprocessor.

ms. Millisecond.

MSG. Message.

multipath. Pertaining to using more than one path.

#### Ν

N/A. Not applicable.

**node**. In a network, a point at which one or more functional units connect channels or data circuits.

NVS. Nonvolatile storage. A storage device whose contents are not lost when power is cut off.

## O

oersted. The unit of magnetic field strength in the unrationalized centimeter-gram-second (cgs) electromagnetic system. The oersted is the magnetic field strength in the interior of an elongated, uniformly wound solenoid that is excited with a linear current density in its winding of one abampere per  $4\pi$ centimeters of axial length.

**offline** . Pertaining to the operation of a functional unit without the continual control of a computer. Contrast with online.

**online**. Pertaining to the operation of a functional unit that is under the continual control of a computer. Contrast with *offline*.

OPER. Operation.

ov . Over voltage.

**overrun** . Loss of data because a receiving device is unable to accept data at the rate it is transmitted.

**overtightening** . To tighten too much.

#### P

**parameter**. A variable that is given a constant value for a specified application and that may denote the application.

p bit. Parity bit.

PC. Parity check.

PCC. Power control compartment.

PDF. Portable Document Format.

PE. Parity error. Product engineer.

**pick.** Pertaining to the library, to remove, by means of a robotic device, a tape cartridge from a storage slot or drive.

**picker.** A robotic mechanism located inside the library that moves cartridges between the cartridge storage slots and the drive.

PM . Preventive maintenance.

POR. Power-on reset.

**port** . A physical connection for communication between the 3590 and the host processor. The 3590 has two SCSI ports.

Portable Document Format (PDF). A standard specified by Adobe Systems, Incorporated, for the electronic distribution of documents. PDF files are compact, can be distributed globally (via e-mail, the Web, intranets, or CD-ROM), and can be viewed with the Acrobat Reader, which is software from Adobe Systems that can be downloaded at no cost from the Adobe Systems home page.

**PROM**. Programmable read only memory.

PS. Power supply.

PWR. Power.

#### R

**rack.** A unit that houses the components of a storage subsystem, such as the library.

**rackmount kit.** A packaged collection of articles used to install the rack mounted version of the library.

RAM. Random access memory.

**Random access memory** . A storage device into which data is entered and from which data is retrieved in a nonsequential manner.

**RAS** . Reliability, availability, and serviceability.

**record**. A collection of related data or words, treated as a unit.

**recording density**. The number of bits in a single linear track measured per unit of length of the recording medium.

**recoverable error**. An error condition that allows continued execution of a program.

ref. Reference.

reg. Register.

reinventory. To inventory again.

**retension**. The process or function of tightening the tape onto the cartridge, if it is sensed that the tape has a loose wrap on the cartridge.

**RPQ**. Request for price quotation.

R/W. Read/write.

## S

 ${\bf s}$  . Seconds of time.

**SAT Code.** Service Action Ticker (SAT) Code. Code developed to indicate possible FRU or FRU's to replace to repair the hardware.

**scratch cartridge.** A data cartridge that contains no useful data, but can be written to with new data.

**SCSI** . Small computer system interface.

segment. A part.

sel. Select.

**serialize** . To change from parallel-by-byte to serial-by-bit.

**serializer** . A device that converts a space distribution of simultaneous states representing data into a corresponding time sequence of states.

servo, servos. An adjective for use in qualifying some part or aspect of a servomechanism.

servomechanism. A feedback control system in which at least one of the system signals represents mechanical motion.

Small Computer Systems Interface (SCSI). A standard used by computer manufacturers for attaching peripheral devices (such as tape drives, hard disks, CD-ROM players, printers, and scanners) to computers (servers). Pronounced "scuzzy". Variations of the SCSI interface provide for faster data transmission rates than standard serial and parallel ports (up to 160 megabytes per second). The variations include:

- Fast/Wide SCSI: Uses a 16-bit bus, and supports data rates of up to 20 MBps.
- SCSI-1: Uses an 8-bit bus, and supports data rates of
- SCSI-2: Same as SCSI-1, but uses a 50-pin connector instead of a 25-pin connector, and supports multiple devices.
- Ultra SCSI: Uses an 8- or 16-bit bus, and supports data rates of 20 or 40 MBps.
- Ultra2 SCSI: Uses an 8- or 16-bit bus and supports data rates of 40 or 80 MBps.
- Ultra3 SCSI: Uses a 16-bit bus and supports data rates of 80 or 160 MBps.
- Ultra160 SCSI: Uses a 16-bit bus and supports data rates of 80 or 160 MBps.

SNS. Sense.

special feature. A feature that can be ordered to enhance the capability, storage capacity, or performance of a product, but is not essential for its basic work.

**SR** . Service representative, see also *CE*.

**SRAM** . Static random access memory.

SS. Status store.

ST. Store.

standard feature. The significant design elements of a product that are included as part of the fundamental product.

START. Start maintenance.

subsystem. A secondary or subordinate system, usually capable of operating independently of, or asynchronously with, a controlling system.

SUPP. Support.

sync . Synchronous, synchronize. Occurring with a regular or predictable time relationship.

#### Т

tachometer, tach. A device that emits pulses that are used to measure/check speed or distance.

tape cartridge. A container holding magnetic tape that can be processed without separating it from the container.

tape void. An area in the tape in which no signal can be detected.

TCP/IP. Transmission Control Protocol/Internet Protocol.

TCU. Tape control unit.

TH. Thermal.

thread/load operation. A procedure that places tape along the tape path.

TM. Tapemark.

#### U

**UART** . Universal asynchronous receiver/transmitter.

unload. Prepare the tape cartridge for removal from the drive.

utilities. Utility programs.

utility programs. A computer program in general support of the processes of a computer; for instance, a diagnostic program.

uv. Under voltage.

VOLSER. Volume serial number.

volume. A certain portion of data, together with its data carrier, that can be handled conveniently as a unit.

**VPD**. Vital product data. The information contained within the tape drive that requires nonvolatile storage used by functional areas of the drive, and information required for manufacturing, RAS, and engineering.

## W

word. A character string that is convenient for some purpose to consider as an entity.

Write. Write command.

WT. world trade.

# X

 $\boldsymbol{X}\boldsymbol{R}$  . External register.

 $\boldsymbol{XRA}$  . External register address register.

# Index

| Numerics                                               | Compact Flash Card                                                             | Diagnostic Resolution (continued)            |
|--------------------------------------------------------|--------------------------------------------------------------------------------|----------------------------------------------|
|                                                        | remove/replace 8-30                                                            | DR002 6-32                                   |
| 14U library                                            | components 3-1                                                                 | DR003 6-32                                   |
| remove expansion module 8-12                           | Access Door, inside, with Operator                                             | DR004 6-33                                   |
| replace control module 8-8                             | Panel 3-5                                                                      | DR005 6-33                                   |
| replace expansion module 8-12                          | cable spool 3-8                                                                | DR006 6-33                                   |
| 5U library 8-4                                         | compact flash card 3-10                                                        | DR007 6-34                                   |
| remove from rack-mounted 14U<br>library 8-4            | drive sled, rear panel 3-12                                                    | DR009 6-34                                   |
| library 0-4                                            | front panel 2-2                                                                | DR010 6-35                                   |
|                                                        | access door 2-3                                                                | DR011 6-35                                   |
| Α                                                      | control module 2-2                                                             | DR012 6-36                                   |
|                                                        | expansion module 2-3                                                           | DR014 6-37                                   |
| ac Grounding Inspection 5-3                            | I/O Station 2-3                                                                | DR015 6-37<br>DR018 6-38                     |
| Access Door 2-3                                        | Operator Panel 2-4<br>power button 2-4                                         | DR019 6-38                                   |
| Agency Label 7-32                                      | remove/replace 8-17                                                            | DR020 6-38                                   |
| area of application 5-3                                | I/O Station lock assembly 3-3                                                  | DR021 6-39                                   |
|                                                        | I/O Station with slide assembly 3-4                                            | DR022 6-39                                   |
| В                                                      | interior 2-6                                                                   | DR024 6-39                                   |
|                                                        | picker assembly 2-7                                                            | DR026 6-40                                   |
| Bar Code Scanner                                       | robotic system 2-7                                                             | DR028 6-40                                   |
| diagnostic 6-34                                        | Storage column 2-7                                                             | DR029 6-40                                   |
| before restarting equipment                            | internal                                                                       | DR030 6-41                                   |
| live parts 5-5                                         | remove/replace 8-37                                                            | DR031 6-41                                   |
| before working on equipment                            | library control blade 3-9                                                      | DR032 6-41                                   |
| operating modes 5-4                                    | library rear view 3-2                                                          | DR033 6-42                                   |
| emergency operating mode 5-4 normal operating mode 5-4 | library, front view, I/O Station door                                          | DR034 6-42                                   |
| bezels 8-17                                            | open 3-2                                                                       | DR035 6-42                                   |
| bezels 0-17                                            | power supply 3-11                                                              | DR036 6-43                                   |
|                                                        | rear panel 2-5                                                                 | Diagnostics 7.1                              |
| C                                                      | drives 2-5<br>Library Control Blade 2-5                                        | Diagnostics 7-1<br>clear error code log D-12 |
| _                                                      | power supply 2-6                                                               | copying drive dump to tape D-9               |
| Cable spool remove/replace 8-48                        | remove/replace 8-27                                                            | disabling post error reporting D-17          |
| Cables                                                 | Robotics 3-7                                                                   | display error code log D-12                  |
| host cabling diagnostic 6-36                           | control module 2-2                                                             | enabling post error reporting D-17           |
| reseating 7-19                                         | remove from rack-mounted 14U                                                   | Fast Read/Write Test D-15                    |
| capacity expansion feature license 2-9                 | library 8-4                                                                    | forcing a drive dump D-9                     |
| capacity view 4-3                                      | remove/replace 8-3                                                             | Load/Unload Test D-16                        |
| capturing using the service port 7-6                   | replace in 14U library 8-8                                                     | RS-422 Wrap Test D-11                        |
| Cartridge 2-14                                         | control path                                                                   | SCSI Wrap Test D-10                          |
| environmental specifications 2-14                      | using for control path failover 2-15                                           | selecting function D-6                       |
| export 2-3                                             | control path failover 2-11                                                     | tape drive D-7                               |
| import 2-3                                             | control path failover feature                                                  | test cartridge D-13                          |
| inserting D-5                                          | use with multiple control paths 2-15 control path failover feature license 2-9 | Test Head D-14 Write Performance Test D-13   |
| manual removal from drive 8-75                         | control paths                                                                  | diagrams C-1                                 |
| manually inspect destination element 6-33              | additional, role in reducing library                                           | dimensions of tape library 2-16              |
| manually recover from Picker 6-32                      | failure 2-15                                                                   | Display                                      |
| manually recovering from source or                     | CRUs 8-1                                                                       | SCD dot D-2                                  |
| destination slot 6-32                                  |                                                                                | single-character D-2                         |
| mid-tape recovery D-5                                  | _                                                                              | Doors                                        |
| removing D-5                                           | D                                                                              | Access 2-3                                   |
| shipping specifications 2-14                           | data path failover 2-11                                                        | DR001 6-32                                   |
| testing D-13                                           | data path failover feature license 2-9                                         | DR002 6-32                                   |
| channel calibration 2-9                                | Data paths                                                                     | DR003 6-32                                   |
| Class I Laser Product 5-3                              | multiple 2-15                                                                  | DR004 6-33                                   |
| code update                                            | depth of tape library 2-16                                                     | DR005 6-33                                   |
| library and code feature 2-11                          | Device drivers supported 2-18                                                  | DR006 6-33                                   |
| column coordinates 2-13                                | Diagnostic Resolution                                                          | DR007 6-34<br>DR009 6-34                     |
|                                                        | DR001 6-32                                                                     | D1007 0 01                                   |
|                                                        |                                                                                |                                              |

| DR010 6-35                                      | errors (continued)                                  | G                                                           |
|-------------------------------------------------|-----------------------------------------------------|-------------------------------------------------------------|
| DR011 6-35                                      | obtaining from library and                          | _                                                           |
| DR012 6-36                                      | drives E-1                                          | gear rack alignment 8-15                                    |
| DR014 6-37                                      | RS/6000 E-1                                         | glossary G-1                                                |
| DR015 6-37                                      | errpt command, using E-1                            |                                                             |
| DR018 6-38                                      | expansion module 2-3                                | Н                                                           |
| DR019 6-38                                      | connectivity diagnostic 6-35                        |                                                             |
| DR020 6-38<br>DR021 6-39                        | remove from 14U library 8-12<br>remove/replace 8-12 | height of tape library 2-16                                 |
| DR022 6-39                                      | replace enclosure 8-13                              | host sharing library 2-15                                   |
| DR024 6-39                                      | replace in 14U library 8-12                         | hp-ux system error information E-9                          |
| DR026 6-40                                      | r                                                   | np-ux system error information L-7                          |
| DR028 6-40                                      |                                                     |                                                             |
| DR029 6-40                                      | F                                                   | 1                                                           |
| DR030 6-41                                      | fabric, switched D-28                               | I/O Station 2.2.9.24.9.26                                   |
| DR031 6-41                                      | Fast Read/Write Test D-15                           | I/O Station 2-3, 8-24, 8-26<br>close door 6-39              |
| DR032 6-41                                      | FC-AL topology D-28                                 | lock assembly                                               |
| DR033 6-42                                      | feature licenses                                    | remove 8-25                                                 |
| DR034 6-42<br>DR035 6-42                        | capacity expansion 2-9                              | lock diagnostic 6-35                                        |
| DR036 6-43                                      | control path failover 2-9, 2-11                     | manually unlock door 7-30                                   |
| Drive 2-5, 8-71, 8-73                           | data path failover 2-9, 2-11                        | remove 8-24                                                 |
| channel calibration 2-9                         | path failover 2-9, 2-11                             | remove/replace 8-23                                         |
| control path failure 6-41                       | features                                            | IBM Ultrium Tape Drive 2-8                                  |
| coordinates 2-13                                | optional 2-8                                        | install 8-73                                                |
| general diagnostic 6-33                         | capacity expansion 2-9                              | interfaces, supported 2-8                                   |
| LEDs 7-12                                       | drives 2-8                                          | interior components 2-6                                     |
| load failure 6-41                               | firmware update by IBM service<br>personnel 2-11    | picker assembly 2-7                                         |
| loss of communication 6-40                      | license keys 2-9                                    | robotic system 2-7<br>Storage column 2-7                    |
| manual cartridge removal 8-75                   | path failover 2-11                                  | inventory library 6-38                                      |
| manually clean 6-38                             | redundant power supply 2-9                          | inventory library 0-50                                      |
| operating D-1                                   | Fibre Channel 7-4                                   |                                                             |
| power management 2-9<br>remove 8-27             | Fibre Channel drive                                 | K                                                           |
| resolving problems D-22                         | compatibility with Multi-Path                       |                                                             |
| sled not auto leveling 6-42                     | Architecture 2-15                                   | Keyboards 4-3                                               |
| speed matching 2-9                              | supported topologies D-28                           |                                                             |
| unload diagnostic 6-32                          | Fibre Channel-Arbitrated Loop                       | 1                                                           |
| Drive dump                                      | topology D-28<br>Firmware                           |                                                             |
| copying to tape D-9                             | drive 7-16, 7-18                                    | LEDs                                                        |
| forcing D-9                                     | FMR tape 7-17                                       | drive 7-12<br>fibre port link 7-12                          |
| Drive head                                      | creating 7-17                                       | interpreting 7-8                                            |
| cleaning D-6                                    | library 7-16                                        | library control blade 7-10, 7-11                            |
| drive power overload fuse 8-71, 8-73 drive sled | updating 7-15                                       | picker 7-14                                                 |
| description 2-8                                 | using Fibre Channel                                 | power supply 7-13                                           |
| remove/replace 8-27                             | interface 7-18                                      | library                                                     |
| remove, replace o 2                             | using ITDT Tool 7-17                                | taking offline 7-27                                         |
|                                                 | using SCSI interface 7-18                           | taking online 7-27                                          |
| E                                               | FMR tape<br>create D-8                              | library and drive code update 2-11                          |
| emergency operating mode 5-4                    | unmake D-11                                         | Library Control Blade 2-5                                   |
| end of service call 7-32                        | update firmware D-8                                 | remove/replace 8-30                                         |
| environment 2-17                                | foot pads                                           | library state required 8-2<br>Library Verify Test 6-35, 7-4 |
| operating 2-17                                  | remove 8-73                                         | bar code scanner diagnostic 6-34                            |
| particulates 2-17                               | replace 8-73                                        | general drive diagnostic 6-33                               |
| equipment restarting 5-5                        | front panel                                         | motion failure diagnostic 6-33                              |
| Error code log                                  | access door 2-3                                     | Load/Unload Test D-16                                       |
| clear D-12                                      | control module 2-2                                  | location coordinates 2-11                                   |
| display D-12                                    | expansion module 2-3                                | columns 2-13                                                |
| Error codes<br>drive D-17                       | I/O Station 2-3                                     | drives 2-13                                                 |
| Service Action Tickets 6-1                      | Operator Panel 2-4<br>power button 2-4              | modules 2-12                                                |
| Error messages                                  | FRUs 8-1                                            | power supplies 2-13                                         |
| operator intervention 7-2                       |                                                     | slots 2-13                                                  |
| errors                                          |                                                     | lock assembly 8-26 logical libraries                        |
| fixing fibre channel D-28                       |                                                     | sharing 2-15                                                |
|                                                 |                                                     | logs 7-6                                                    |

| logs (continued)                                         | Operator Panel (continued)            | reinstall 8-24                |
|----------------------------------------------------------|---------------------------------------|-------------------------------|
| capturing 7-6                                            | common elements 4-2                   | remove 8-71                   |
| e-mailing 7-8                                            | header elements 4-2                   | remove from a rack 8-4        |
| low voltage differential (LVD) SCSI                      | keyboards 4-3                         | Remove/replace procedures 8-1 |
| interface 2-8                                            | logging in 4-1                        | repair preparation 8-3        |
| low-power mode 2-9                                       | menus 4-4                             | repairs 8-3                   |
| LVD SCSI interface 2-8                                   | subsystem status 4-2                  | replace 8-26                  |
|                                                          | system summary 4-2                    | replace in rack 8-4           |
|                                                          | ,                                     | restarting equipment 5-5      |
| M                                                        |                                       | restarting the library 7-29   |
| IVI                                                      | P                                     | returning library to normal   |
| Maintenance                                              | Г                                     | operations 8-3                |
| create FMR tape D-8                                      | partitioning capability of SAN-ready  | RID tag 7-31                  |
| update firmware with FMR tape D-8                        | Multi-Path Architecture 2-15          | robotic system 2-7            |
| Maintenance Function                                     | parts list 10-1                       | RS-422 Wrap Test D-11         |
| selecting function D-6                                   | path failover 2-11                    | RS/6000                       |
| unmaking an FMR tape D-11                                | path failover feature license 2-9     | error information E-1         |
| Maintenance Mode                                         | Picker                                | error information E-1         |
| entering D-6                                             | blown fuse 6-42                       |                               |
| exiting D-7                                              | LEDs 7-14                             | C                             |
| Maintenance plan 2-18                                    | manually recover cartridge 6-32       | S                             |
| Maintenance start 2-18                                   | motion failure 6-33                   | Safety                        |
| McDATA switch D-28                                       | not initializing 6-41                 | Caution notices 5-2           |
| mechanical maintenance 5-5                               | remove/replace 8-46                   | Danger notices 5-1            |
| media 2-14                                               | picker assembly 2-7                   | safety check 5-6              |
| Media                                                    | point-to-point connection D-28        | Safety instructions 5-1       |
| cartridge                                                | Post error reporting                  | SCSI 7-4                      |
| environmental specifications 2-14                        | disabling D-17                        | SCSI bus problems             |
| shipping specifications 2-14                             | enabling D-17                         | fixing D-25                   |
| inserting D-5                                            | power                                 | SCSI interface                |
| mid-tape recovery D-5                                    | AC failure 6-34                       | description 2-8               |
| removing D-5                                             | inventory list, power cord 5-5        | SCSI Wrap Test D-10           |
| setting write-protect switch 7-30                        | on/off 7-28                           | Sense data                    |
|                                                          | requirements C-1                      |                               |
| unsupported format diagnostic 6-37 Write Protect or WORM | -                                     | using B-1                     |
|                                                          | specifications 2-16                   | servers supported 2-18        |
| Diagnostic 6-37                                          | power button 2-4                      | Service                       |
| Menus                                                    | power cords 10-1                      | contact information 6-39      |
| Operator Panel 4-4                                       | power management 2-9                  | Service Action Ticket         |
| service 7-3                                              | power overload fuse 8-71, 8-73        | T001 6-1                      |
| Message codes                                            | power plugs 10-1                      | T002 6-2                      |
| drive D-17                                               | power supply 2-6                      | T003 6-3                      |
| messages, drive error                                    | coordinates 2-13                      | T004 6-3                      |
| Drive Error Log D-25                                     | LEDs 7-13                             | T005 6-4                      |
| Error Messages, Receiving D-23                           | missing 6-39                          | T006 6-5                      |
| Host Sense Data D-24                                     | redundant 2-9                         | T007 6-5                      |
| Messages, Receiving D-23                                 | reinstall. 8-36                       | T008 6-6                      |
| mixed drive types, protection against                    | remove/replace 8-35                   | T009 6-7                      |
| non-support 2-15                                         | removing primary 8-36                 | T010 6-7                      |
| module coordinates 2-12                                  | removing redundant 8-37               | T013 6-8                      |
| motion obstructed 6-40                                   | replace 8-36                          | T017 6-9                      |
| Multi-Path Architecture 2-15                             | problem reporting 7-2                 | T018 6-9                      |
| multiple control paths                                   | problem solving 1-1                   | T019 6-10                     |
| for control path failover 2-15                           |                                       | T020 6-10                     |
|                                                          | _                                     | T021 6-11                     |
|                                                          | R                                     | T022 6-11                     |
| N                                                        | rack                                  | T023 6-12                     |
| normal operating mode 5-4                                | remove a 5U library 8-4               | T024 6-12                     |
| normal operating mode 3-4                                | remove a control module from a 14U    | T025 6-12                     |
|                                                          |                                       | T031 6-13                     |
|                                                          | library 8-4<br>replace 5U library 8-4 | T032 6-13                     |
| O                                                        |                                       | T033 6-14                     |
| offline library 7-27                                     | replace control module in 14U         | T034 6-14                     |
| online library 7-27                                      | library 8-8                           | T035 6-15                     |
| operating modes 5-4                                      | rear panel 2-5                        | T036 6-15                     |
| operating systems supported 2-18                         | drives 2-5                            | T037 6-15                     |
| operator interventions 7-2                               | Library Control Blade 2-5             | T038 6-15                     |
| Operator Panel 2-4, 4-1, 8-19                            | power supply 2-6                      | T039 6-16                     |
| capacity view 4-3                                        | redundant power supply 2-9            | T040 6-16                     |
| ± -                                                      |                                       |                               |

| Service Action Ticket (continued)   | T023 6-12                                 | V                                 |
|-------------------------------------|-------------------------------------------|-----------------------------------|
| T041 6-16                           | T024 6-12                                 | -                                 |
| T045 6-17                           | T025 6-12                                 | voltage 2-16                      |
| T046 6-17                           | T031 6-13                                 |                                   |
| T047 6-17                           | T032 6-13                                 | 147                               |
| T048 6-18                           | T033 6-14                                 | W                                 |
| T049 6-18                           | T034 6-14                                 | Web User Interface 4-1, 4-6       |
| T050 6-19                           | T035 6-15                                 | logging in 4-6                    |
| T051 6-19                           | T036 6-15                                 | menus 4-7                         |
| T052 6-20                           | T037 6-15                                 | screen elements 4-6               |
| T060 6-20                           | T038 6-15                                 | weight of library components 2-16 |
| T062 6-20                           | T039 6-16                                 | width of tape library 2-16        |
| T063 6-21                           | T040 6-16                                 | Wrap Tests 7-4                    |
| T064 6-22                           | T041 6-16                                 | Write Performance Test D-13       |
| T065 6-22                           | T045 6-17                                 | write-protect switch              |
| T066 6-23                           | T046 6-17                                 | *. <u> </u>                       |
| T067 6-23                           | T047 6-17                                 | setting 7-30                      |
| T068 6-23                           | T048 6-18                                 | Write Protect Switch Setting A-2  |
| T069 6-24                           | T049 6-18                                 |                                   |
| T070 6-24                           | T050 6-19                                 | V                                 |
| T071 6-25                           | T051 6-19                                 | Υ                                 |
| T072 6-25                           | T052 6-20                                 | Y Motor                           |
| T073 6-25                           | T060 6-20                                 | remove/replace 8-52               |
| T074 6-26                           | T062 6-20                                 | Y-axis/Picker Assembly            |
| T074 6-26                           | T063 6-21                                 | remove/replace 8-38               |
| T076 6-27                           | T064 6-22                                 | 1                                 |
| T077 6-27                           | T065 6-22                                 |                                   |
| Service Action Tickets 6-1          | T066 6-23                                 |                                   |
| service history 9-1                 | T067 6-23                                 |                                   |
| Service menu 7-3                    | T068 6-23                                 |                                   |
| Drives 7-4                          | T069 6-24                                 |                                   |
| logging in 7-3                      | T070 6-24                                 |                                   |
| service port 7-5, 7-6               | T071 6-25                                 |                                   |
| service procedures 7-1              | T072 6-25                                 |                                   |
| shutting down the library 7-28      | T073 6-25                                 |                                   |
| sled, description of tape drive 2-8 | T074 6-26                                 |                                   |
| slot coordinates 2-13               | T075 6-26                                 |                                   |
| software supported 2-18             | T076 6-27                                 |                                   |
| Specifications                      | T077 6-27                                 |                                   |
| library 2-16                        | tape cartridge 2-14                       |                                   |
| speed matching 2-9                  | Tape drives                               |                                   |
| Status Light D-3                    | channel calibration 2-9                   |                                   |
| Storage column 2-7                  | power management 2-9                      |                                   |
| remove/replace 8-42                 | quantity in library 2-8                   |                                   |
| subsystem status 4-2                | speed matching 2-9                        |                                   |
| switched fabric loop D-28           | TapeAlert Flags                           |                                   |
| system summary 4-2                  | for drives A-1                            |                                   |
|                                     | Test Drive Head D-14                      |                                   |
|                                     | tools required 8-3                        |                                   |
| Т                                   | topologies, supported Fibre               |                                   |
|                                     | Channel D-28                              |                                   |
| T001 6-1                            | two-node configuration D-28               |                                   |
| T002 6-2                            | Ü                                         |                                   |
| T003 6-3                            |                                           |                                   |
| T004 6-3                            | U                                         |                                   |
| T005 6-4                            |                                           |                                   |
| T006 6-5                            | Ultrium Tape Drives 2-8                   |                                   |
| T007 6-5                            | Unload Button D-4                         |                                   |
| T008 6-6                            | unsupported configuration 6-40            |                                   |
| T009 6-7                            | Updating firmware 7-15                    |                                   |
| T010 6-7<br>T013 6-8                | using Fibre Channel interface 7-18        |                                   |
|                                     | using SCSI interface, 7-18                |                                   |
|                                     | using SCSI interface 7-18                 |                                   |
| T018 6-9<br>T019 6-10               | user interfaces 4-1                       |                                   |
| T020 6-10                           | Operator Panel 4-1<br>user privileges 4-8 |                                   |
| T021 6-10                           | web user interface 4-6                    |                                   |
| T022 6-11                           | user privileges 4-8                       |                                   |

# Readers' Comments — We'd Like to Hear from You

IBM System Storage TS3310 Tape Library (2nd Edition, May 2006) Maintenance Information for IBM Service Personnel Machine Type 3576

Phone No.

| Publication No. GA32-0478-01                                                                                                    |                         |                  |         |              |                      |
|----------------------------------------------------------------------------------------------------|-------------------------|------------------|---------|--------------|----------------------|
| Overall, how satisfied are you with the information in this book?                                                                                                    |                         |                  |         |              |                      |
|                                                                                                    | Very Satisfied          | Satisfied        | Neutral | Dissatisfied | Very<br>Dissatisfied |
| Overall satisfaction                                                                                                    |                         |                  |         |              |                      |
| How satisfied are you that                                                                                                    | at the information      | in this book is: |         |              |                      |
|                                                                                                    | Very Satisfied          | Satisfied        | Neutral | Dissatisfied | Very<br>Dissatisfied |
| Accurate Complete Easy to find Easy to understand Well organized Applicable to your tasks Please tell us how we can                                                              | improve this boo        |                  |         |              |                      |
| Thank you for your responses. May we contact you?   Yes   No                                                                                                    |                         |                  |         |              |                      |
| When you send comments to IBM, you grant IBM a nonexclusive right to use or distribute your comments in any way it believes appropriate without incurring any obligation to you. |                         |                  |         |              |                      |
| Name                                                                                                    |                         | Ac               | ldress  |              |                      |
| Company or Organization                                                                                                    | Company or Organization |                  |         |              |                      |

Readers' Comments — We'd Like to Hear from You GA32-0478-01

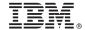

Cut or Fold Along Line

Fold and Tape

Please do not staple

Fold and Tape

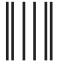

NO POSTAGE NECESSARY IF MAILED IN THE UNITED STATES

# **BUSINESS REPLY MAIL**

FIRST-CLASS MAIL PERMIT NO. 40 ARMONK, NEW YORK

POSTAGE WILL BE PAID BY ADDRESSEE

International Business Machines Corporation Information Development Department GZW 9000 South Rita Road Tucson, Arizona U.S.A. 85775-4401

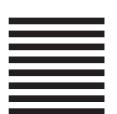

Halaldadadadaldaddaddaddadd

Fold and Tape Please do not staple

Fold and Tape

# IBW.

Part Number: 23R7500

Printed in USA

(1P) P/N: 23R7500

GA32-0478-01

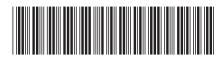

Spine information:

IBM System Storage TS3310 Tape Library (2nd Edition, May 2006)

TS3310 Tape Library Maintenance Information

Machine Type 3576

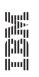